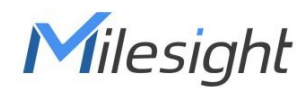

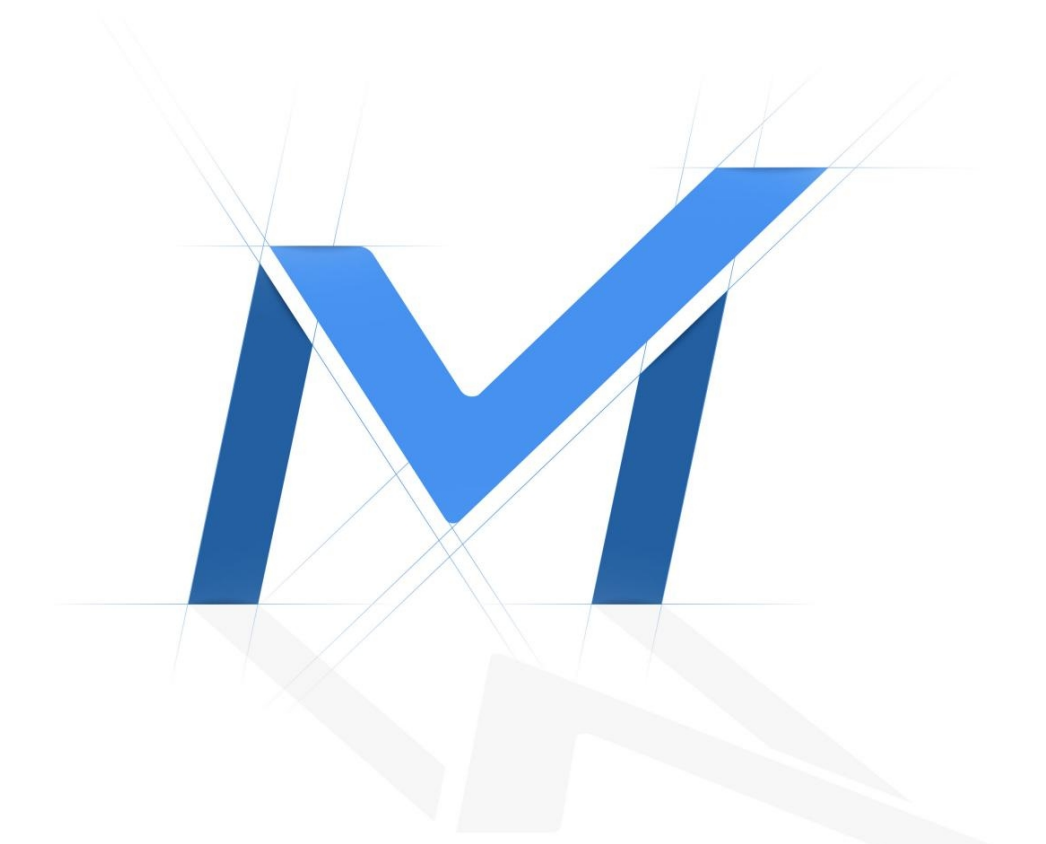

# Fisheye Network Camera User Manual

Version: V2.0 Date: 2022-01-18

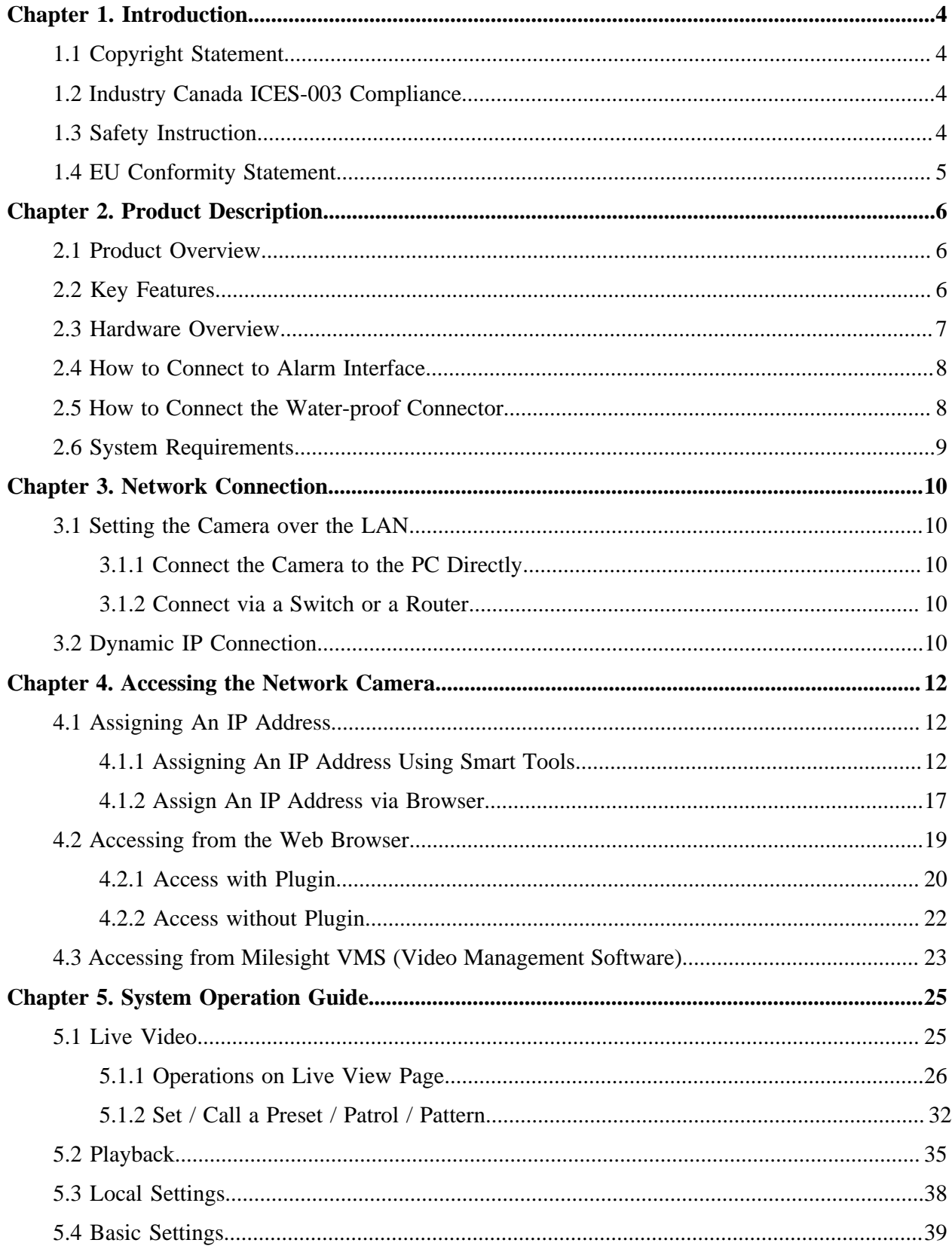

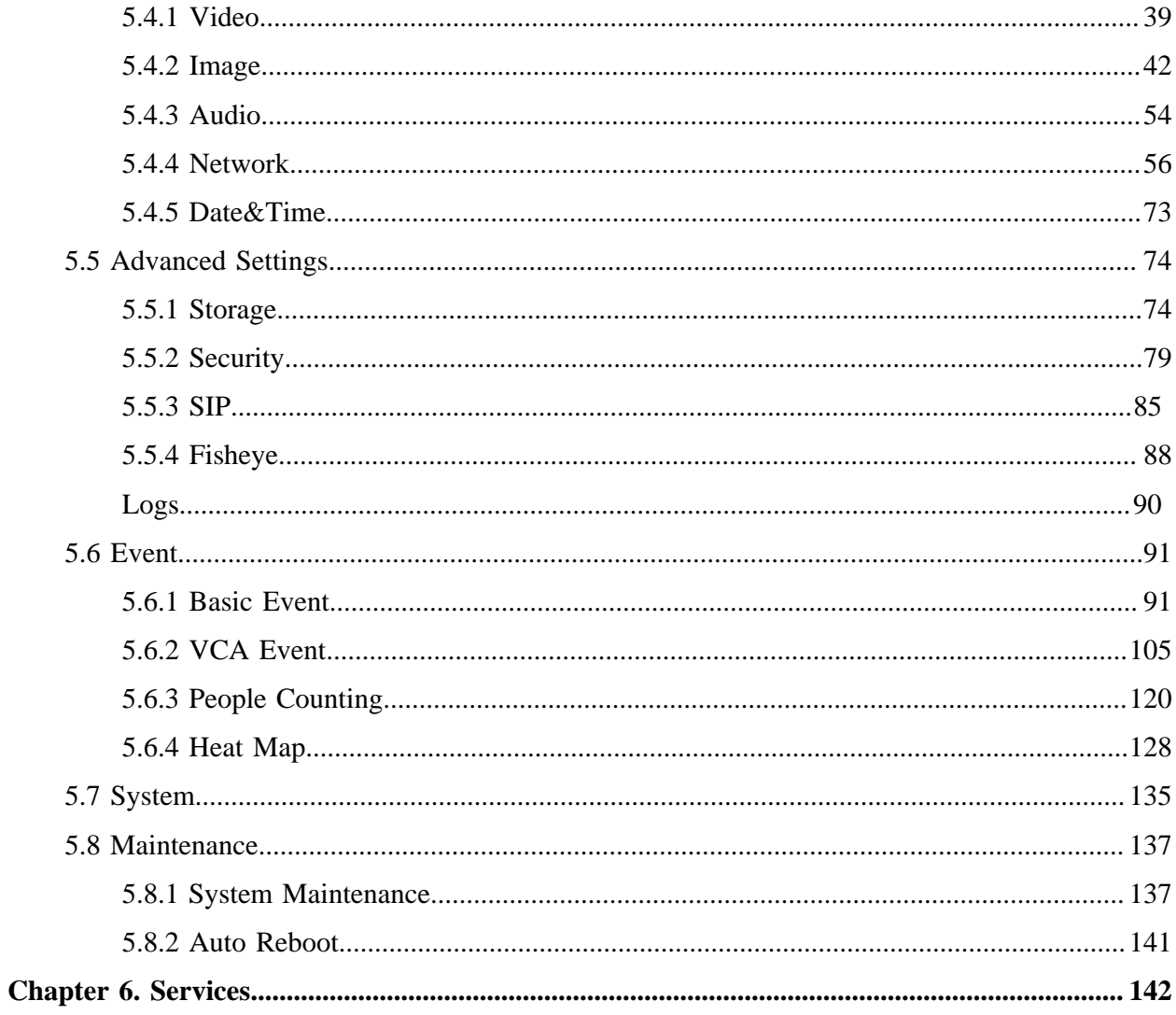

# <span id="page-3-0"></span>Chapter 1. Introduction

Thank you for purchasing our product. If there is any questions or requests, please do not hesitate to contact your dealer.

This Manual explains how to use and manage Milesight network cameras on your network. Previous experience of networking will be of use when using the products. Please read this manual carefully before operation and retain it for future reference.

This manual may contain several technically incorrect places or printing errors, and the content is subject to change without notice. The updates will be added into the new version of this manual. We will readily improve or update the products or procedures described in the manual.

# <span id="page-3-1"></span>*1.1 Copyright Statement*

This manual may not be reproduced in any form or by any means to create any derivative such as translation, transformation, or adaptation without the prior written permission of Milesight Technology Co., Ltd(Hereinafter referred to as Milesight).

Milesight reserves the right to change this manual and the specifications without prior notice. The latest specifications and user documentation for all Milesight products are available on our official website [www.milesight.com](http://www.milesight.com/)

# <span id="page-3-2"></span>*1.2 Industry Canada ICES-003 Compliance*

This Class B digital apparatus complies with Canadian ICES-003.

<span id="page-3-3"></span>Cet appareil numerique de la classe B est conforme a la norme NMB-003 du Canada.

# *1.3 Safety Instruction*

These instructions are intended to ensure that user can use the product correctly to avoid danger or property loss. The precaution measures are divided into "Warnings" and "Cautions"

**Warnings:** Serious injury or death may be caused if any of these warnings is neglected.

• This installation must be conducted by a qualified service person and should strictly comply with the electrical safety regulations of the local region

- To avoid risk of fire and electric shock, do keep the product away from rain and moisture before installed.
- Do not touch components such as heat sinks, power regulators, and processors, which may be hot
- Source with DC/AC 12V or PoE
- Please make sure the plug is firmly inserted into the power socket
- When the product is installed on a wall or ceiling, the device should be firmly fixed
- If the product does not work properly, please contact your dealer. Never attempt to disassemble the camera by yourself

**Cautions:** Injury or equipment damage may be caused if any of these cautions are neglected.

- Make sure that the power supply voltage is correct before using the camera
- Do not store or install the device in extremely hot or cold temperatures, dusty or damp locations, and do not expose it to high electromagnetic radiation
- Only use components and parts recommended by manufacturer
- Do not drop the camera or subject it to physical shock
- To prevent heat accumulation, do not block air circulation around the camera
- Laser beams may damage image sensors. The surface of image sensors should not be exposed to where a laser beam equipment is used
- Use a blower to remove dust from the lens cover
- Use a soft, dry cloth to clean the surface of the camera. Stubborn stains can be removed using a soft cloth dampened with a small quantity of detergent solution, then wipe dry
- Do not use volatile solvents such as alcohol, benzene or thinners as they may damage the surface finishes
- <span id="page-4-0"></span>• Save the package to ensure availability of shipping containers for future transportation

### *1.4 EU Conformity Statement*

2012/19/EU (WEEE directive): Products marked with this symbol cannot be disposed of as unsorted municipal waste in the European Union. For proper recycling, return this product to your local supplier upon the purchase of equivalent new equipment, or dispose of it at designated collection points. For more information see:www.recyclethis.info.

2006/66/EC (battery directive): This product contains a battery that cannot be disposed of as unsorted municipal waste in the European Union. See the product documentation for specific battery information. The battery is marked with this symbol, which may include lettering to indicate cadmium (Cd), lead (Pb), or mercury(Hg). For proper recycling, return the battery to your supplier or to a designated collection point. For more information see:www.recyclethis.info.

# <span id="page-5-1"></span><span id="page-5-0"></span>Chapter 2. Product Description

## *2.1 Product Overview*

Milesight provides a consistent range of cost-effective and reliable network cameras to fully meet your requirements. Based on embedded Linux operating system, Milesight network cameras could be easily accessed and managed either locally or remotely with great reliability. With built-in highperformance DSP video processing modules, the cameras pride on low power consumption and high stability. They support state-of-the-art H.265/ H.264/ MJPEG video compression algorithm and industry-leading HD dual-stream technology to achieve the highest level of video image quality under the limited network resources. It is fully functional, supporting for flexible and comprehensive alarm linkage mechanism, day and night auto switch and privacy masking, etc.

In practical applications, Milesight network cameras could either work independently in the LAN, or be networked to form a powerful safety monitoring system. It is widely used in fields such as finance, education, industrial production, civil defense, health care for security's sake.

## <span id="page-5-2"></span>*2.2 Key Features*

- 70% ~80% bandwidth saved by 10-level adjustable H.265+
- Up to 25fps@4000×3000
- Support AI Video Analytics
- Support Hardware Dewarping and Software Dewarping
- Support Heat Map function
- Support Auto Tracking function
- 11 display modes to meet various needs
- Equipped with Audio I/O and Alarm I/O
- IK10-rated vandal-proof metal cover, and IP67-rated weather-proof housing
- Streamlined design, exquisite appearance
- Easy to blend in with the installation environment
- Based on Linux OS with high reliability
- Support ONVIF Profile G & Q & S & T
- Support Plugin-Free mode
- Support activation and set-up of the security questions for cameras(V4x.7.0.69 or above)
- ICR filter with auto switch, true day/night
- UPnP protocol for the easy management of cameras
- Support Milesight DDNS
- Motion Detection, Privacy Masking, Network Fault Detection and ROI
- FTP upload, SMTP upload, SD card record and SIP function
- G.711/AAC audio compression capability
- Three-privilege levels of users for flexible management
- <span id="page-6-0"></span>• Micro SD/SDHC/SDXC card local storage support, expand the edge storage

### *2.3 Hardware Overview*

### **1. 5MP Fisheye Network Camera**

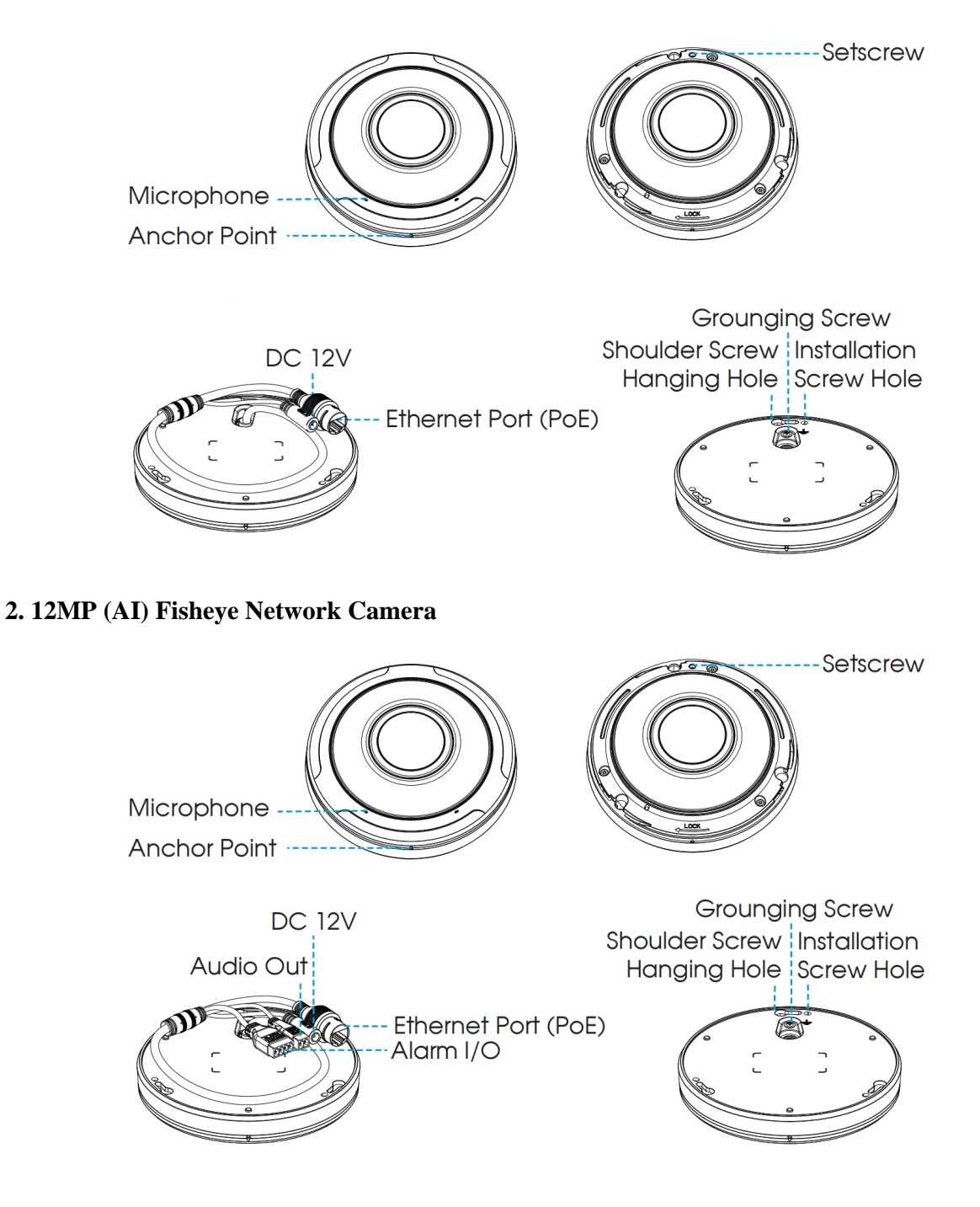

#### **E** Note:

- DC 12V and PoE are available for power supply.
- Built-in SD card slot can be seen after rotating open the cover, removing the 3 screws and open the front panel.

### <span id="page-7-0"></span>*2.4 How to Connect to Alarm Interface*

External interface of camera is as the following, you can refer to the picture to install the external alarm device:

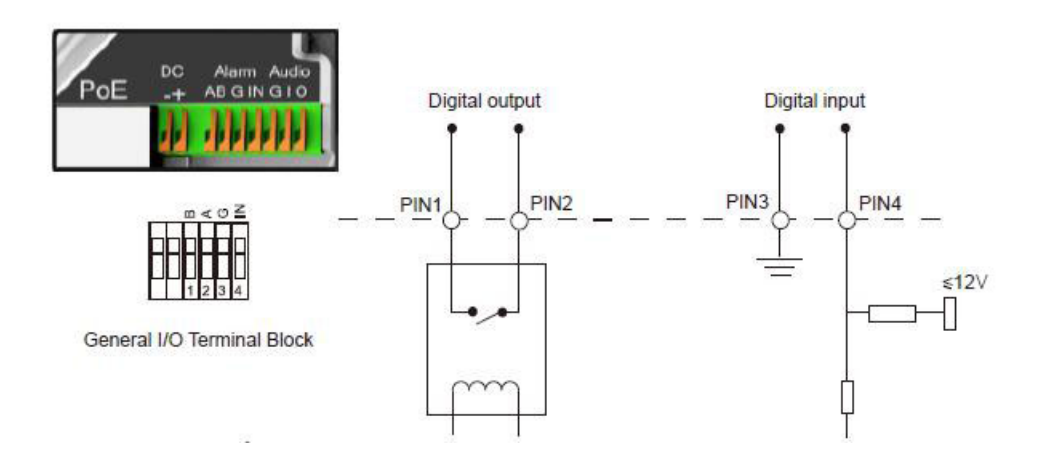

- PIN1: Alarm Output NC/NO 24V DC 1A
- PIN2: Alarm Output NC/NO 24V DC 1A
- PIN3: Alarm Input NC/NO ≤12V
- <span id="page-7-1"></span>• PIN4: Alarm Input NC/NO ≤12V

### *2.5 How to Connect the Water-proof Connector*

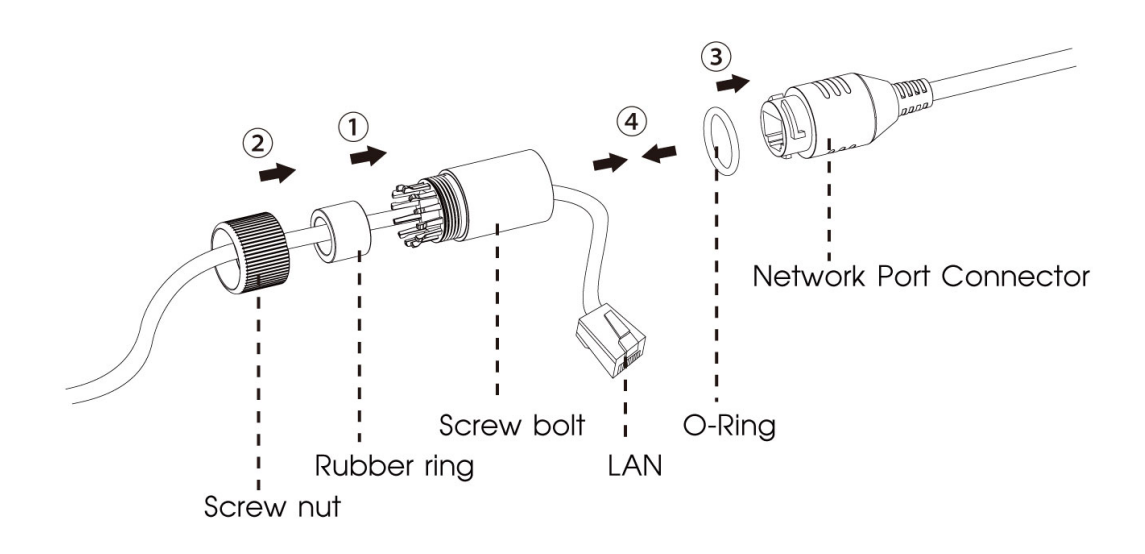

Step1: Get the network cable through the screw nut, rubber ring and the screw bolt.

Step2: Insert the rubber ring into the screw bolt.

Step3: Connect the screw nut to the screw bolt.

Step4: Place the O-Ring on the network port connector.

<span id="page-8-0"></span>Step5: Connect the RJ45 to the network port connector, and tighten the screw bolt and the connector.

# *2.6 System Requirements*

**Operating System:** Windows XP/Vista/7/8/10/Server 2000/Server 2008

**CPU:** 1.66GHz or higher

**RAM:** 1G or higher

**Graphic memory:** 128MB or more

**Internet protocol:** TCP/IP (IPv4/IPv6)

**Web Browsers:** Internet Explorer 8.0 and above version, Mozilla Firefox, Google Chrome and Safari.

# <span id="page-9-1"></span><span id="page-9-0"></span>Chapter 3. Network Connection

## *3.1 Setting the Camera over the LAN*

Connecting the camera to a switch or a router is the most common connection method. The camera must be assigned an IP address that is compatible with its LAN.

### <span id="page-9-2"></span>*3.1.1 Connect the Camera to the PC Directly*

In this method, only the computer connected to the camera will be able to view the camera. The camera must be assigned a compatible IP address to the computer. Details are shown as the following figure.

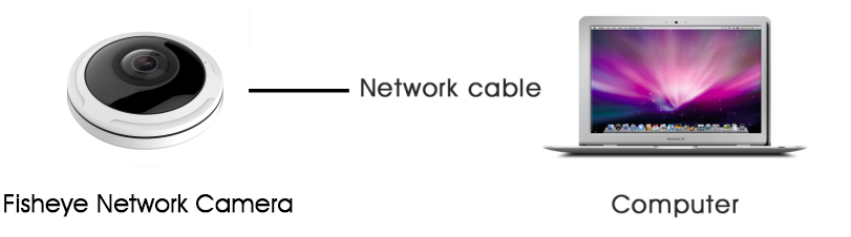

### <span id="page-9-3"></span>*3.1.2 Connect via a Switch or a Router*

Refer to the following figure to set network camera over the LAN via the switch or router.

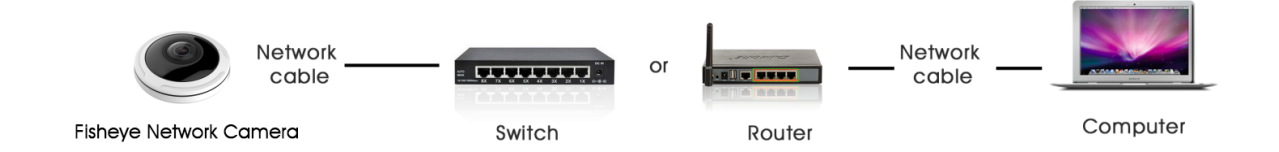

# <span id="page-9-4"></span>*3.2 Dynamic IP Connection*

### **Connecting the network camera via a router**

Step1: Connect the network camera to a router;

Step2: On the camera, assign a LAN IP address, the Subnet mask and the Gateway;

Step3: On the router, set port forwarding. E.g. 80, 8000 and 554 ports. The steps for port forwarding vary depending on different routers. Please look up the router's user manual for assistance with port forwarding;

Step4: Apply a domain name from a domain name provider;

Step5: Configure the DDNS settings in the setting interface of the router;

Step6: Visit the camera via the domain name.

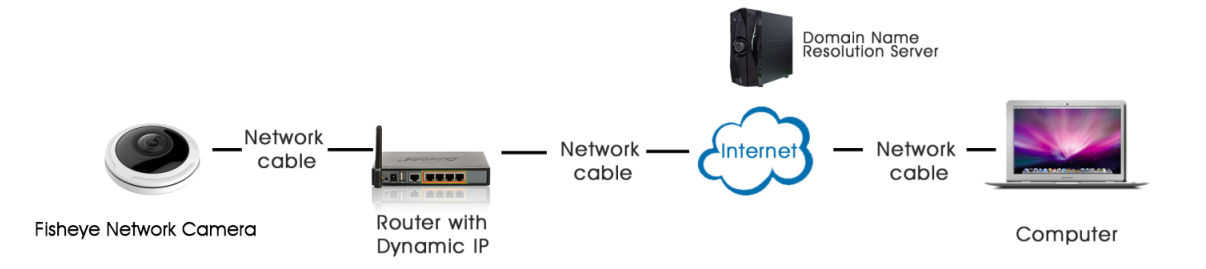

# <span id="page-11-0"></span>Chapter 4. Accessing the Network Camera

<span id="page-11-1"></span>The camera must be assigned an IP address to be accessible.

## *4.1 Assigning An IP Address*

The Network Camera must be assigned an IP address to be accessible. The default IP address of Milesight network cameras is 192.168.5.190.

You can either change the IP address of the camera via Smart Tools or browser. Please connect the camera in the same LAN of your computer.

### <span id="page-11-2"></span>*4.1.1 Assigning An IP Address Using Smart Tools*

Smart Tools is a software tool which can automatically detect multiple online Milesight network cameras in the LAN, set IP addresses, and manage firmware upgrades. It's recommended to use when assigning IP addresses for multiple cameras.

**Step1:** Install Smart Tools (The software could be downloaded from our website);

**Step2:** Start Smart Tools, click the IPC Tools page, then enter the device information, such as IP address, MAC address, Status, Port number, Netmask, and Gateway, then all related Milesight network cameras in the same network that will be displayed. Details are shown as the figure below;

|                             | 等                                  |               |             |                     | admin                     | 办<br>$ \Box$ $\times$ |              |
|-----------------------------|------------------------------------|---------------|-------------|---------------------|---------------------------|-----------------------|--------------|
| Setting                     | Network                            | Preview       | Upgrade     |                     | ms1234<br>Q Search here.  |                       |              |
| IP<br>$\blacktriangle$ Port | <b>MAC</b>                         | Netmask       | Gateway     | Model               | Run-up Time               | <b>Version</b>        |              |
| 80<br>192.168.7.81          | 1C:C3:16:22:0C:74                  | 255.255.240.0 | 192.168.7.1 | <b>MS-C8262-FPB</b> | 2019-03-11<br>13:49:07    | 43.7.0.68             |              |
| 192.168.7.86<br>80          | 1C:C3:16:23:C8:4D                  | 255.255.240.0 | 192.168.8.2 | <b>MS-C5362-EPB</b> | 2019-03-08<br>08:32:58    | 41.7.0.67-r1          |              |
| 192.168.7.93<br>80          | 1C:C3:16:24:60:DE                  | 255.255.240.0 | 192.168.7.1 | <b>MS-C2975-PB</b>  | 2019-03-11<br>16:38:03    | 40.7.0.69             |              |
| 80                          | 1C:C3:16:20:00:EF 192.168.7.100    | 255.255.240.0 | 192.168.7.1 | <b>MS-C2862-FPB</b> | 2019-03-06<br>09:34:46    | 41.7.0.67-r14         |              |
| 80                          | 1C:C3:16:21:EC:5A 192.168.7.105    | 255.255.240.0 | 192.168.7.1 | <b>MS-C2972-FPB</b> | 2019-03-07<br>09:16:01    | 40.7.0.68-r3          |              |
| 80                          | 1C:C3:16:24:09:D2 192.168.7.110    | 255.255.240.0 | 192.168.7.1 | <b>MS-C2964-FPB</b> | 2019-03-11<br>09:34:42    | 40.7.0.69-r2          |              |
| 80                          | 1C:C3:16:24:5F:53<br>192.168.7.113 | 255.255.240.0 | 192.168.7.1 | <b>MS-C2975-EPB</b> | 2019-03-11<br>15:35:33    | 40.7.0.68-r7          |              |
| 80                          | 1C:C3:16:21:FA:67<br>192.168.7.128 | 255.255.255.0 | 192.168.7.2 | MS-C3772-FIPB       | 2019-03-07<br>10:14:27    | 41.7.0.69-r2          |              |
| 80                          | 1C:C3:16:19:00:6E 192.168.7.129    | 255.255.240.0 | 192.168.7.2 | MS-C5364-PB         | 2019-03-11<br>09:14:09    | 41.7.0.67-a4          |              |
| 80                          | 1C:C3:16:11:02:40<br>192.168.7.190 | 255.255.255.0 | 192.168.7.1 | <b>NC3263-PNA</b>   | 2019-01-10<br>11:07:21    | 30.7.1.63-r20         |              |
| 80                          | 1C:C3:16:22:01:0B 192.168.7.202    | 255.255.240.0 | 192.168.7.2 | <b>MS-C9674-PB</b>  | 2019-02-27<br>17:11:14    | 42.7.0.67-r1          |              |
| 10010701                    |                                    |               | $00100 -$   | <b>HO OGGRO FOR</b> | 2019-03-07                |                       |              |
| Port <sup>1</sup>           | IP:<br><b>Service</b>              | Netmask:      |             | Gateway:            | DNS:                      |                       |              |
|                             |                                    |               |             |                     |                           | $\sim$                |              |
|                             |                                    |               |             | Activate            | <b>Export Device List</b> | Modify                |              |
|                             |                                    |               |             |                     |                           |                       |              |
|                             |                                    |               |             |                     |                           |                       |              |
|                             |                                    |               |             |                     |                           |                       |              |
|                             |                                    |               |             |                     |                           |                       |              |
|                             |                                    |               |             |                     |                           |                       |              |
|                             |                                    |               |             |                     |                           |                       |              |
|                             |                                    |               | V2.4.0.1    |                     |                           |                       | Save 8 Clear |

**Step3:** Select a camera or multiple cameras according to the MAC addresses;

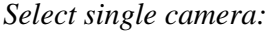

|          |                       |                             |               |                                 |               |                       |                        |             |                       |                        | $\Phi - \Box \times$ |        |
|----------|-----------------------|-----------------------------|---------------|---------------------------------|---------------|-----------------------|------------------------|-------------|-----------------------|------------------------|----------------------|--------|
|          |                       |                             |               | 無                               |               |                       |                        |             |                       | admin                  |                      |        |
|          |                       | <b>PC</b> Tools             |               | Network                         | Setting       |                       | Preview                | Upgrade     |                       | A<br>ms1234<br>O       | Search here.         | п<br>Ω |
| П        | No.                   | Device Name                 | <b>Status</b> | <b>MAC</b>                      | IP            | $\blacktriangle$ Port | Netmask                | Gateway     | Model                 | Run-up Time            | Version              |        |
| ┌        | 58                    | Network Camera              | Active        | 1C:C3:16:24:60:F6               | 192.168.7.80  | 80                    | 255.255.240.0          | 192.168.7.1 | <b>MS-C2975-PB</b>    | 2019-03-11<br>14:14:32 | 40.7.0.67-r6         |        |
| г        | 59                    | <b>Network Camera</b>       | Active        | 1C:C3:16:22:0C:74               | 192.168.7.81  | 80                    | 255.255.240.0          | 192.168.7.1 | <b>MS-C8262-FPB</b>   | 2019-03-11<br>13:49:07 | 43.7.0.68            |        |
| ┌        | 60                    | Network Camera              | Active        | 1C:C3:16:23:C8:4D               | 192.168.7.86  | 80                    | 255.255.240.0          | 192.168.8.2 | MS-C5362-EPB          | 2019-03-08<br>08:32:58 | 41.7.0.67-r1         |        |
| г        | 61                    | <b>MS-C2975-PB</b>          | Active        | 1C:C3:16:24:60:DE               | 192.168.7.93  | 80                    | 255.255.240.0          | 192.168.7.1 | <b>MS-C2975-PB</b>    | 2019-03-11<br>16:38:04 | 40.7.0.69            |        |
| l e      | 62                    | Network Camera              | Active        | 1C:C3:16:20:00:EF 192.168.7.100 |               | 80                    | 255.255.240.0          | 192.168.7.1 | MS-C2862-FPB          | 2019-03-06<br>09:34:45 | 41.7.0.67-r14        |        |
| C        | 63                    | Network Camera              | Active        | 1C:C3:16:21:EC:5A 192.168.7.105 |               | 80                    | 255.255.240.0          | 192.168.7.1 | <b>MS-C2972-FPB</b>   | 2019-03-07<br>09.16.00 | 40.7.0.68-r3         |        |
| ┌        | 64                    | <b>MS-C2964-FPB</b>         | Active        | 1C:C3:16:24:09:D2 192.168.7.110 |               | 80                    | 255.255.240.0          | 192.168.7.1 | <b>MS-C2964-FPB</b>   | 2019-03-11<br>09:34:43 | 40.7.0.69-r2         |        |
| С        | 65                    | Network Camera              | Active        | 1C:C3:16:24:5F:53               | 192.168.7.113 | 80                    | 255.255.240.0          | 192.168.7.1 | <b>MS-C2975-EPB</b>   | 2019-03-11<br>15:35:34 | 40.7.0.68-r7         |        |
| ┌        | 66                    | MS-C3772-FIPB               | Active        | 1C:C3:16:21:FA:67 192.168.7.128 |               | 80                    | 255.255.255.0          | 192.168.7.2 | MS-C3772-FIPB         | 2019-03-07<br>10:14:26 | 41.7.0.69-r2         |        |
| г        | 67                    | Network Camera              | Active        | 1C:C3:16:19:00:6E               | 192.168.7.129 | 80                    | 255.255.240.0          | 192.168.7.2 | <b>MS-C5364-PB</b>    | 2019-03-11<br>09:14:10 | 41.7.0.67-a4         |        |
| ┌        | 68                    | Network Camera              | Active        | 1C:C3:16:11:02:40               | 192.168.7.190 | 80                    | 255.255.255.0          | 192.168.7.1 | <b>NC3263-PNA</b>     | 2019-01-10<br>11:07:21 | 30.7.1.63-r20        |        |
|          |                       |                             |               | 00.10.00.01.0D                  | 1001007000    |                       |                        |             | <b>US GASSION</b>     | 2019-02-27             | 0.70.07              |        |
| 1/354    |                       | Device Name: letwork Camera |               | <b>IEK</b> 192.168.7 .100       | Port 80       |                       | Netmask: 255.255.240.0 |             | Gateway: 192.168.7 .1 | DNS:                   | 8 8 8 8              |        |
|          |                       |                             |               |                                 |               |                       |                        |             | $(f)$ Activate        | Export Device List     | Modify               |        |
|          | Operating Information |                             |               |                                 |               |                       |                        |             |                       |                        |                      |        |
|          |                       |                             |               |                                 |               |                       |                        |             |                       |                        |                      |        |
|          |                       |                             |               |                                 |               |                       |                        |             |                       |                        |                      |        |
|          |                       |                             |               |                                 |               |                       |                        |             |                       |                        |                      |        |
|          |                       |                             |               |                                 |               |                       |                        |             |                       |                        |                      |        |
|          |                       |                             |               |                                 |               |                       |                        |             |                       | Save                   | X Clear              |        |
| V2.4.0.1 |                       |                             |               |                                 |               |                       |                        |             |                       |                        |                      |        |

*Select multiple cameras:*

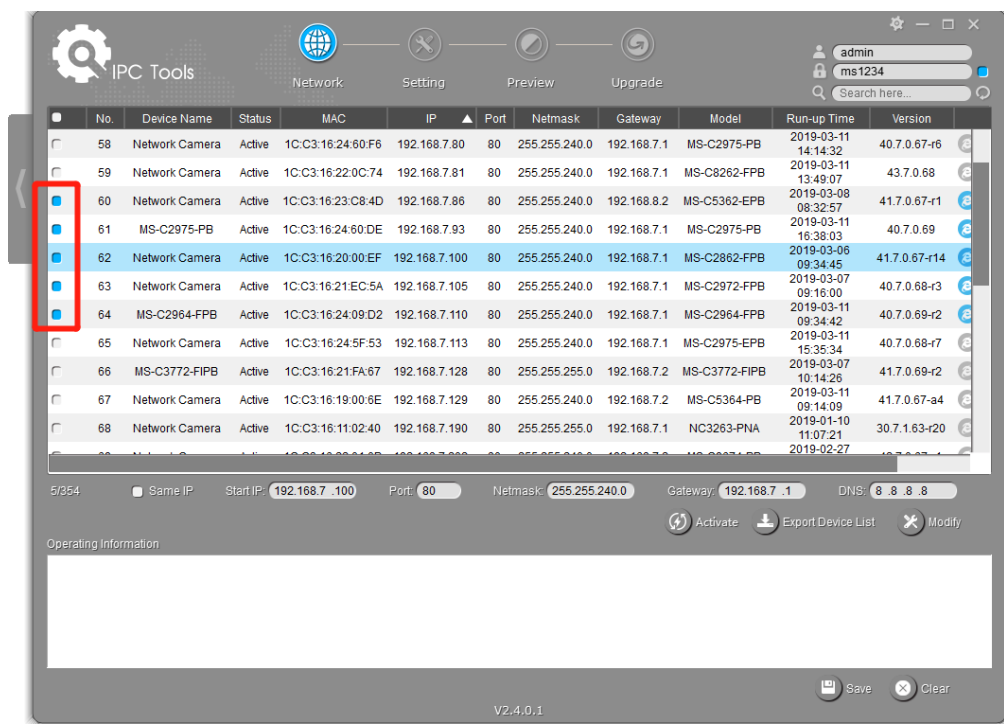

**Step4:** If the selected camera shows "Active" in the status bar, you can directly type the User Name and Password (Camera with version lower than 4x.7.0.69 is using admin/ms1234 by default), change the IP address or other network values, and then click "Modify" button;

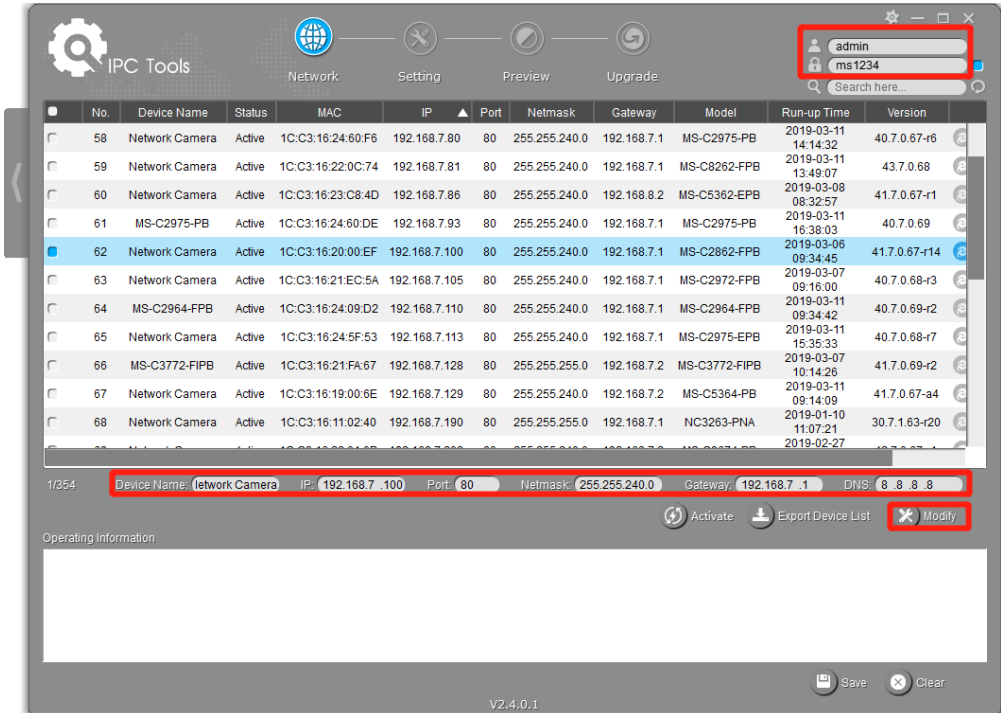

If the selected camera shows "Inactive" in the status bar (Camera with version V4x.7.0.69 or above), click  $\left( \bigcirc \right)$  Activate to set the password when using it for the first time. You can also set the security questions when activating the camera in case that you forget the password(You can reset the password by answering three security questions correctly). Click 'Save' and it will show that the activation was successful.

#### **E** Note:

- Password must be 8 to 32 characters long, contain at least one number and one letter.
- You need to upgrade Smart Tools version to V2.4.0.1 or above to activate the camera.

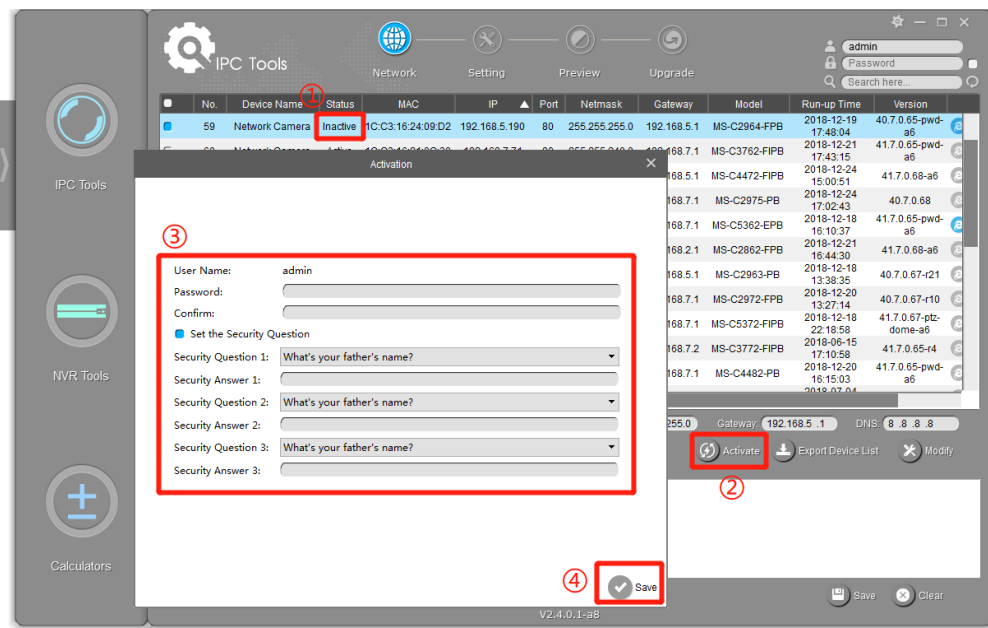

After activation, you can change the IP address or other network values, and then click "Modify" button.

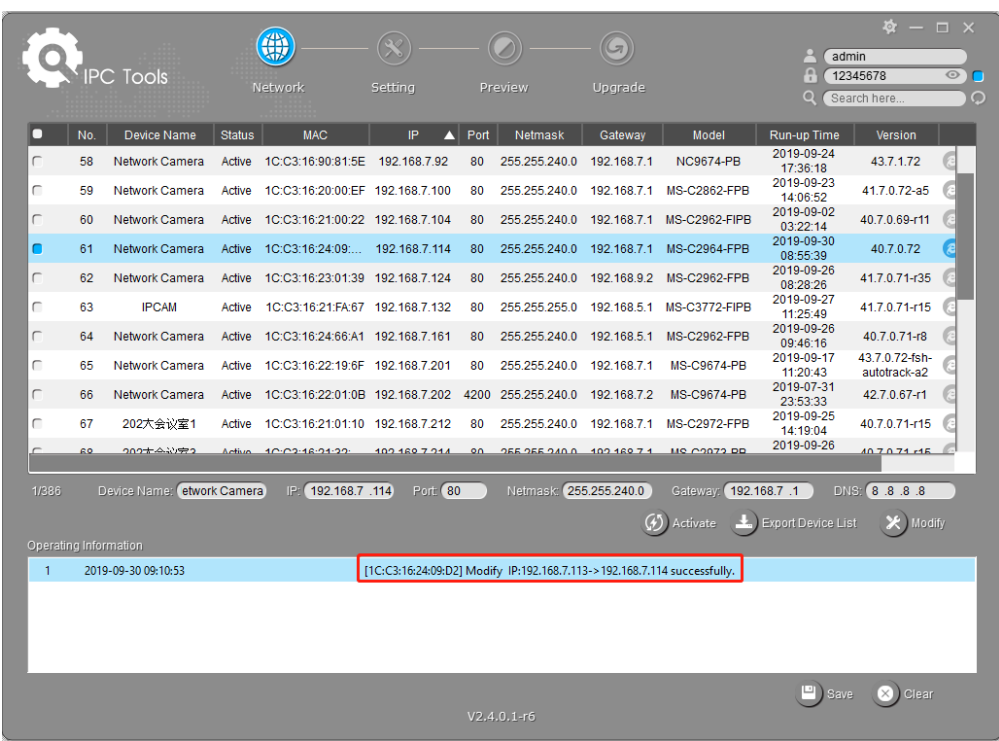

Step6: By double clicking the selected camera or the browser of interested camera, you can access the camera via web browser directly. The Internet Explorer window will pop up.

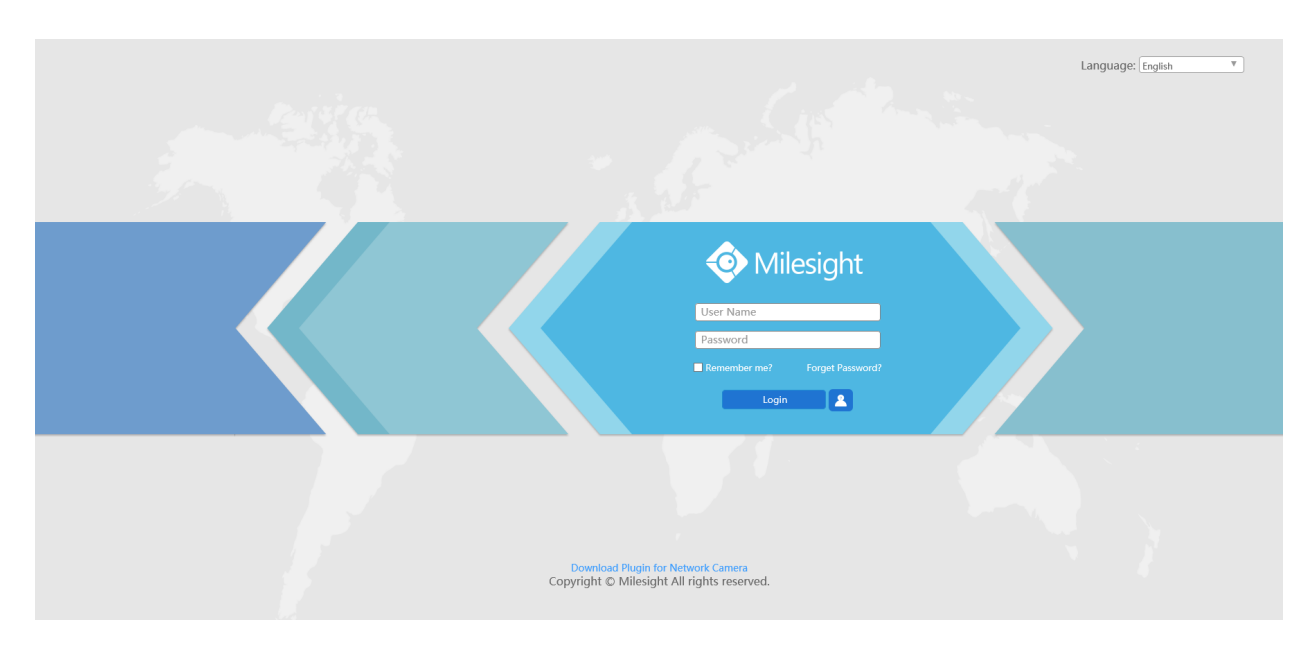

More usage of Smart Tools, please refer to the *Smart Tools User Manual*.

### <span id="page-16-0"></span>*4.1.2 Assign An IP Address via Browser*

If the network segment of the computer and that of the camera are different, please follow the steps to change the IP address:

**Step1:** Change the IP address of computer to 192.168.5.0 segment, here are two ways as below:

a. Start→Control Panel→Network and Internet Connection→Network Connection→Local Area Connection, and double click it;

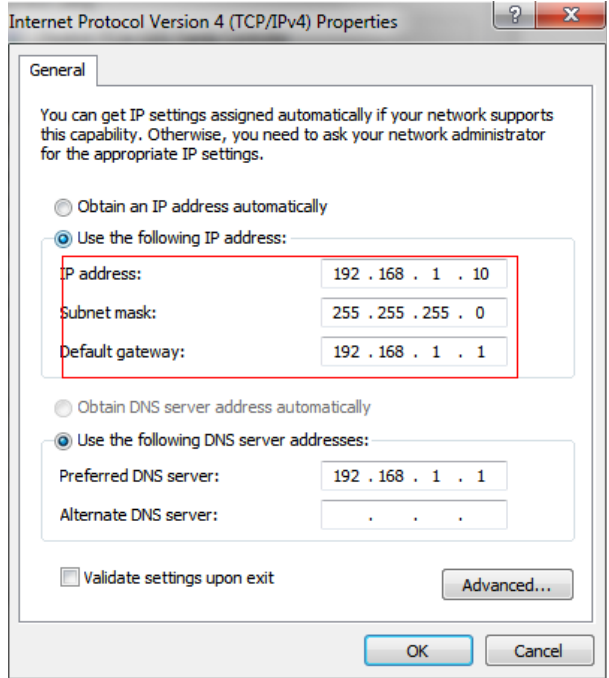

b. Click "Advanced", and then click "IP settings"# "IP address"# "Add". In the pop-up window, enter an IP address that in the same segment with Milesight network cameras ( e.g. 192.168.5.61, but please note that this IP address shall not conflict with the IP address on the existing network);

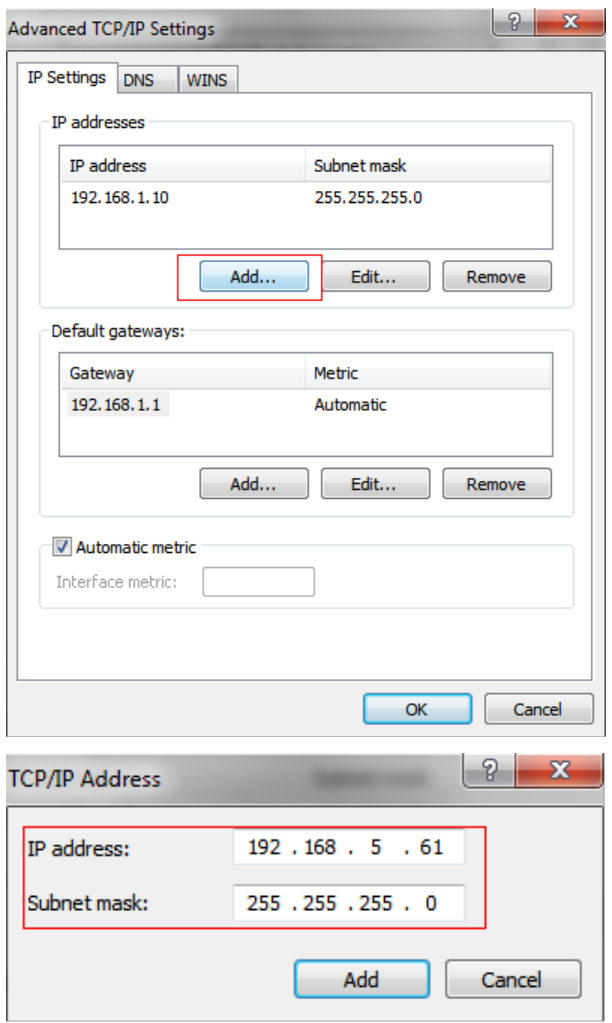

**Step2:** Start the browser. In the address bar, enter the default IP address of the camera[:http://192.168.5.190](http://192.168.5.190/);

**Step3:** If the camera's firmware version is lower than V4x.7.0.69, it will directly display the login

page, enter the user name and password when the LOGIN page appears;

- Default user name: admin
- Default password: ms1234

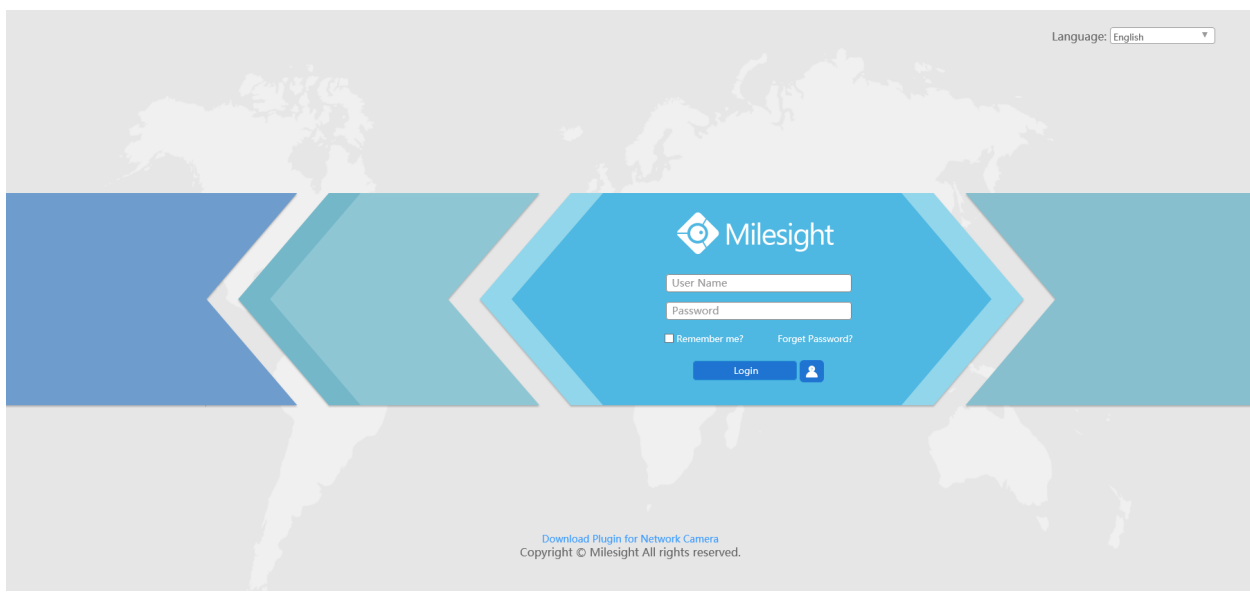

If the camera's firmware version is V4x.7.0.69 or above, you need to set the password first when using it for the first time. And you can also set three security questions for your device after activation. Then, you can log in the device with You can log in to the camera with the username(admin) and a custom password.

**Note:**

- Password must be 8 to 32 characters long, contain at least one number and one letter.
- You can click the "forget password" in login page to reset the password by answering three security questions when you forget the password, if you set the security questions in advance.

**Step4:** After login, please select "Configuration" → "Basic Settings" → "Network" → "TCP/IP". The Network Settings page appears (Shown as below Figure);

**Step5:** Change the IP address or other network values. Then click "Save" button;

<span id="page-18-0"></span>**Step6:** The change of default IP address is completed.

### *4.2 Accessing from the Web Browser*

The camera can be used with the most standard operating systems and browsers. The recommended browsers are Internet Explorer, Firefox, Chrome, Microsoft Edge, Safari.

### <span id="page-19-0"></span>*4.2.1 Access with Plugin*

Currently you can only access the camera with plugin via Internet Explorer.

#### **Access over IE Browser**

Before using the browser to get access to your camera, you need to install the MsActiveX firstly. You can refer the steps as follows:

**Step1:** Launch the IE browser and enter the IP address of the camera;

**Step2:** Enter the User Name and Password and click "Login";

**Step3:** At the first time to log in the device, the browser will prompt to install Controls, please click "Click here to download and install controls manually" as shown in the figure below;

Click here to download and install controls manually

**E.** Note: During installing the controls, please keep the browsers close.

**Step4:** Follow the prompts to install the Controls, when it`s finished, it will pop out a window as shown in the figure below. Please click "Finish" and refresh the browser, then you will see the video.

If IE9 or higher version browser is used, it is suggested that the Milesight network cameras web link should be added as a trusted site. See the instructions as follows:

Step1: Start the IE9 or higher version browser, and select "Tools"→ "Internet Options";

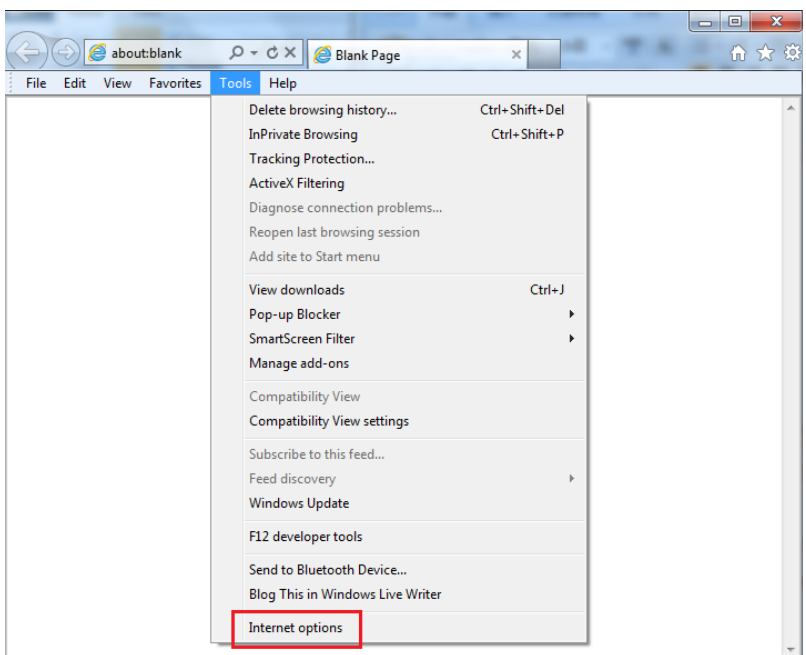

Step2: Select "Security" to "Trusted";

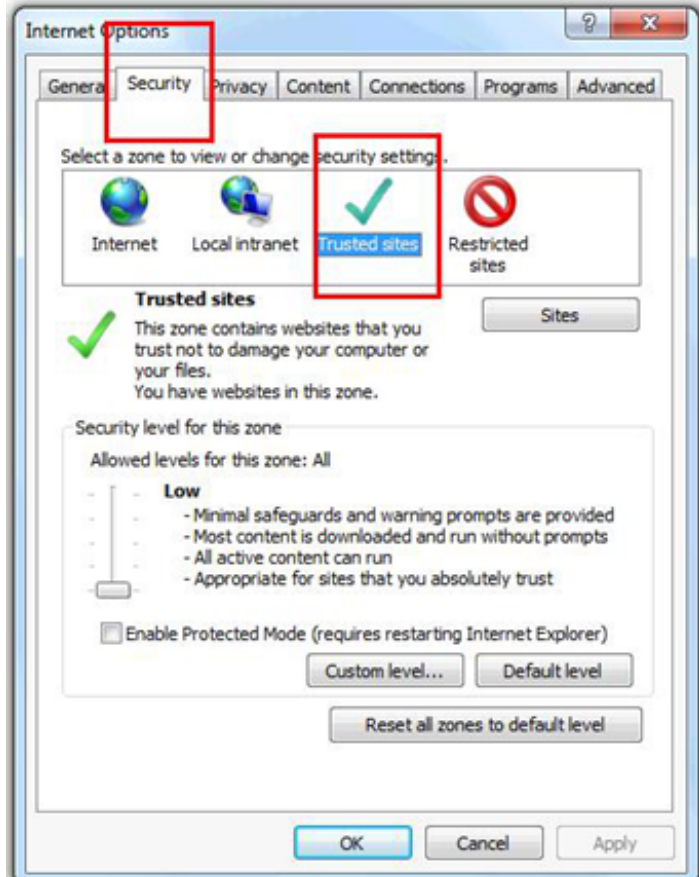

**Step3:** Enter the IP address of the camera in the blank and click "Add";

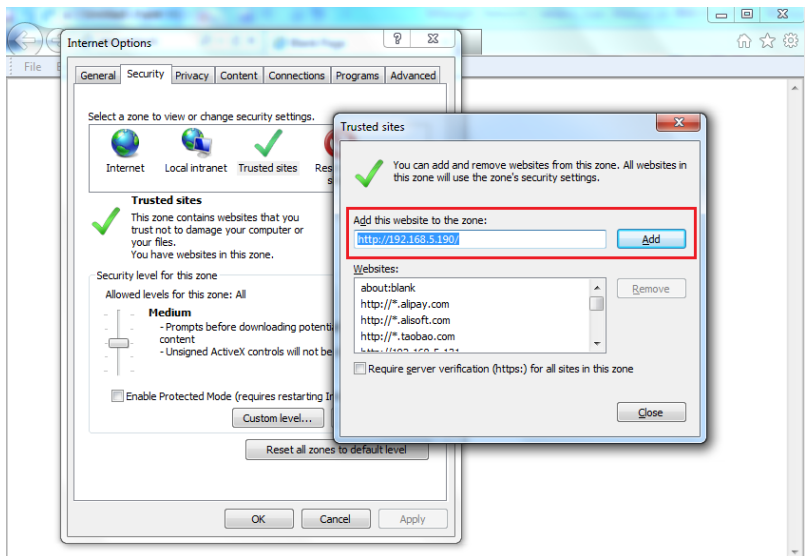

**Step4:** Enter the IP address. After logging on network camera's web GUI successfully, user is allowed to view live video as follows.

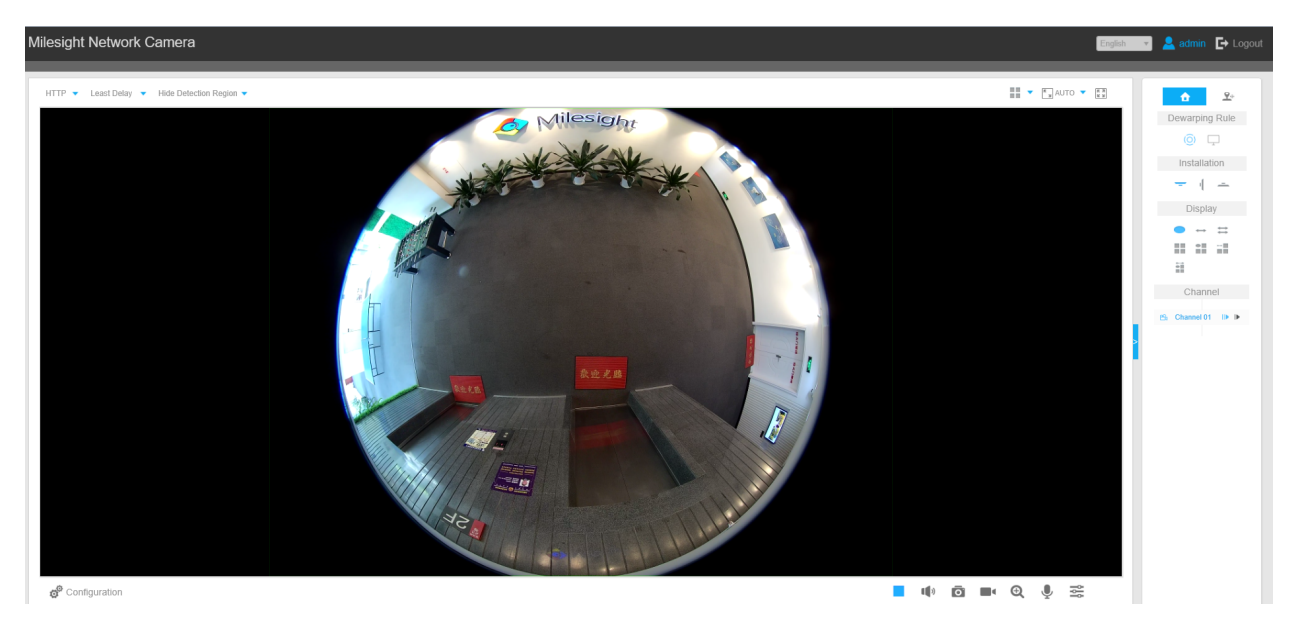

### <span id="page-21-0"></span>*4.2.2 Access without Plugin*

As browser security becomes more and more important, some browsers don't support installing plugin. In order to normally preview the video on the browser, The camera was upgraded to support Plugin-Free Mode. In Plugin-Free Mode, you can preview the video on the browser without plugin. Currently Plugin-Free Mode is supported in Firefox & Google Chrome & Safari & Edge browser for Windows system, MAC system, iOS system and Android system. Both H.265&H.264 video codec are supported in Plugin-Free Mode for camera, and it will play the secondary stream by default.

#### **Note:**

- You need to upgrade camera to V4x.7.0.70 or above to use Plugin-Free Mode.
- For the firmware which below V4x.7.0.74, please upgrade the Network Camera to V4x.7.0.74 or above (Please upgrade the browser to the latest version).
- For V4x.7.0.74 or above, you can enjoy Plugin-Free Mode without any configuration about the browser (Please upgrade the browser to the latest version).

You can preview the video without plugin by selecting Plugin-Free Mode in Live View interface.

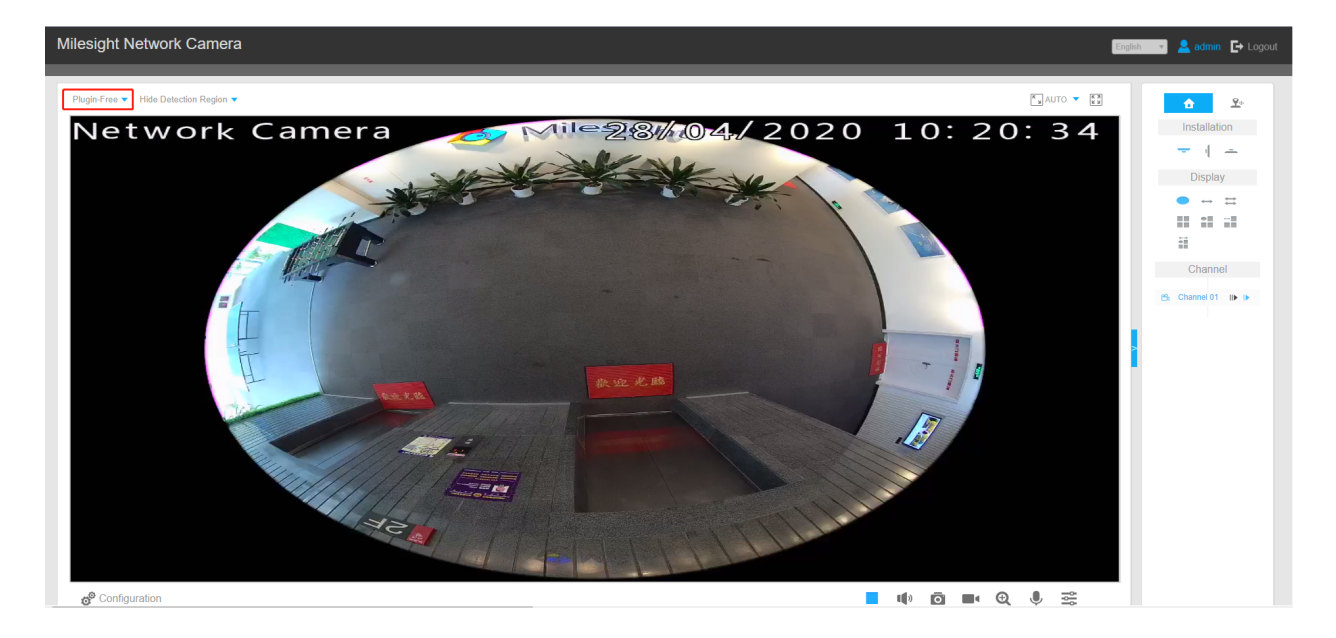

<span id="page-22-0"></span>It supports previewing the video in Live View and other setting interfaces.

# *4.3 Accessing from Milesight VMS (Video Management Software)*

Milesight VMS(ONVIF compatible) is a handy and reliable application designed to work with network cameras in order to provide video surveillance, recording settings and event management functions. The interface of Milesight VMS is very easy to use, intuitive, with easy access to the most common activities, such as viewing live video, searching through recordings and exporting videos and snapshots. It's able to be integrated with other devices through ONVIF. It is designed to work on Windows XP/ 7/ 8/ Vista/ Server 2000/ Server 2008. The software could be downloaded from our website [www.milesight.com](http://www.milesight.com/).

Please install Milesight VMS; then launch the program to add the camera to the channel list. For detailed information about how to use the software, please refer to user manual of Milesight VMS.

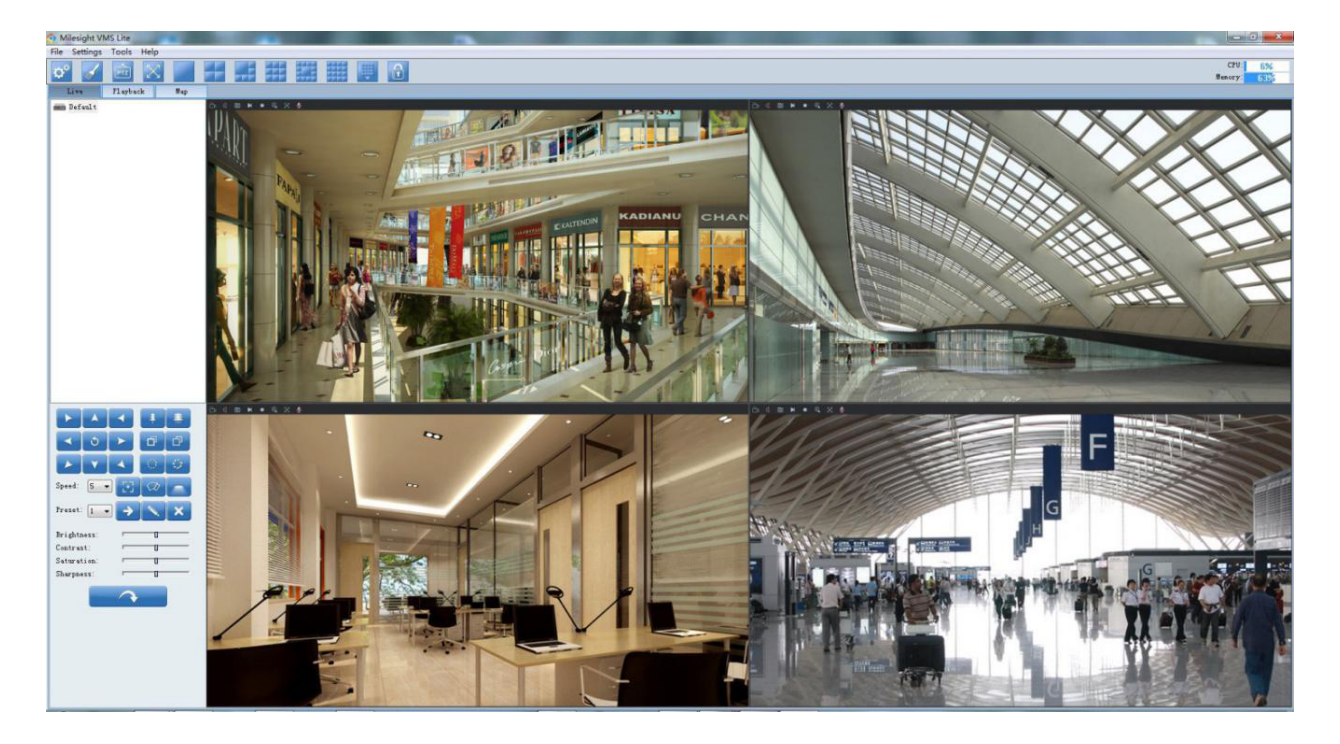

# <span id="page-24-1"></span><span id="page-24-0"></span>Chapter 5. System Operation Guide

## *5.1 Live Video*

After logging in the network camera web GUI successfully, user is allowed to view live video as follows.

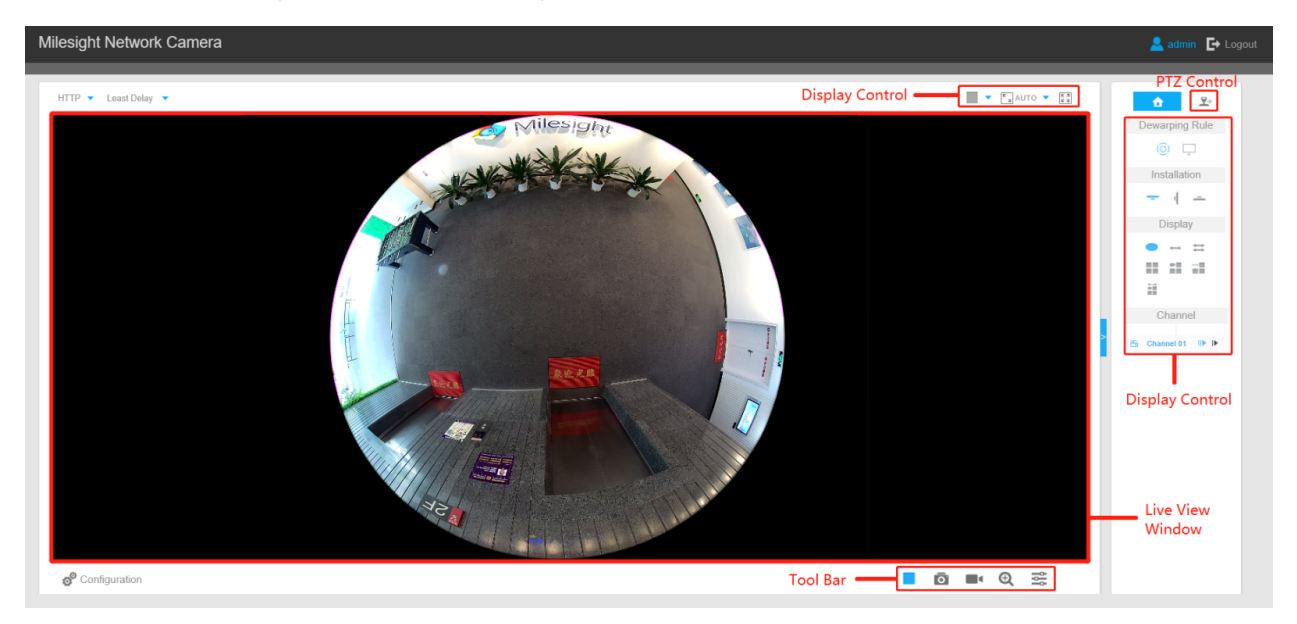

Live view interface (Multi-Channel Mode):

Live view interface (Bundle-Stream Mode):

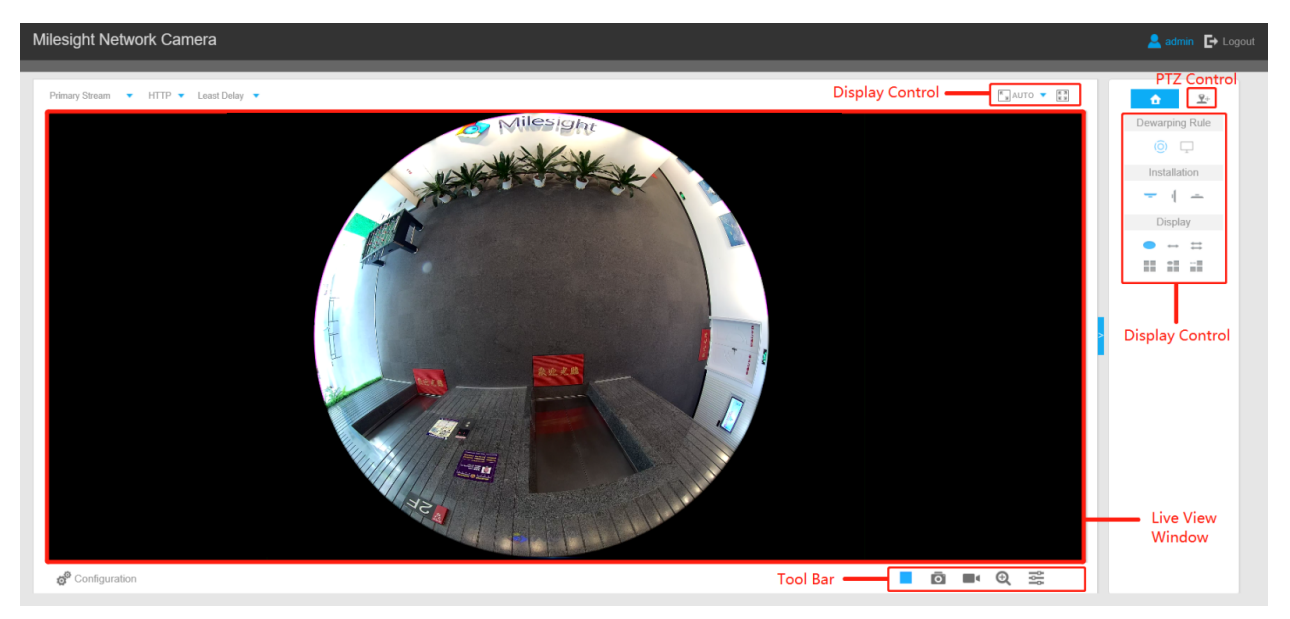

### <span id="page-25-0"></span>*5.1.1 Operations on Live View Page*

### **Display Control**

Display Control allows you to select install type, display mode, window screen and channel of live view.

| <b>Item</b>       | <b>Parameter</b>                                               | <b>Description</b>                            |  |  |  |  |
|-------------------|----------------------------------------------------------------|-----------------------------------------------|--|--|--|--|
| Dewarping<br>Rule | $\widehat{\textcircled{\scriptsize{2}}}$<br>On-board Dewarping | Click to select on-board dewarping mode.      |  |  |  |  |
|                   | Client-side Dewarping                                          | Click to select client-side dewarping mode.   |  |  |  |  |
| Installation      | <b>Ceiling Mounting</b>                                        | Click to select ceiling mounting.             |  |  |  |  |
|                   | <b>Wall Mounting</b>                                           | Click to select wall mounting.                |  |  |  |  |
|                   | <b>Flat Mounting</b>                                           | Click to select flat mounting.                |  |  |  |  |
| Display           | 10                                                             | Select live view of original fisheye view.    |  |  |  |  |
|                   | 1P                                                             | Select live view of 360° panoramic view.      |  |  |  |  |
|                   | 2P                                                             | Select live view of two 180° panoramic views. |  |  |  |  |

**Table 1. Description of Display Control buttons**

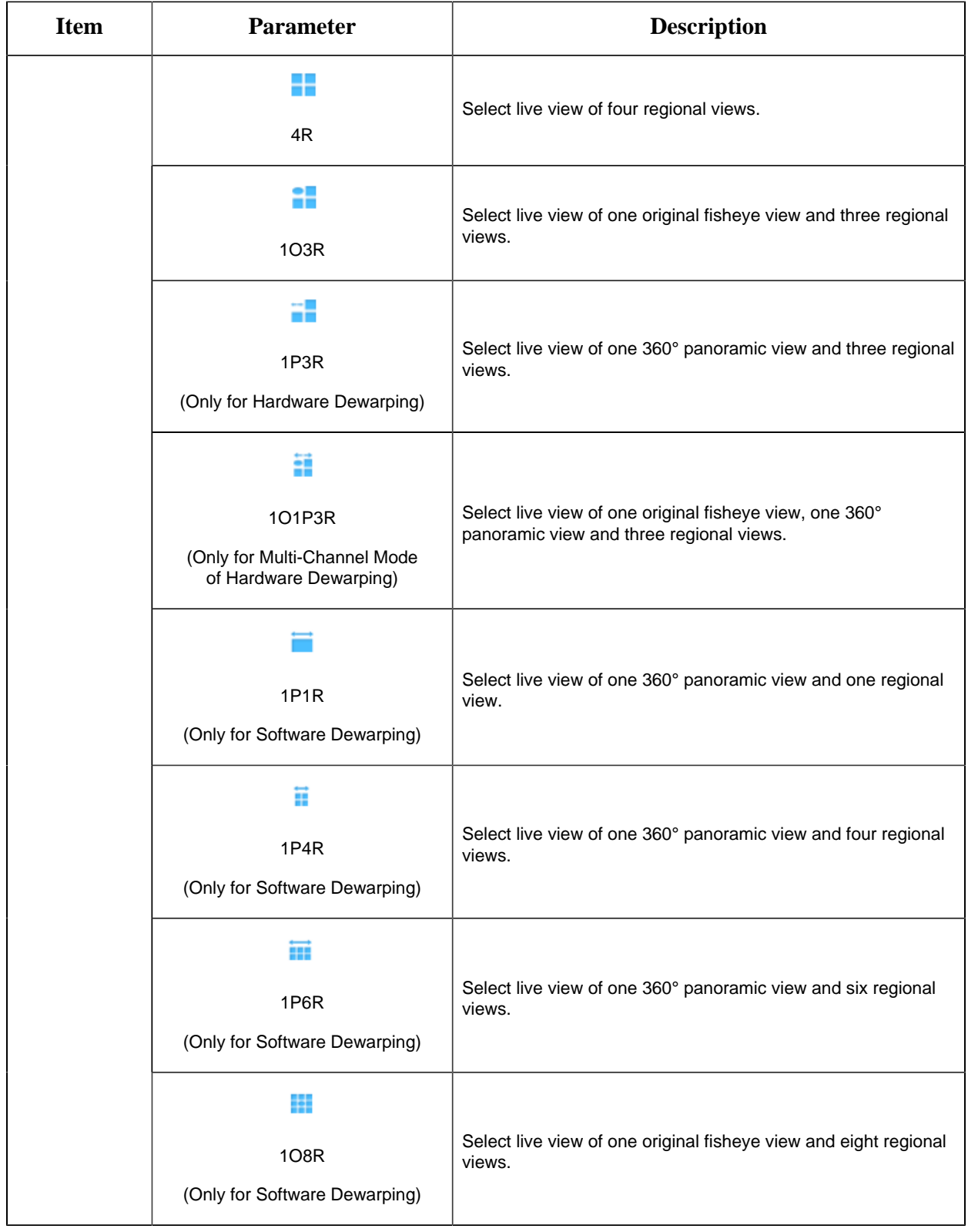

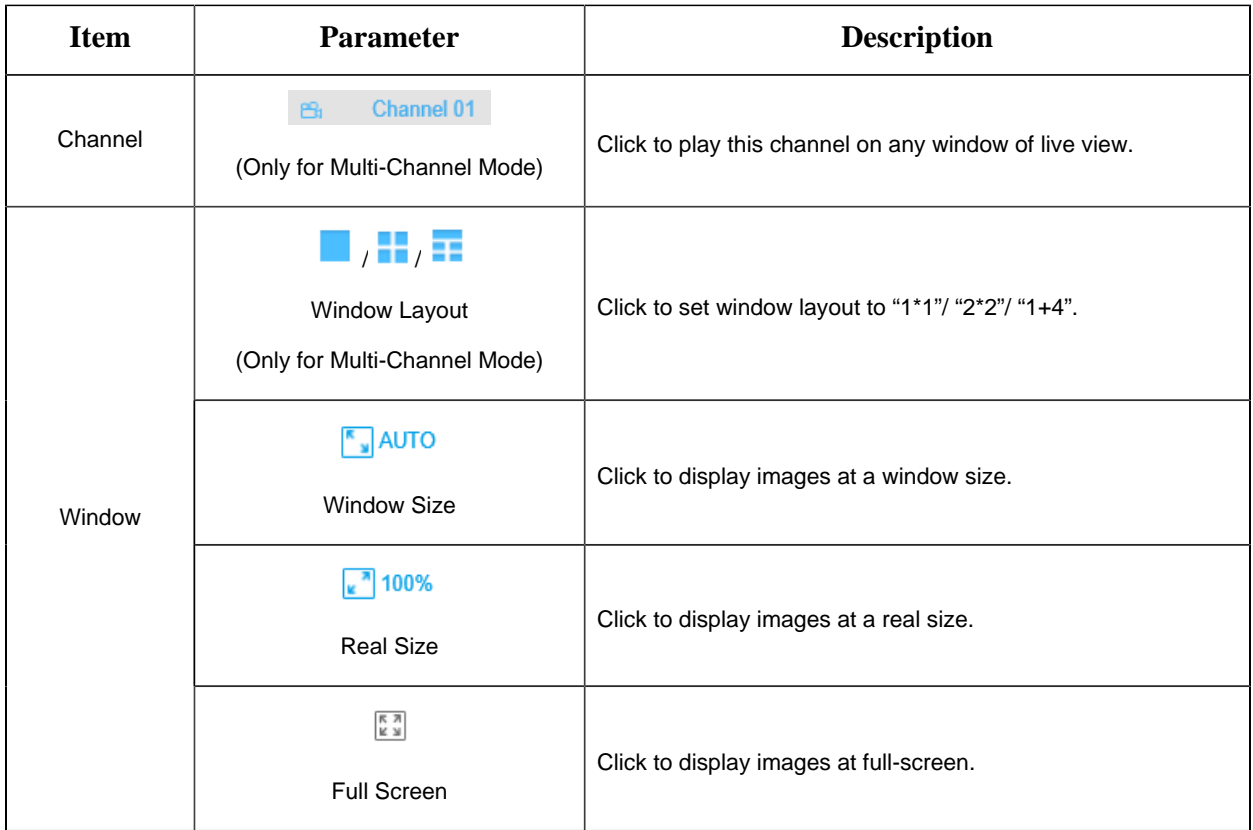

### **F** Note:

- Original fisheye view: the whole wide-angle view of the fisheye camera is displayed.
- Panoramic view: the round fisheye image is transformed to rectangular image by certain calibration methods.
- Regional view: the close-up view of defined area in the original fisheye view or panoramic view.
- Select the Installation, Display mode and the most appropriate Window Layout in sequence.

#### **Live View Window**

Display live video on the window.

### **Tool Bar**

#### **Table 2. Description of Tool Bar buttons**

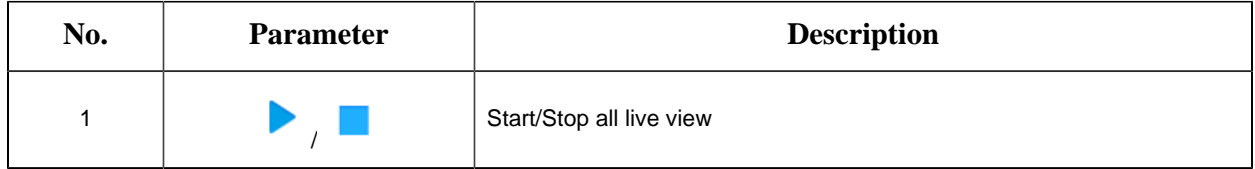

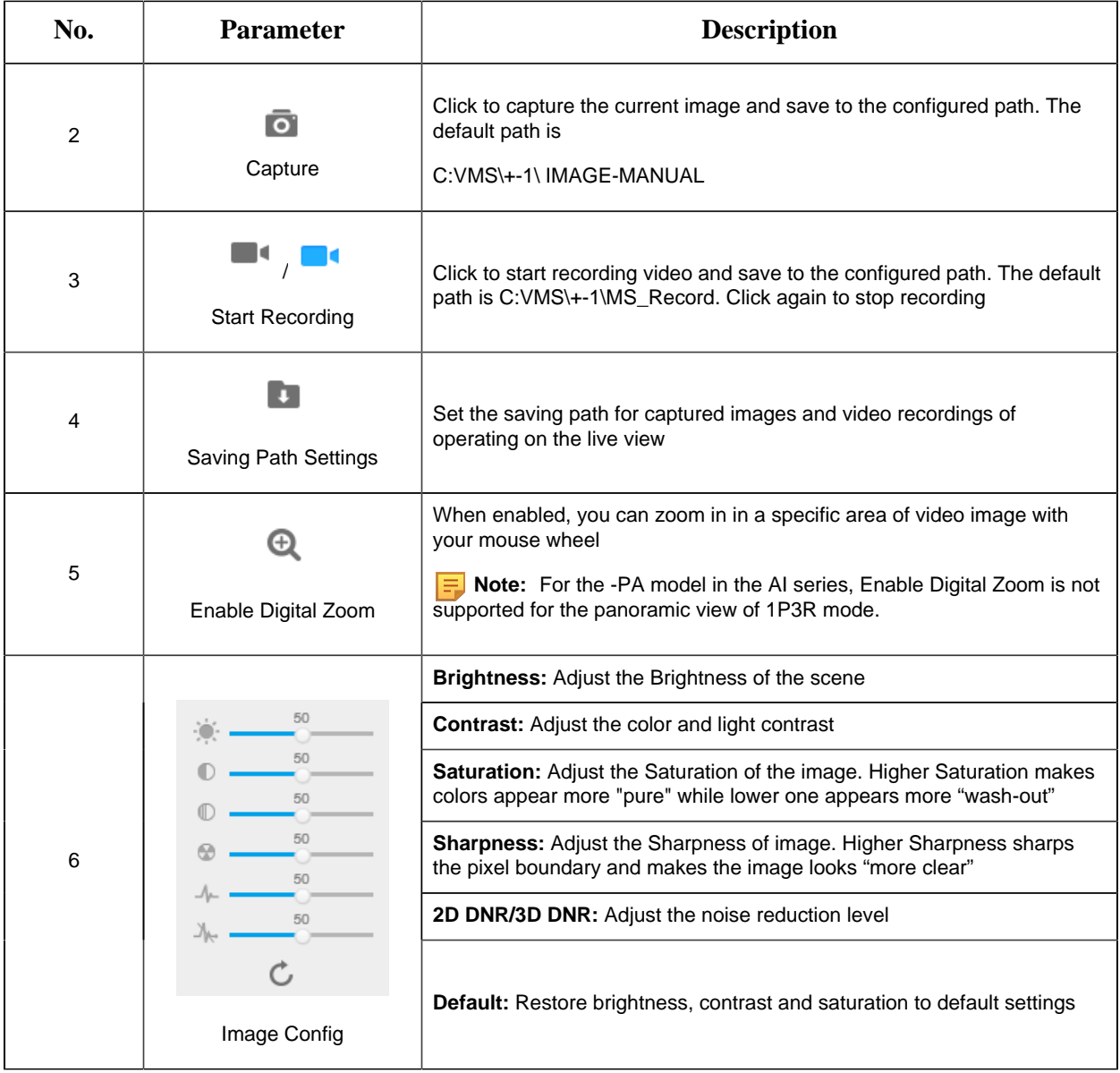

**Note:** It will capture images and record videos of first channel by default, you can also capture images and record videos of specified channel manually.

### **PTZ Control**

PTZ Control allows you to use pan/tilt/zoom/preset/patrol function of PTZ, and set PTZ speed.

### **Table 3. Description of PTZ Control buttons**

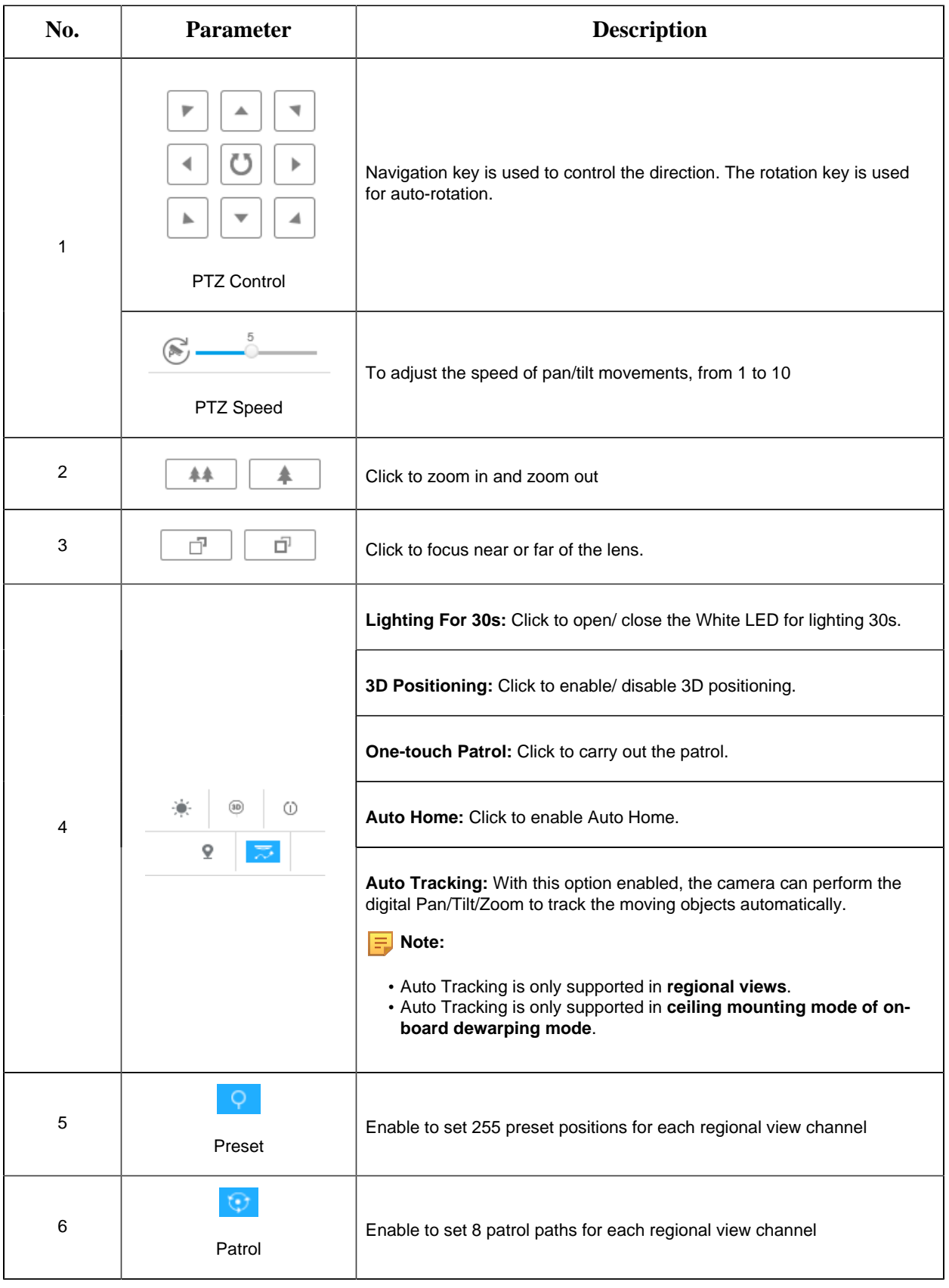

### **Other**

### **Table 4. Description of other buttons/icons**

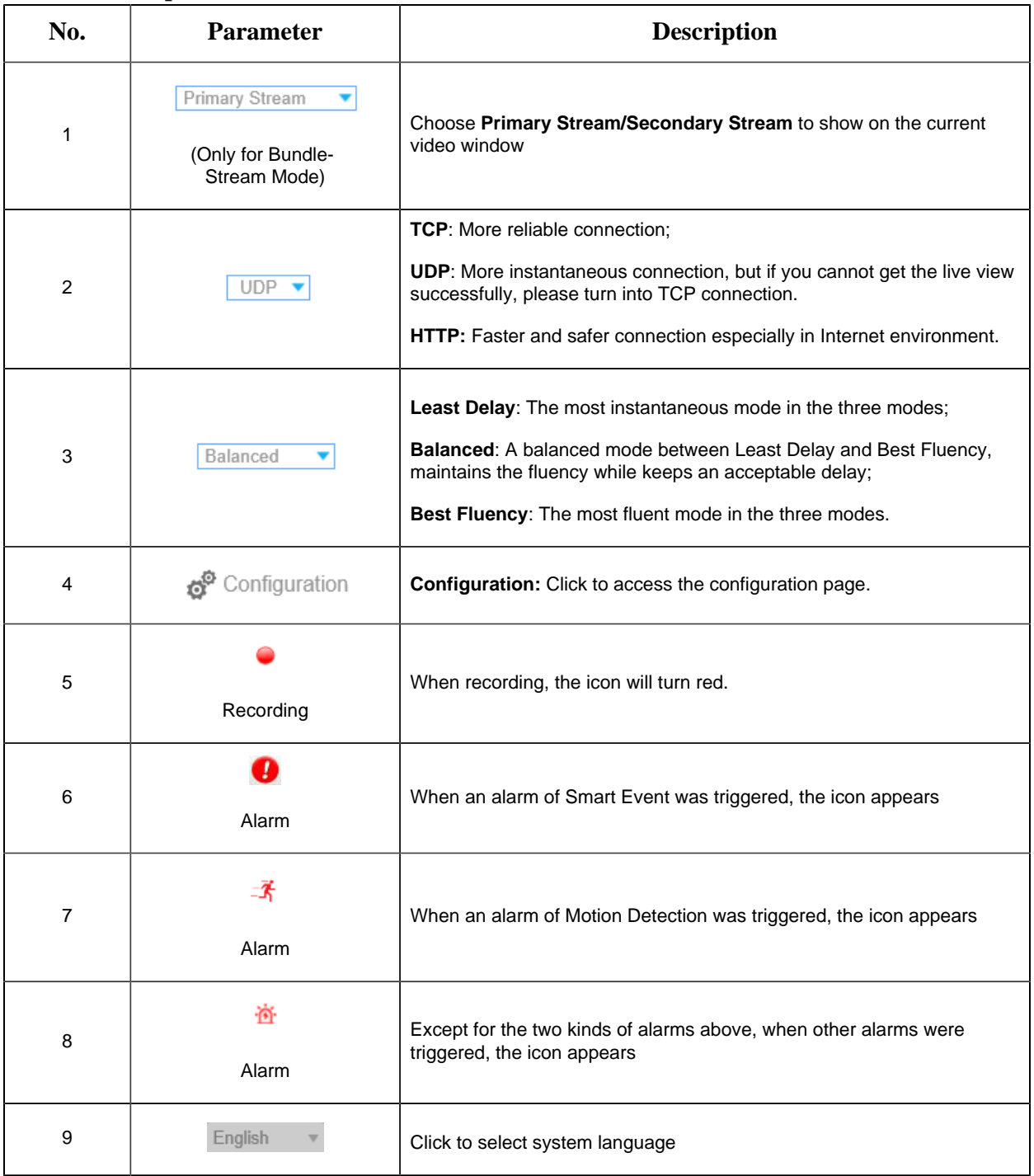

### <span id="page-31-0"></span>*5.1.2 Set / Call a Preset / Patrol / Pattern*

A preset is a predefined image position. You can click the call button from the preset list to quickly go to the desired image position.

#### **Set a preset:**

Step1: In the PTZ control panel, select a preset number from the preset list, and you can also customize the preset name displayed on the screen. The patrol name displayed on the screen will also be customized if you customize preset name and set a patrol as shown below;

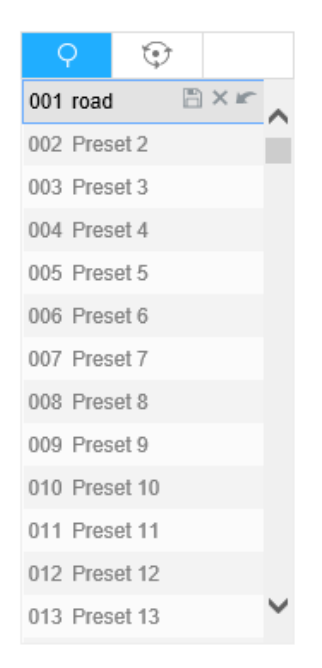

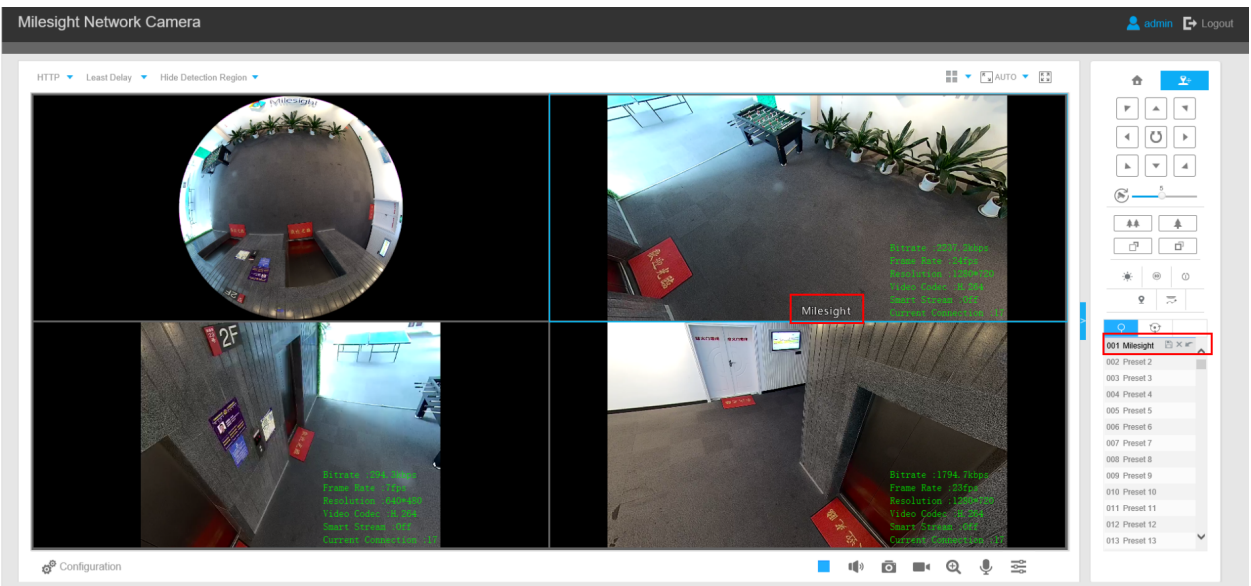

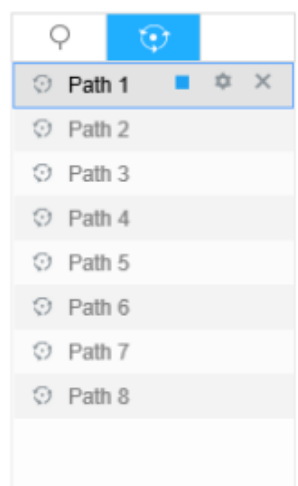

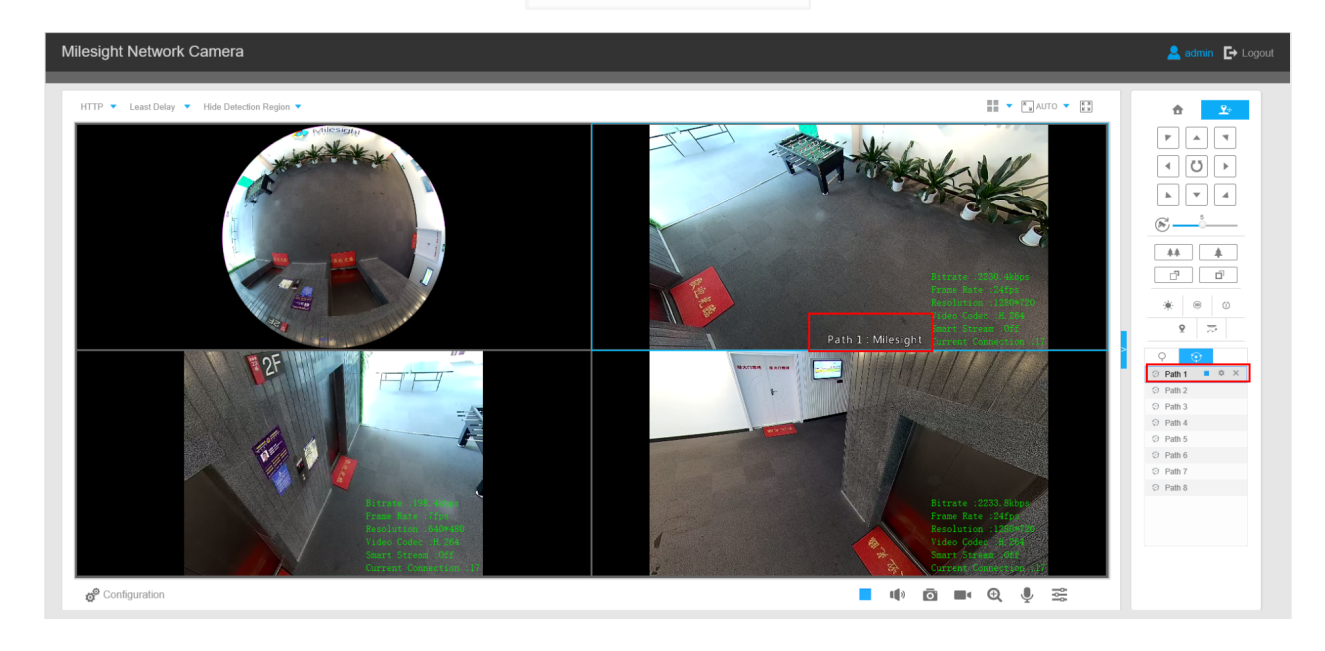

Step2: Use the PTZ control buttons to move the lens to the interested position;

Step3: Click  $\blacksquare$  to save the setting of the current preset;

Step4: Click  $\overline{\phantom{a}}$  to delete the chosen preset.

**F** Note: Up to 300 presets can be configured (for each regional view channel).

### **Calling a preset:**

Select a defined preset form the preset list and click  $\blacksquare$  to call the preset.

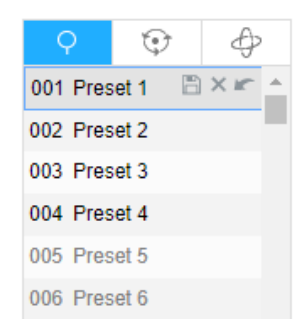

#### **Set / Call a patrol**

A patrol is a memorized series of preset function. It can be configured and called on the patrol setting list. You can customize up to 8 patrols and it can be configured with 48 presets. Before configuring the patrol, you should make sure that the presets you want to add to the patrol have been defined.

#### **Set a patrol:**

Step1: In the PTZ control panel, click  $\bullet$  to enter the patrol settings interface;

Step2: Select a patrol number, the setting icon will appear  $\bullet$ , click it;

Step3: Click  $\pm$  to add presets to this patrol, as shown in Figure;

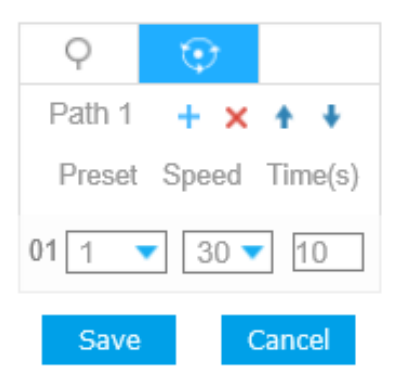

Step4: Configure the preset number, patrol speed and patrol time;

#### **Table 5. Description of Patrol Settings**

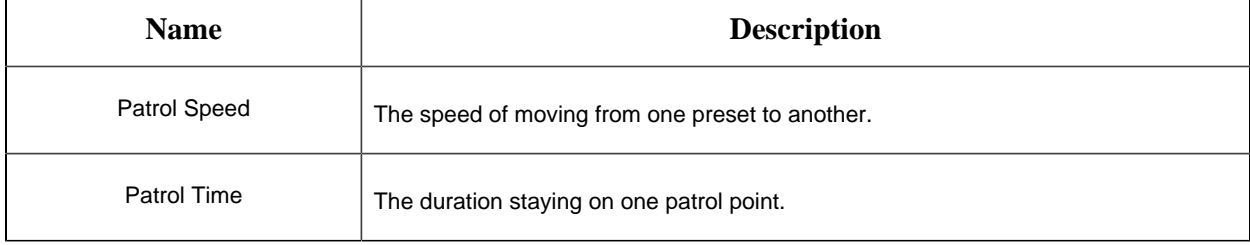

Step5: Click  $\overline{\phantom{a}}$  save the patrol settings.

**Note:** 

- Patrol Speed only works in Patrol mode.
- Patrol Time should be 0~120s.

#### **Call a patrol:**

In the PTZ control panel, select a defined patrol from the patrol list, and click  $\triangleright$  to call the patrol, as shown below.

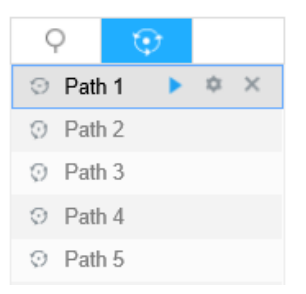

<span id="page-34-0"></span>**F** Note: The three buttons behind the Patrol list means: Play, Set and Delete.

## *5.2 Playback*

This section explains how to view the recorded video files stored in SD cards or NAS.

Step1:Click **Playback** on the menu bar to enter playback interface;

Step2: Click the date button, choose the date when date window pops up;

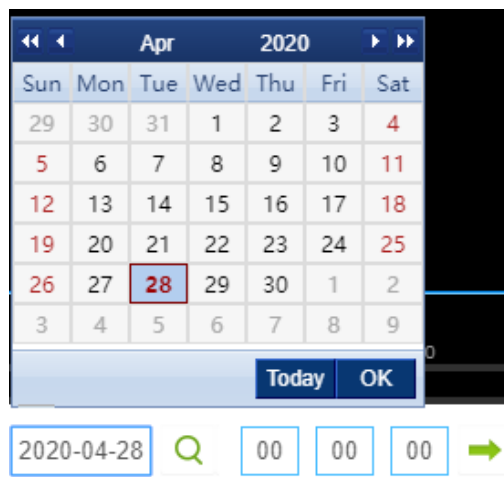

#### **Note:**

- The date with bright red means current date; one with a dark red number and white background means weekend day; one with a dark red number and blue background means that the date is selected now.
- It supports Plugin-free Playback function which allows to preview the playback without installing plugin in Firefox (Version 65 and above) & Google Chrome (Version 69 and above). You need to configure the browser properties before using this function. Please refer to for more browser configuration.

Step3: Click  $\bullet$  to play the video files found on this date.

The toolbar on the button of playback interface can be used to control playing progress.

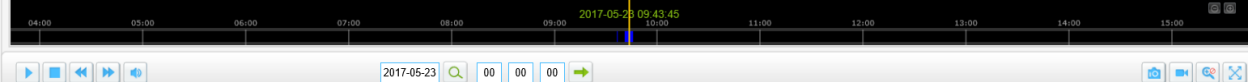

#### **Table 6. Description of the buttons**

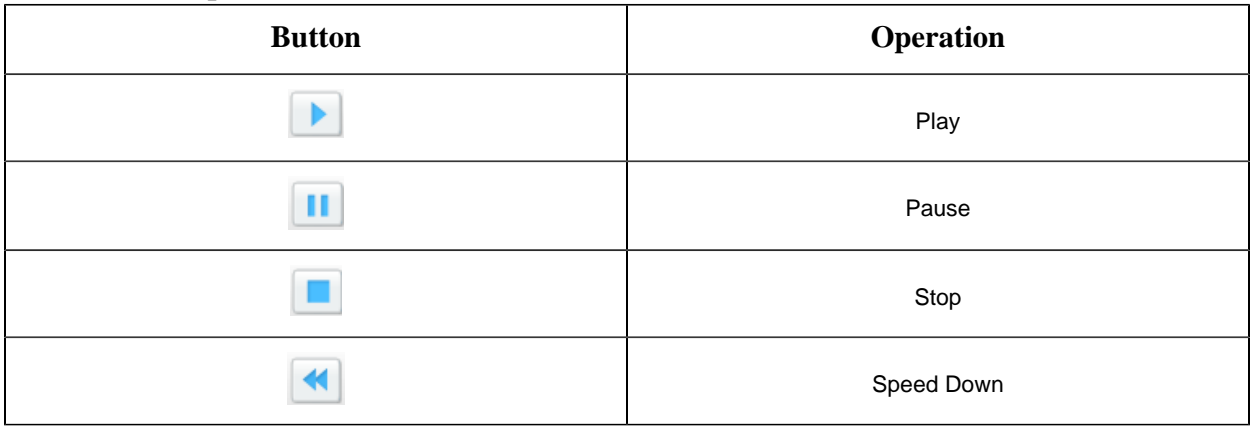
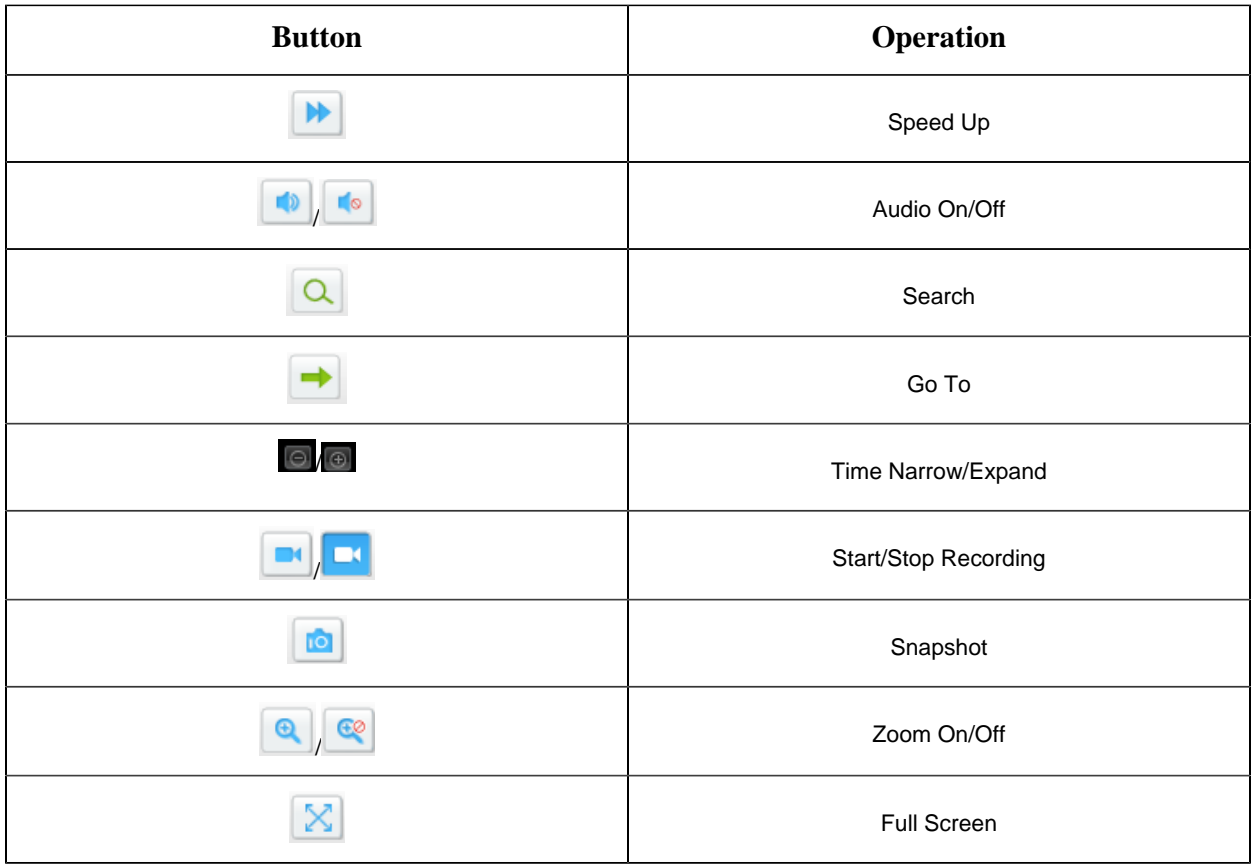

#### **E** Note:

Drag the progress bar with the mouse to locate the exact playback point. You can also input the

time and click to locate the playback point in the **Set Playback Time** filed. You can also click  $\Theta$  to zoom out/in the progress bar.

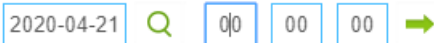

Step4: If the recording contains the original fisheye view(1O), it supports client-side dewarping

based on the original view in the playback interface. Click  $\bullet$  to play the video files, then you can select different installation modes and display modes as shown below. It also supports PTZ function for panoramic view and regional views.

Playback

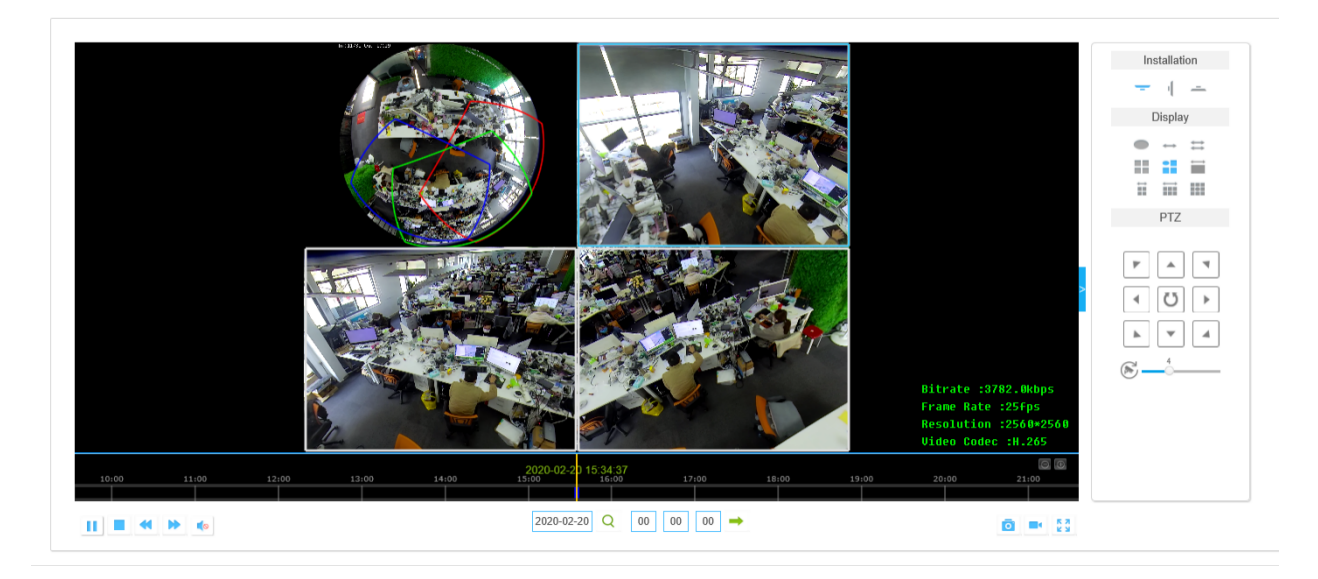

# *5.3 Local Settings*

Record File Length and storage path can be customized in this setting page.

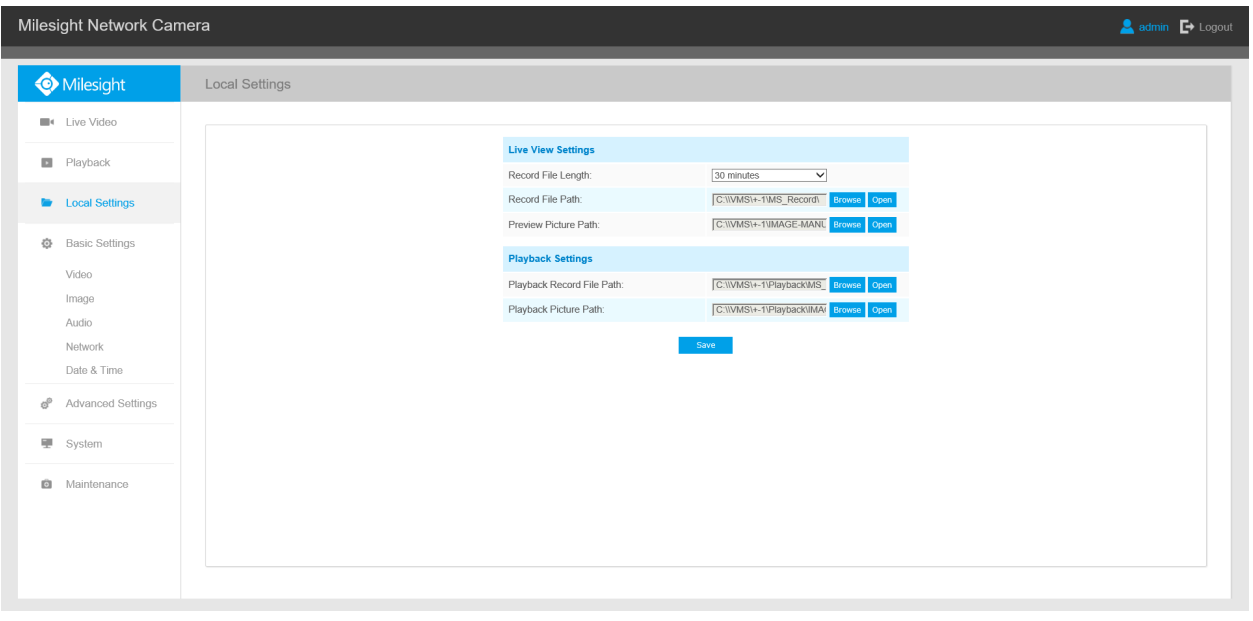

# *5.4 Basic Settings*

# *5.4.1 Video*

Stream parameters can be set in this module, adapting to different network environments and demands. You can set the stream parameters separately for different channels base on display mode in live view (up to 5 channels).

#### *Multi-Channel Mode (General):*

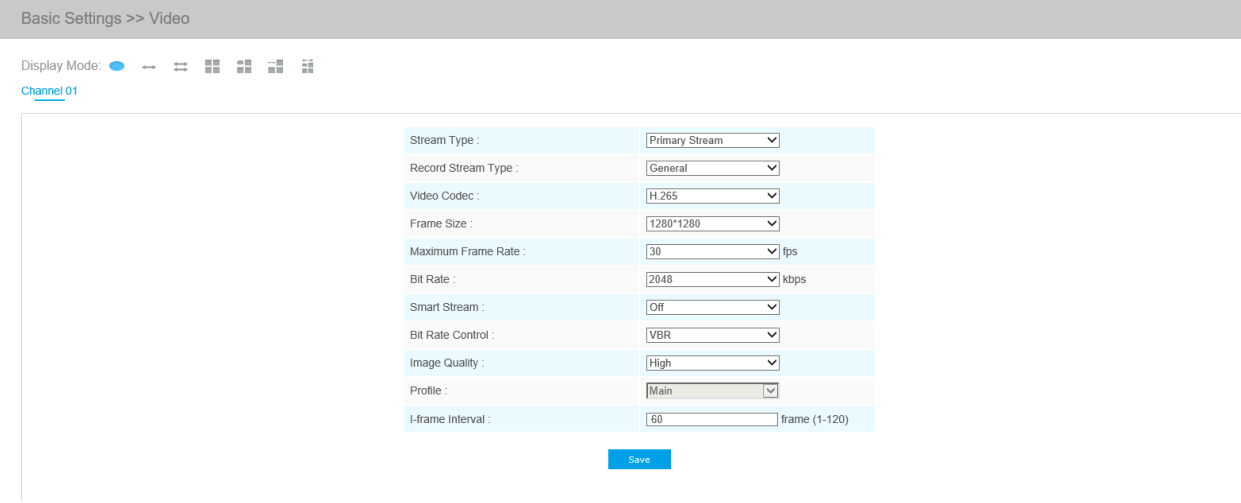

#### *Multi-Channel Mode (Event):*

| <b>Basic Settings &gt;&gt; Video</b>                                                                                                    |                      |                                      |  |
|----------------------------------------------------------------------------------------------------|----------------------|--------------------------------------|--|
| Display Mode: $\bullet \quad \leftrightarrow \quad \rightleftharpoons \quad \boxed{11} \quad \boxed{11} \quad \boxed{11} \quad \boxed{11}$<br>Channel 01 |                      |                                      |  |
|                                                                                                    | Stream Type:         | ▽<br>Primary Stream                  |  |
|                                                                                                    | Record Stream Type:  | $\overline{\mathsf{v}}$<br>Event     |  |
|                                                                                                    | Enable Event Stream: | $\blacktriangledown$                 |  |
|                                                                                                    | Video Codec:         | H.265<br>$\overline{\mathbf{v}}$     |  |
|                                                                                                    | Frame Size:          | $\boxed{\vee}$<br>1280*1280          |  |
|                                                                                                    | Maximum Frame Rate:  | $\blacktriangledown$ fps<br>25       |  |
|                                                                                                    | Bit Rate:            | $\overline{\mathbf{v}}$ kbps<br>4096 |  |
|                                                                                                    | Smart Stream:        | $\boxed{\vee}$<br>Off                |  |
|                                                                                                    | Bit Rate Control:    | <b>VBR</b><br>⊡                      |  |
|                                                                                                    | Image Quality:       | $\boxed{\vee}$<br>High               |  |
|                                                                                                    | Profile:             | Main<br>⊡                            |  |
|                                                                                                    | I-frame Interval:    | 50<br>frame (1-120)                  |  |
|                                                                                                    |                      | Save                                 |  |
|                                                                                                    |                      |                                      |  |

*Bundle-Stream Mode (General):*

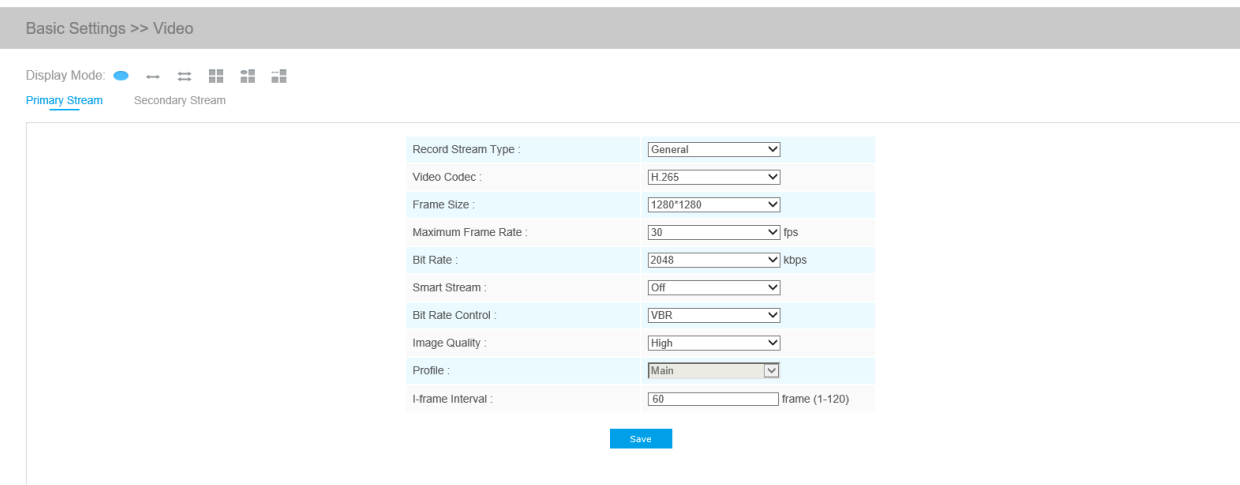

## *Bundle-Stream Mode (Event):*

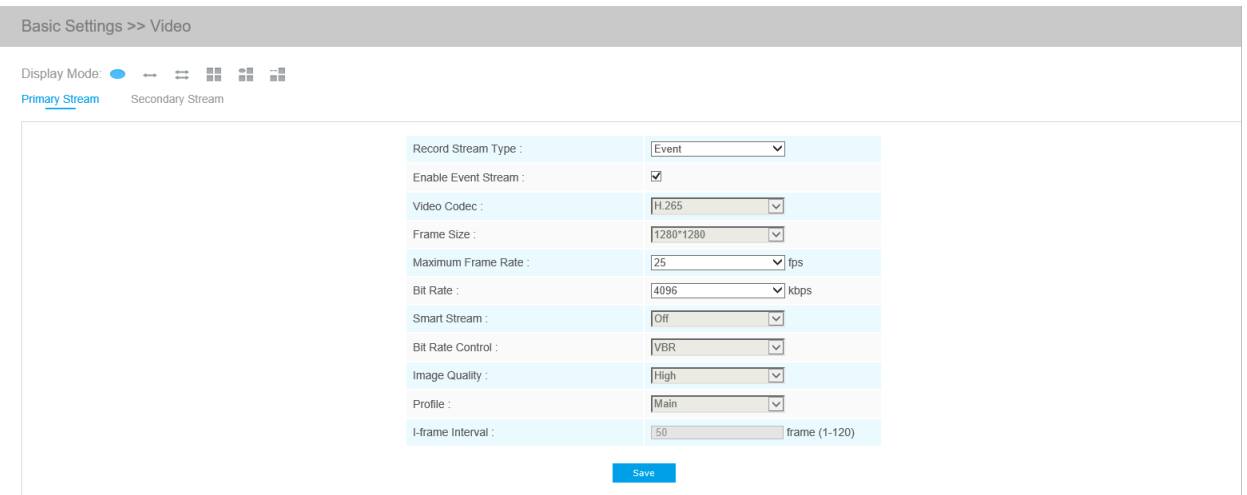

## **Table 7. Description of the buttons**

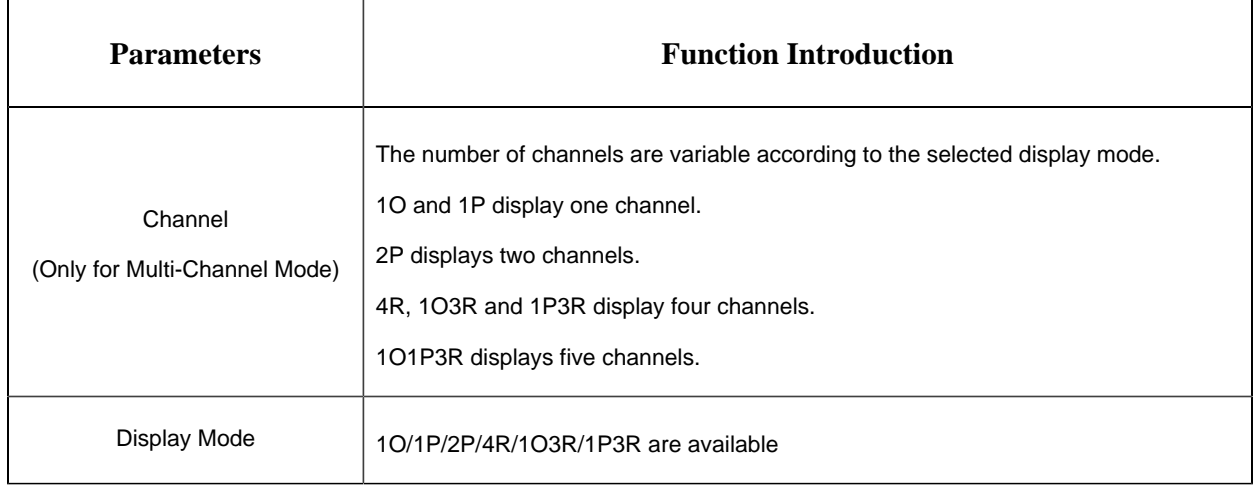

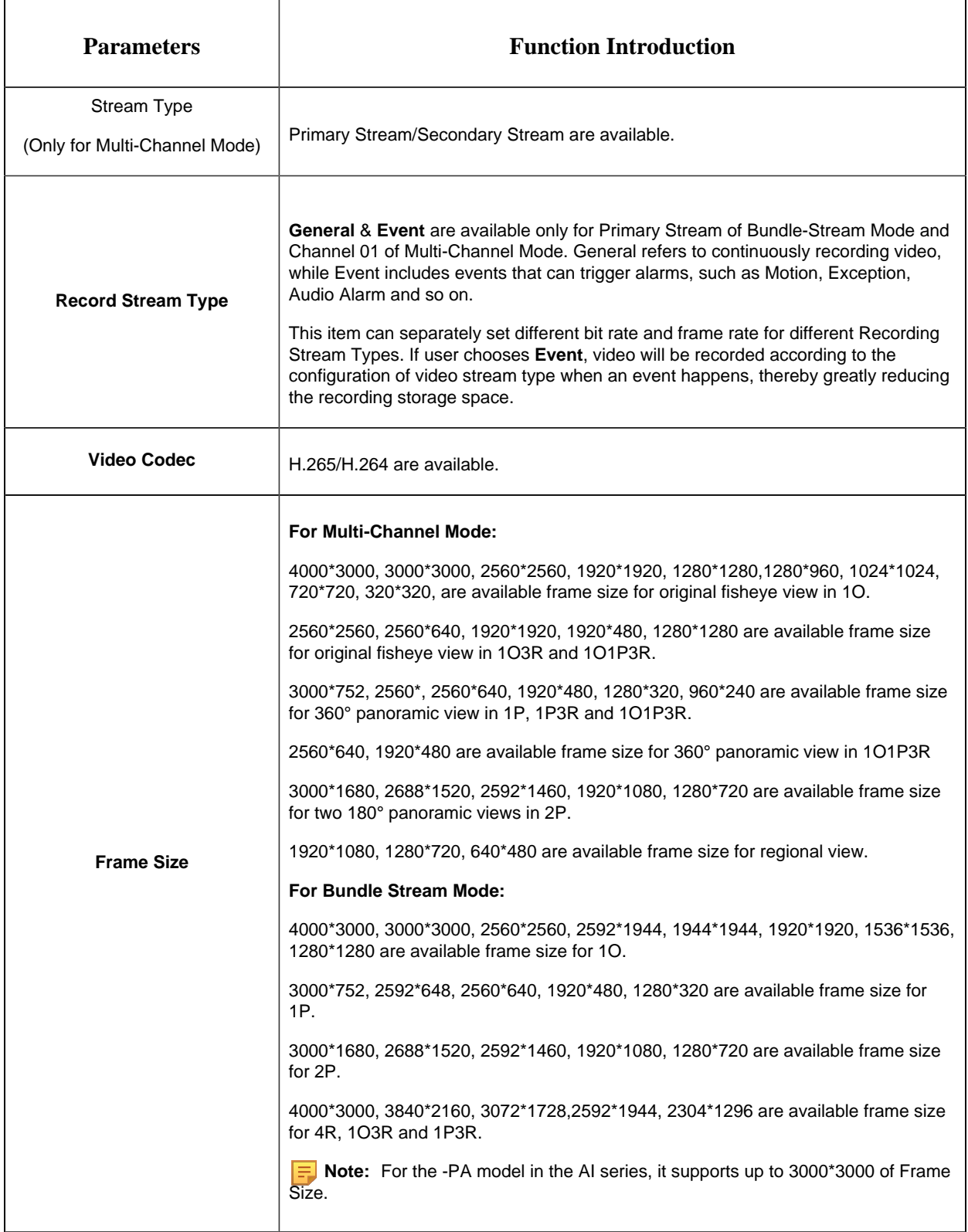

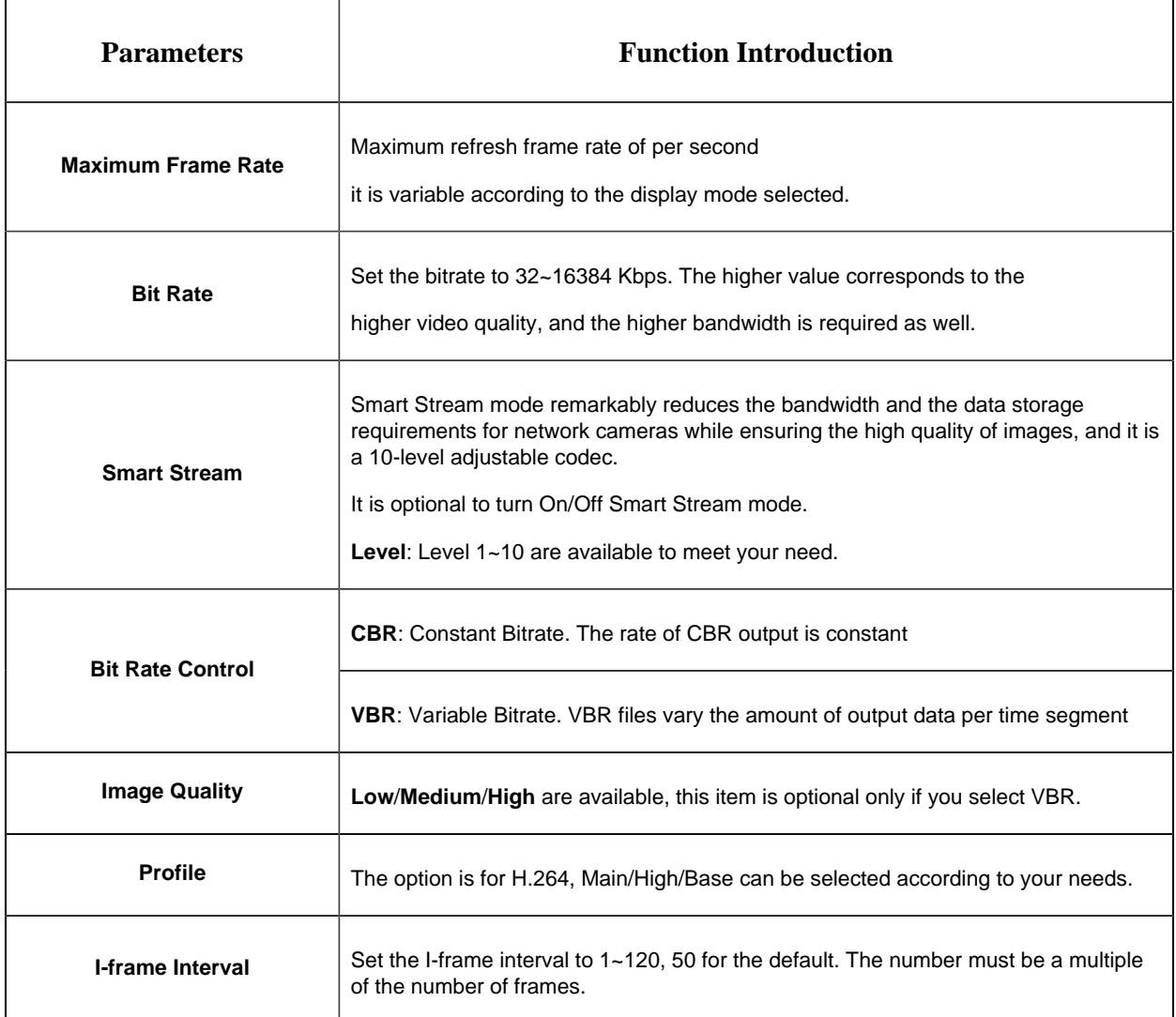

# *5.4.2 Image*

Display information, enhancement of image and Day/Night setting can be set in this module. OSD (On Screen Display) content and video time can be displayed to rich the image information.

# **Display**

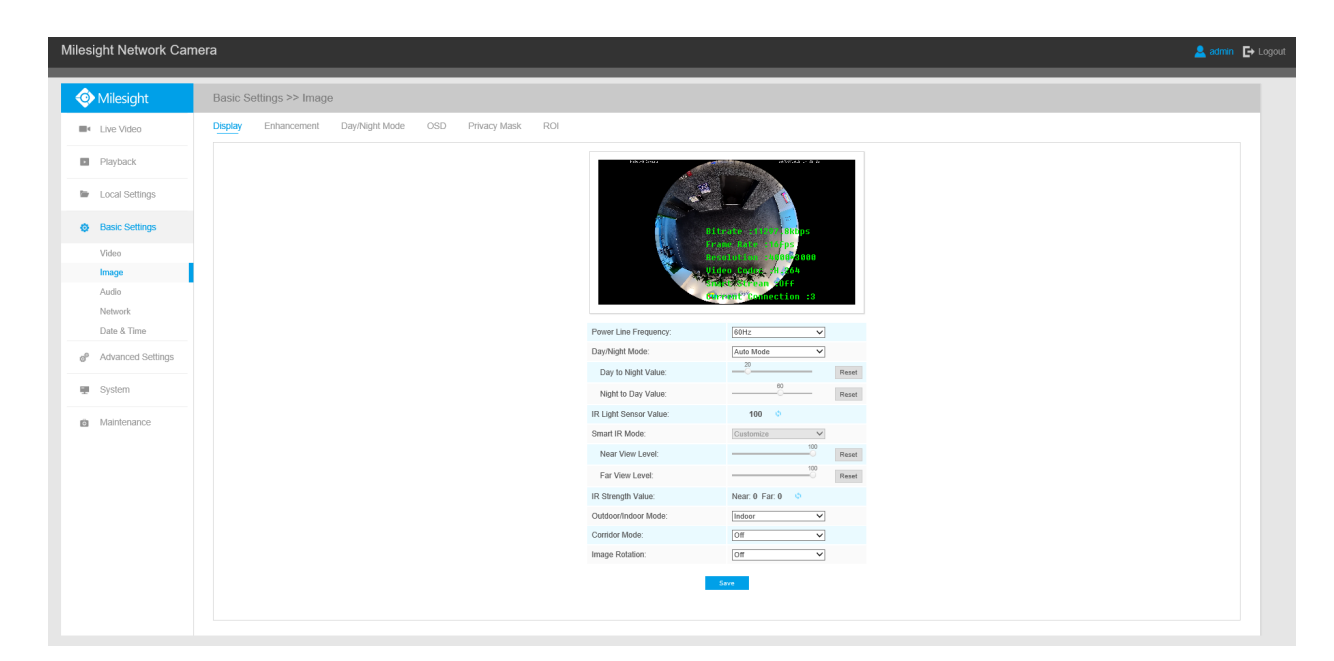

## **Table 8. Description of the buttons**

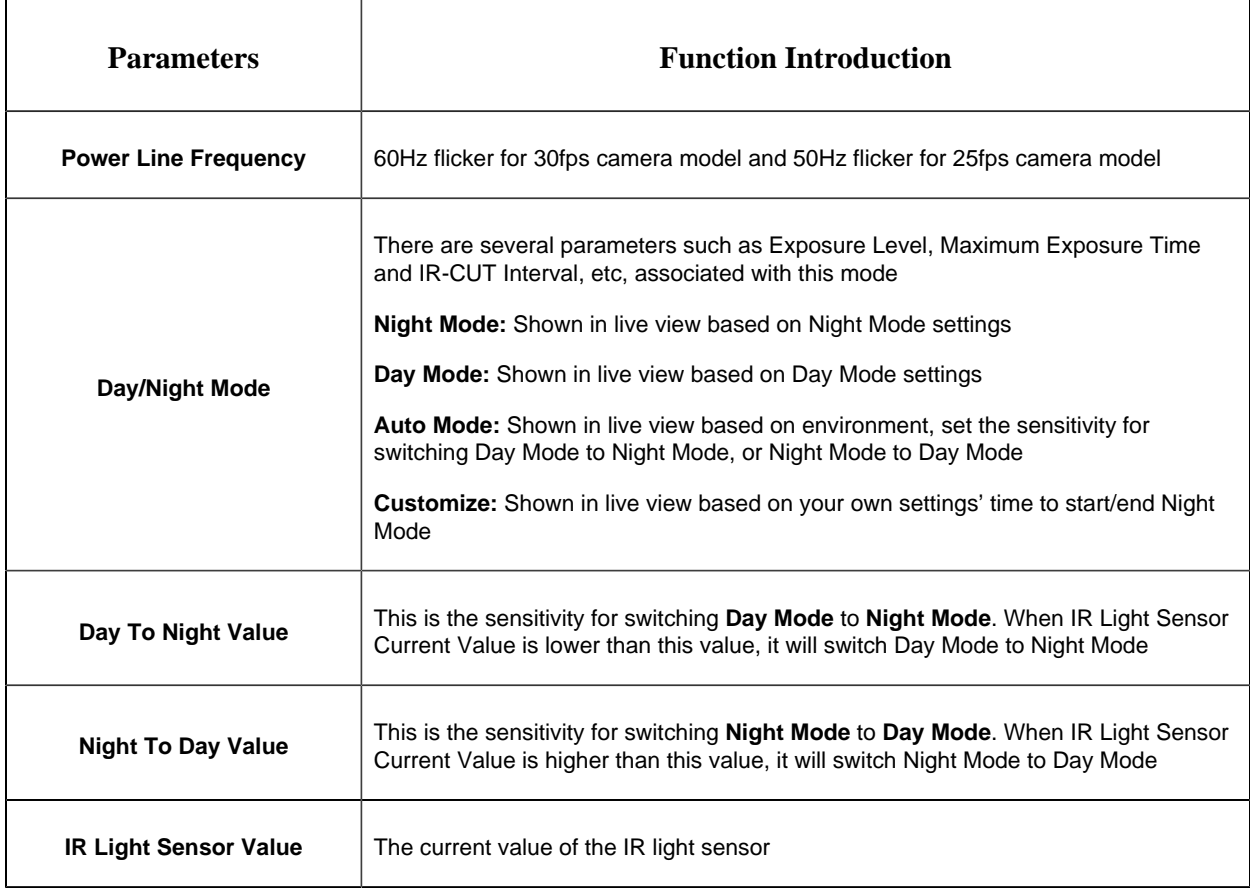

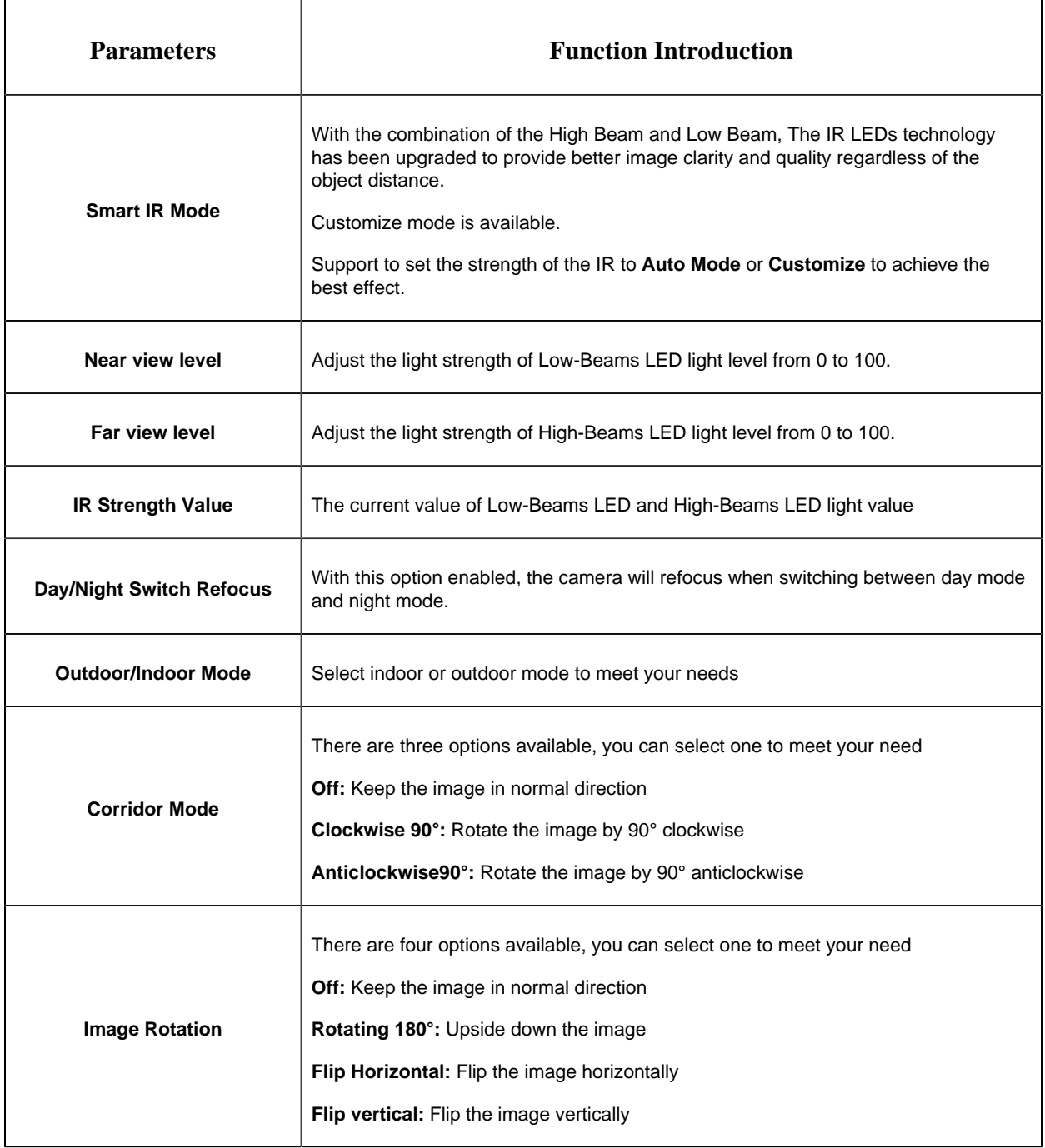

# **Enhancement**

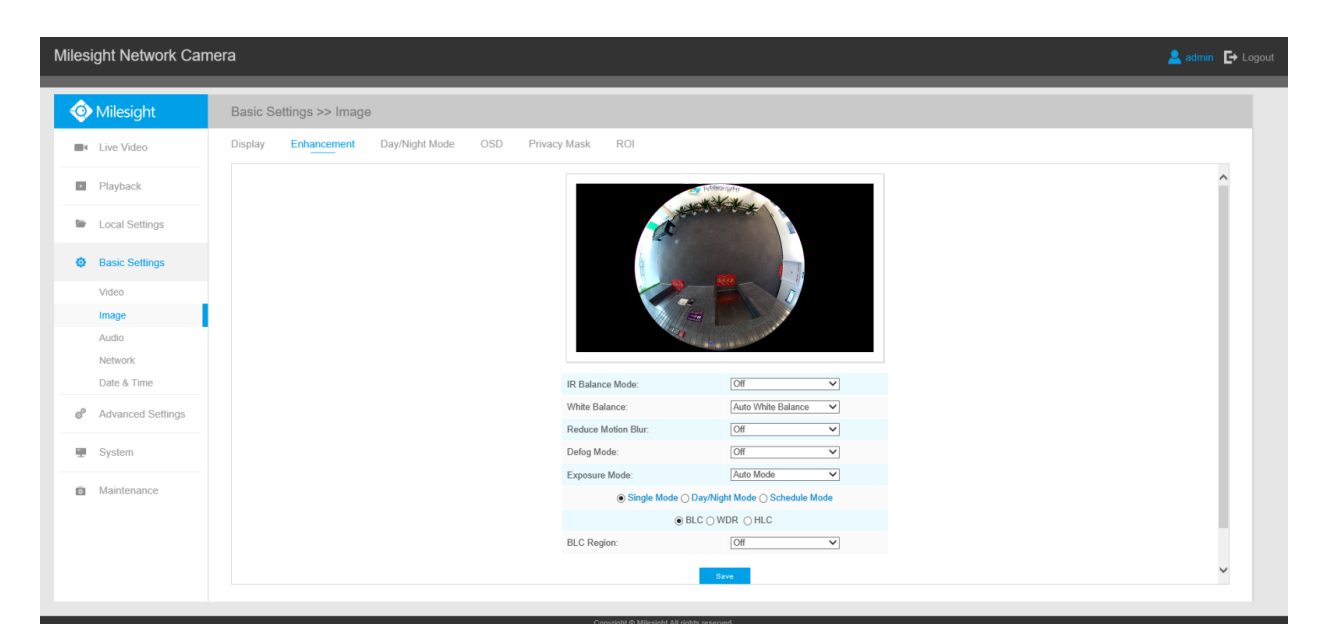

**Table 9. Description of the buttons**

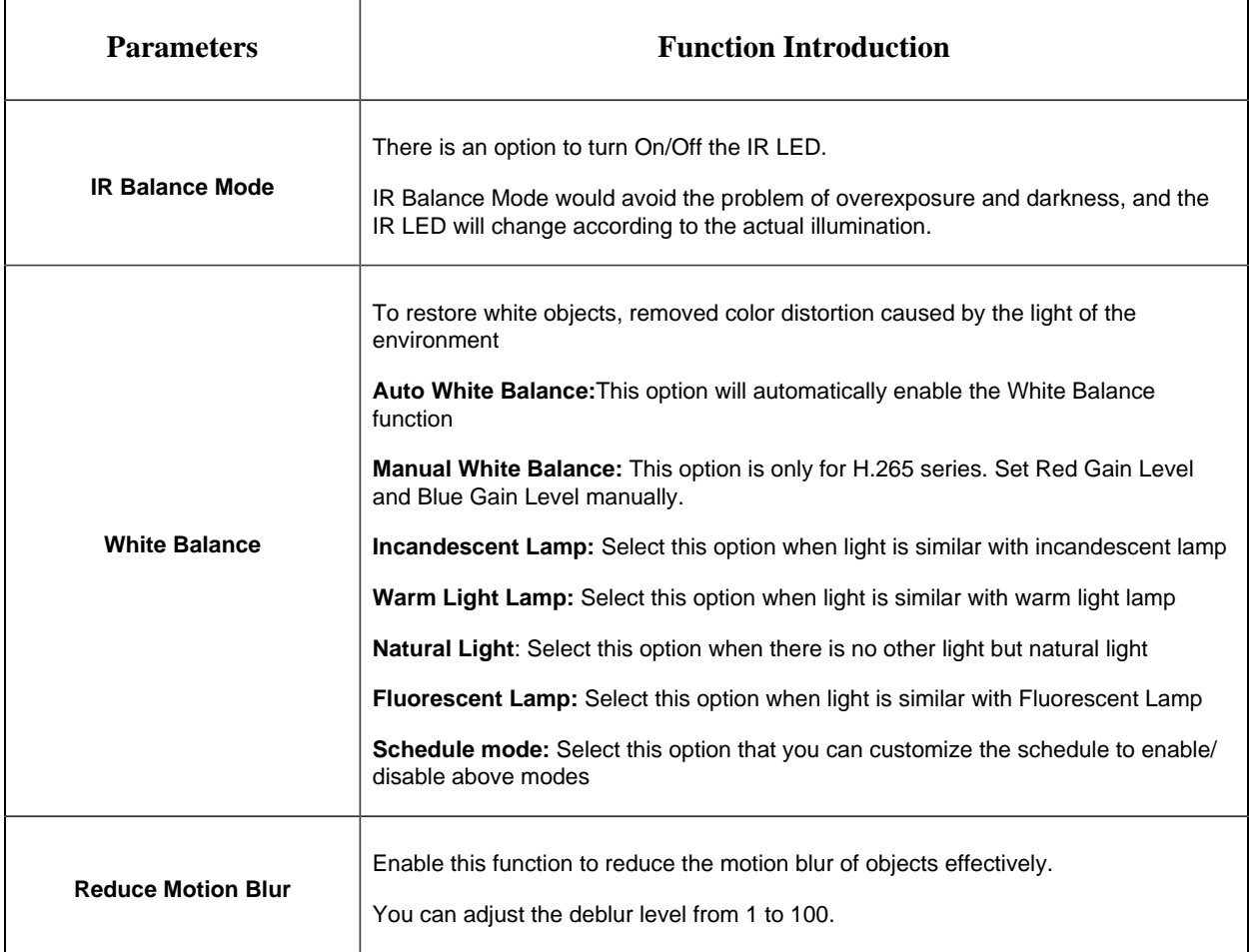

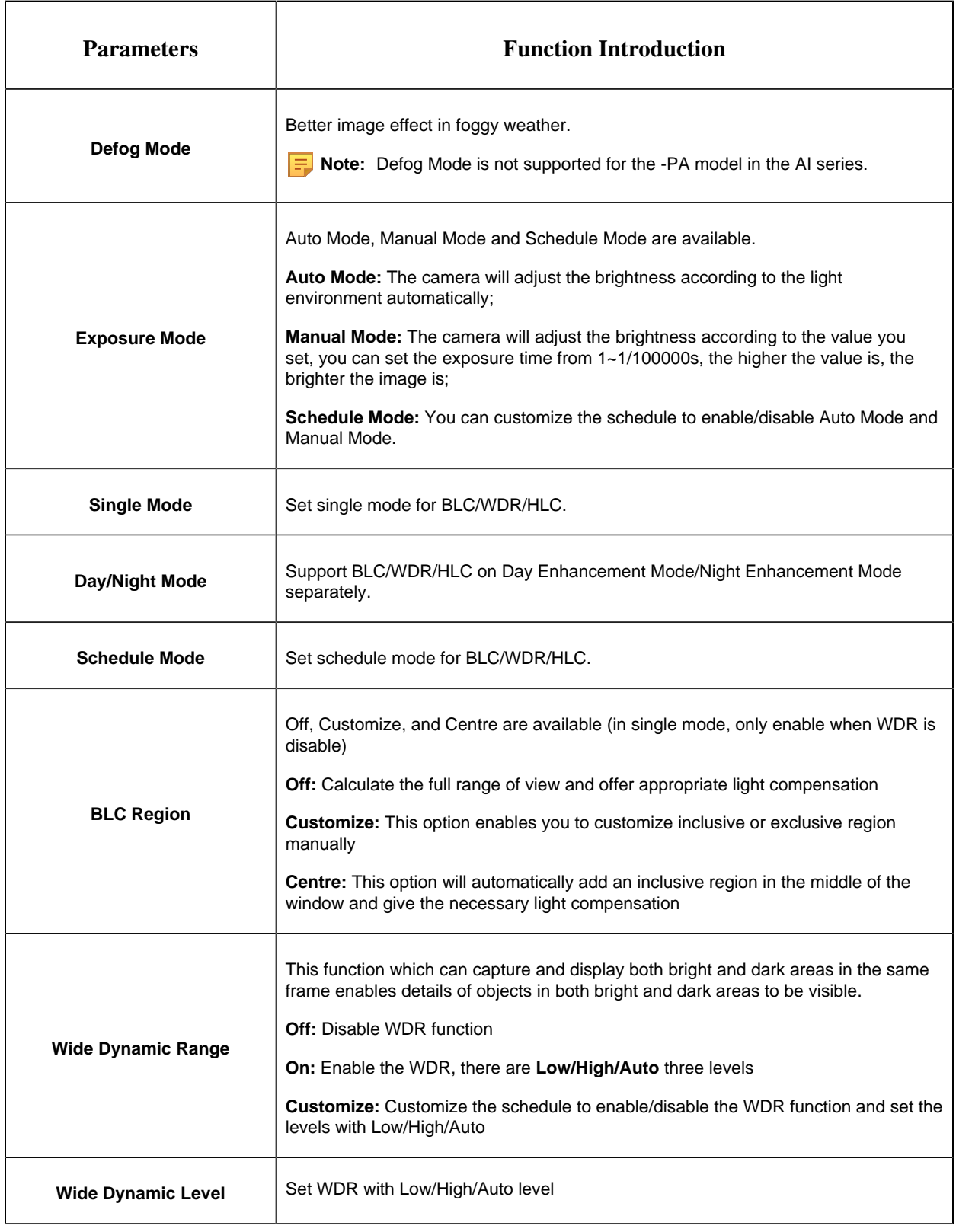

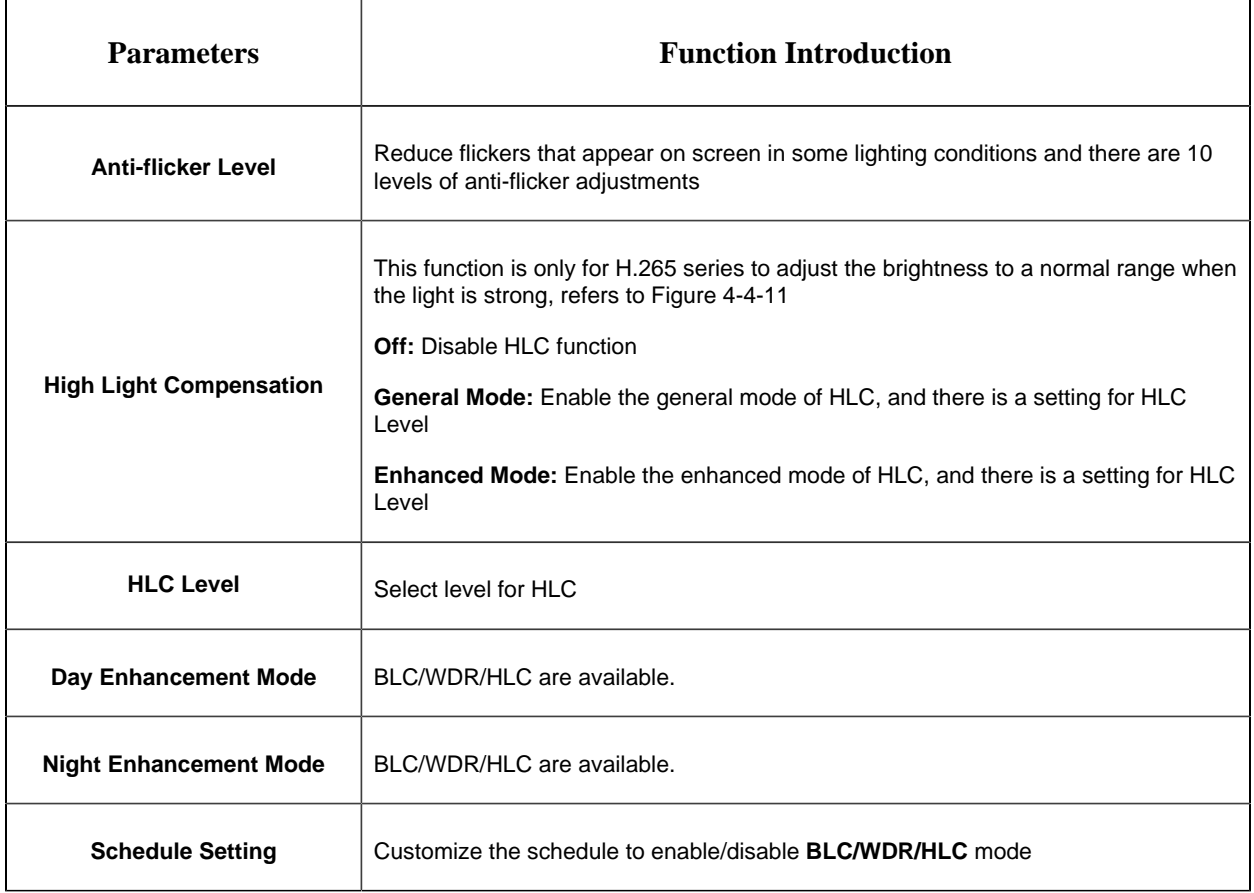

## **F** Note:

• You can customize the schedule to enable/disable the difference White Balance modes.

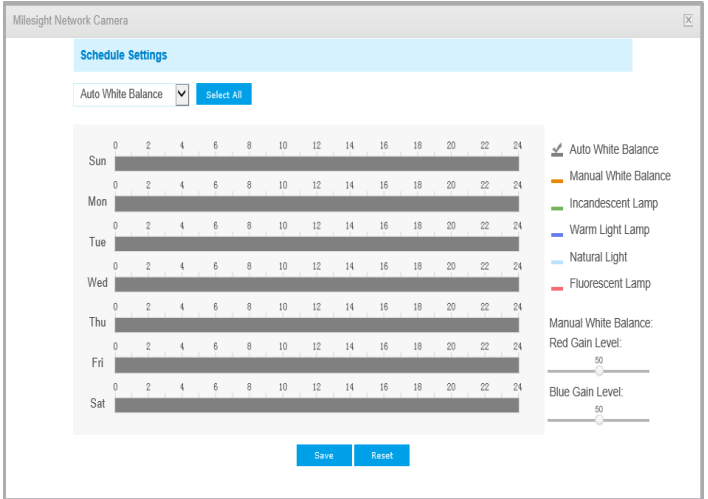

• You can customize the schedule to enable/disable the difference exposure modes.

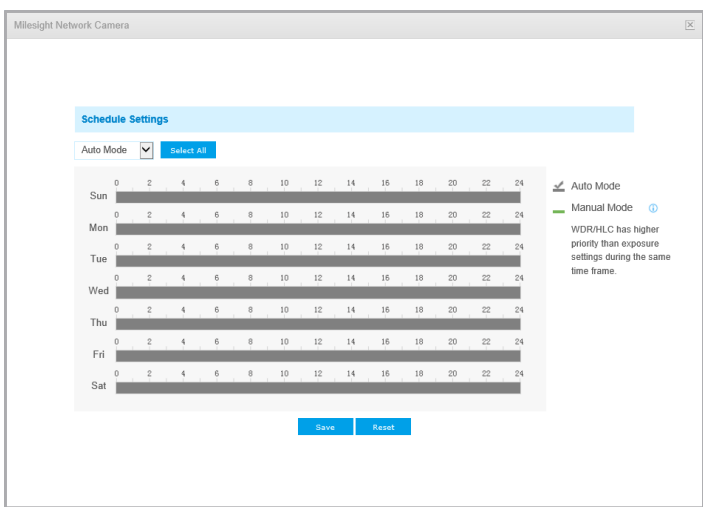

• You can customize the schedule to enable/disable BLC/WDR/HLC mode.

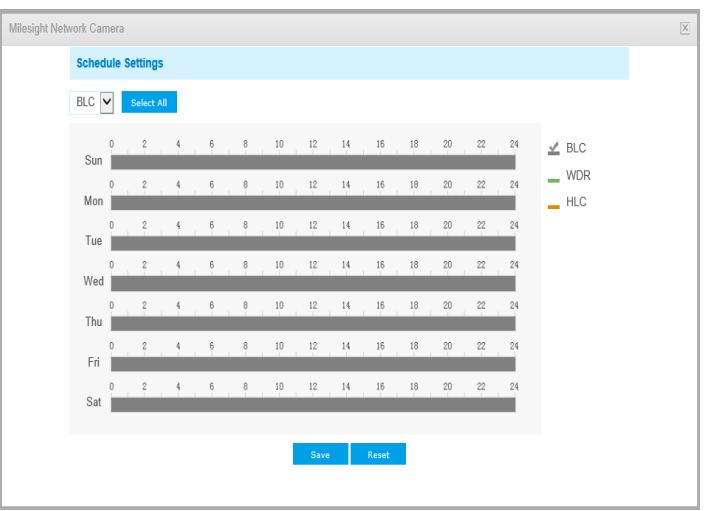

- WDR/HLC has higher priority than exposure settings at the same time frame.
- Defog Image.

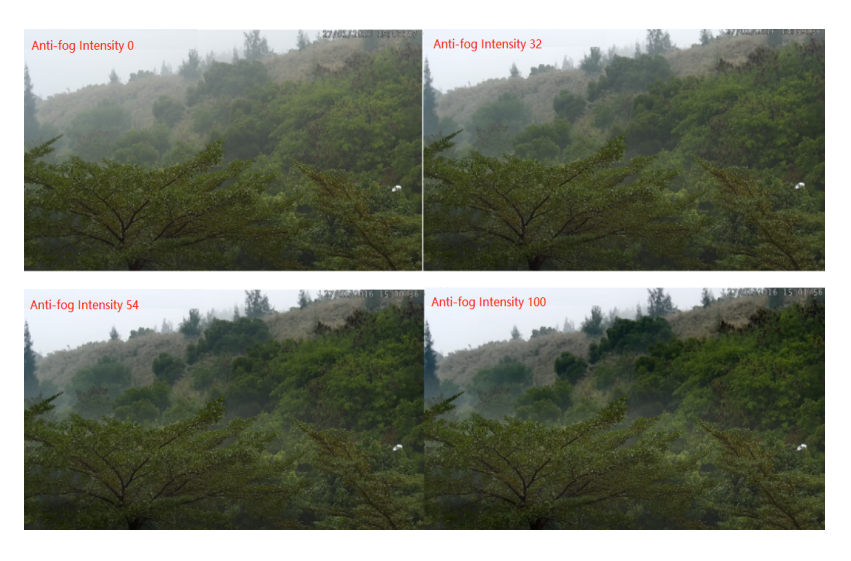

• HLC Image.

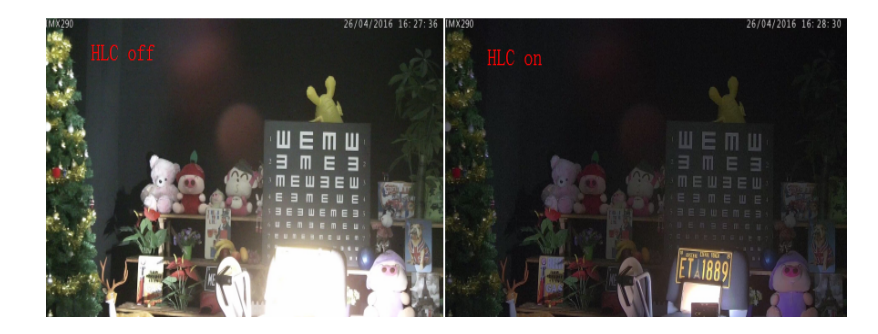

# **Day/Night Mode**

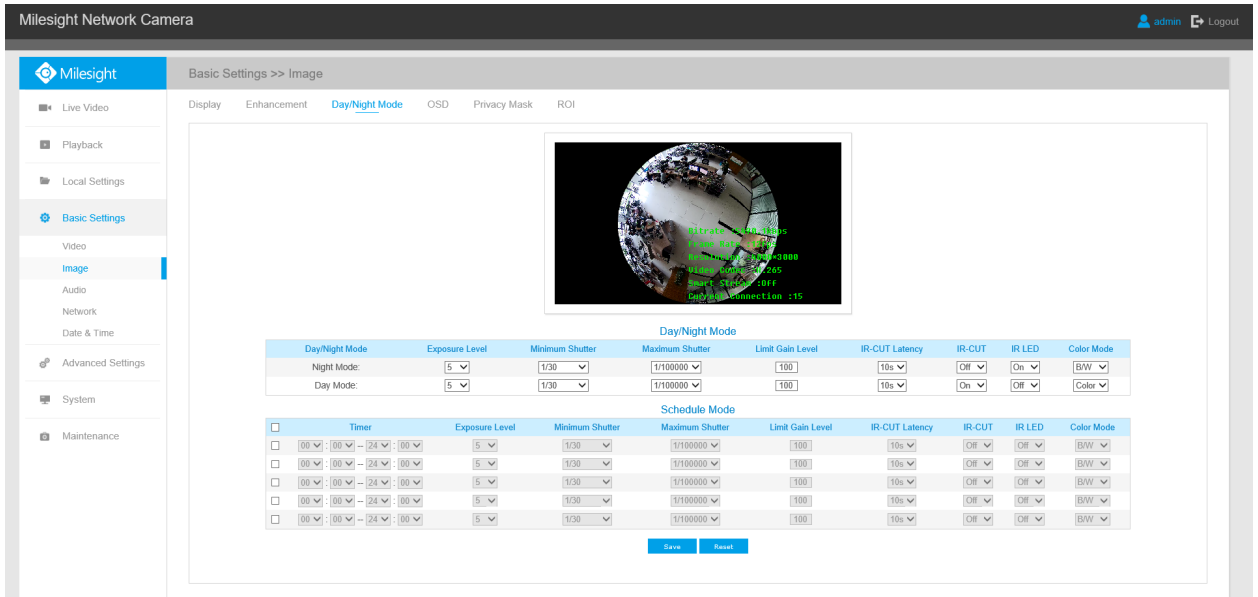

# **Table 10. Description of the buttons**

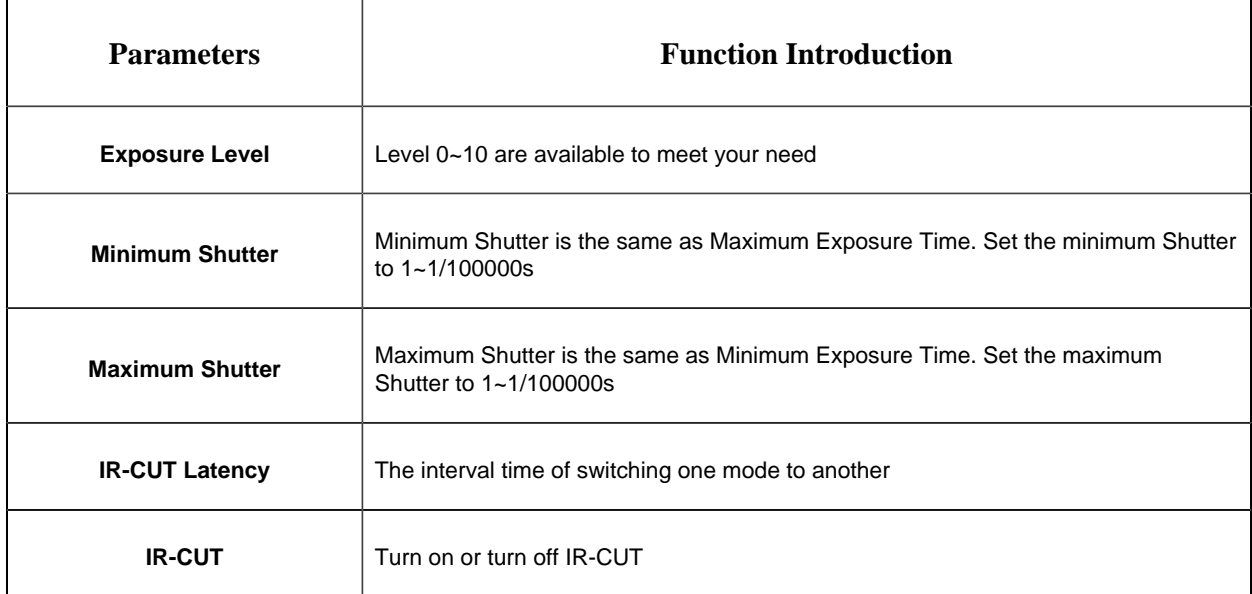

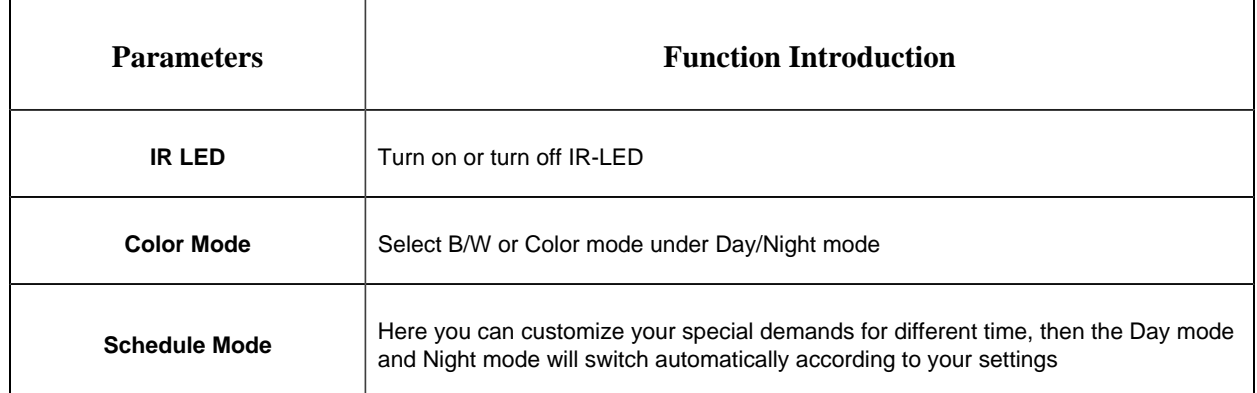

# **On Screen Display(OSD)**

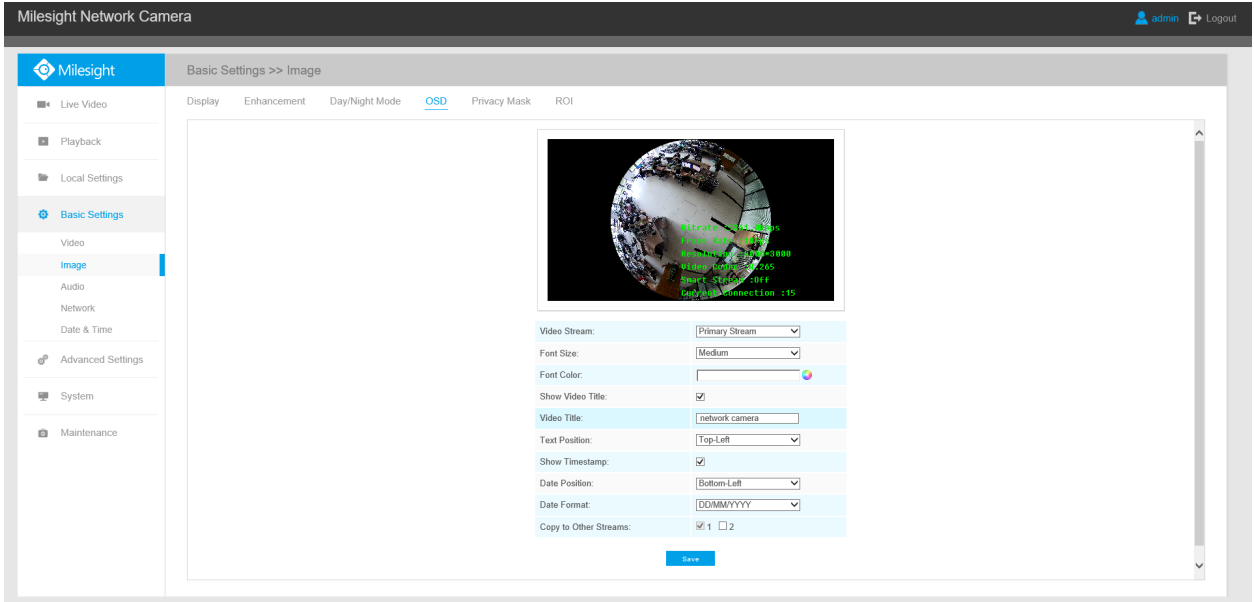

## **Table 11. Description of the buttons**

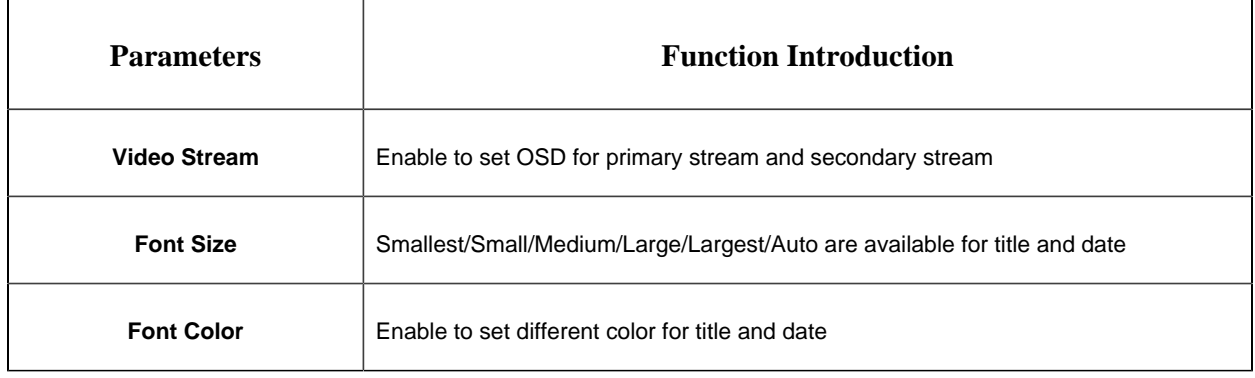

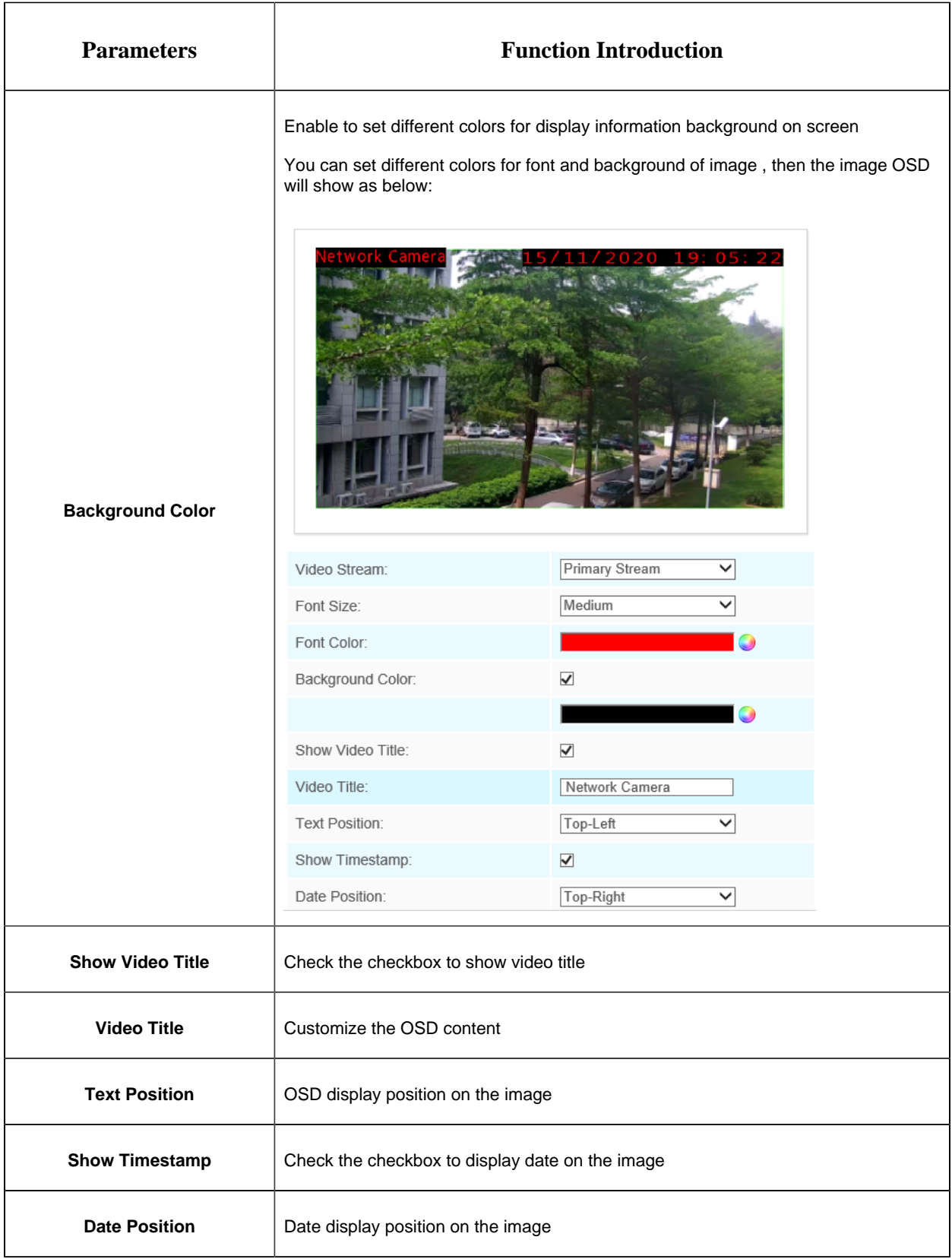

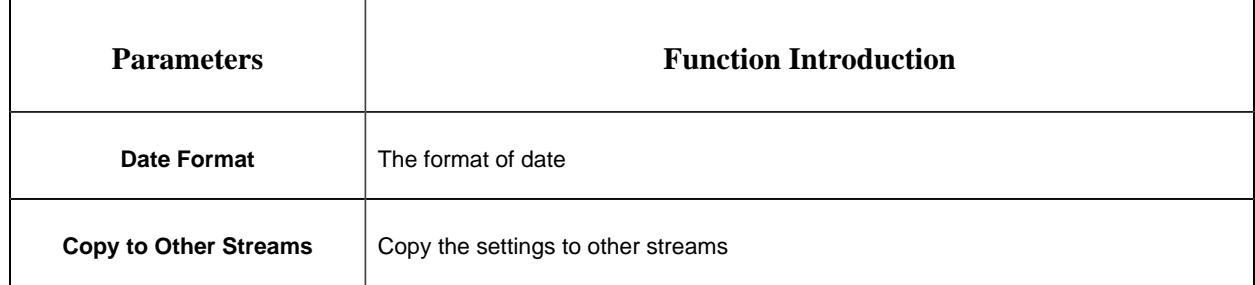

#### **Privacy Mask**

Privacy mask enables to cover certain areas on the live video to prevent certain spots in the surveillance area from being viewed and recorded.

You can set 24 mask areas at most.

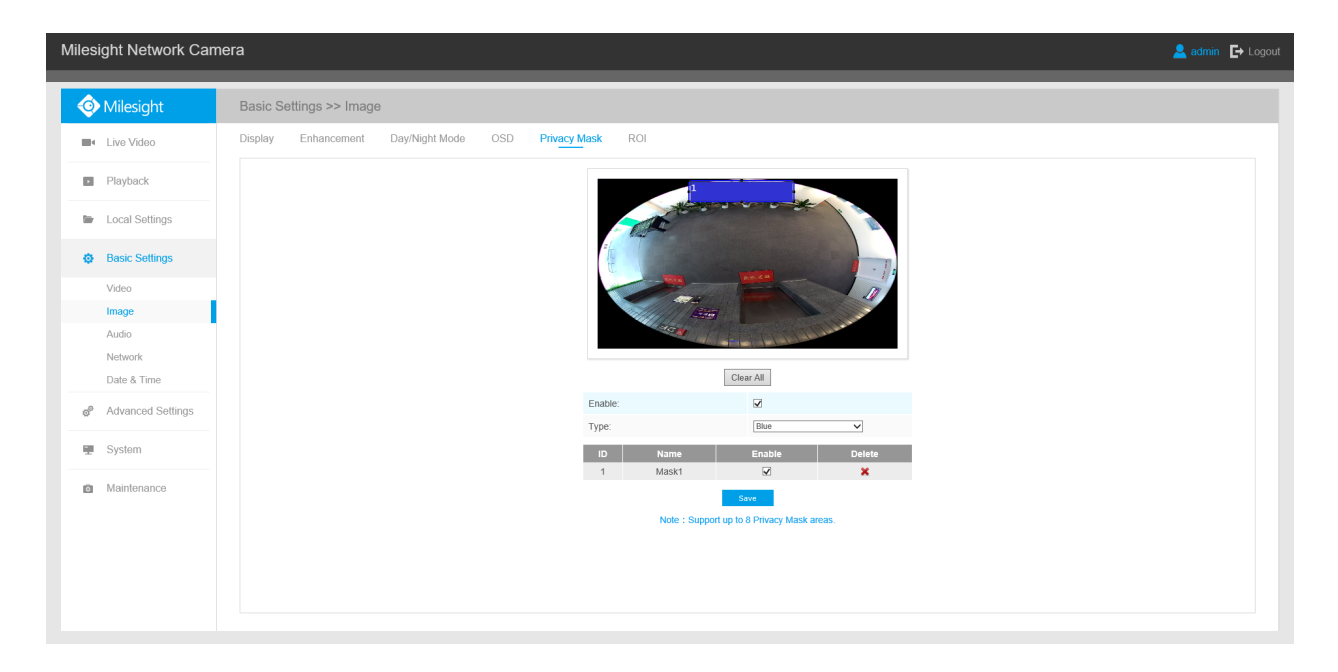

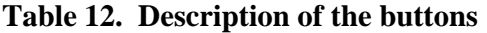

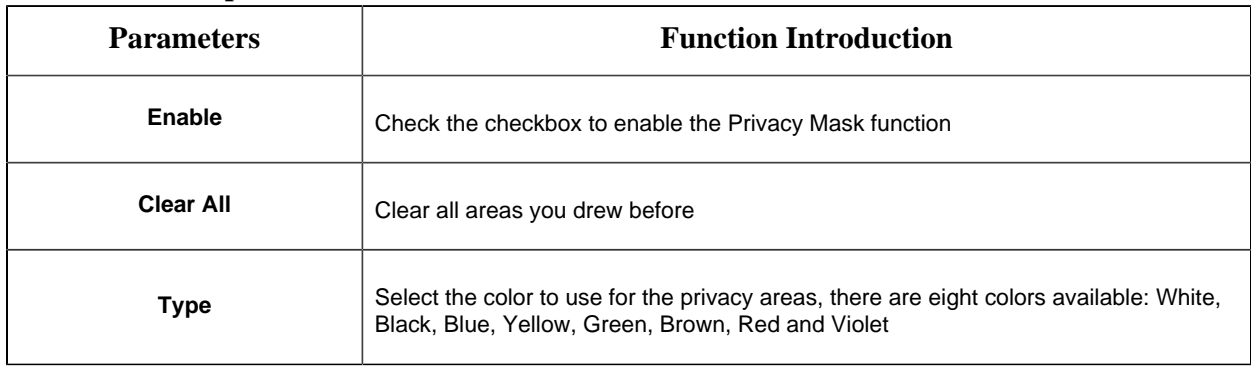

#### **Note:**

- You can only set the Privacy Mask area on Fisheye View channel.
- For the -PA model in the AI series, it only supports black color for Privacy Mask.

### **ROI**

Region of interest(often abbreviate ROI), is a selected subset of samples within a dataset identified for a particular purpose. Users can select up to 8 key regions of a scene to transmit through separate streams for targeted preview and recording.

By using Milesight ROI technology, more than 50% of bit rate can be saved and therefore less bandwidth demanded and the storage usage reduced. So according to this, you can set a small bit rate for high resolution.

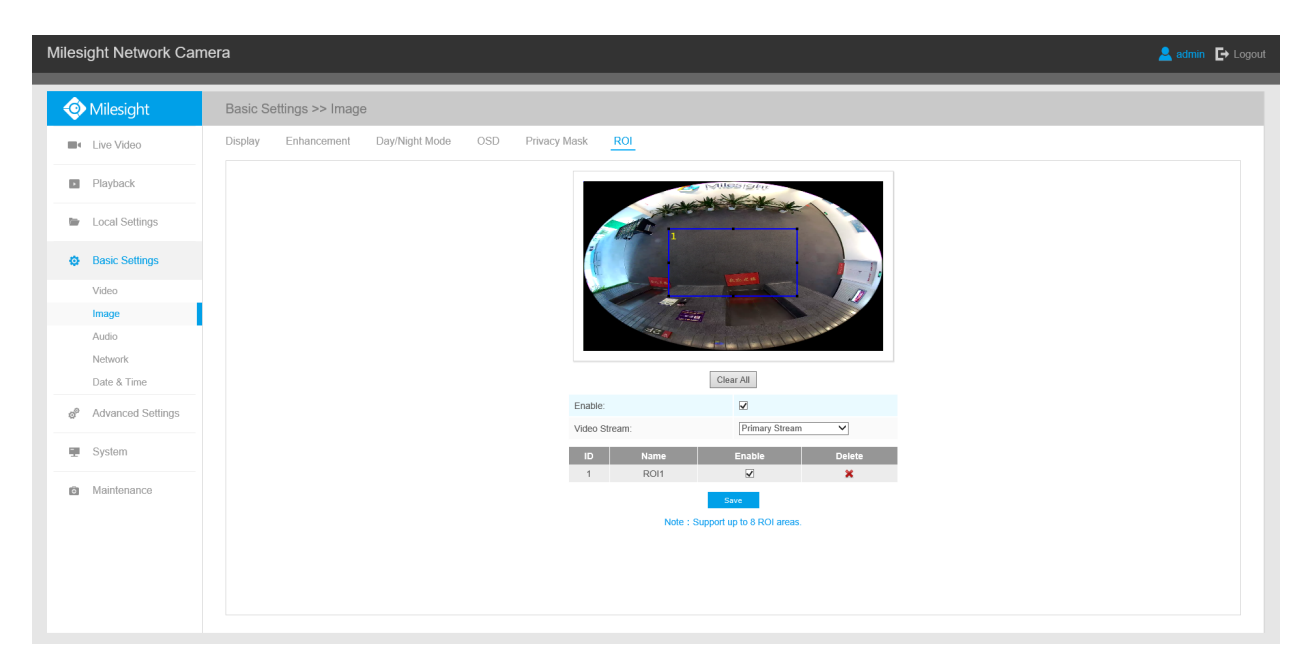

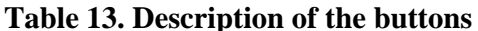

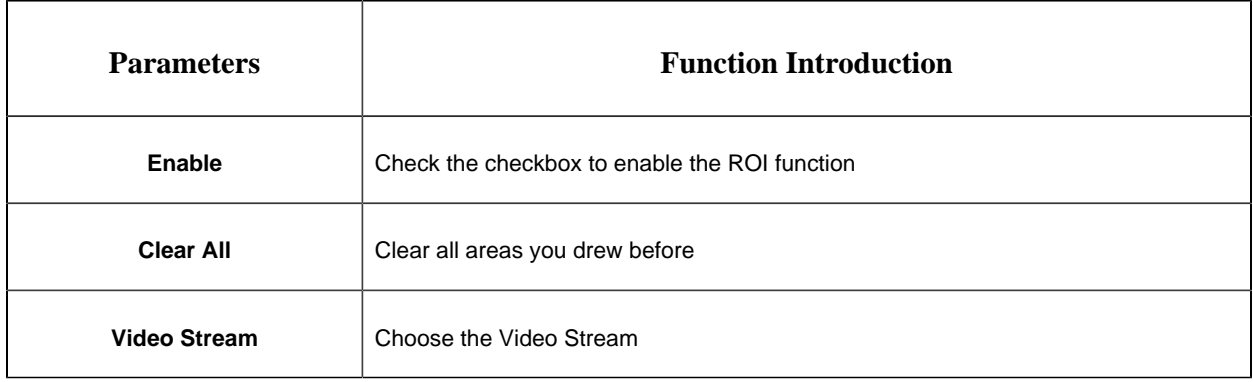

#### **E** Note:

- You can set a low bit rate. For example, you can set a bit rate with 512Kbps and a resolution with 1080P, then you can see the image quality of ROI is more clear and fluent than the other region.
- You can set the ROI area separately for different channels base on display mode in live view.
- For the -PA model in the AI series, ROI function cannot be enabled when the resolution is higher than 8MP.

# *5.4.3 Audio*

This audio function allows you to hear the sound from the camera or transmit your sound to the camera side. A two-way communication is also possible to be achieved with this feature. Alarm can be triggered when the audio input is above a certain alarm level you set, and configured audio can be played when an alarm occurs.

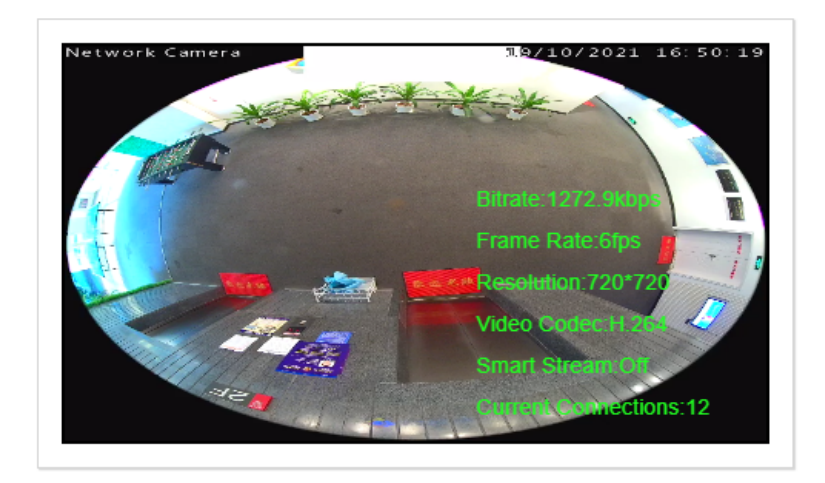

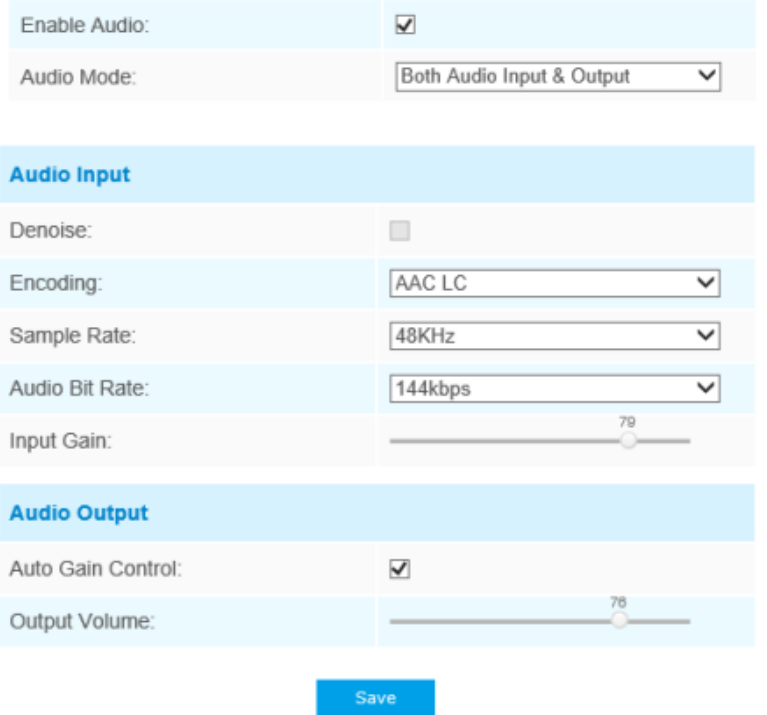

**Table 14. Description of the buttons**

| <b>Parameters</b>   | <b>Function Introduction</b>                                                                                                    |  |  |
|---------------------|----------------------------------------------------------------------------------------------------|--|--|
| <b>Enable Audio</b> | Check on the check box to enable audio feature                                                                                                    |  |  |
| <b>Audio Input</b>  | <b>Denoise:</b> Set it as On/Off. When you set the function on, the noise detected can be<br>filtered<br><b>Encoding:</b> G.711-ULaw, G.711-ALaw, AAC LC, G.722 and G.726 are available |  |  |
|                     | <b>Audio Bit Rate:</b> The function is available only for AAC LC, and supports up to<br>256kbps                                                                                         |  |  |
|                     | <b>Sample Rate:</b> 8KHz, 16KHz, 32KHz, 44.1KHz, and 48KHz are available                                                                                                    |  |  |
|                     | <b>Input Gain:</b> Input audio gain level, 0-100                                                                                                    |  |  |
|                     | Alarm Level: Alarm will be triggered if voice alarm is enabled and input gained volume<br>is higher than the alarm level, 1-100                                                         |  |  |
| <b>Audio Output</b> | <b>Auto Gain Control:</b> This function is only for H.265 series, improve the quality of audio                                                                                          |  |  |
|                     | <b>Output Volume:</b> Adjust volume of output                                                                                                    |  |  |

You can upload up to 5 audio files manually to Flash or SD Card on the Audio web page and you can also edit the audio file's name when upload.

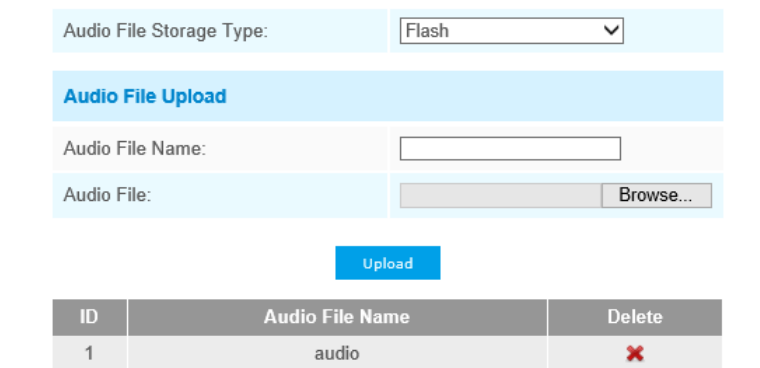

Note:Only support '.wav' audio files with codec type PCM/PCMU/PCMA, 64kbps or 128kbps bitrate and no more than 500k!

**Note:** Only support '.wav' audio files with codec type PCM/PCMU/PCMA, 64kbps or 128 kbps and no more than 500k.

# *5.4.4 Network*

## **TCP/IP**

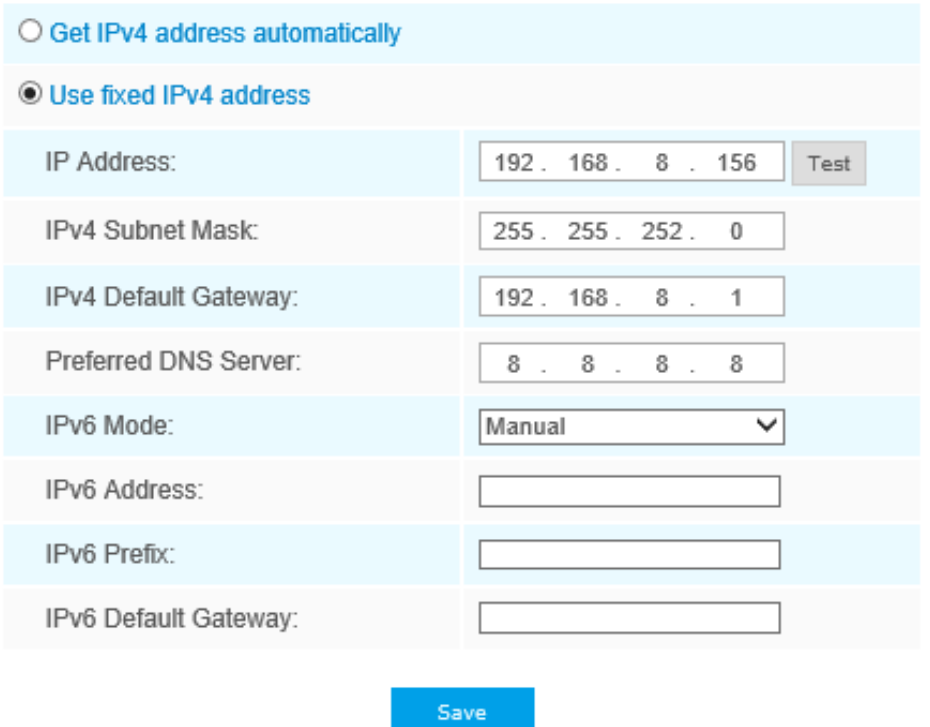

**Table 15. Description of the buttons**

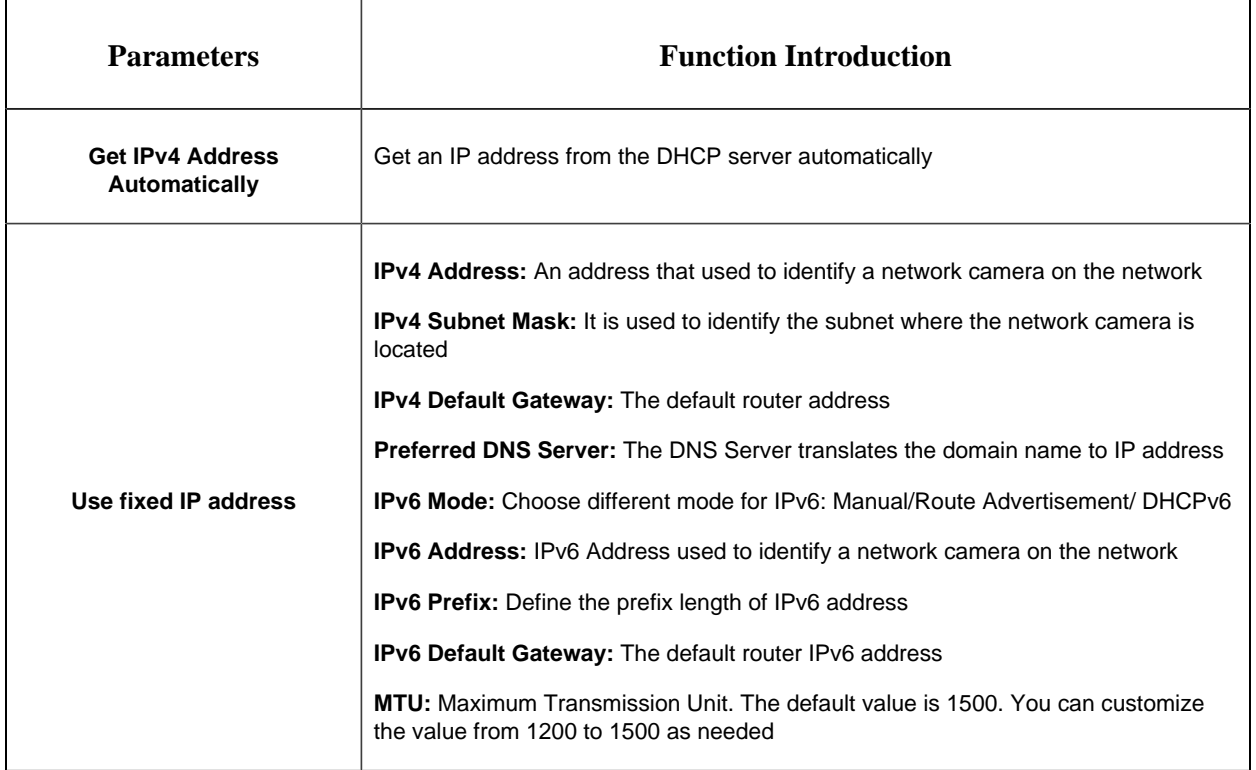

**F** Note: The Test button is used to test if the IP is conflicting.

# **HTTP**

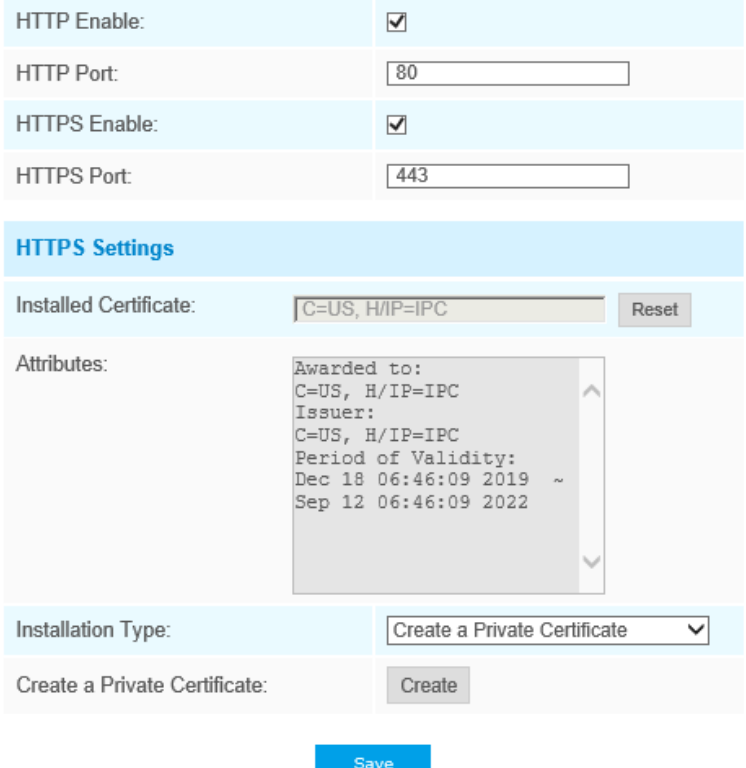

**Table 16. Description of the buttons**

| <b>Parameters</b>    | <b>Function Introduction</b>                                    |  |
|----------------------|-----------------------------------------------------------------|--|
| <b>HTTP Enable</b>   | Start or stop using HTTP                                        |  |
| <b>HTTP Port</b>     | Web GUI login port, the default is 80, the same with ONVIF port |  |
| <b>HTTPS Enable</b>  | Start or stop using HTTPS                                       |  |
| <b>HTTPS Port</b>    | Web GUI login port via HTTPS, the default is 443                |  |
| <b>HTTP Settings</b> | Upload and set the SSL certificate.                             |  |

**Table 17. HTTP URL are as below:**

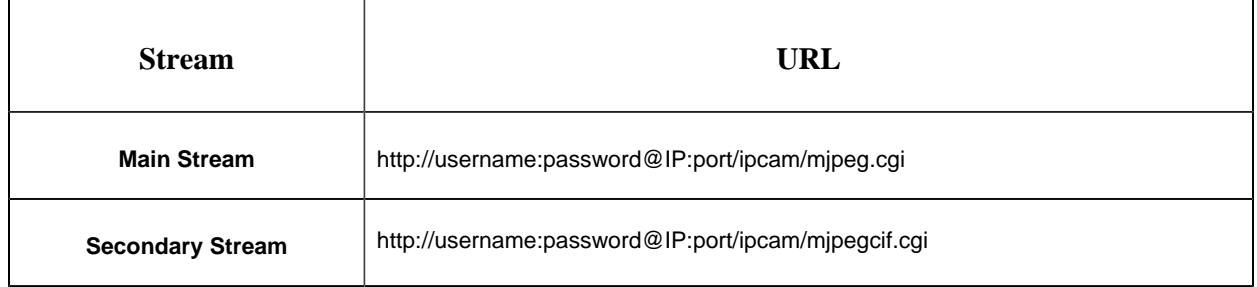

## **RTSP**

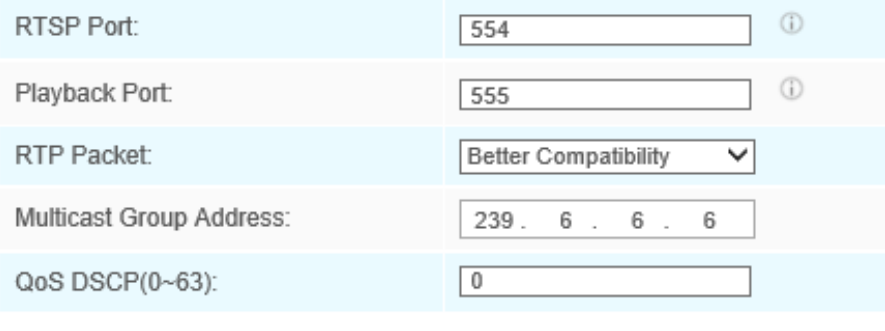

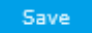

#### **Table 18. Description of the buttons**

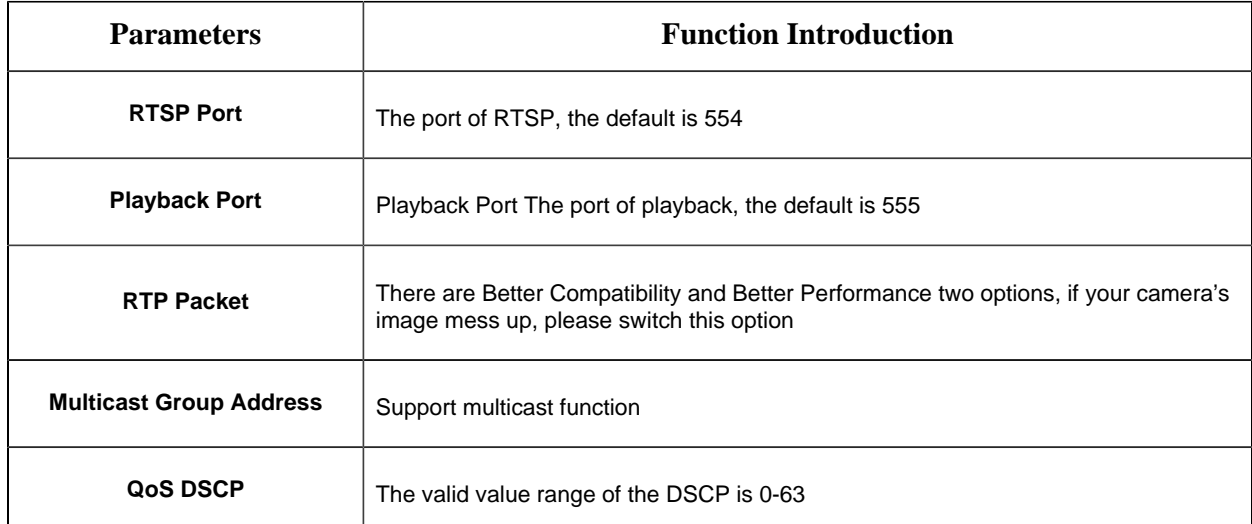

# **Table 19. RTSP URL for Bundle-Stream Mode are as below:**

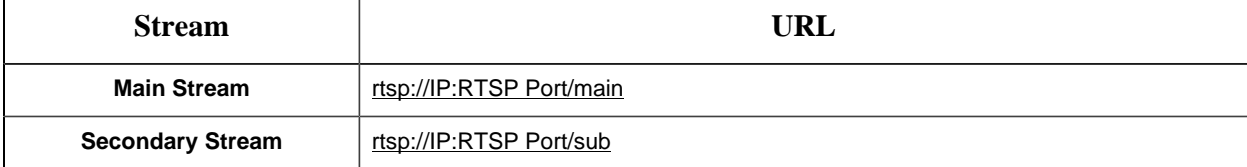

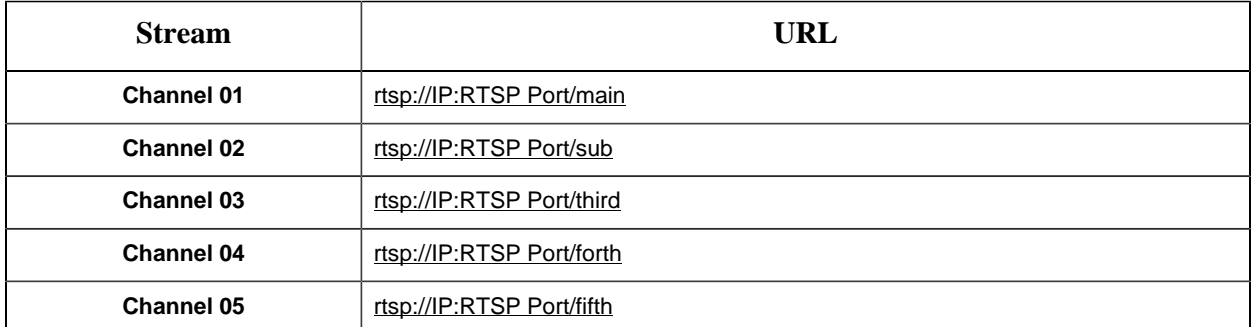

#### **Table 20. RTSP URL for Multi-Channel Mode are as below:**

#### **Note:**

- Get the format of RTSP URL by clicking " $\mathbb{O}$ " on the right side of RTSP Port.
- DSCP refers to the Differentiated Service Code Point; and the DSCP value is used in the IP header to indicate the priority of the data.
- A reboot is required for the settings to take effect.

#### **UPnP**

Universal Plug and Play (UPnP) is a networking architecture that provides compatibility among networking equipment, software and other hardware devices. The UPnP protocol allows devices to connect seamlessly and to simplify the implementation of networks in the home and corporate environments. With the function enabled, you don't need to configure the port mapping for each port, and the camera is connected to the Wide Area Network via the router.

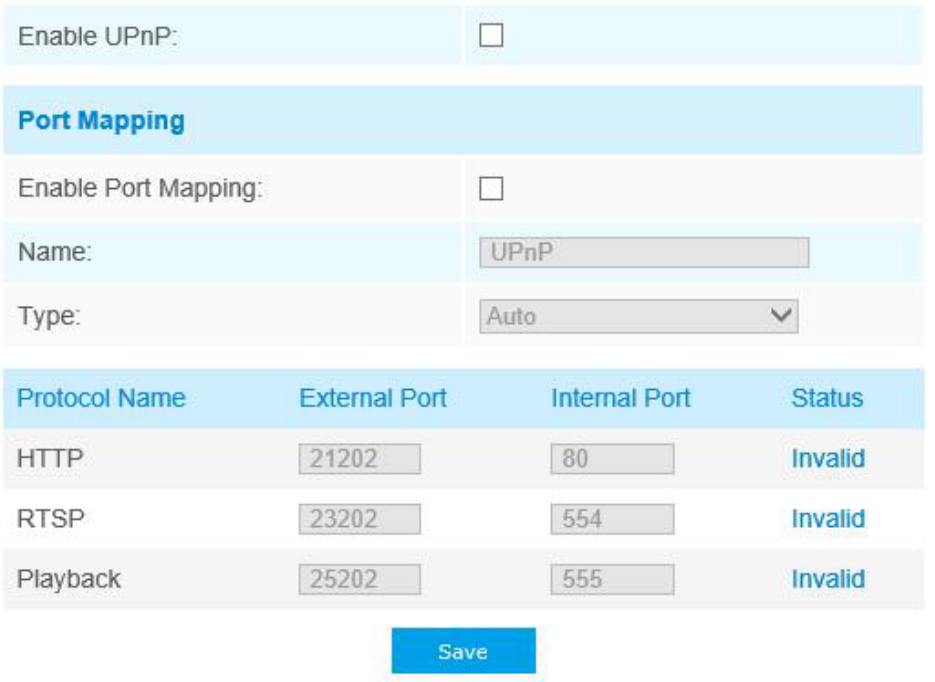

#### **Table 21. Description of the buttons**

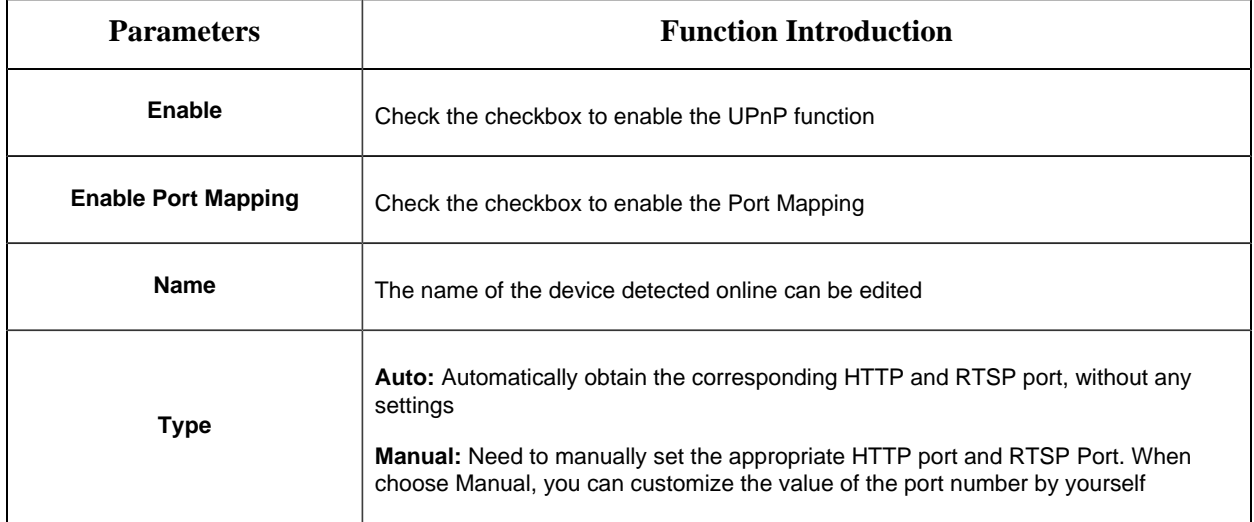

#### **DDNS**

DDNS allows you to access the camera via domain names instead of IP address. It manages to change IP address and update your domain information dynamically. You need to register an account from a provider.

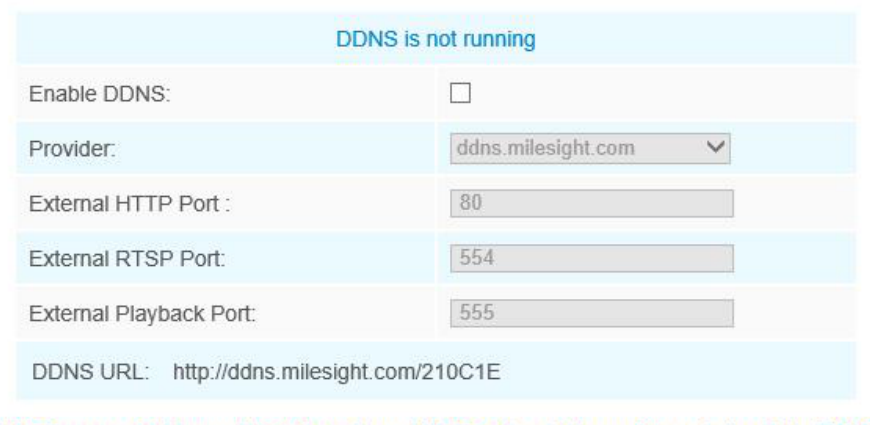

Note: Recommend to enable and configure UPnP ports which can be used directly in DDNS.

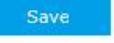

You can choose "ddns.milesight.com" as provider for DDNS. After enabling it, you can access the device via the URL "http://ddns.milesight.com/MAC address".

| <b>Parameters</b>  | <b>Function Introduction</b>                                                                                                    |  |
|--------------------|----------------------------------------------------------------------------------------------------|--|
| <b>Enable DDNS</b> | Check the checkbox to enable DDNS service                                                                                                    |  |
| Provider           | Get support from DDNS provider: ddns.milesight.com, freedns.afraid.org,<br>dyndns.org, www.no-ip.com, www.zoneedit.com. You can also customize the<br>provider for DDNS. |  |
| Hash               | A string used for verifying, only for "freedns afraid org"                                                                                                    |  |
| User name          | Account name from the DDNS provider, unavailable for "freedns.afraid.org"                                                                                                |  |
| Password           | Account password, unavailable for "freedns.afraid.org"                                                                                                    |  |
| <b>Host name</b>   | DDNS name enabled in the account                                                                                                    |  |

**Table 22. Description of the buttons**

#### **Note:**

- Please do the Port Forwarding of HTTP Port and RTSP Port before you use Milesight DDNS.
- Make sure that the internal and the external port number of RTSP are the same.

# **Email**

Alarm video files can be sent to specific mail account through SMTP server. You must configure the email settings correctly before using it.

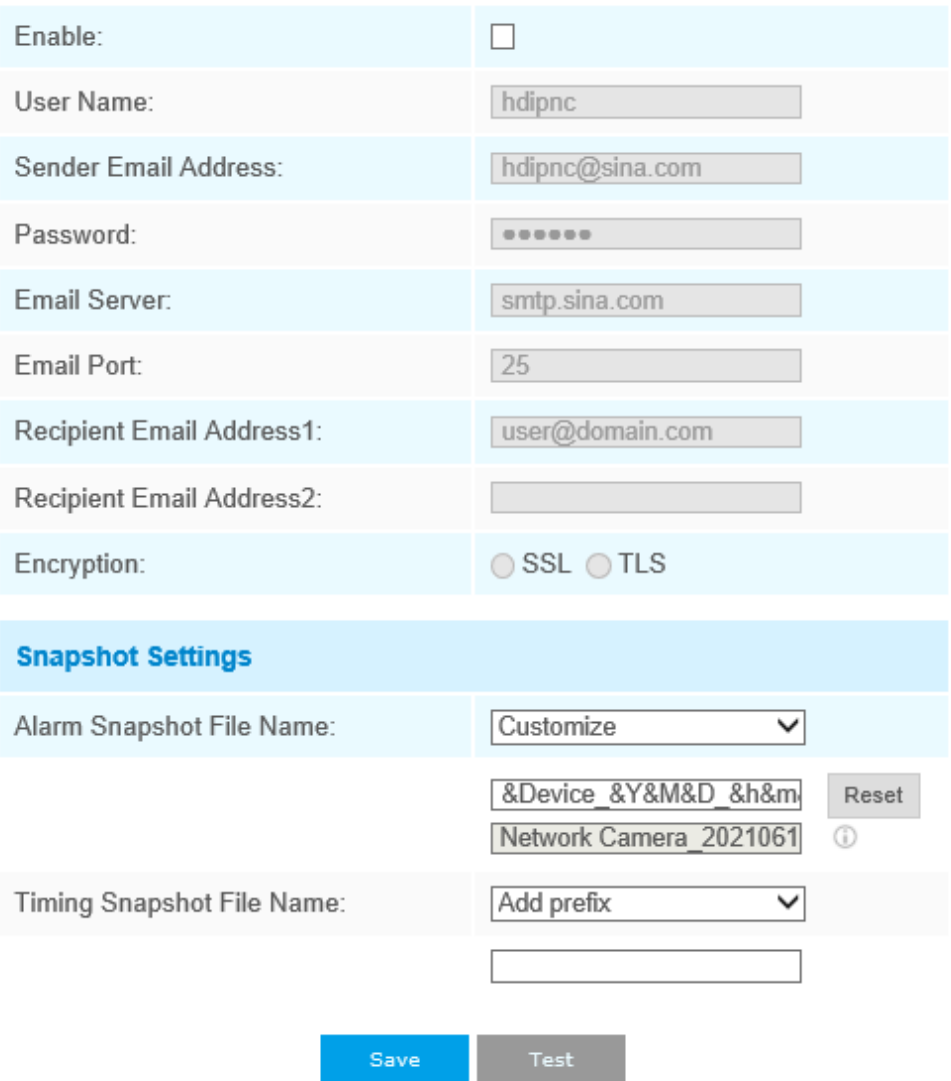

## **Table 23. Description of the buttons**

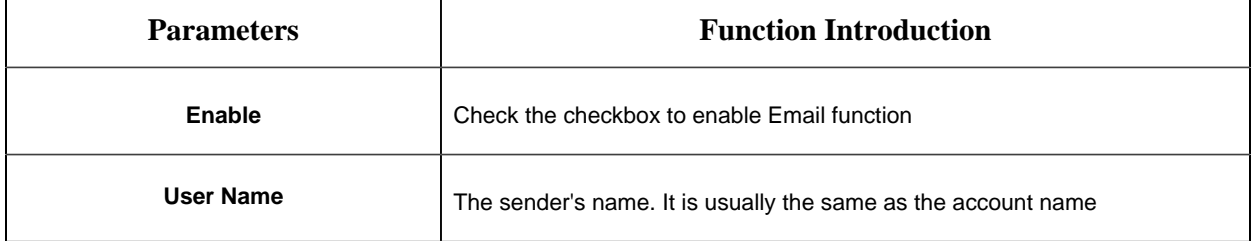

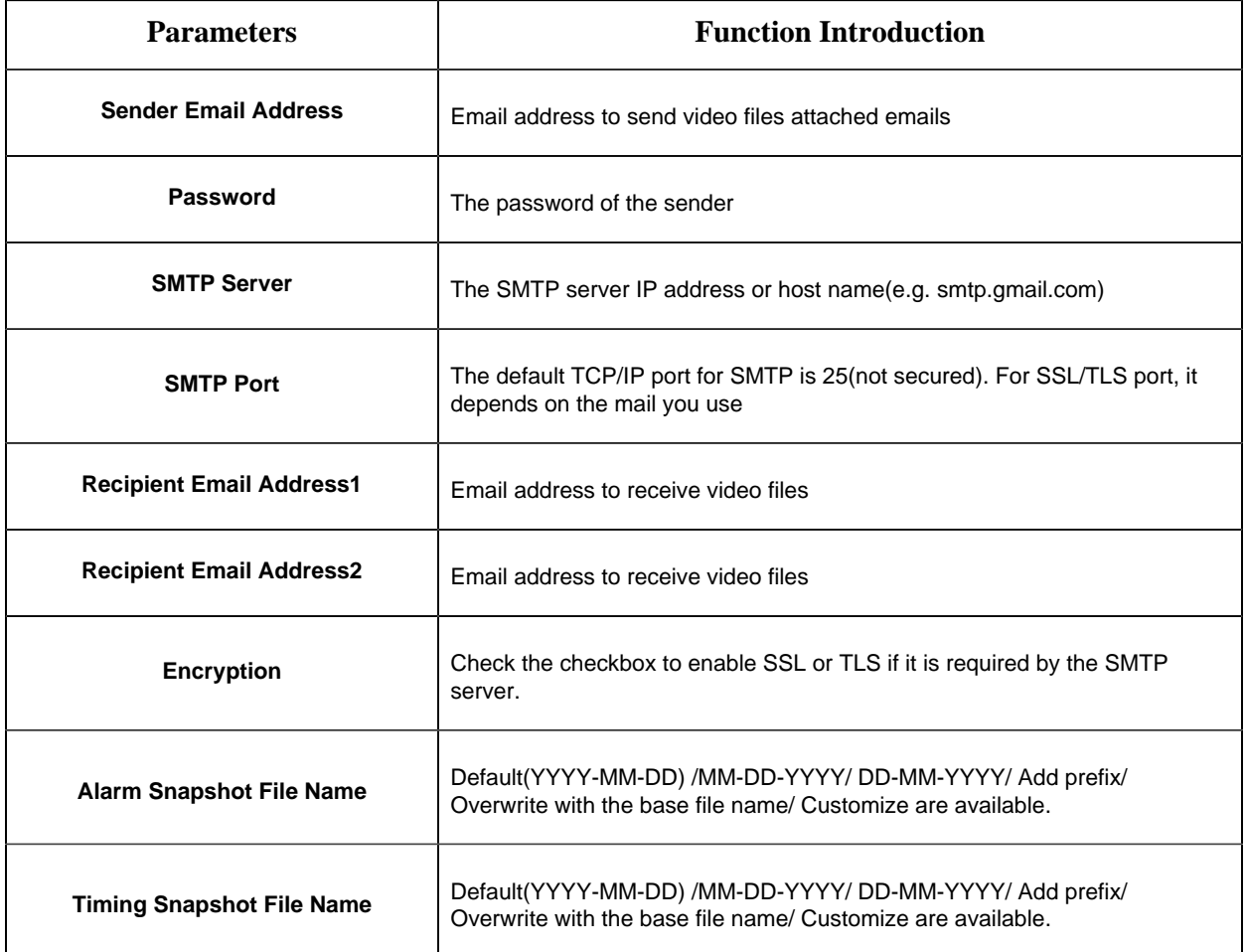

**Note:** You can refer to the following file name tip to customize the file name.

File Name Tip: &Device - Device Name &Y - Year &M - Month &D - Day &h - hour &m - minute &s - second  $88 - 8$ 

## **FTP**

Alarm video files can be sent to specific FTP server. You must configure the FTP settings correctly before using it.

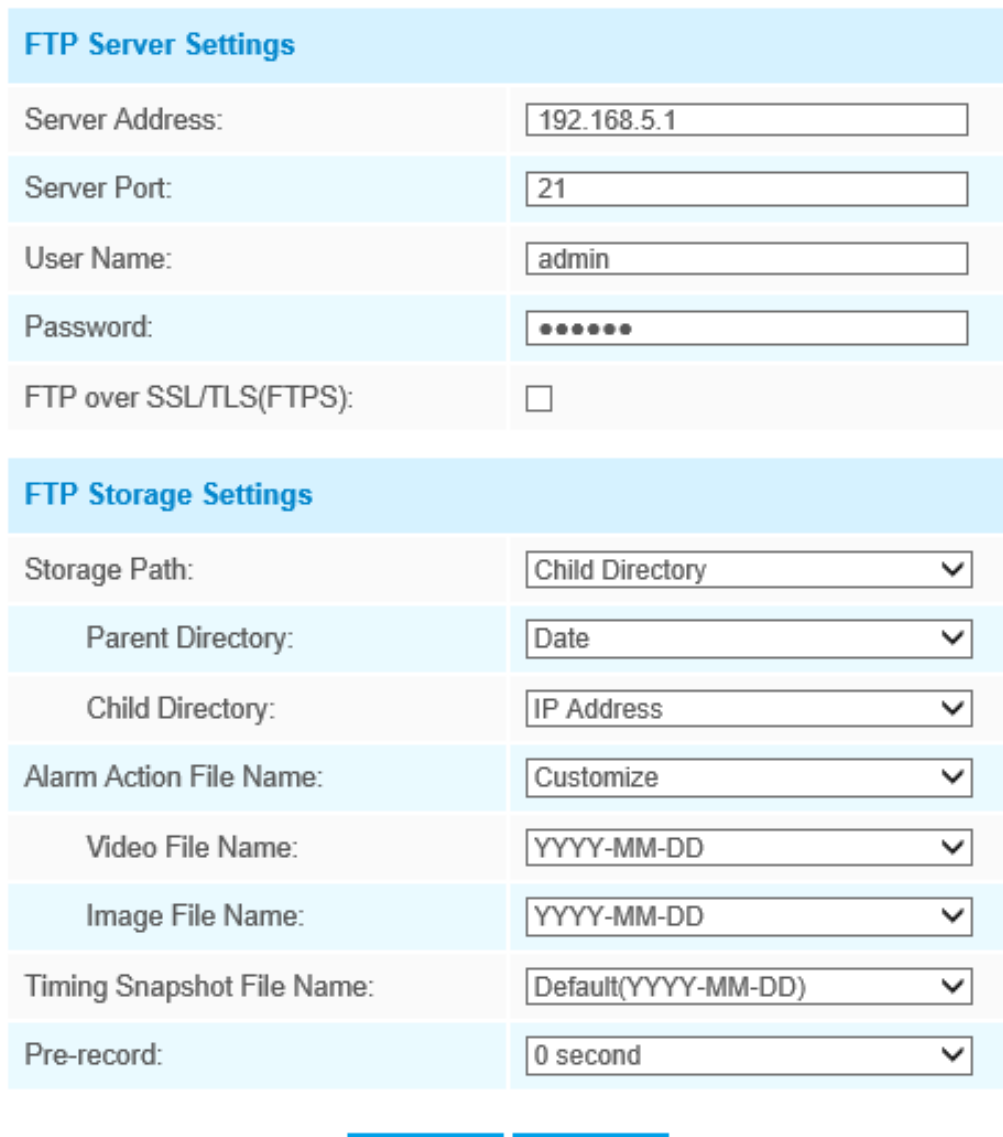

## **Table 24. Description of the buttons**

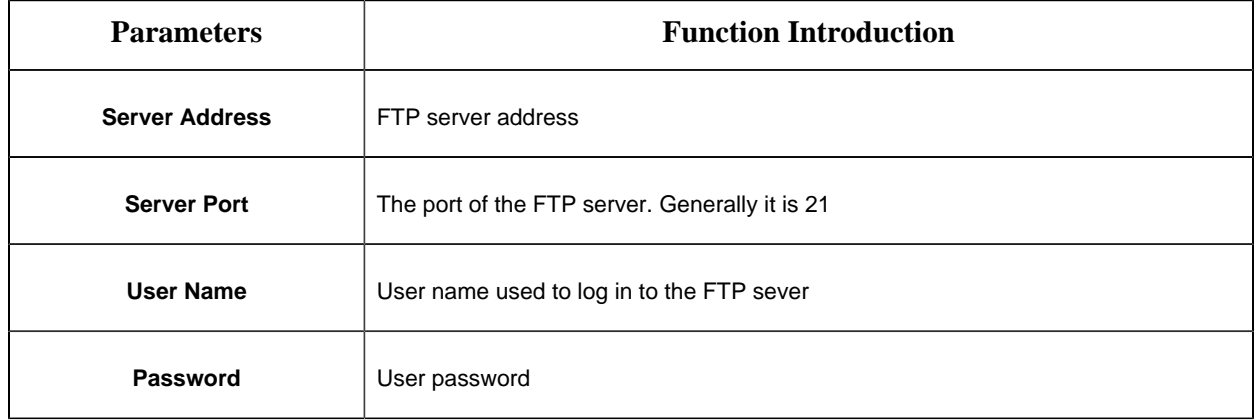

Test

Save

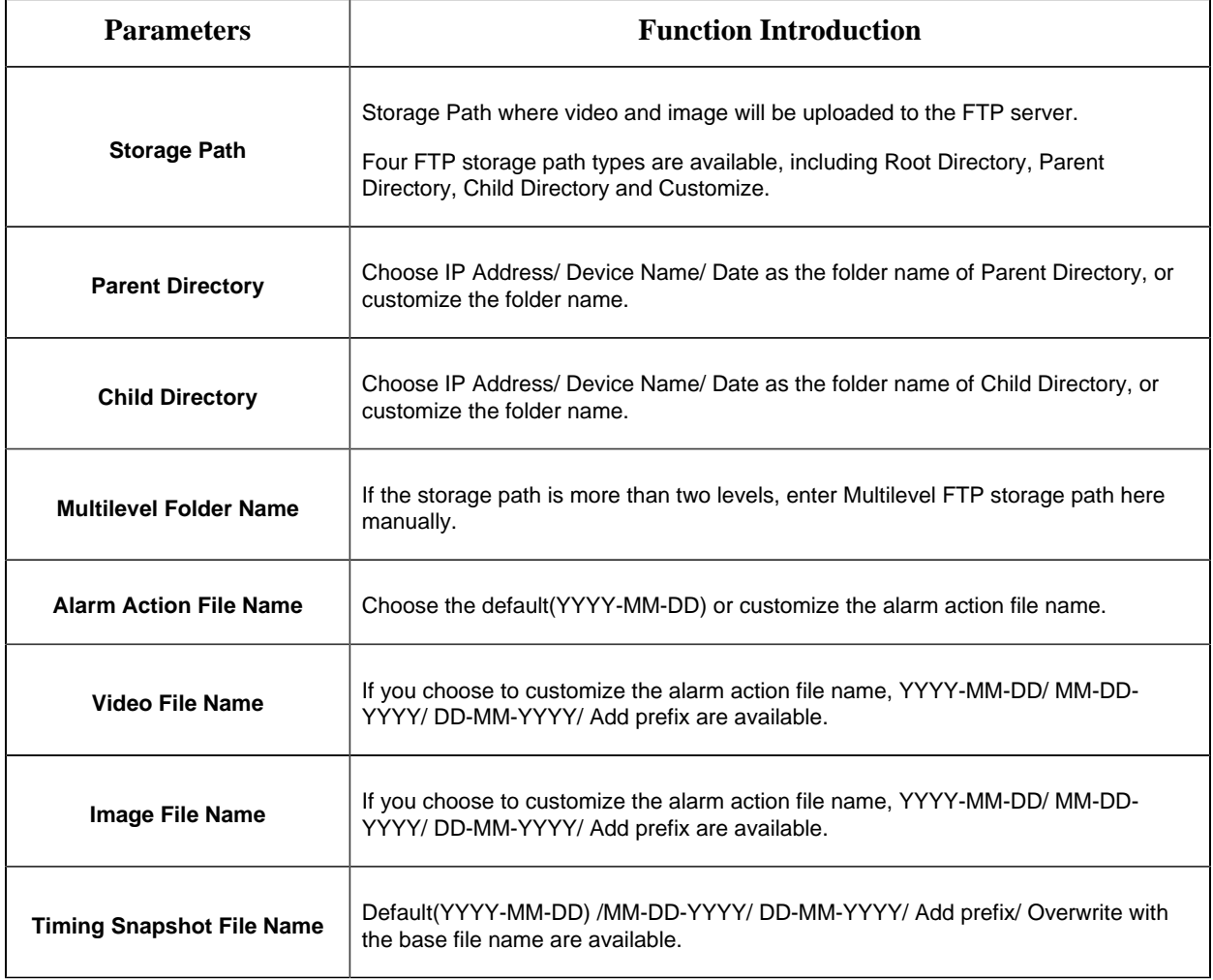

## **F** Note:

- Parent Directory will be under Root Directory, and Child Directory will be under Parent Directory.
- You can refer to the following file name tip to customize the file name.
	- File Name Tip: &Device - Device Name &Y - Year &M - Month &D - Day &h - hour &m - minute &s - second  $8.8 - 8.$

## **VLAN**

A virtual LAN (VLAN) is any broadcast domain that is partitioned and isolated in a computer network at the data link layer (OSI layer 2). LAN is an abbreviation of local area network. VLANs allow network administrators to group hosts together even if the hosts are not on the same network switch. This can greatly simplify network design and deployment, because VLAN membership can be configured through software. Without VLANs, grouping hosts according to their resource needs necessitates the labour of relocating nodes or rewiring data links.

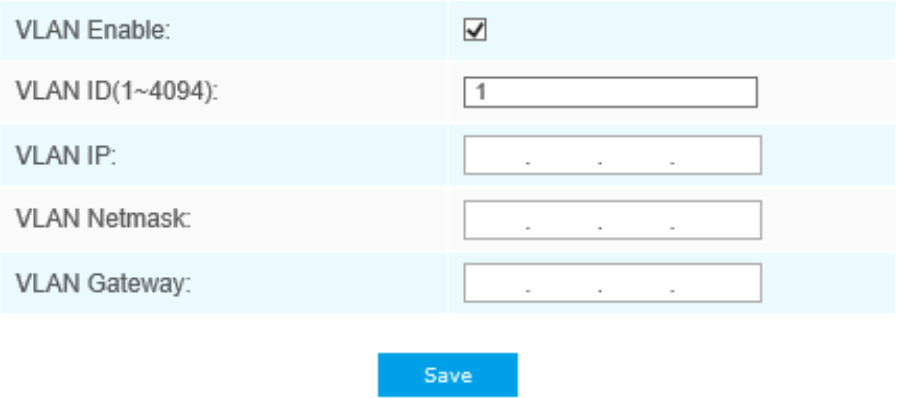

**Note:** How to set up VLAN in switches, please refers to your switches user manual.

### **PPPoE**

This camera supports the PPPoE auto dial-up function. The camera gets a public IP address by ADSL dial-up after the camera is connected to a modem. You need to configure the PPPoE parameters of the network camera.

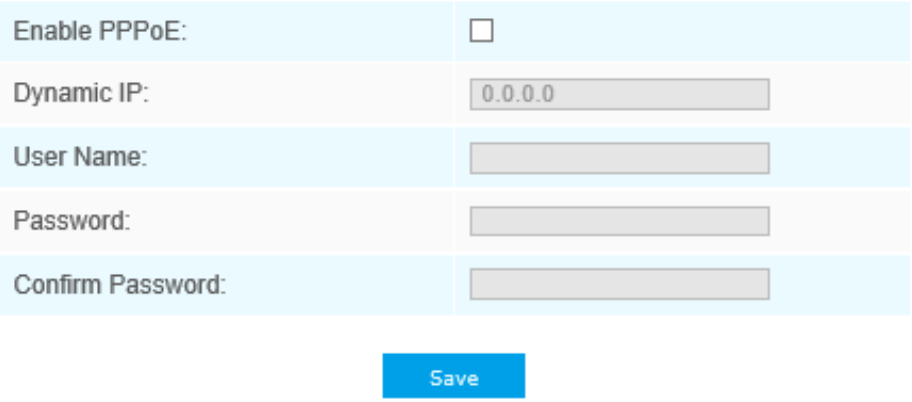

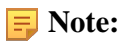

- The obtained IP address is dynamically assigned via PPPoE, so the IP address always changes after rebooting the camera. To solve the inconvenience of the dynamic IP, you need to get a domain name from the DDNS provider (e.g. DynDns.com).
- The user name and password should be assigned by your ISP.

## **SNMP**

You can set the SNMP function to get camera status, parameters and alarm related information and manage the camera remotely when it is connected to the network.

Before setting the SNMP, please download the SNMP software and manage to receive the camera information via SNMP port. By setting the Trap Address, the camera can send the alarm event and exception messages to the surveillance center.

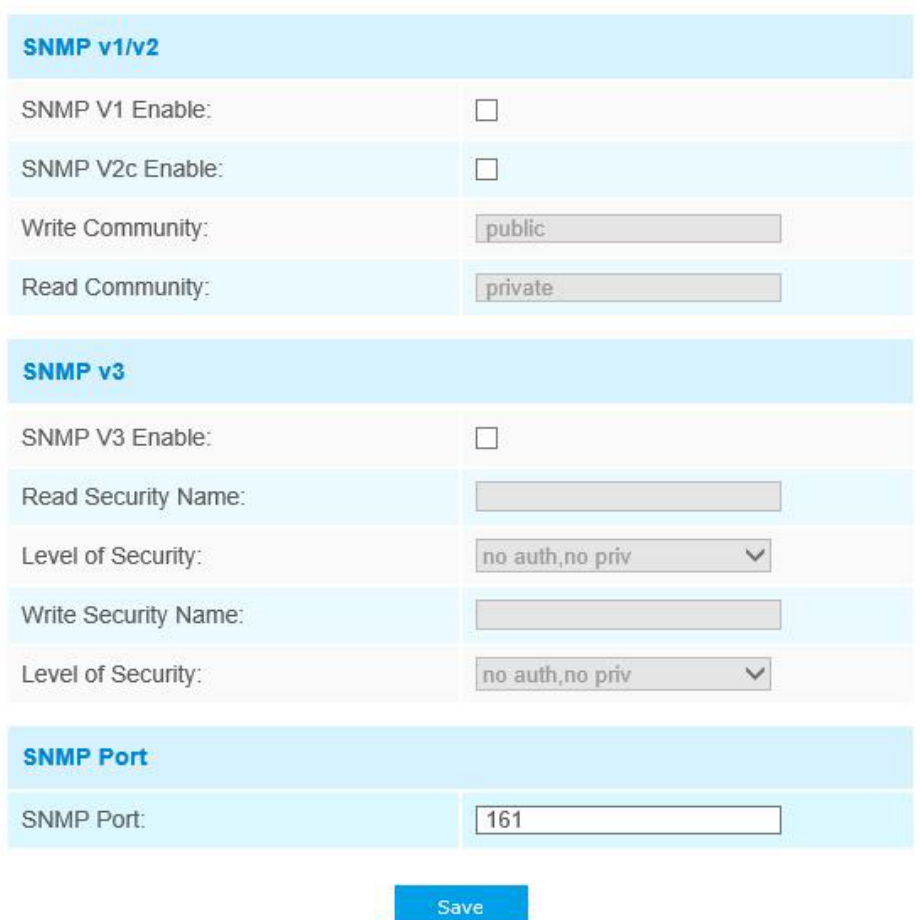

**Table 25. Description of the buttons**

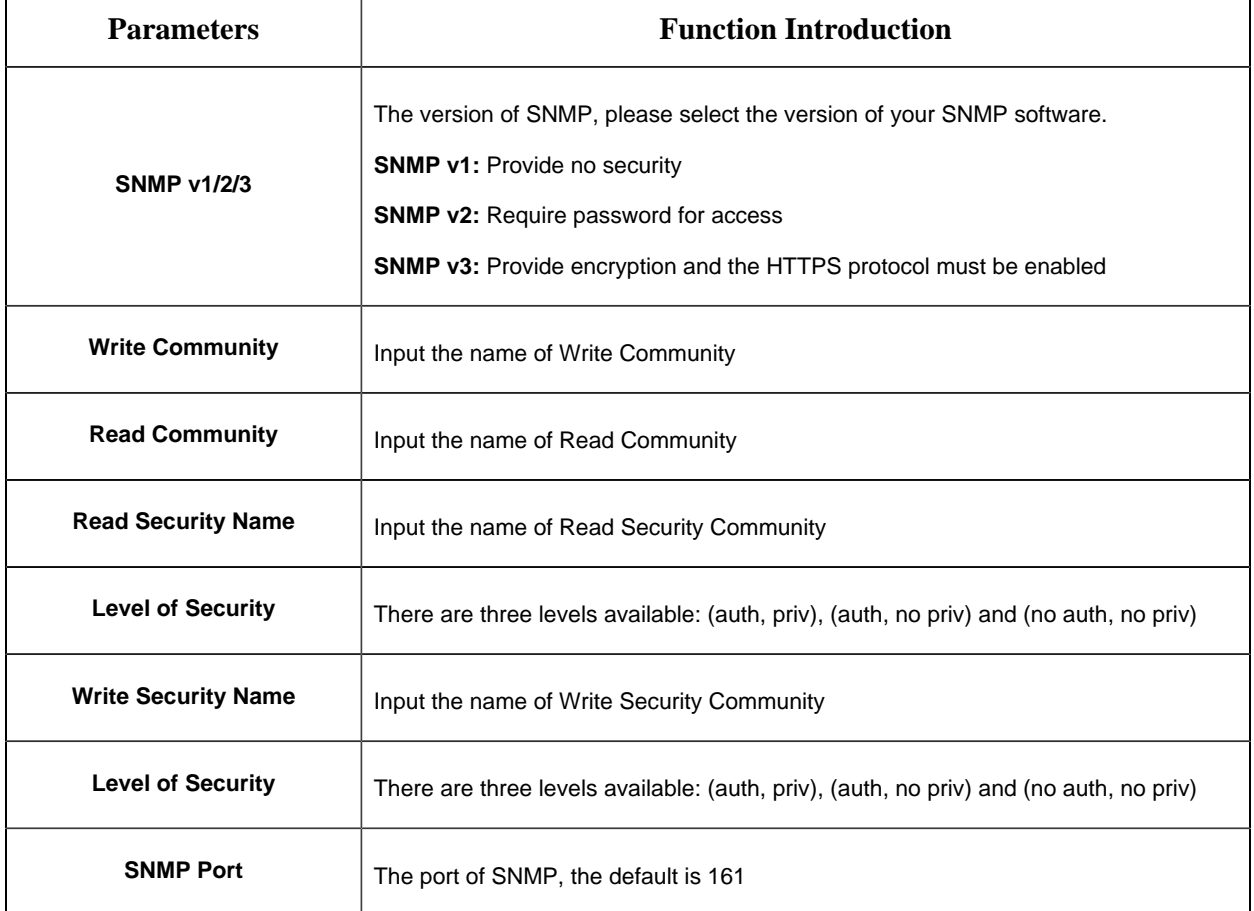

#### **F** Note:

- The settings of SNMP software should be the same as the settings you configure here;
- A reboot is required for the settings to take effect.

#### **802.1x**

The IEEE 802.1X standard is supported by the network cameras, and when the feature is enabled, the camera data is secured and user authentication is needed when connecting the camera to the network protected by the IEEE 802.1X.

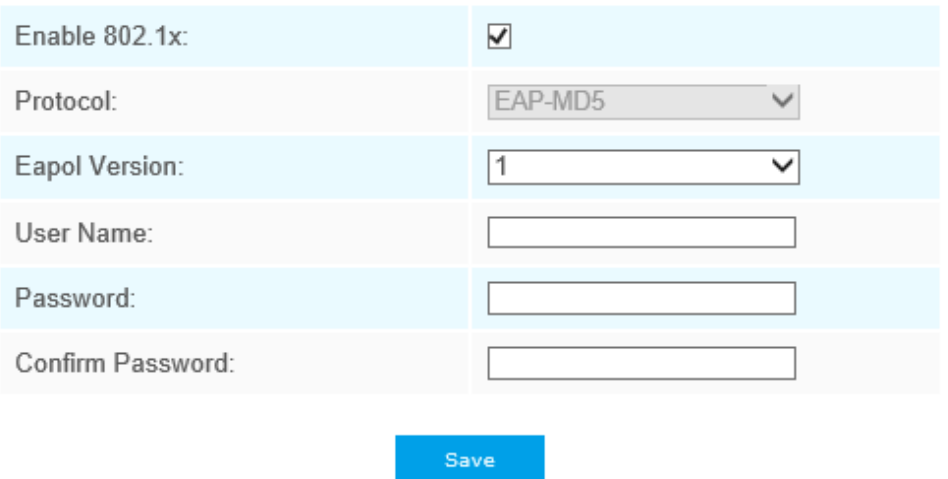

#### **Bonjour**

Bonjour is based on Apple's multicast DNS service. Bonjour devices can automatically broadcast their service information and listen to the service information of other devices.

If you don't know the camera information, you can use the Bonjour service on the same LAN to search for network camera devices and then to access the devices.

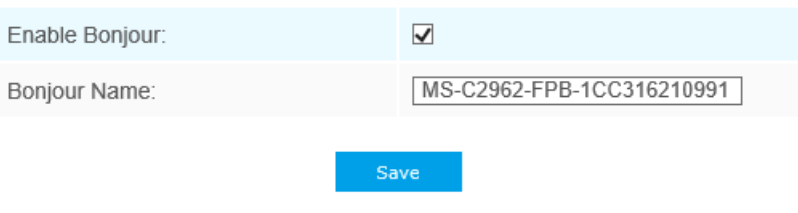

### **RTMP**

Real-Time Messaging Protocol (RTMP) was initially a proprietary protocol for streaming audio, video and data over the Internet, between a Flash player and a server. RTMP is a TCP-based protocol which maintains persistent connections and allows low-latency communication. It can realize the function of live broadcast so that customers can log in to the camera wherever there is a network.

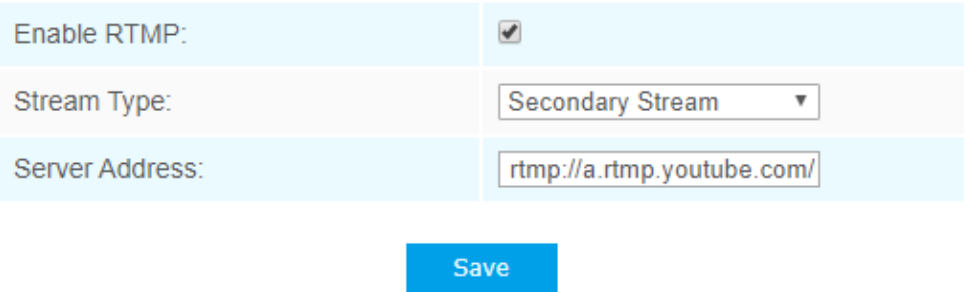

For more information, please refer to *Troubleshooting-How to Use RTMP for Live Broadcast*

#### **Note:**

- For YouTube live broadcast, if you use a newly created account to live broadcast, you need to wait for 24hrs to activate the account for using live function.
- For RTMP, since G.711 is not available for YouTube, so you can only play video from Milesight network cameras with H.264 video coding and AAC audio coding on YouTube.
- Server Address in Network Camera RTMP interface needs to be filled with the format: rtmp://< Server URL >/< Stream key >, remember it needs '/'to connect between < Server URL > and < Stream key >.

#### **More**

Here you can set more functions, like Push Message Settings and ONVIF Settings.

#### **Push Message Settings**

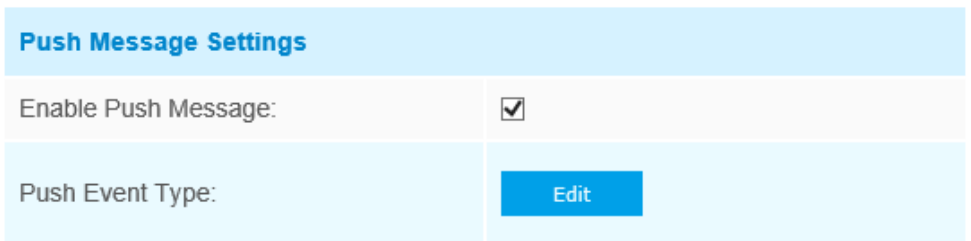

When enabling the Push Message function, you can click  $\frac{f_{\text{dot}}}{f}$  to choose the types of Events' message which will be pushed to M-sight Pro App as shown below:

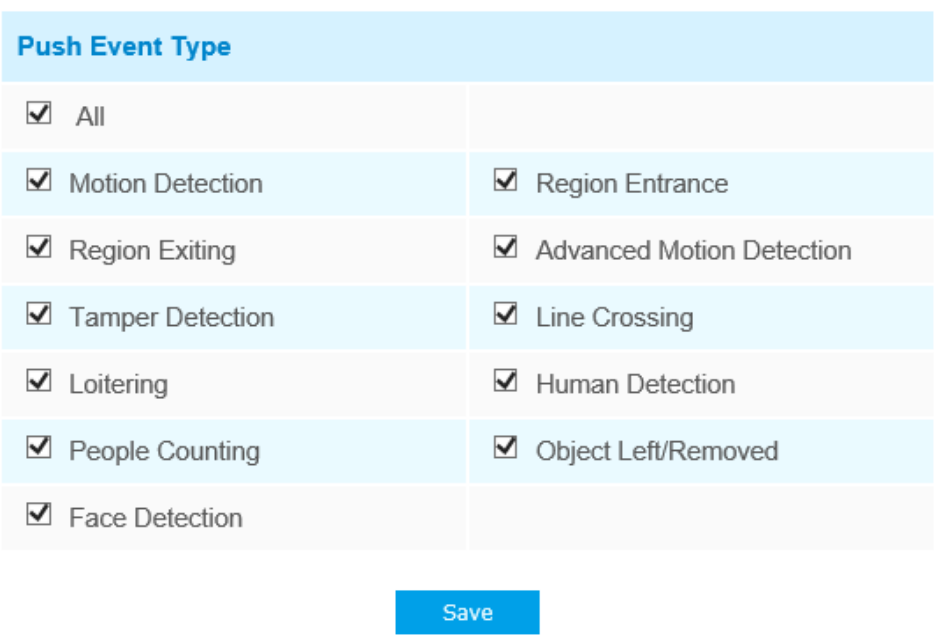

**F** Note: There must be Opened Alarm Push of corresponding cameras in M-sight Pro APP.

#### **ONVIF Settings**

Here you can choose whether to enable or disable camera ONVIF function. If camera ONVIF function is enabled, it can be searched out, added and connected by third-party software through ONVIF protocols. Generally, the default status of ONVIF function is enabled.

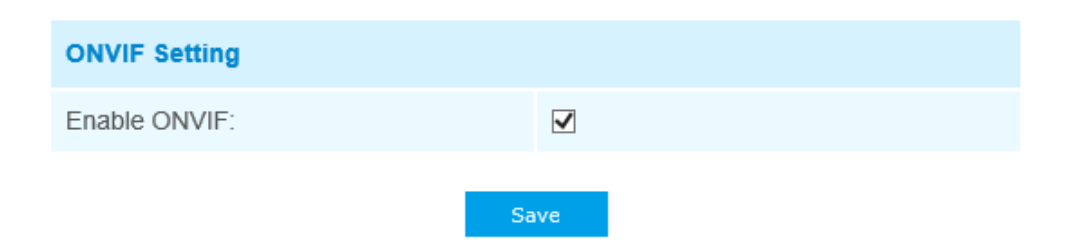
# *5.4.5 Date&Time*

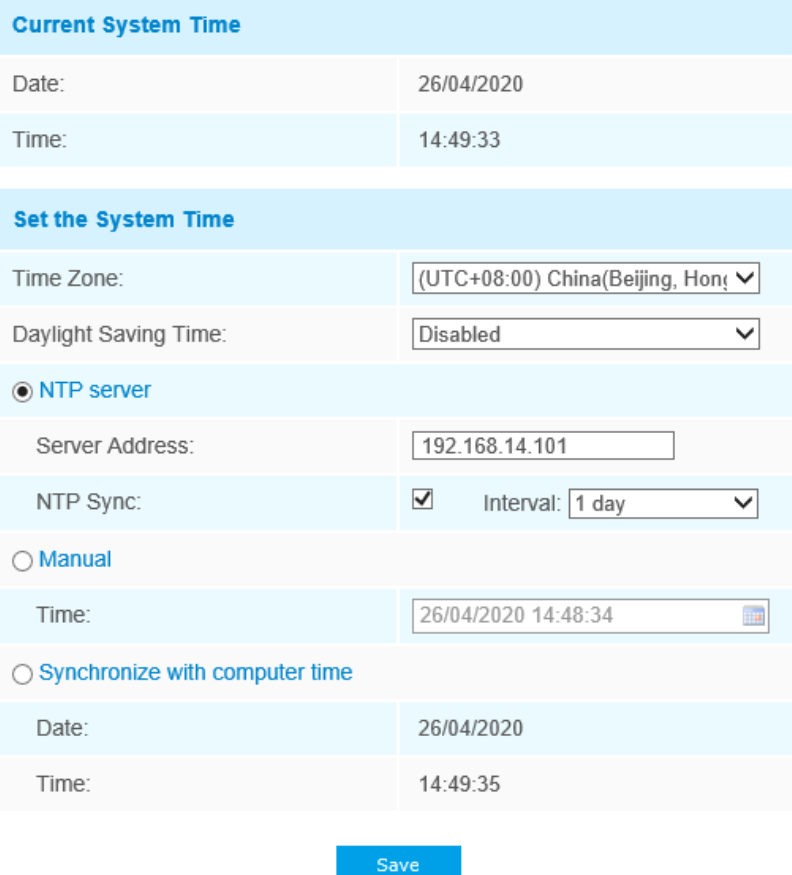

### **Current System Time**

Current date&time of the system

### **Set the System Time**

### **Table 26. Description of the buttons**

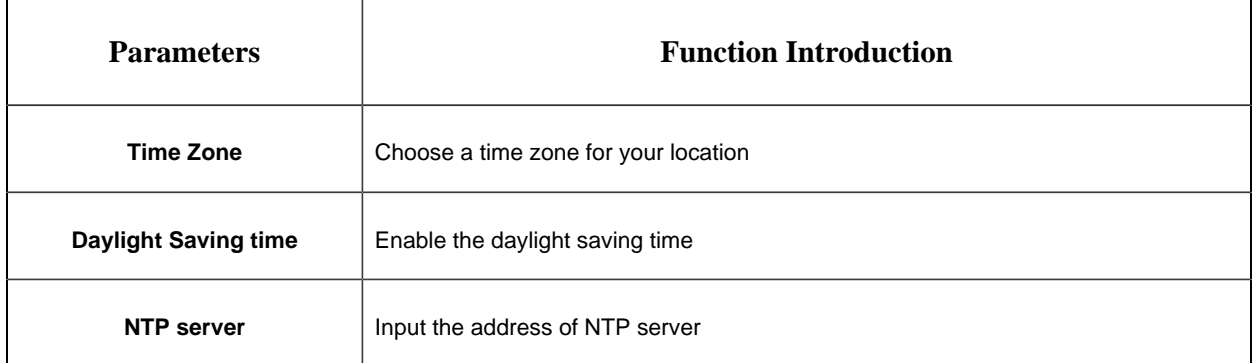

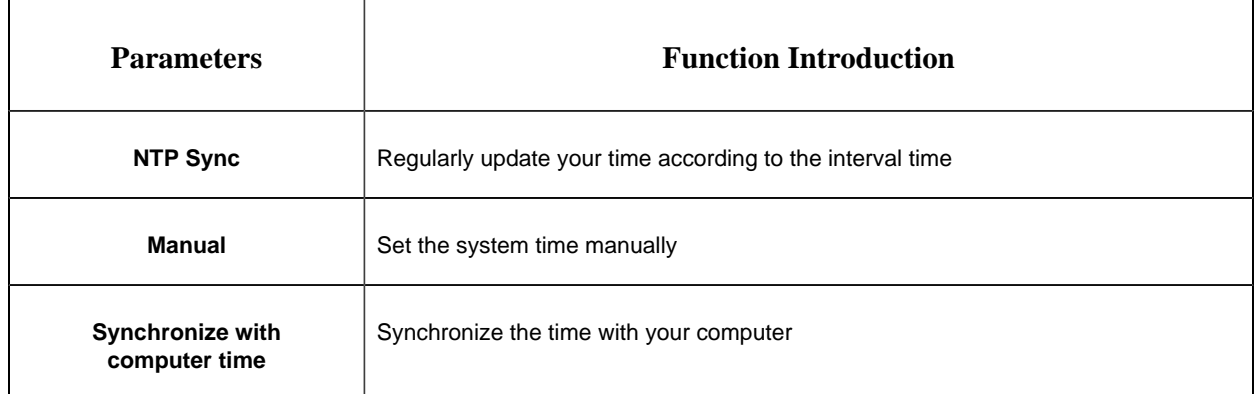

# *5.5 Advanced Settings*

# *5.5.1 Storage*

#### **Before you start:**

To configure record settings, please make sure that you have the network storage device within the network or the SD card inserted in your camera.

Choose the storage mode according to your needs.

### **Storage Management**

#### **SD Card:**

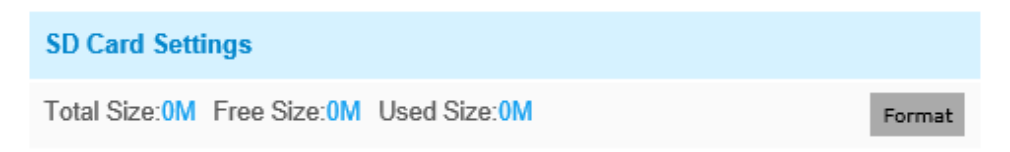

Note: Please insert SD card.

#### **Table 27. Description of the buttons**

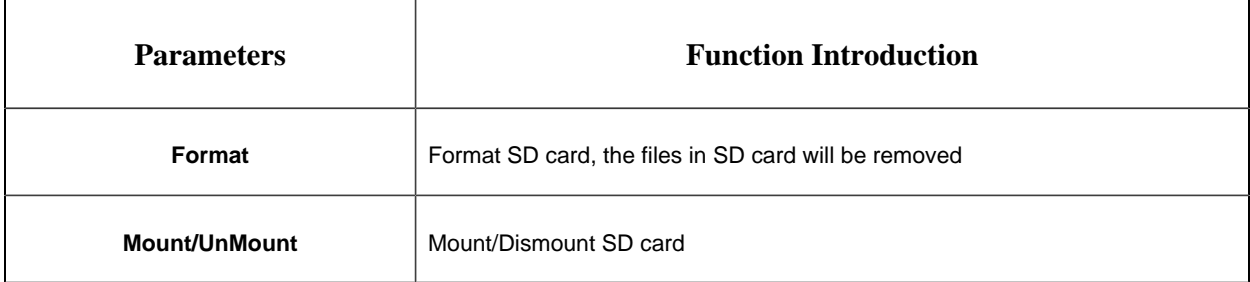

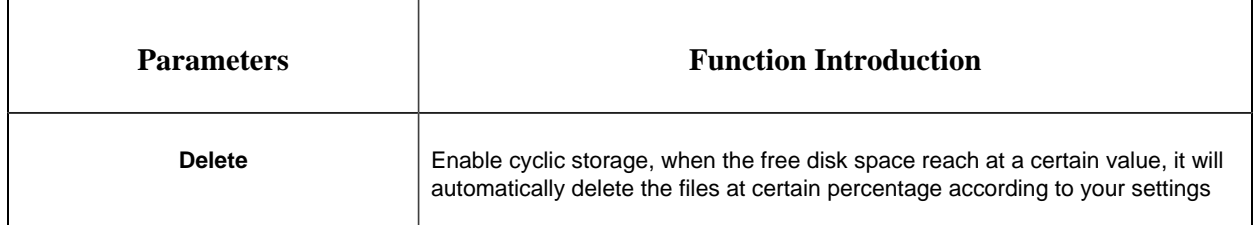

#### **NAS:**

The network disk should be available within the network and properly configured to store the recorded files, etc.

NAS (Network-Attached Storage), connecting the storage devices to the existing network, provides data and files services.

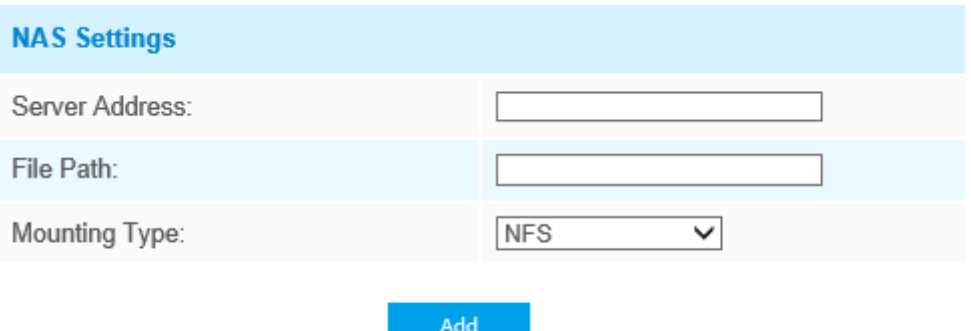

**Table 28. Description of the buttons**

| <b>Parameters</b>     | <b>Function Introduction</b>                                                                                                    |
|-----------------------|----------------------------------------------------------------------------------------------------|
| <b>Server Address</b> | IP address of NAS server                                                                                                    |
| <b>File Path</b>      | Input the NAS file path, e.g. "\path".                                                                                          |
| <b>Mounting Type</b>  | NFS and SMB/CIFS are available. And you can set the user name and<br>password to guarantee the security if SMB/CIFS is selected |

**F** Note: Up to 5 NAS disks can be connected to the camera.

#### **Record Settings**

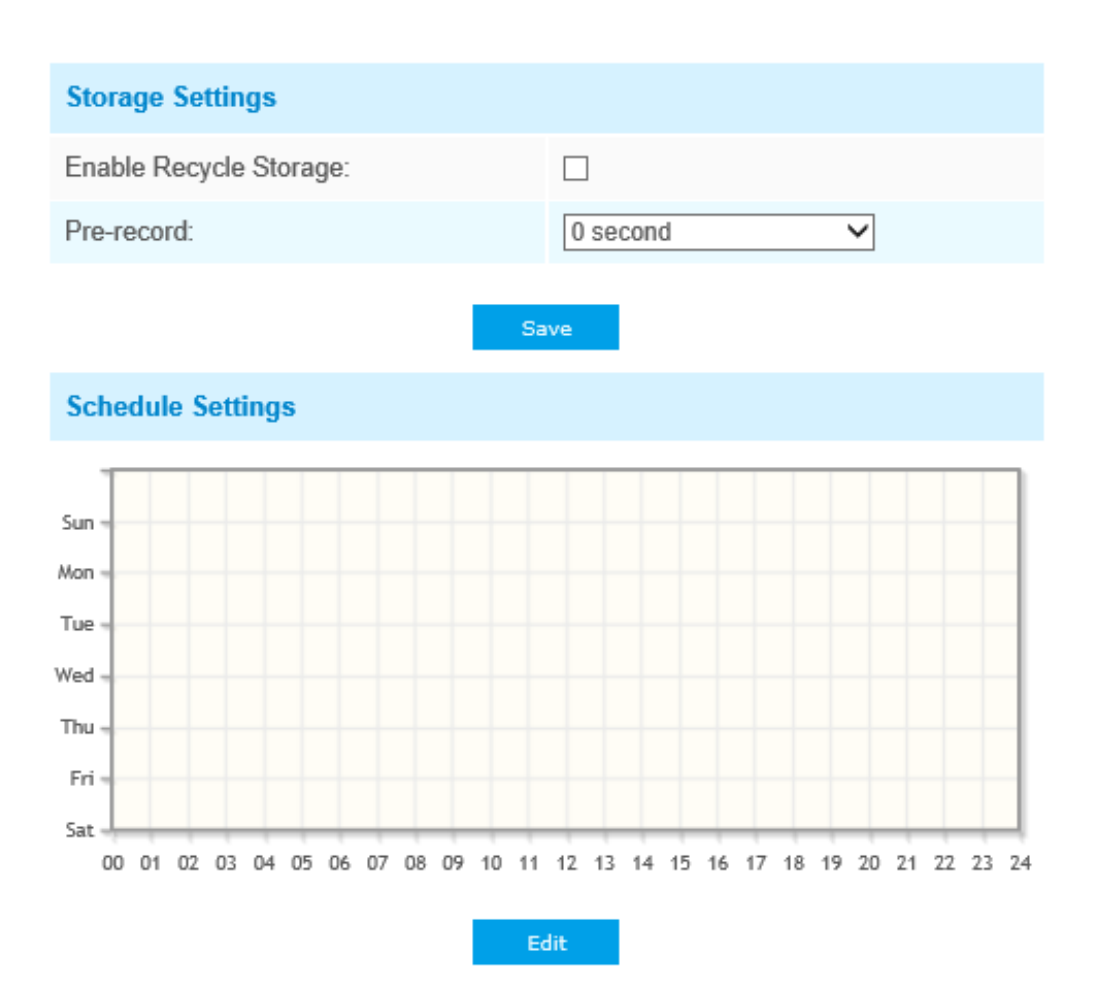

#### **Table 29. Description of the buttons**

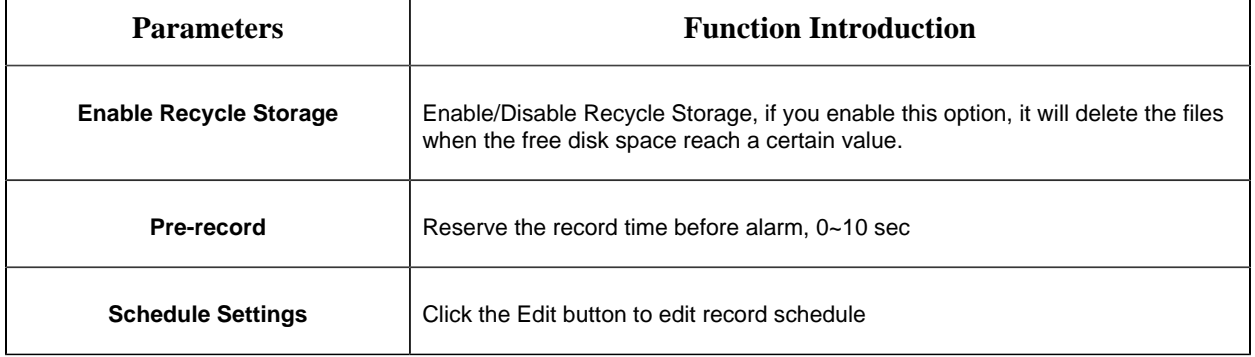

**F** Note: SD Card or NAS are available.

## **Snapshot Settings**

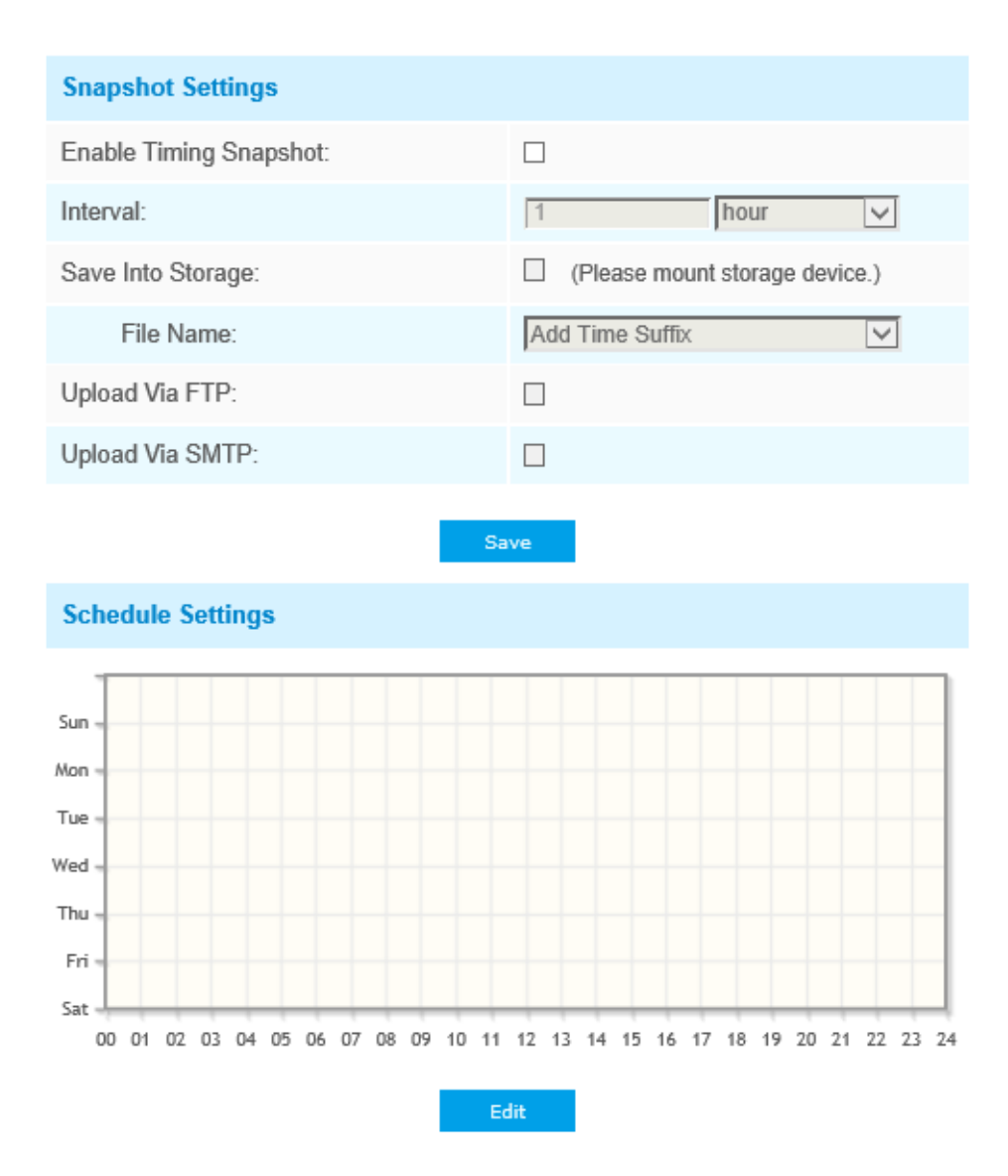

**Table 30. Description of the buttons**

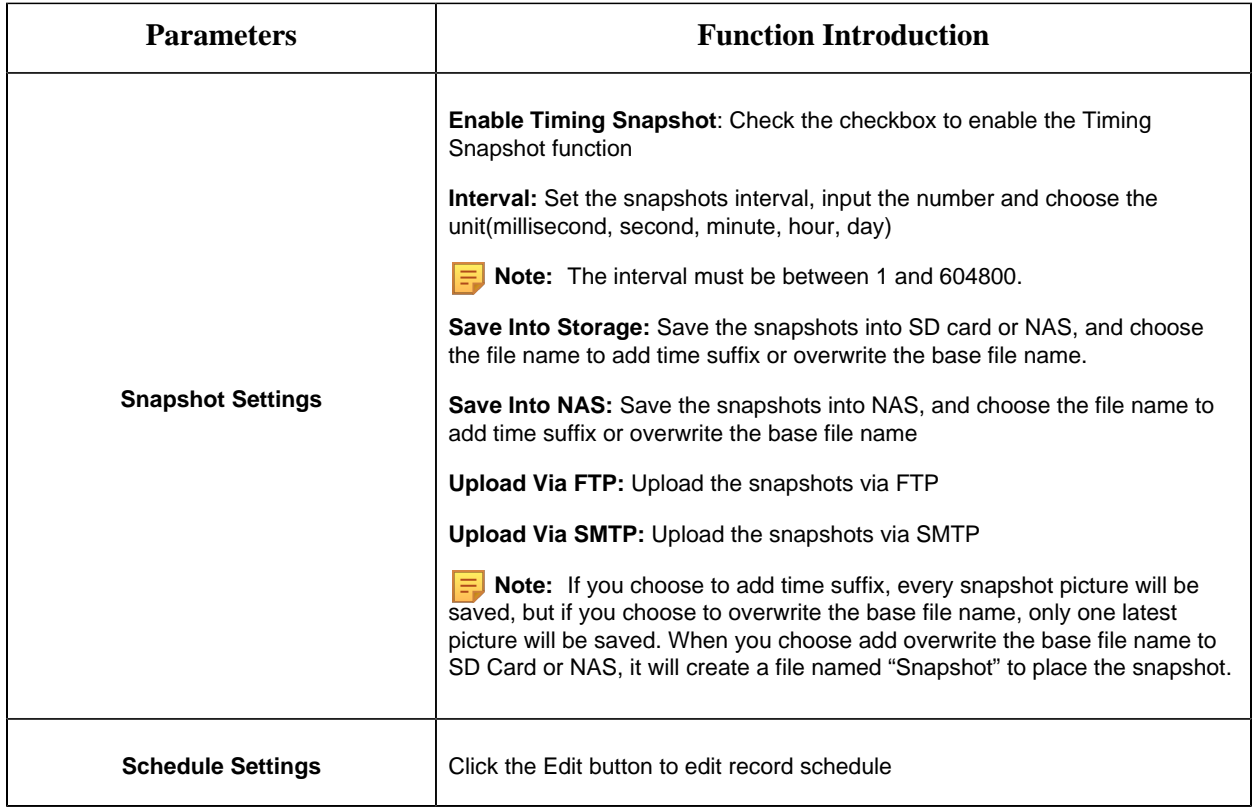

#### **Explorer**

Files will be seen on this page when they are configured to save into SD card or NAS. You can set time schedule every day for recording videos and save video files to your desired location.

**F** Note: Files are visible once SD card is inserted. Don't insert or pull out SD card when power on

Video files are arranged by date. Set file type and start/end time to search out files. Each day files will be displayed under the corresponding date, from here you can copy and delete files etc. You can visit the files in SD card by ftp, for example, ftp://username:password@192.168.5.190(user name and password are the same as the camera account and the IP followed is the IP of your device.).

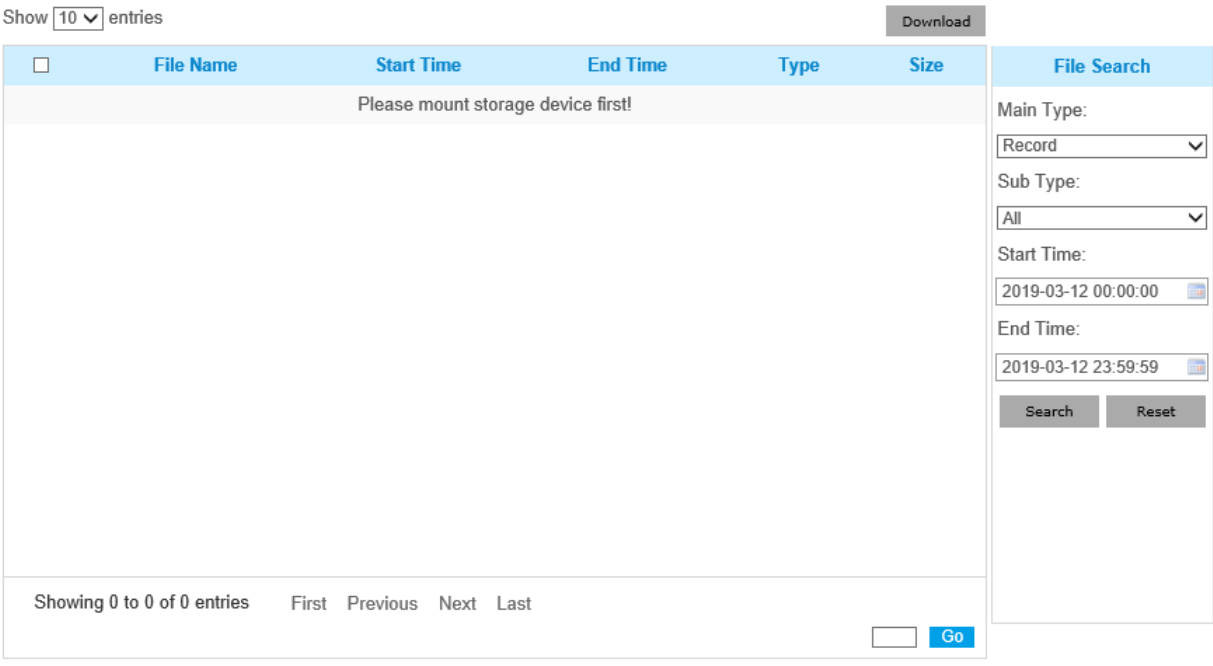

# *5.5.2 Security*

### **User**

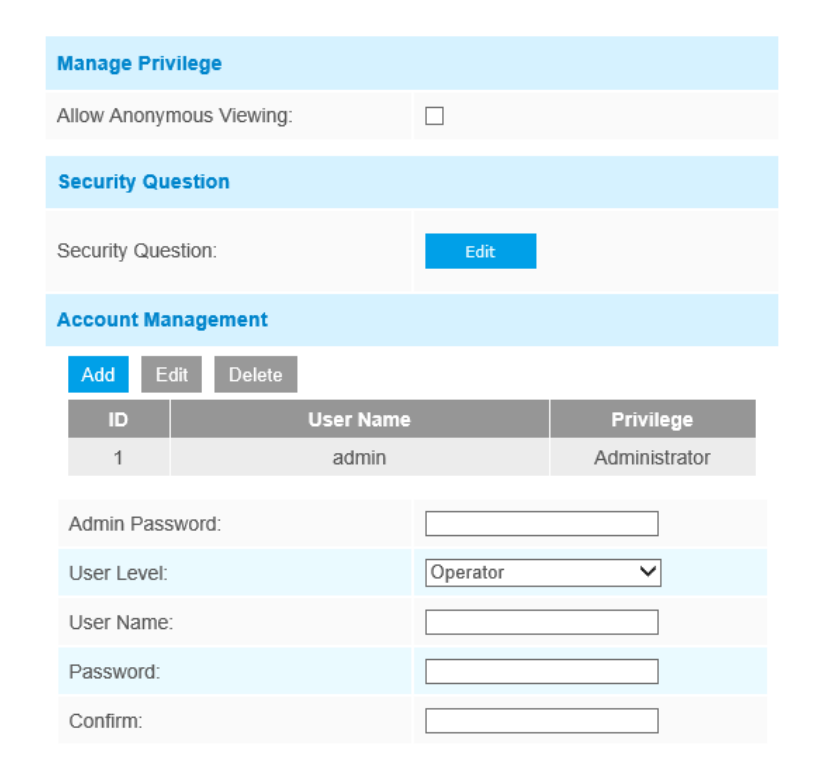

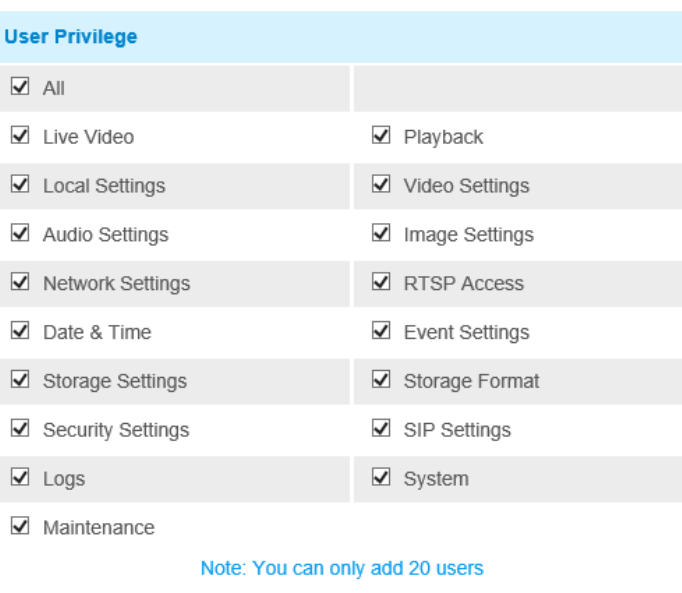

**Table 31. Description of the buttons**

| <b>Parameters</b>       | <b>Function Introduction</b>                                                                                |
|-------------------------|----------------------------------------------------------------------------------------------------|
| <b>Manage Privilege</b> | Allow anonymous viewing: Check the checkbox to enable visit from whom doesn't<br>have account of the device |

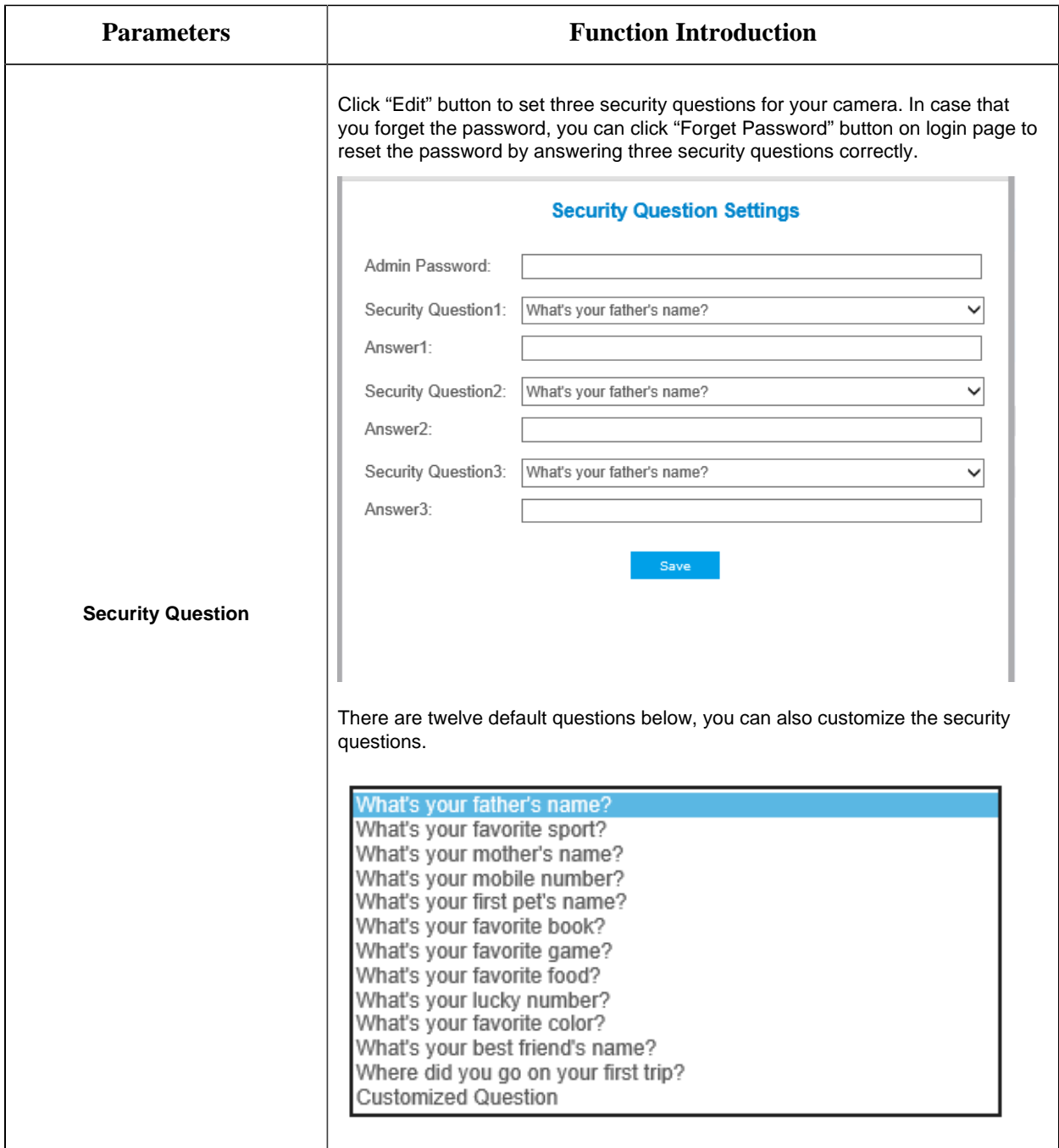

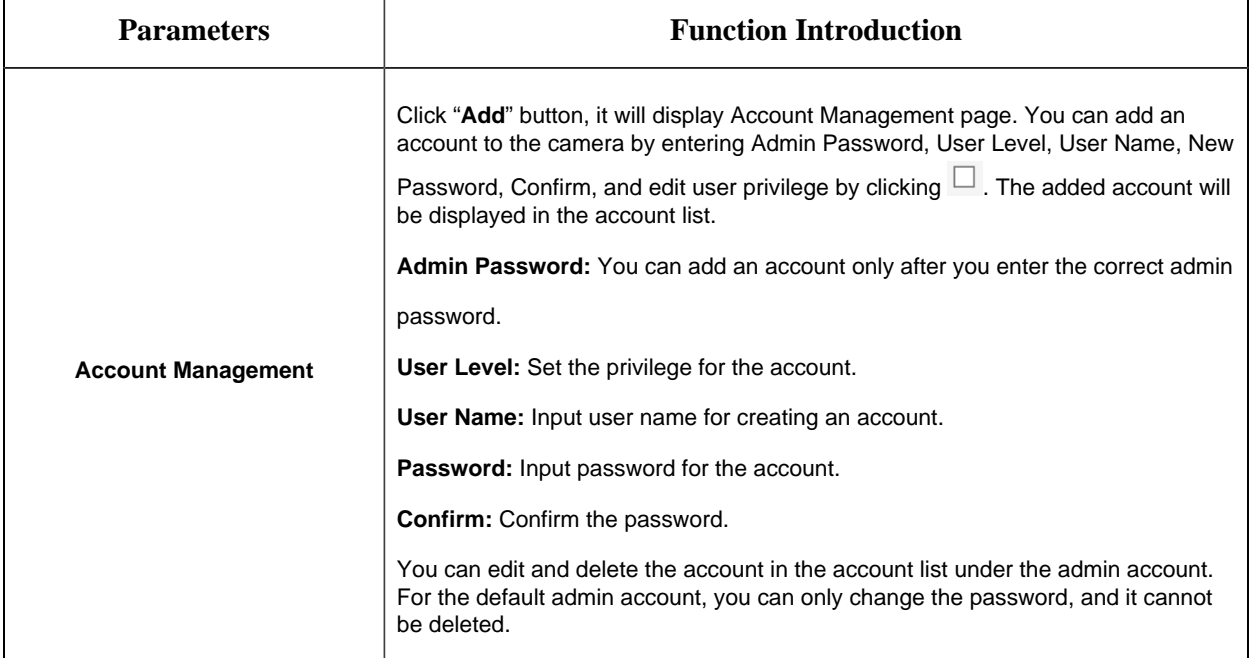

#### **F** Note:

- Support up to 20 users, including a default user and 19 custom added users.
- The operator privilege is all checked by default.
- For camera firmware version 4X.7.0.69 or above, it removes the default admin password and allows to set a password when logging in for the first time. It also supports set-up of the security questions for the devices. Users can reset the password by answering the correct security questions in case of forgetting the password, which is more convenient for users.

#### **Online User**

Here real-time status of user logging in camera will be shown.

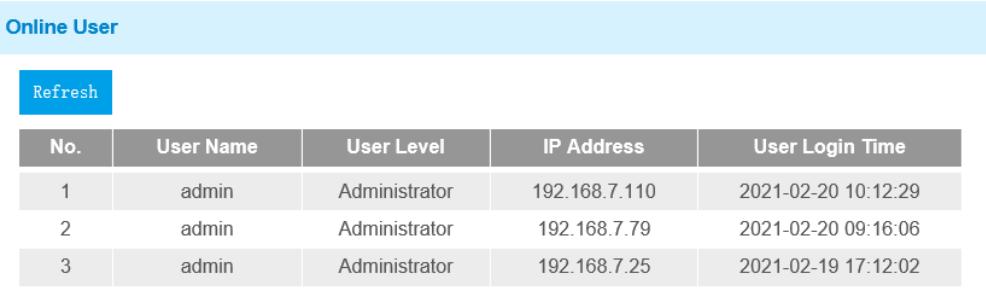

#### **Table 32. Description of the buttons**

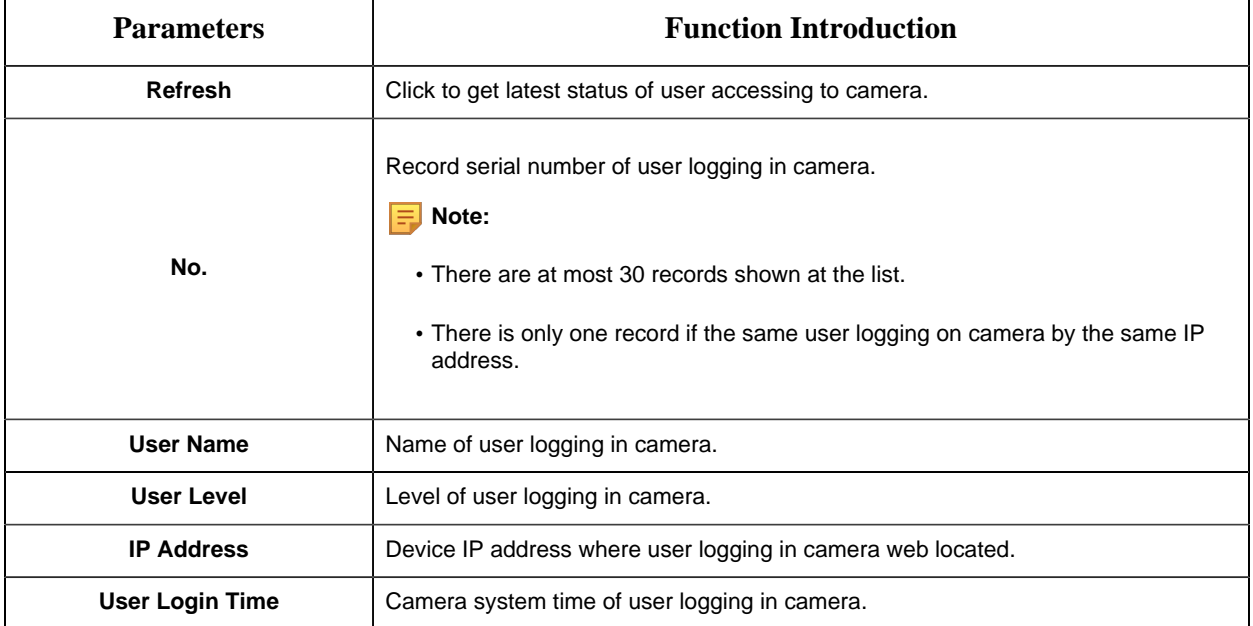

# **Access List**

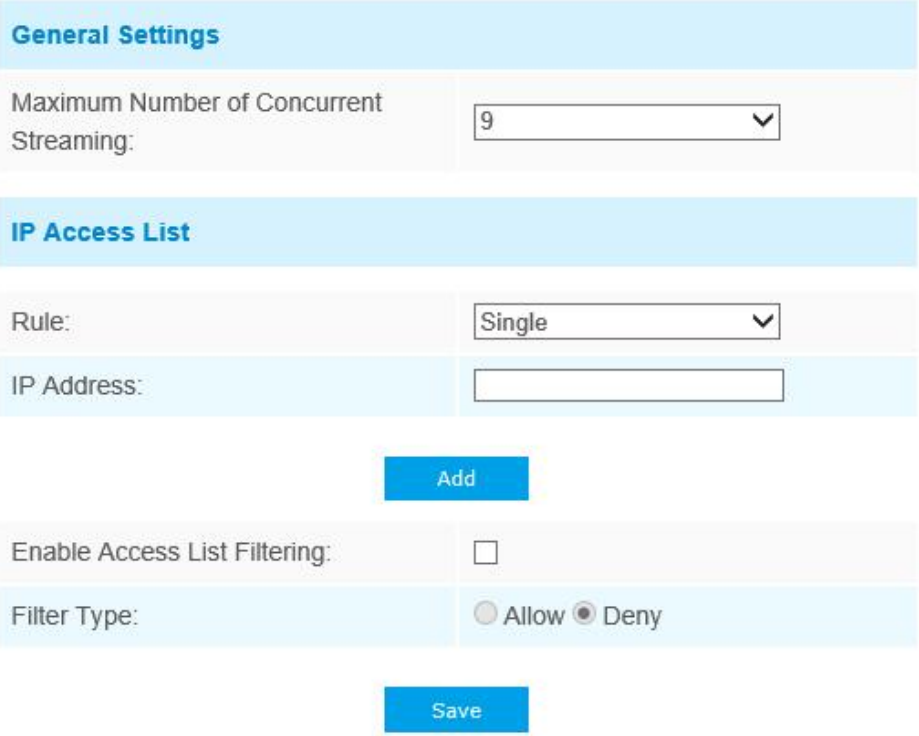

**Table 33. Description of the buttons**

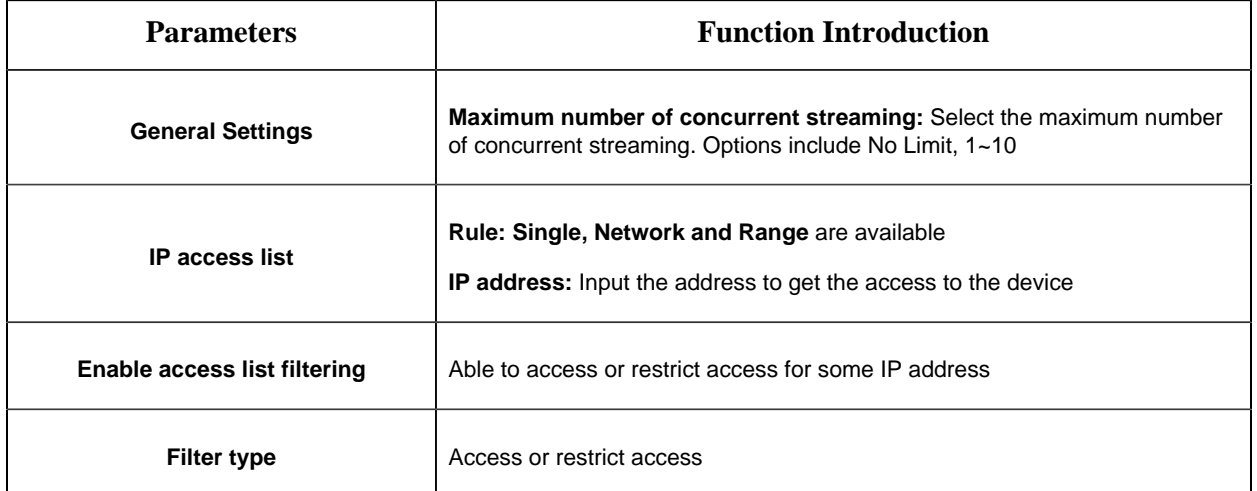

# **Security Service**

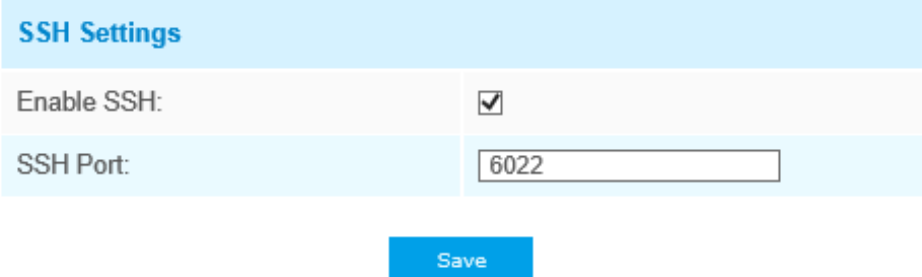

### **Table 34. Description of the buttons**

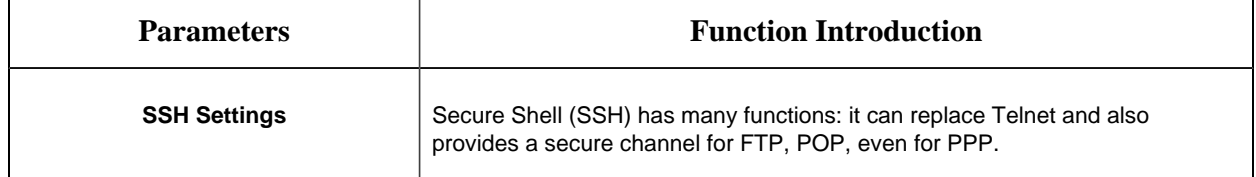

## **Watermark**

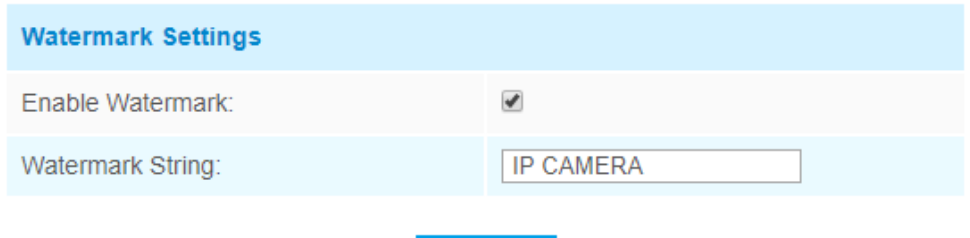

Save

Watermarking is an effective method to protect information security, realizing anti-counterfeiting traceability and copyright protection. Milesight network cameras supports Watermark function to ensure information security.

#### **About**

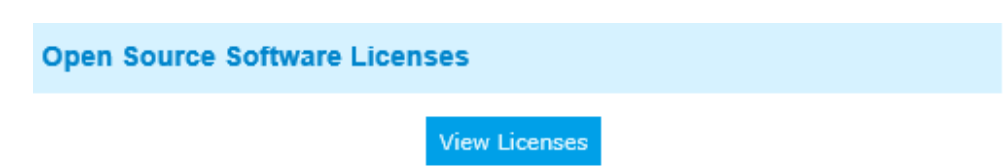

User can view some open source software licenses about the camera by clicking the View Licenses button.

# *5.5.3 SIP*

The Session Initiation Protocol(SIP) is a signaling communications protocol, widely used for controlling multimedia communication sessions such as voice and video calls over Internet Protocol (IP) networks. This page allows user to configure SIP related parameters. Milesight network cameras can be configured as SIP endpoint to call out when alarm triggered; or allow permitted number to call in to check the video if the video IP phone is used. To use this function, the settings in SIP page must be configured properly. There are two ways to get video through SIP, one is to dial the IP address directly, the other is account registration mode. the details are as follows:

**Method 1:** IP Direct mode

Dial on the camera's IP address directly through SIP phone, so you can see the video.

**Note:** SIP phone and the camera should in the same network segment.

**Method2**: Account registration mode

- Before using the SIP, you need to register an account for the camera from the SIP server;
- Register another user account for the SIP device from the same SIP server;
- Call the camera User ID from the SIP device, you will get the video on the SIP device.

#### **SIP Settings**

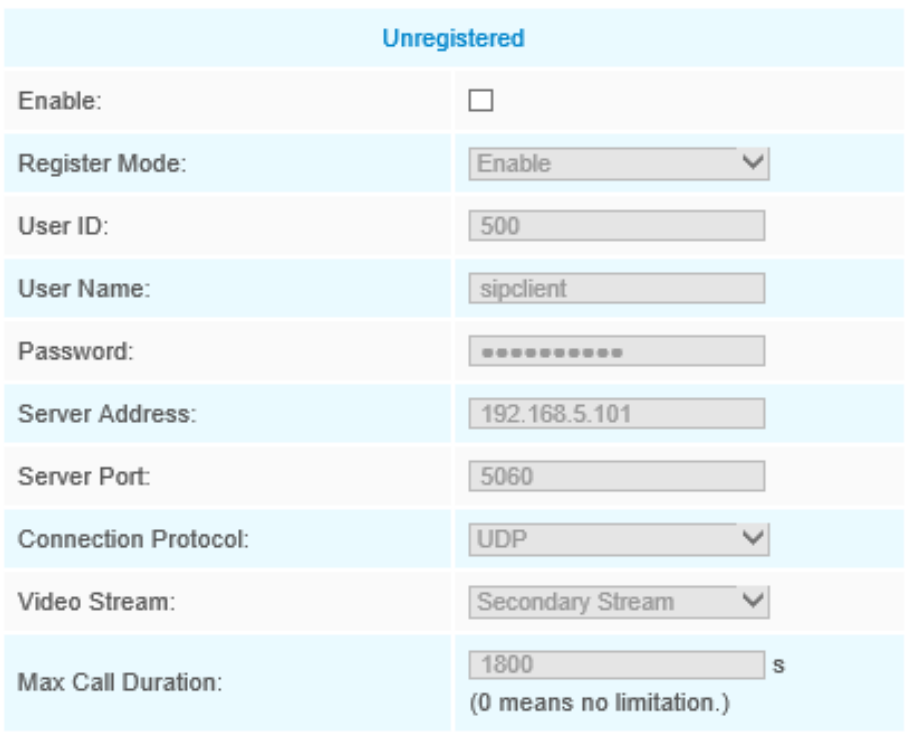

#### Note:SIP supports Direct IP call.

Save

٦

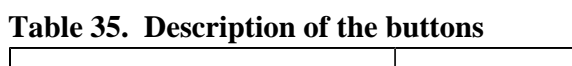

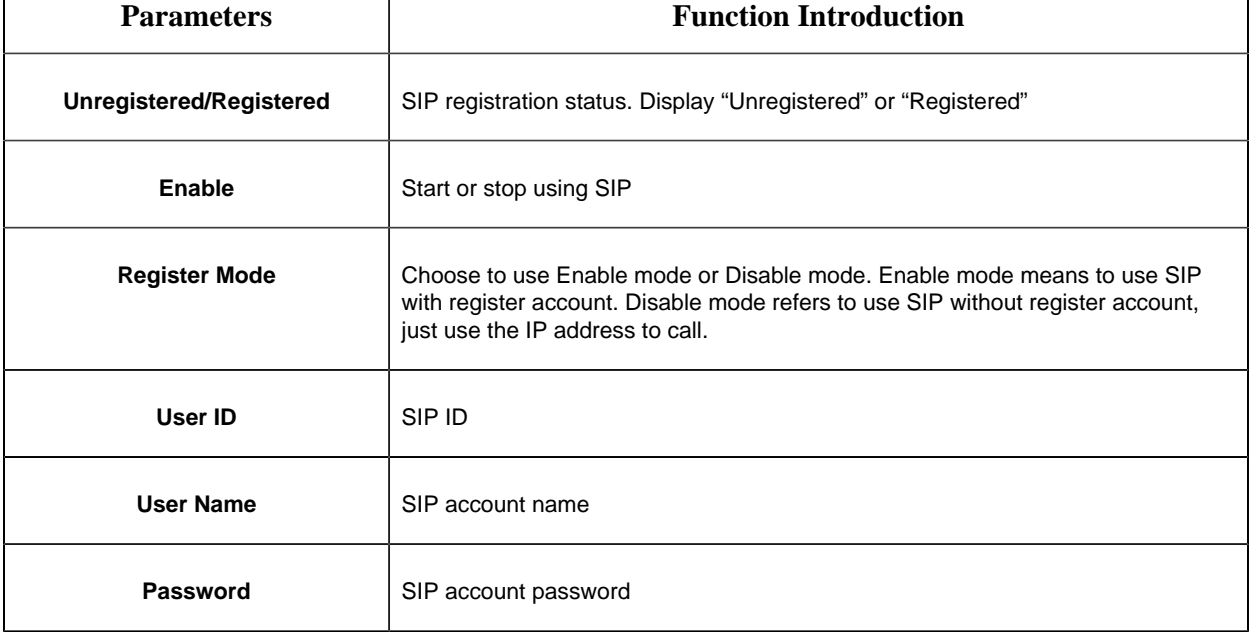

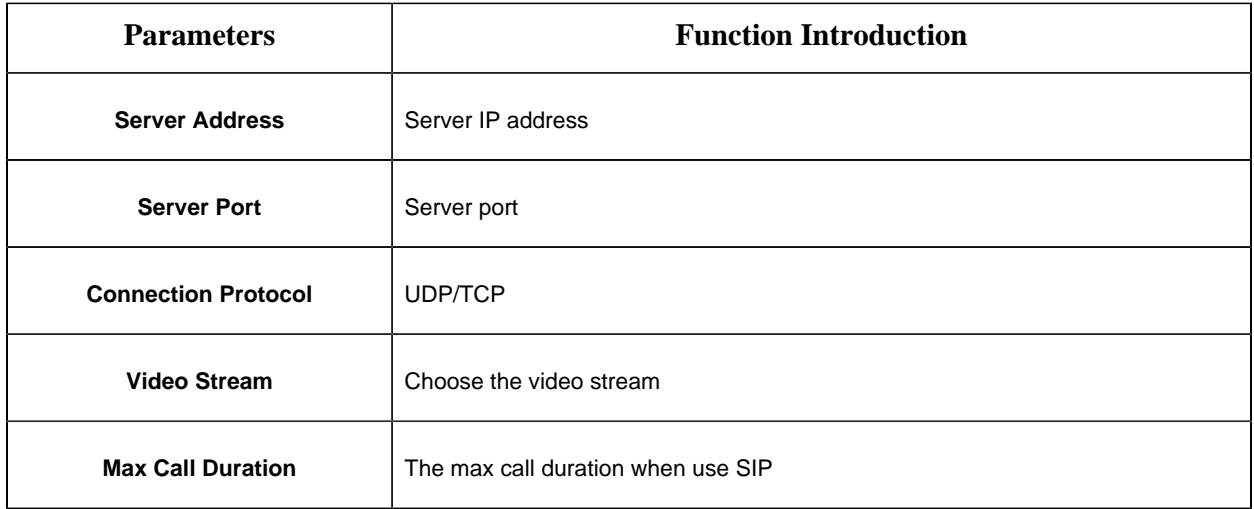

**F** Note: SIP supports Directly IP call.

## **Alarm Phone List**

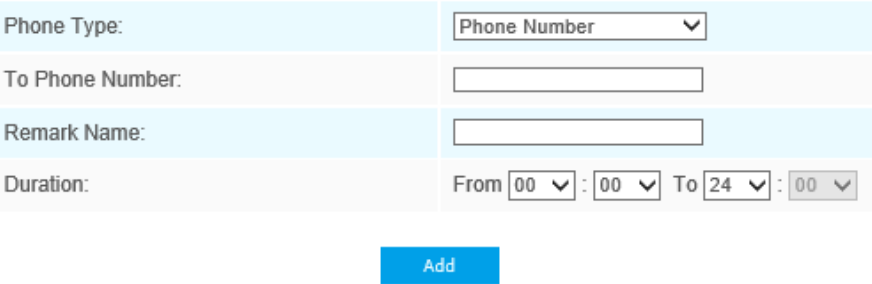

**Table 36. Description of the buttons**

| <b>Parameters</b>                 | <b>Function Introduction</b>                                                                    |
|-----------------------------------|-------------------------------------------------------------------------------------------------|
| <b>Phone Type</b>                 | Phone Number (Call by phone number) & Direct IP Call (Check to accept peer<br>to peer IP call). |
| <b>To Phone Number/IP Address</b> | Call by phone number or IP address.                                                             |
| <b>Remark Name</b>                | Display name.                                                                                   |
| <b>Duration</b>                   | The time schedule to use SIP.                                                                   |

#### **White List**

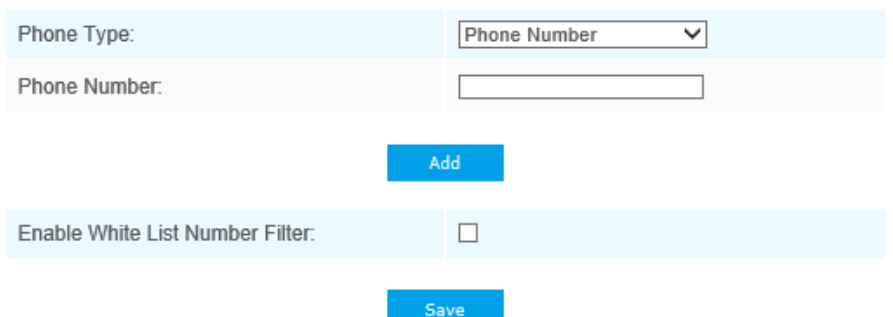

### **Table 37. Description of the buttons**

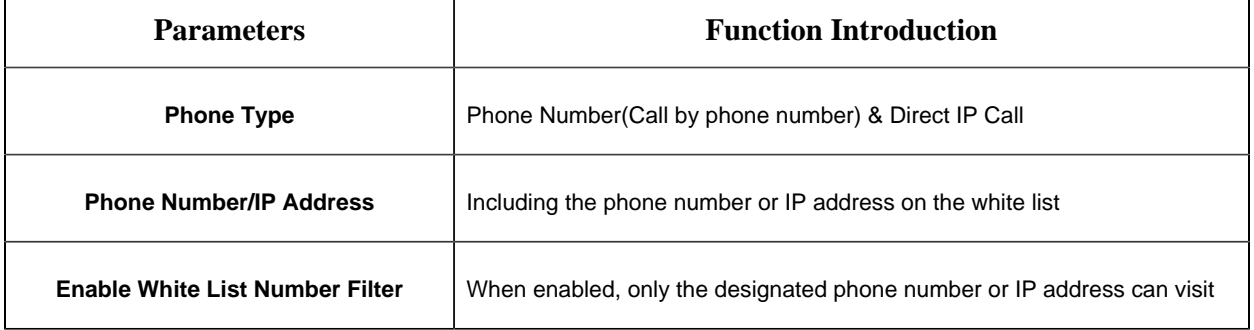

# *5.5.4 Fisheye*

#### **PTZ:**

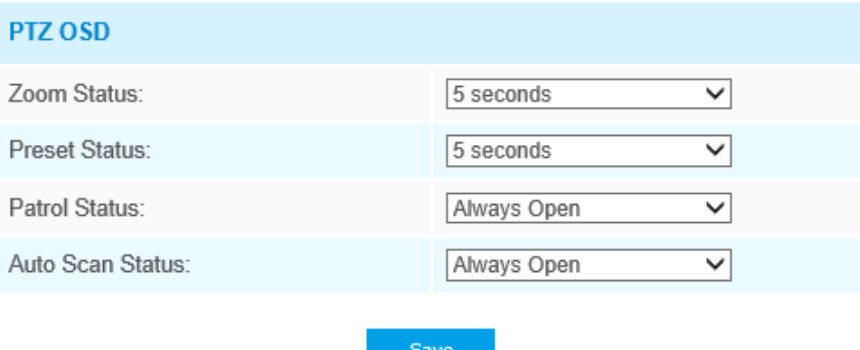

### **Table 38. Description of the buttons**

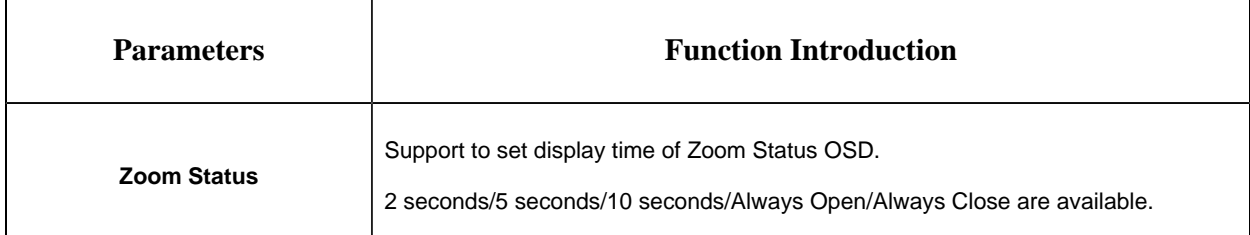

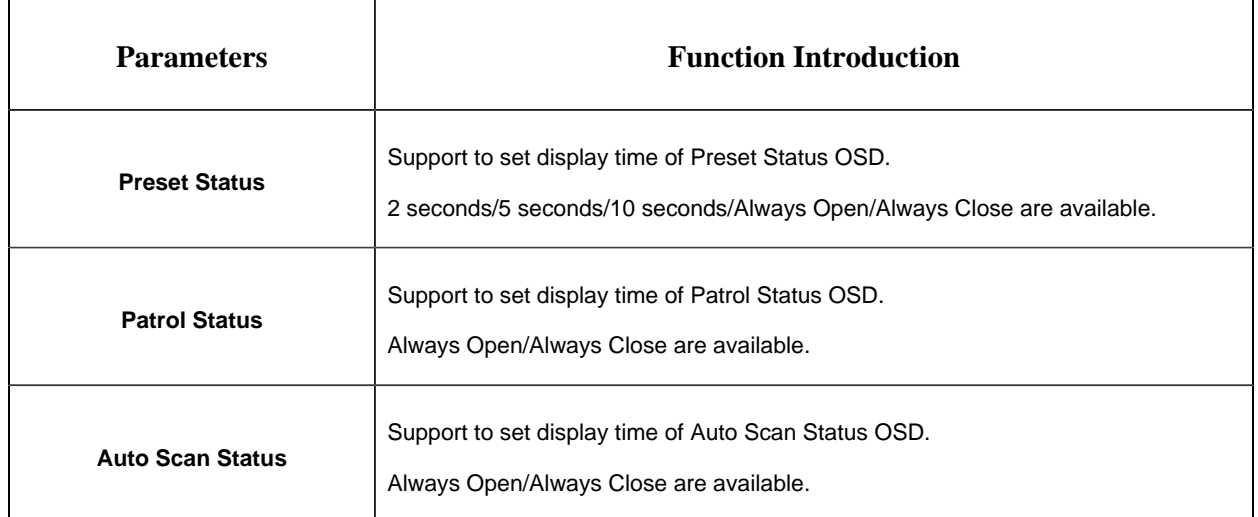

### **General:**

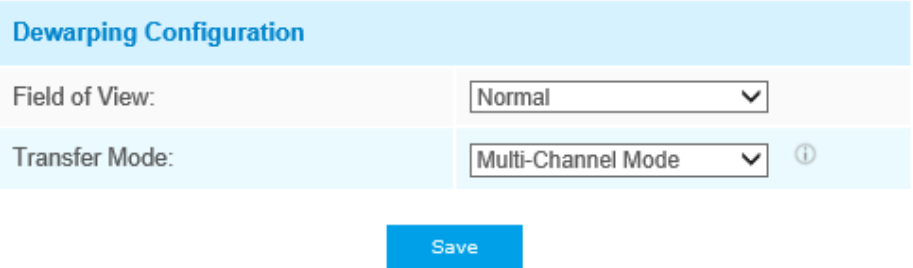

## **Table 39. Description of the buttons**

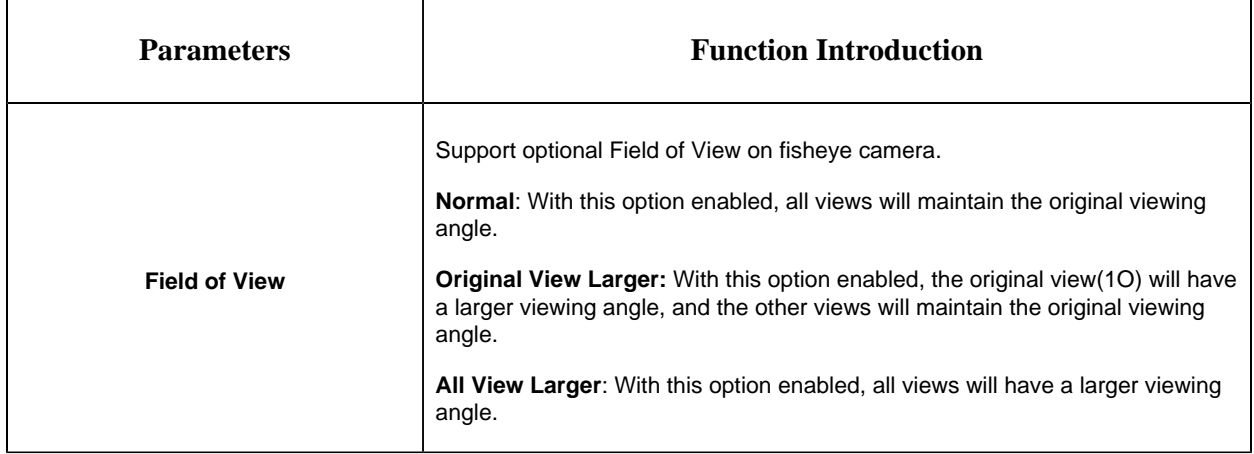

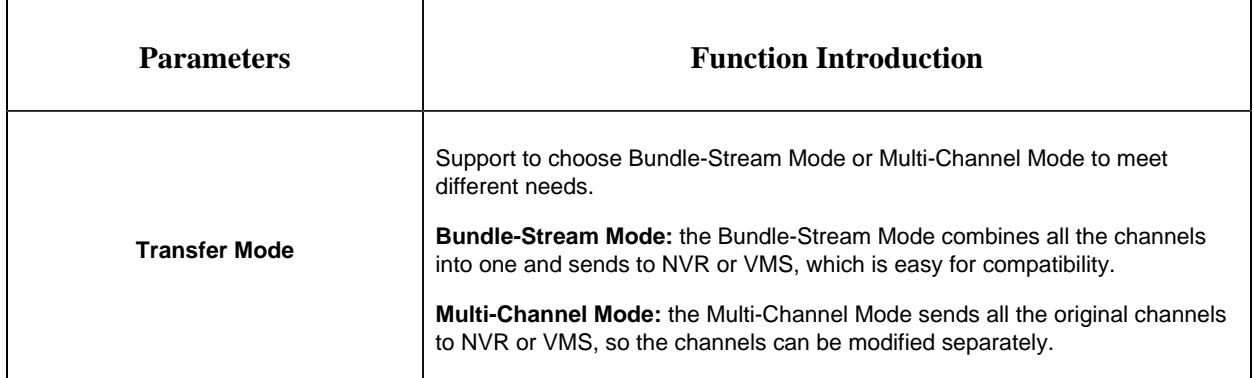

**F.** Note: We recommend Bundle-Stream mode with Milesight NVR.

# *Logs*

The logs contain the information about the time and IP that has accessed the camera through web.

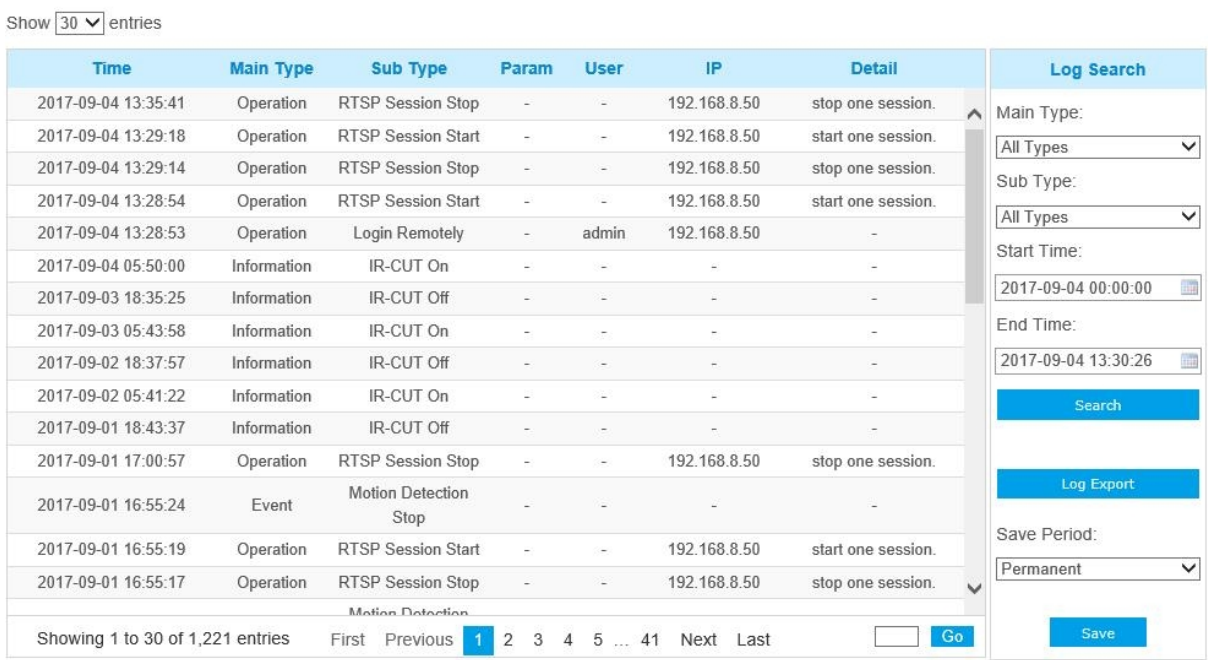

#### **Table 40. Description of the buttons**

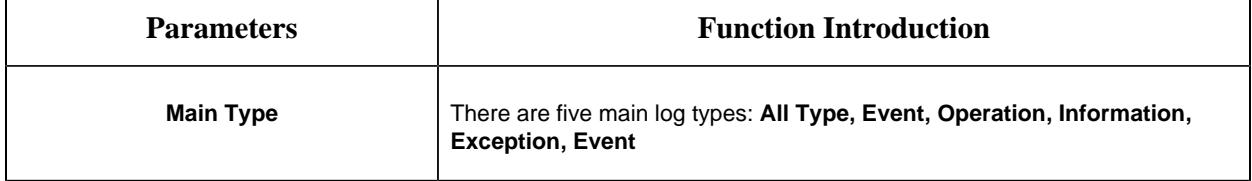

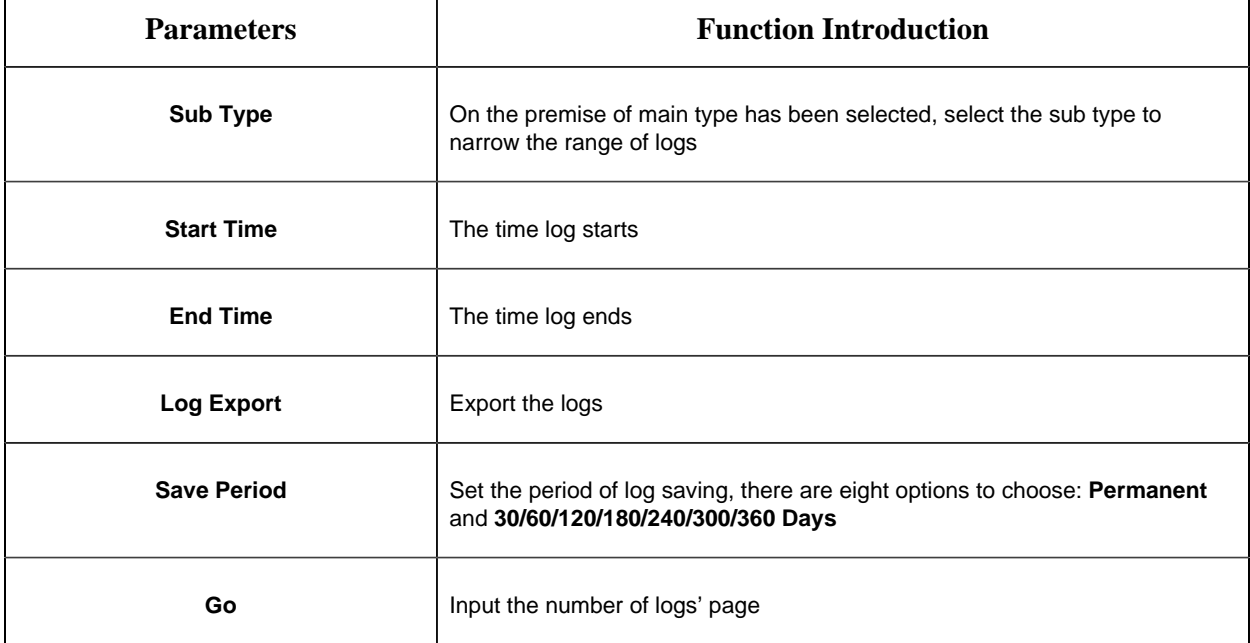

# *5.6 Event*

# *5.6.1 Basic Event*

## **Motion Detection**

Step1: Check the checkbox to enable the motion detection;

**F** Note: Currently, the motion detection is only supported in 10, 1P, and 4R of bundle-stream mode.

Step2: Select the detection mode;

Step3: Set motion region;

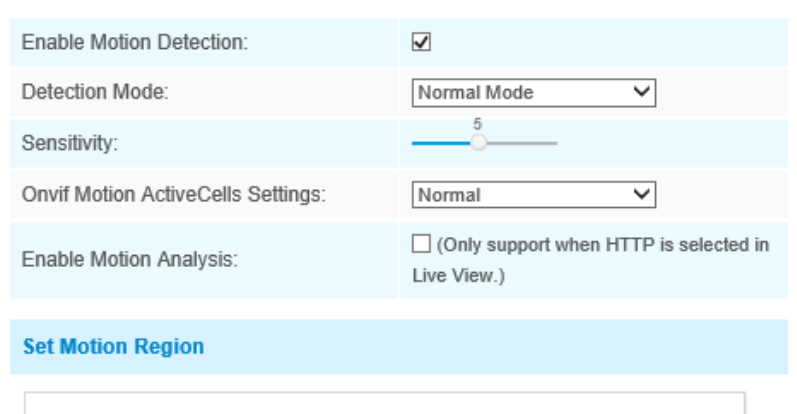

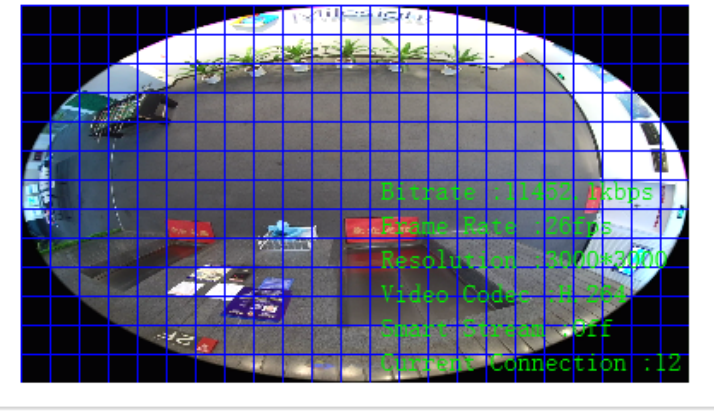

Clear All Select All

Note: Please draw the screen for setting!

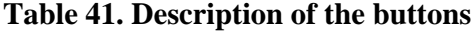

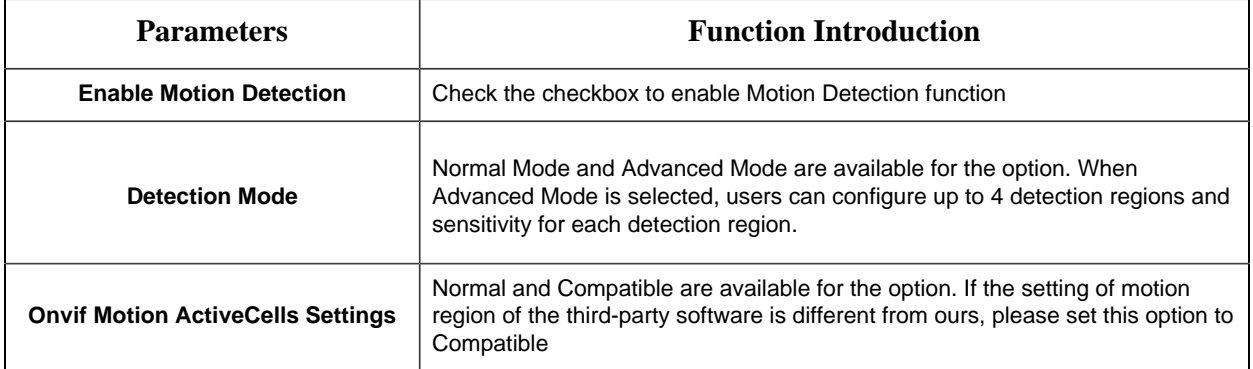

| <b>Parameters</b>             | <b>Function Introduction</b>                                                                                                    |
|-------------------------------|----------------------------------------------------------------------------------------------------|
| <b>Enable Motion Analysis</b> | When Motion Analysis is enabled, the moving region will turn yellow so that the<br>user can know exactly where the motion occurred.<br>Note: Only support when HTTP is selected in Live View.<br>Better Inside, More in Sight<br><b>COTTECIOTS:</b> |
| <b>Select All</b>             | Click the button, the motion in the area will be detected                                                                                                    |
| <b>Clear All</b>              | Click the button, the area drawn before will be removed                                                                                                    |
| <b>Sensitivity</b>            | Sensitivity level, 1~10                                                                                                    |

Step4: Set motion detection schedule;

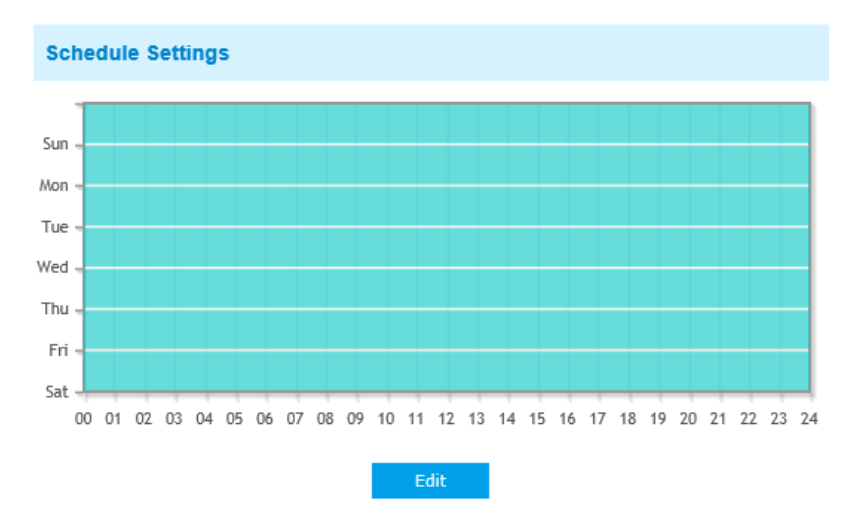

Step5: Set alarm action;

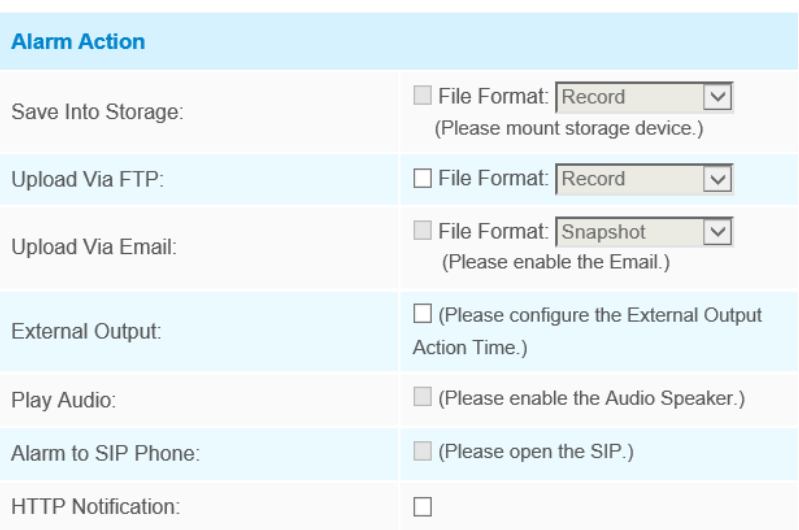

### **Table 42. Description of the buttons**

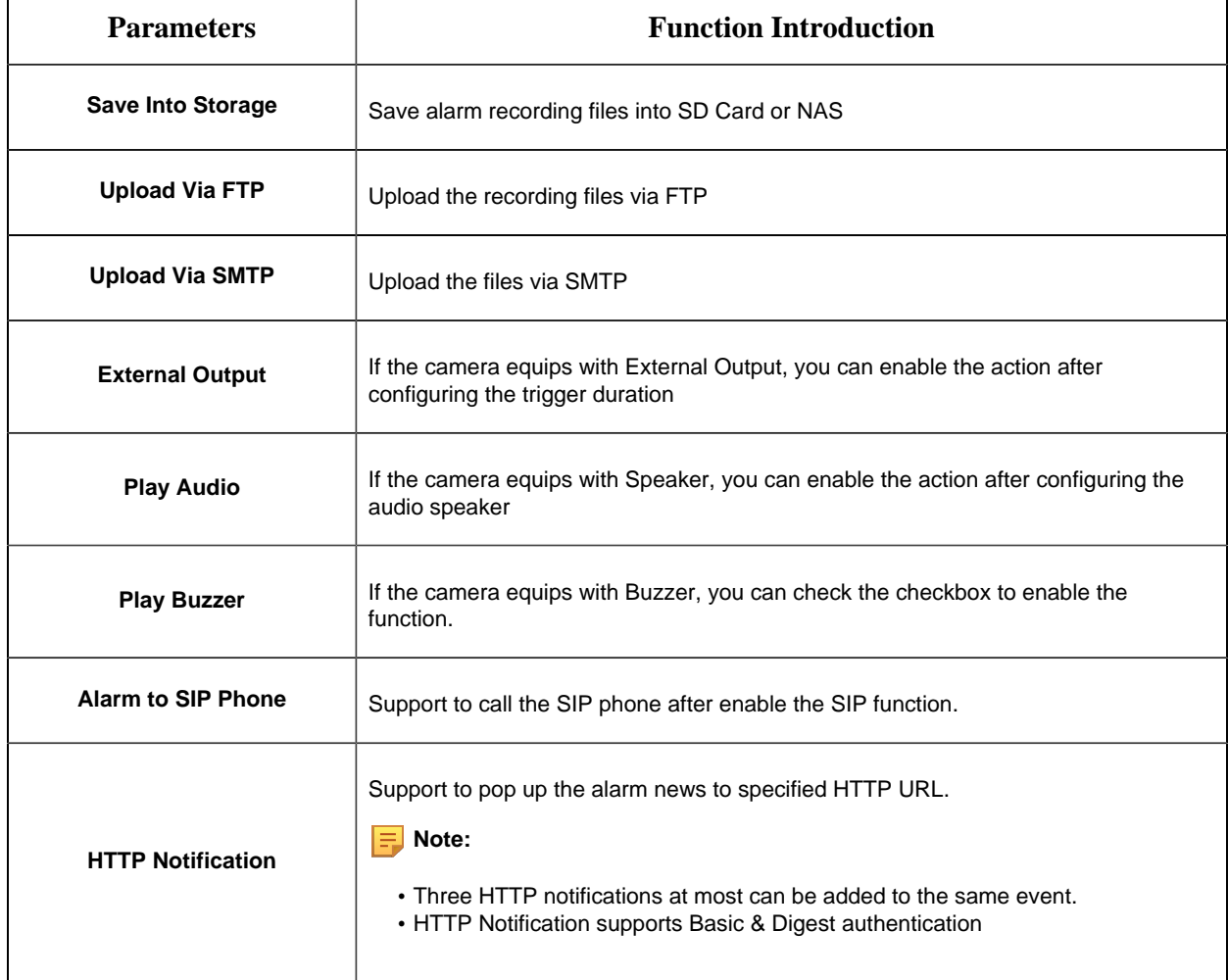

**Note:** The **HTTP notification** function is just one way for camera to send messages to VMS Software. And it's the VMS that defines what the messages mean and decides what to do after

receiving this kind of messages. So, we can use the **HTTP Notification** function of our cameras only if the VMS supports this kind of message format.

Here will take the Digifort as an example to introduce the **HTTP Notification** function.

The following are the detail steps of setting for HTTP Notification in Digifort VMS and our cameras.

Step1: Enable Alarm, set Motion Region and detection Schedule;

Step2: Check the HTTP Notification as Alarm Action, and fill the fields. Then save the alarm setting. You can add up to three HTTP notifications to the same event;

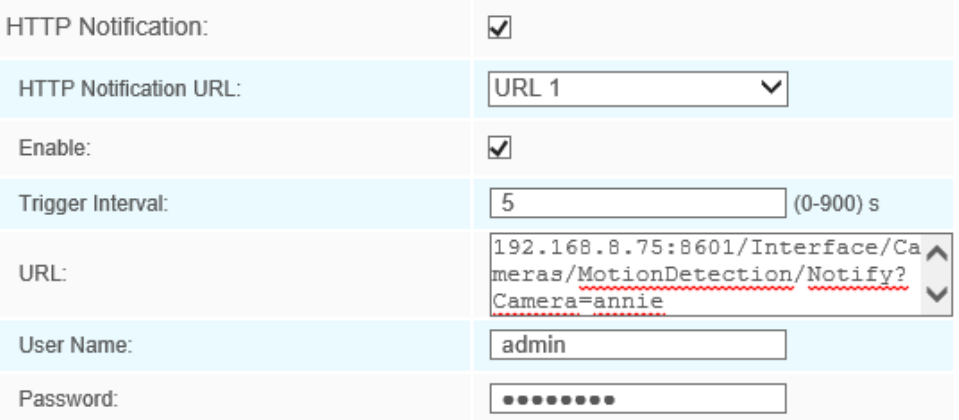

HTTP User Name: admin (the user name of your camera)

HTTP Password: ms1234 (the password of your camera)

HTTP Notification URL:

<http://IP:8601/Interface/Cameras/MotionDetection/Notify?Camera=CameraName>

**IP** refers to the PC's IP where the Digifort installed.

**8601** is the port for Motion signal in Digifort.

**CameraName** is the camera name you set in Digifort VMS, like the picture shown below.

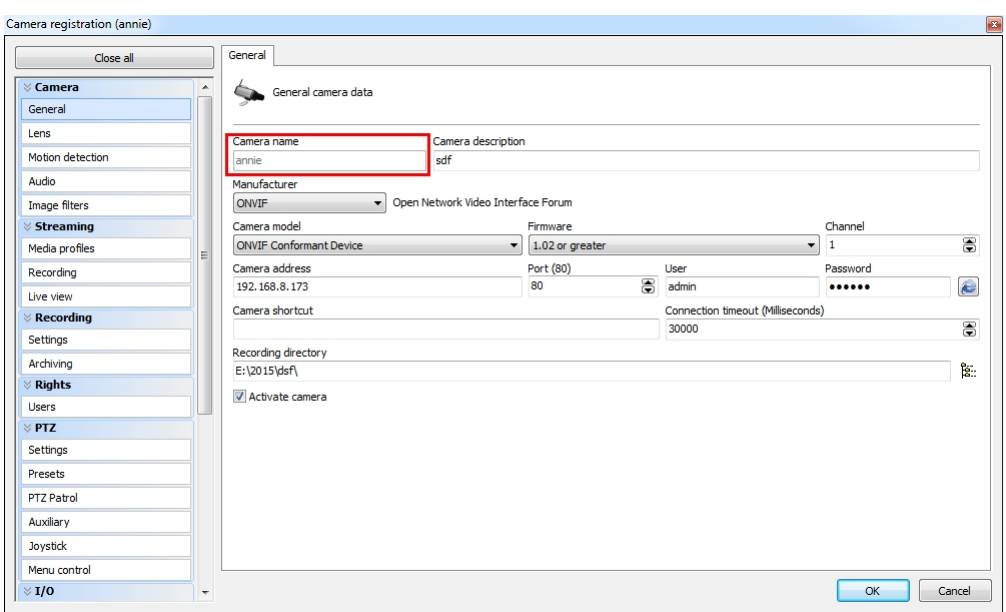

Example:

[http://192.168.8.75:8601/Interface/Cameras/MotionDetection/Notify?Camera=annie,](http://192.168.8.75:8601/Interface/Cameras/MotionDetection/Notify?Camera=annie)

#### **this URL format is exactly supported by Digifort VMS, so we can set as above to our cameras and get it work well.**

Step3: choose use motion detection by external notification;

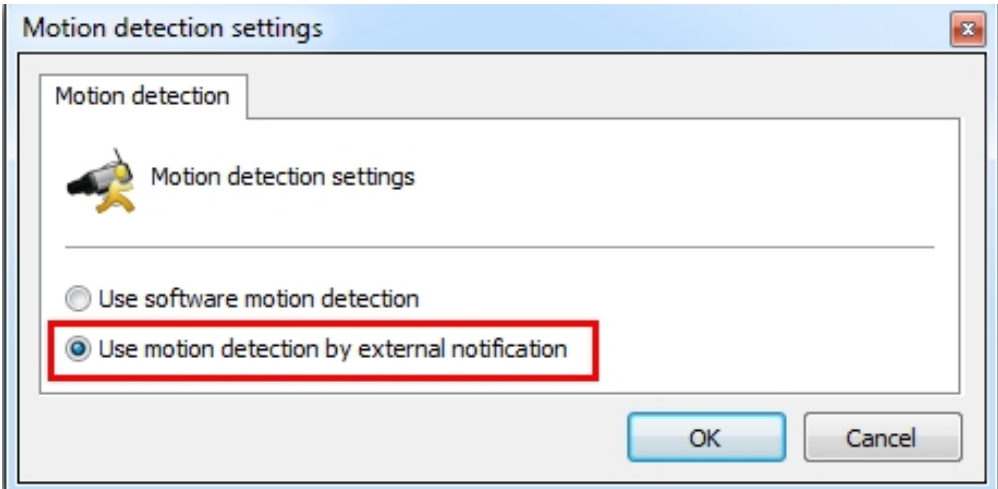

Step4: If successful, you can see the device icon turns yellow in the Surveillance when the camera is under Motion Detection Alarm;

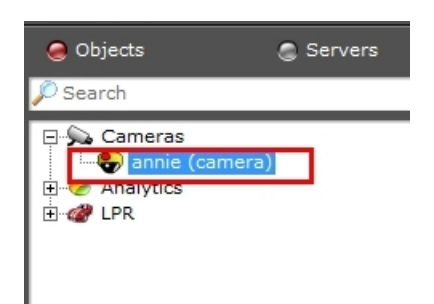

So, it's the VMS Software which decides whether we can use this function successfully. Step5: Set alarm settings.

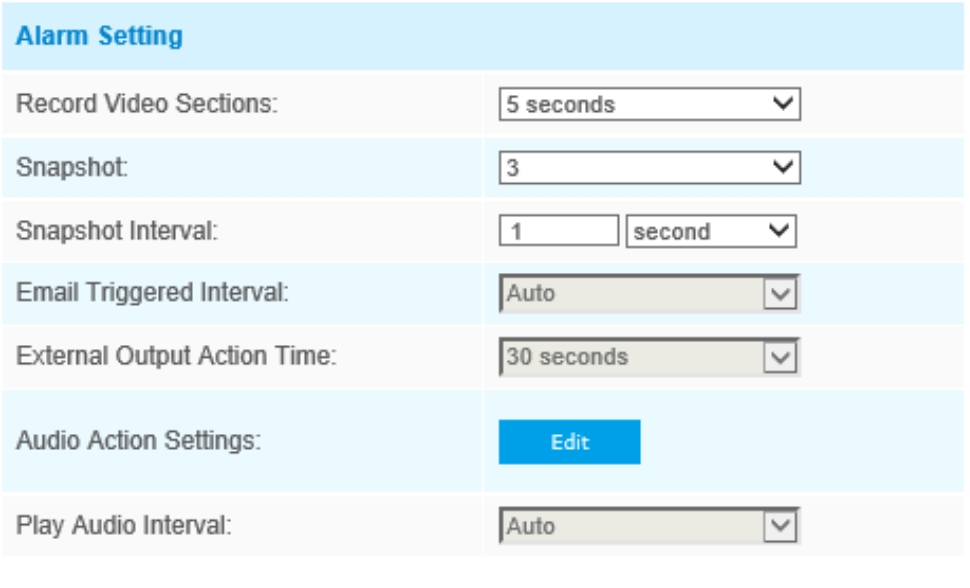

Save

### **Table 43. Description of the buttons**

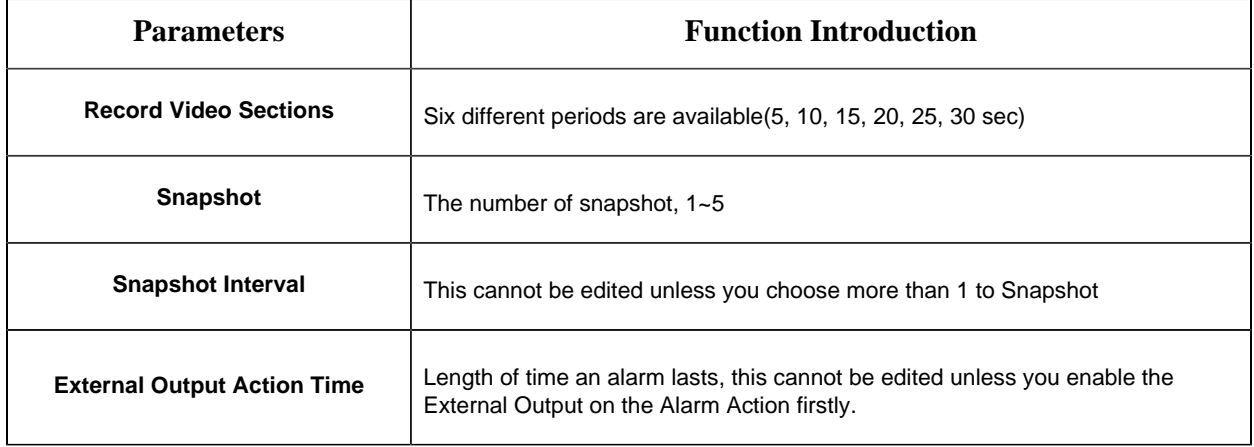

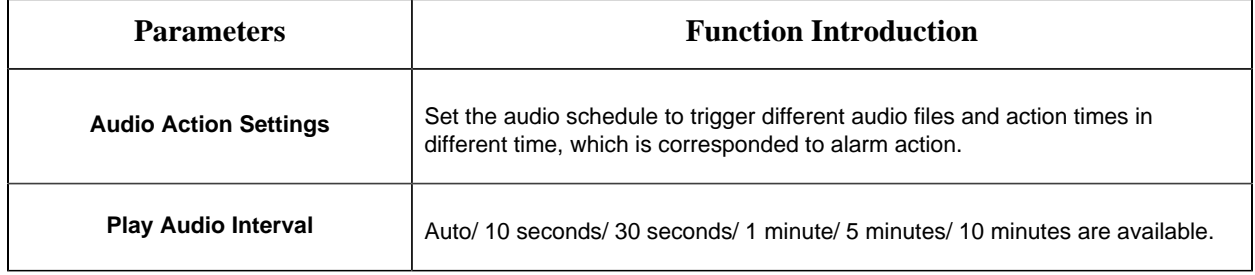

## **F** Note:

• You can customize the schedule of Audio Action.

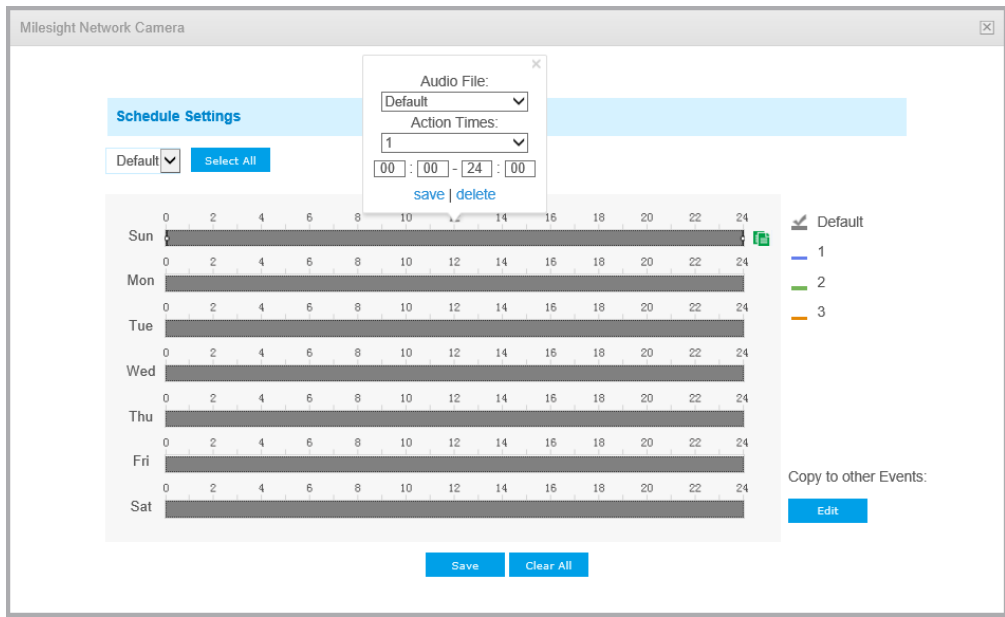

## **Audio Alarm**

Enable the Audio before using Audio Alarm function.

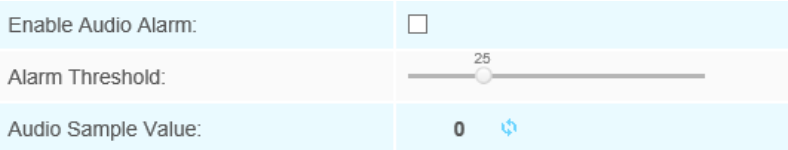

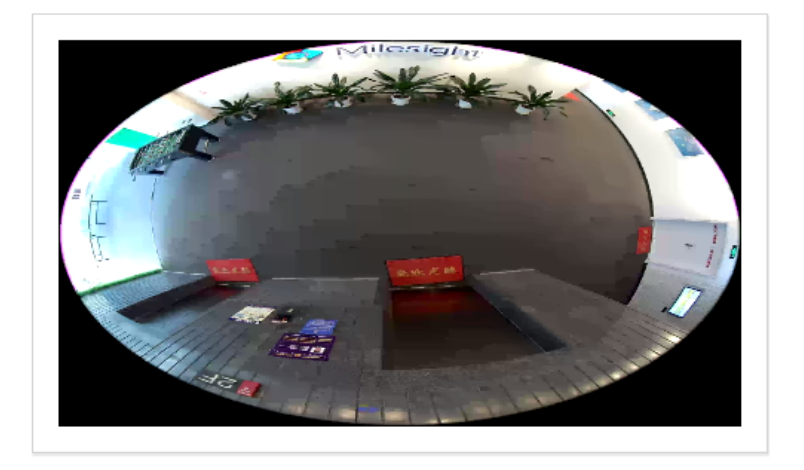

#### **Schedule Settings**

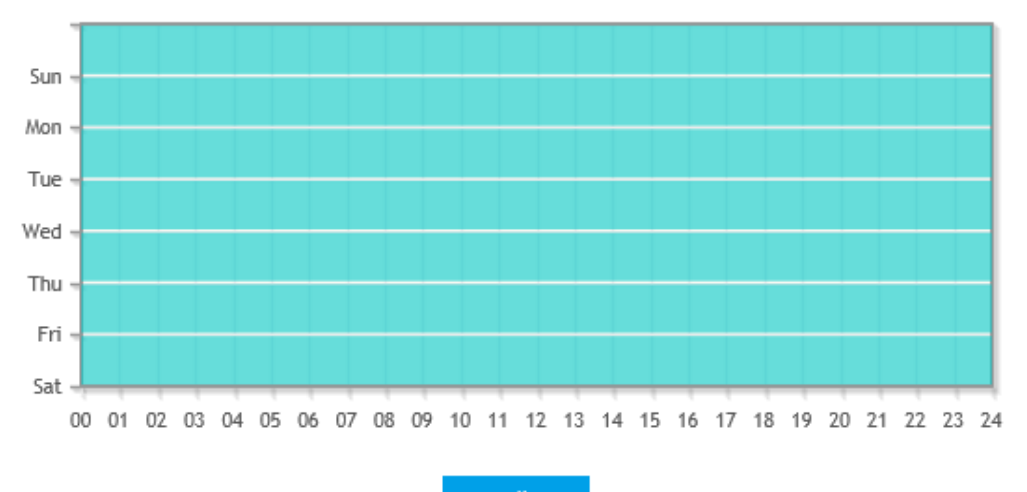

 $Edit$ 

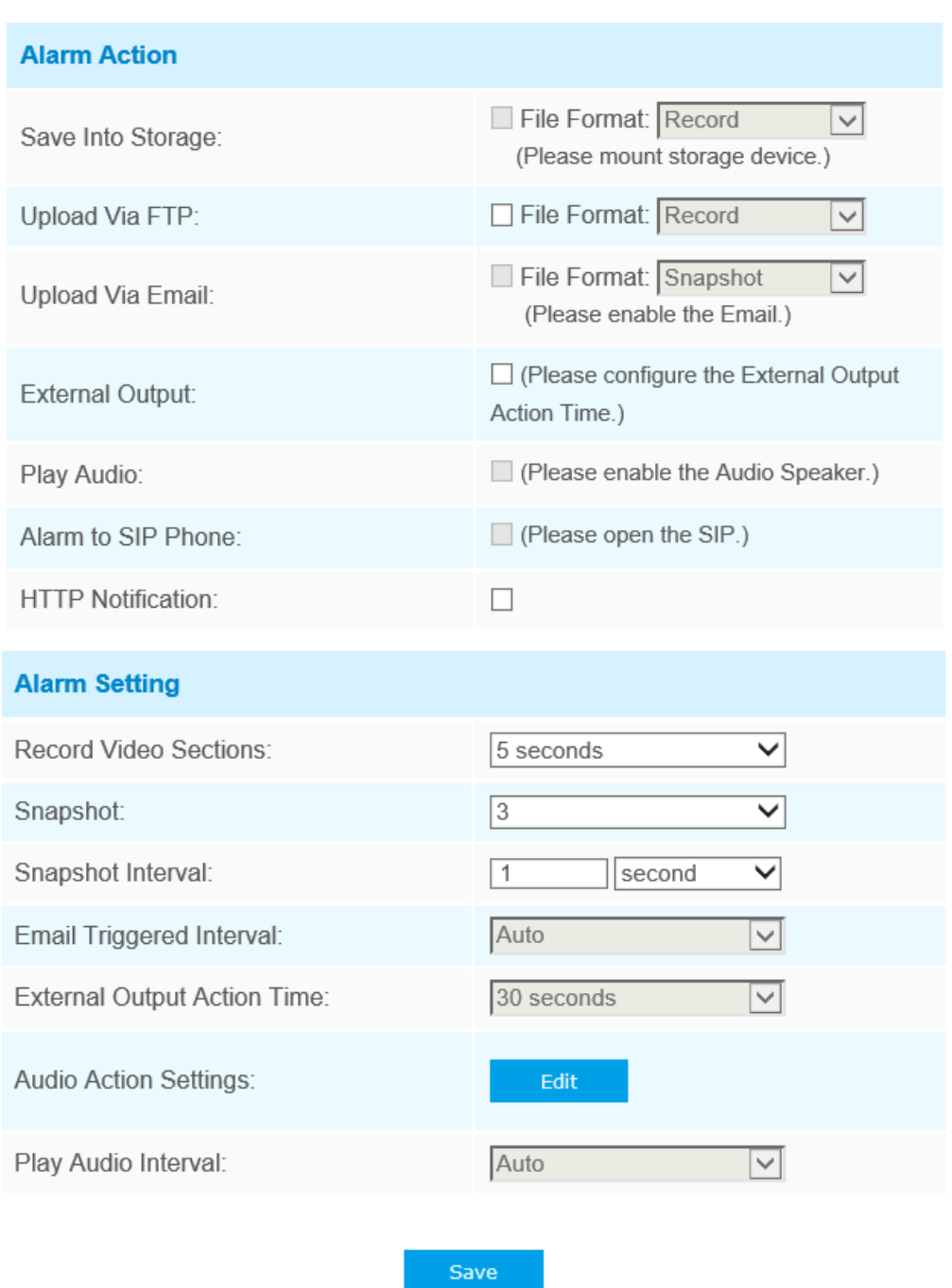

Refer to the table in Motion Detection chapter for the meanings of the items, here will not repeat again.

# **External Input**

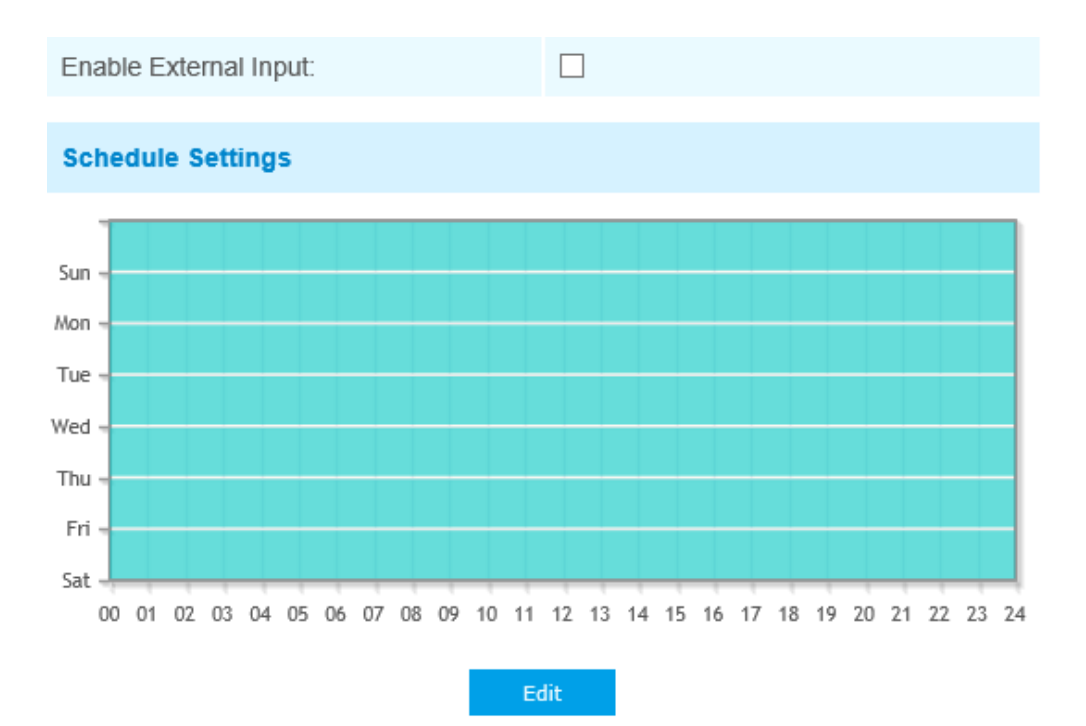

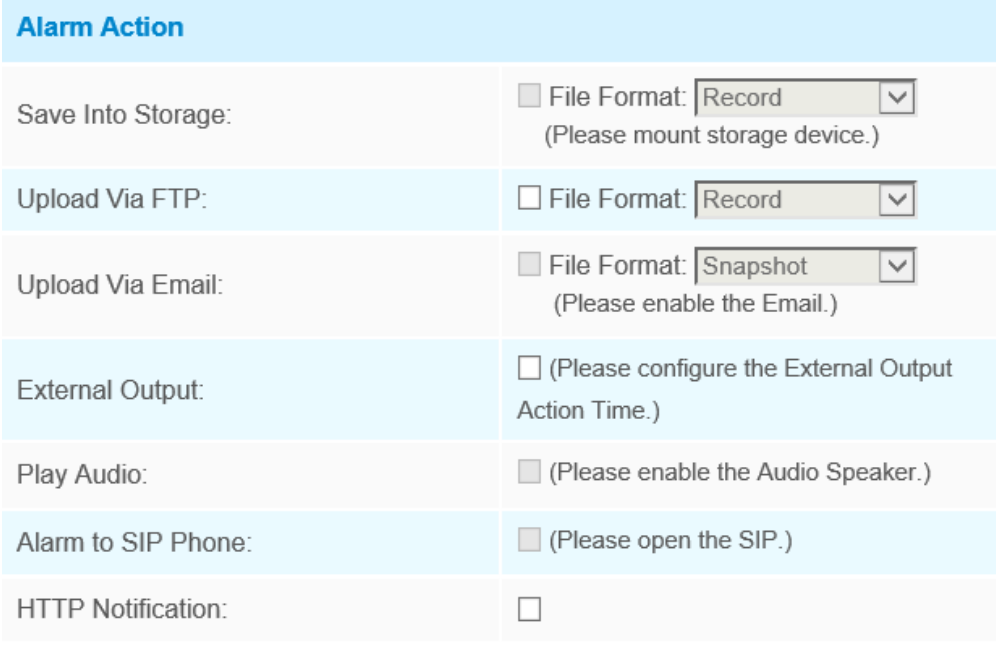

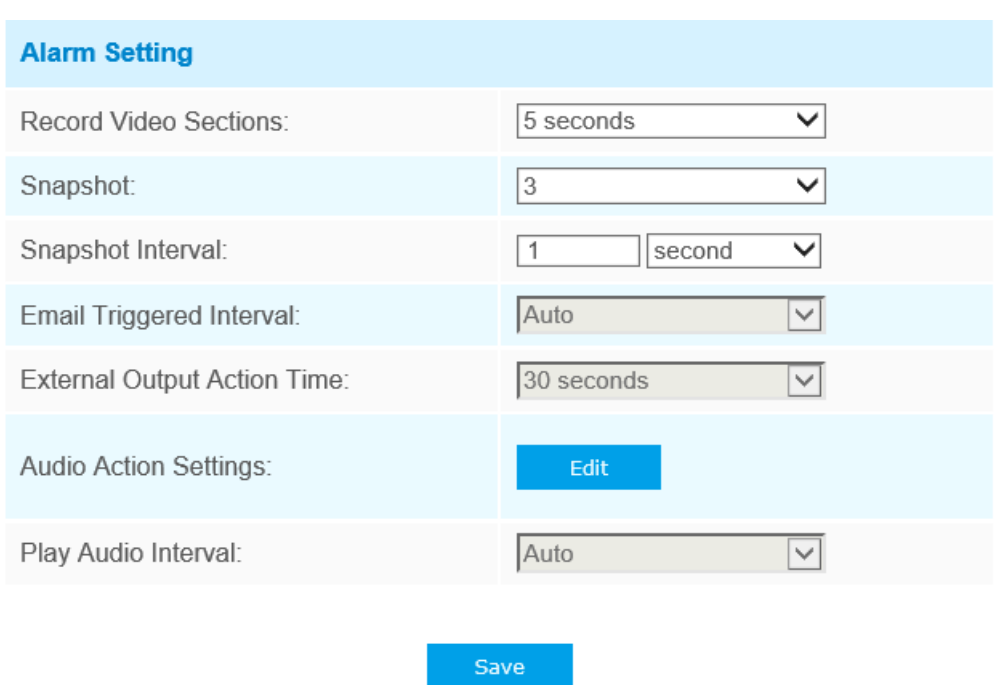

Refer to the table in Motion Detection chapter for the meanings of the items, here will not repeat again.

### **External Output**

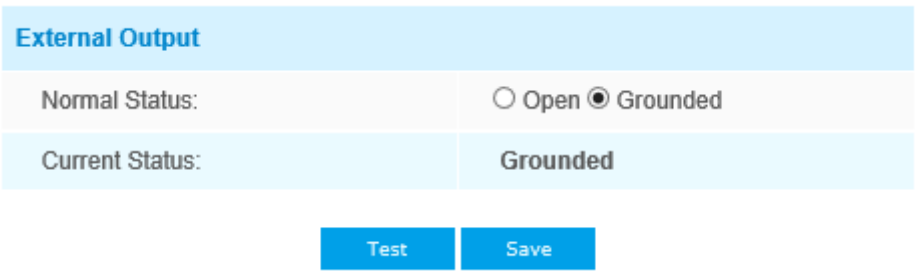

Please set the **Normal Status** firstly, when the **Current Status** is different with **Normal Status**, it will lead to the alarm.

## **Exception**

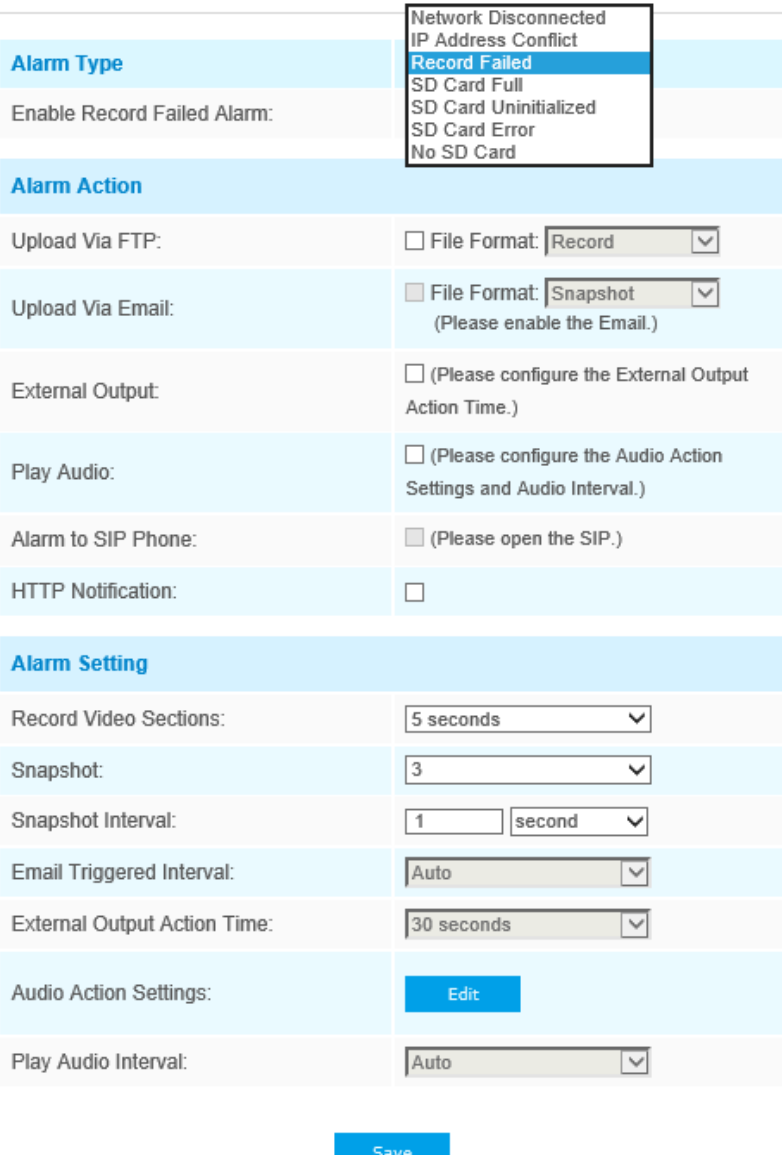

# **Table 44. Description of the buttons**

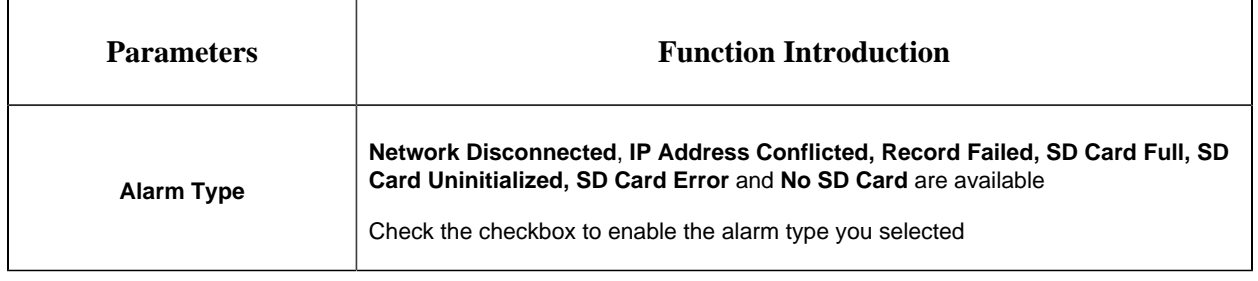

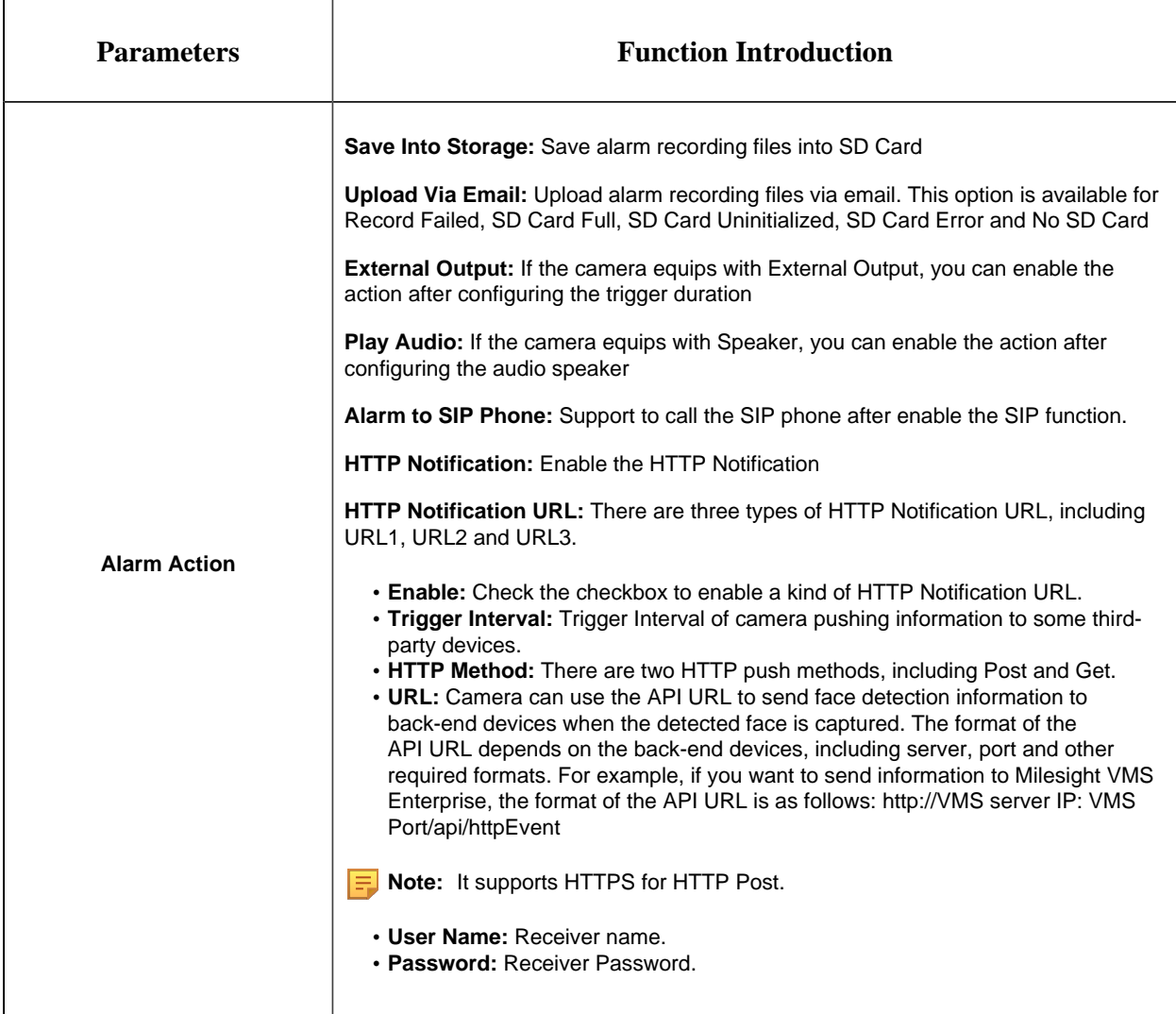

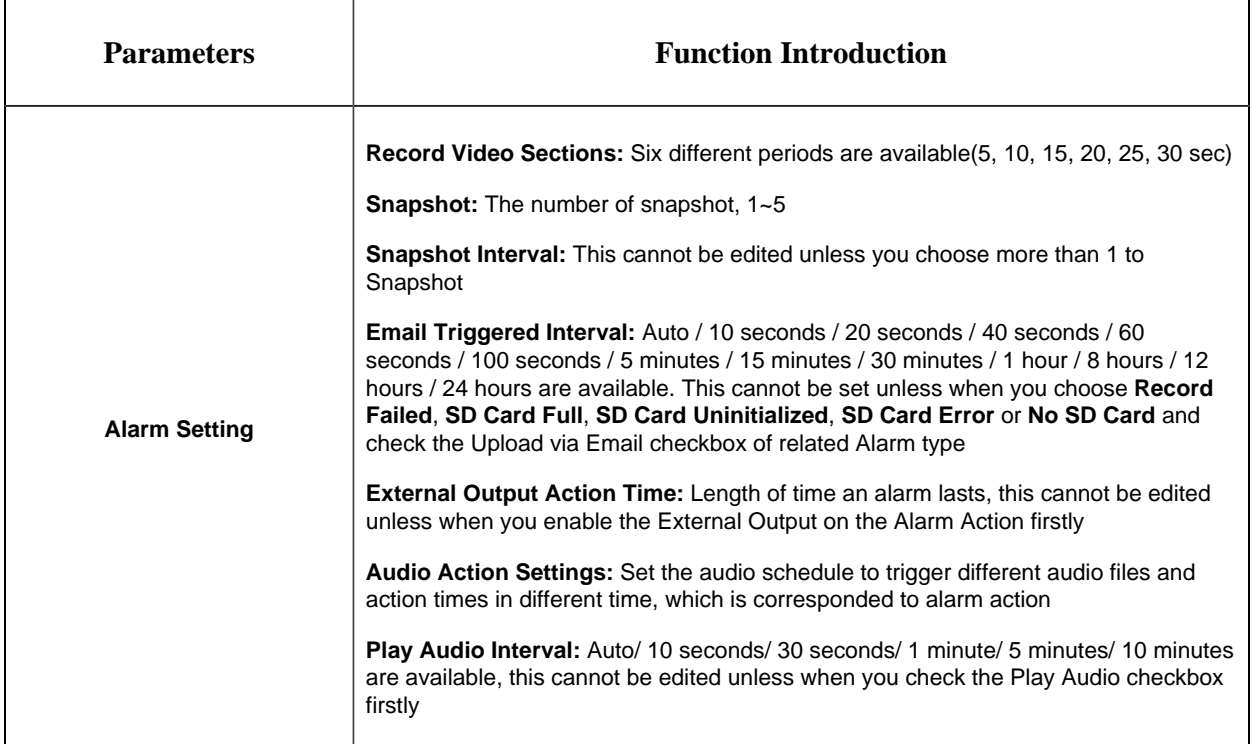

**F.** Note: Make sure to set up your email information in advance.

# *5.6.2 VCA Event*

Smart Event uses Milesight VCA(Video Content Analysis) technology, which provides advanced, accurate smart video analysis for Milesight network cameras. Powered by AI chip,the new generation video analytics is capable of recognizing vast attributes of human, vehicle, and object pattern recognition models. As vehicle and human related events are very important in security monitoring, the filtering is supported to better optimize the efficiency.

#### **Note:**

- There are AI and non-AI cameras in Milesight network cameras.
- Smart Event of fisheye camera only supports in 1O mode of Bundle-Stream mode and 1O, 1O3R, 1O1P3R mode of Multi-Channel mode.
- Image Rotation function is not supported for the -PA model in the AI series. When installing the camera, please make sure the image is displayed in a forward-facing position after dewarping.

#### **Region Entrance**

Region entrance helps to protect a special area from potential threat of suspicious person's or object's entrance. An alarm will be triggered when objects enter the selected regions by enabling region entrance.

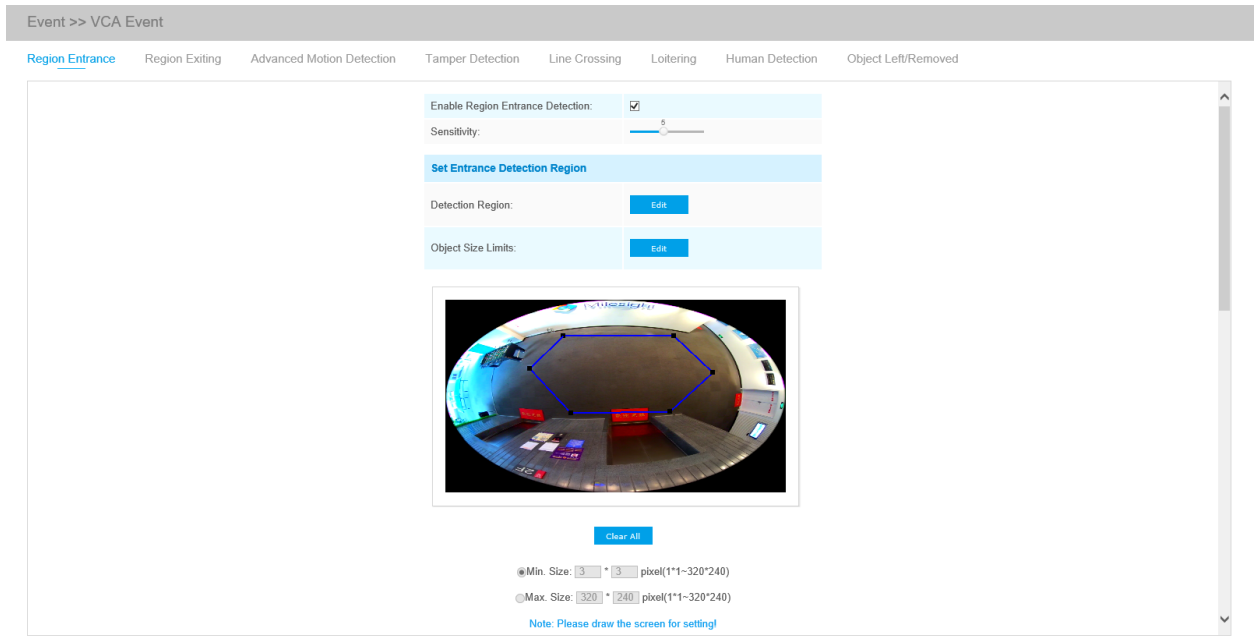

Step1: Enable region entrance detection and set detecting sensitivity;

Step2: Set Entrance Detection region and object size limits;

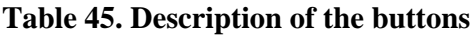

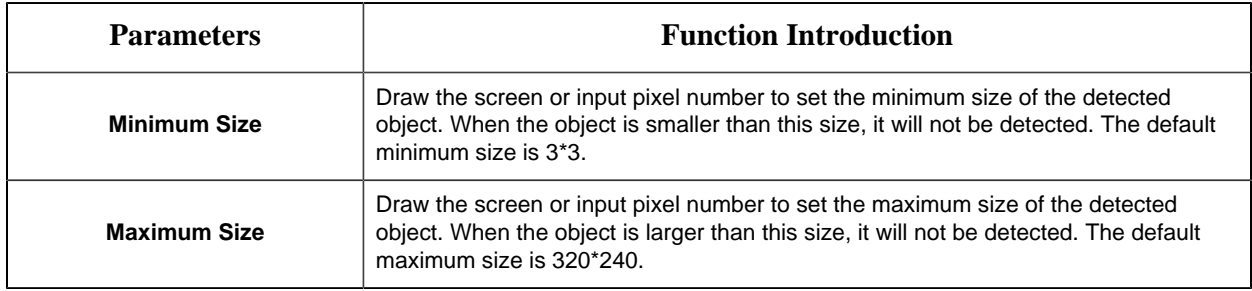

Step3: Set detection schedule;

Step4: Set alarm action;

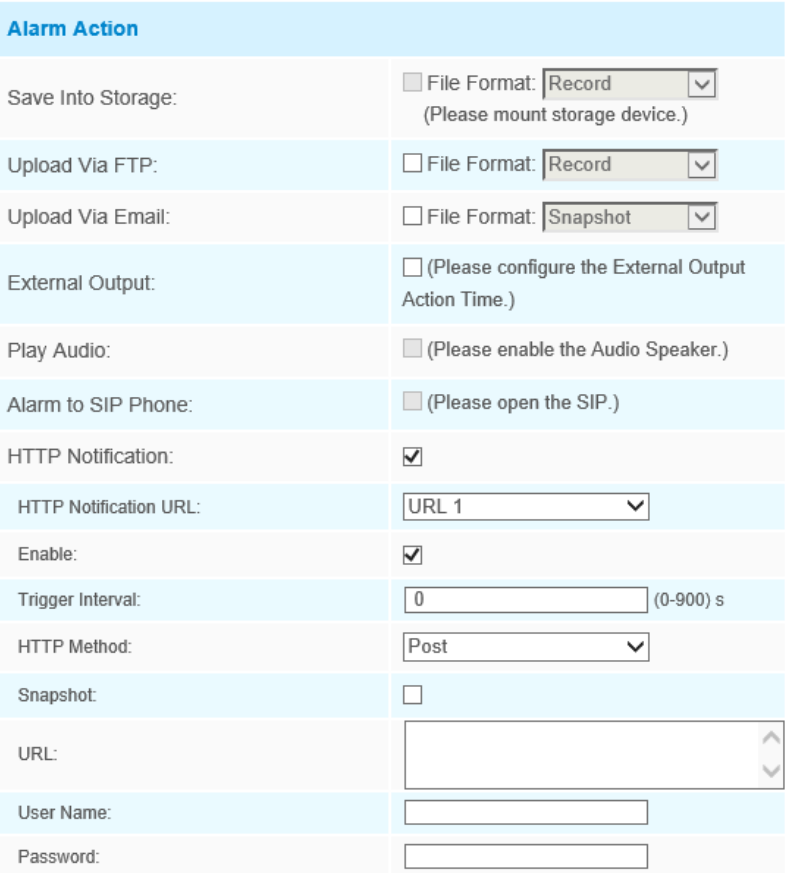

Step5: Set alarm settings. If you enable External Output and choose Constant External Output Action Time, when objects enter the selected regions, External Output Action alarm time will be always constant till the alarm is released.

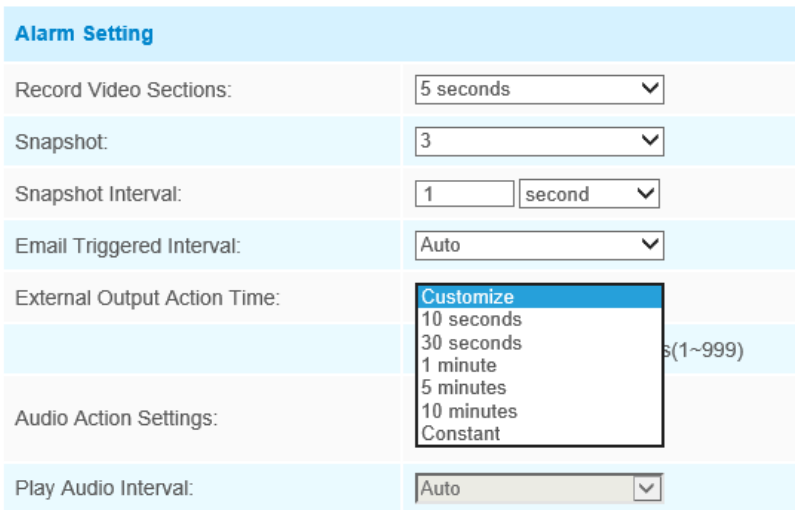

## **Region Exiting**

Region exiting is to make sure that any person or object won't exit the area that is being monitored. Any exit of people or objects will trigger an alarm.

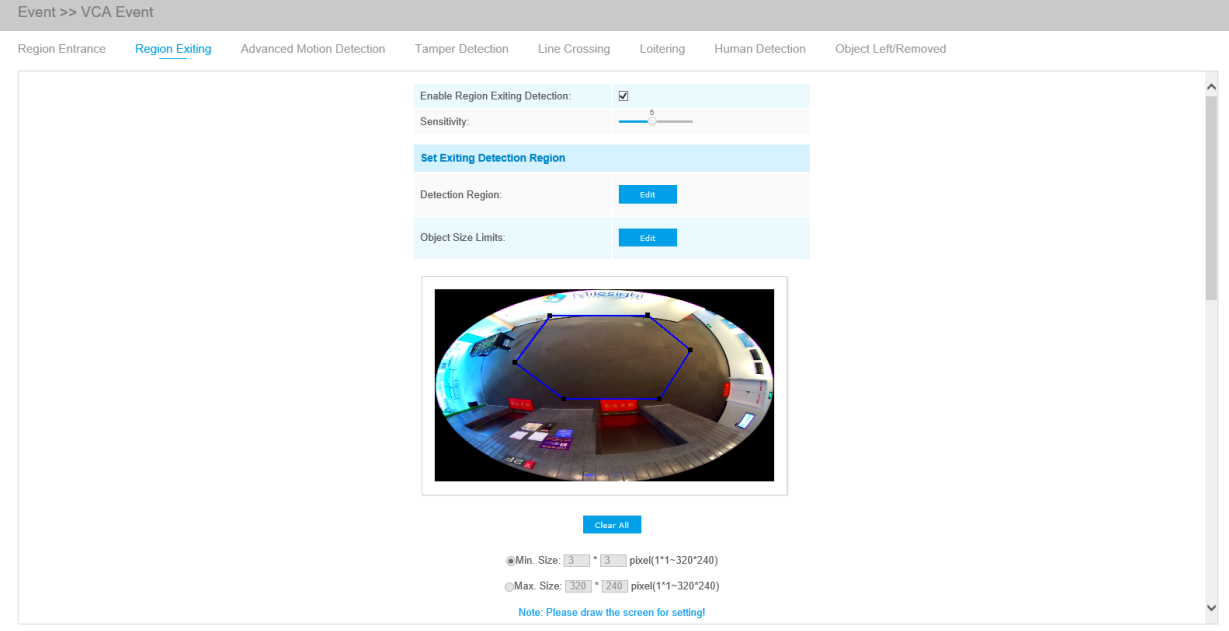

Step1: Enable region exiting detection and set detecting sensitivity;

Step2: Set Exiting Detection region and object size limits.

Step3: Set detection schedule;

Step4: Set alarm action.
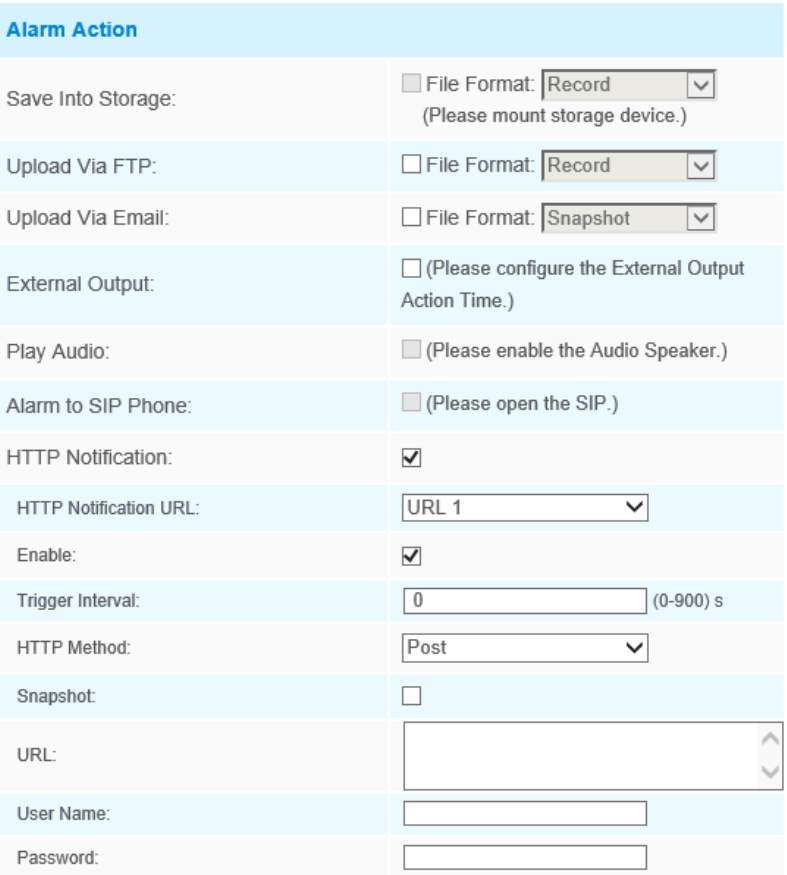

Step5: Set alarm settings. If you enable External Output and choose Constant External Output Action Time, when objects exit the selected regions, External Output Action alarm time will be always constant till the alarm is released.

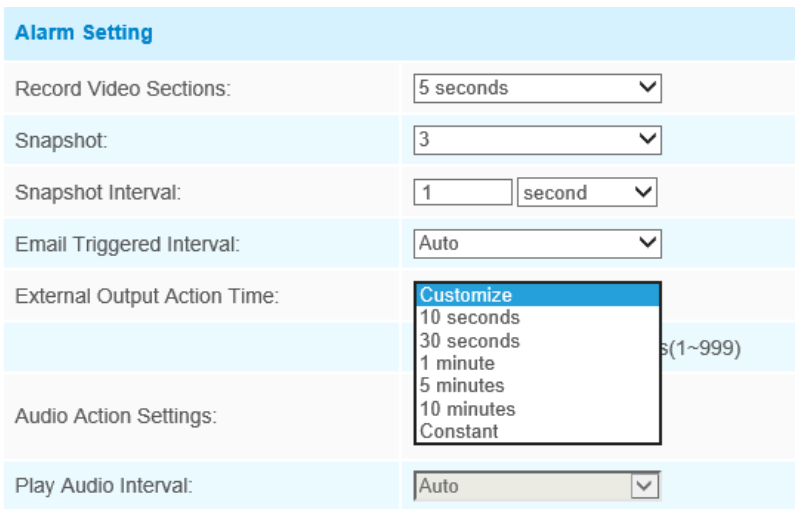

## **Advanced Motion Detection**

Different from traditional motion detection, Milesight advanced motion detection can filter out "noise" such as lighting changes, natural tree movements, etc. When an object moves in the selected area, it will trigger alarm.

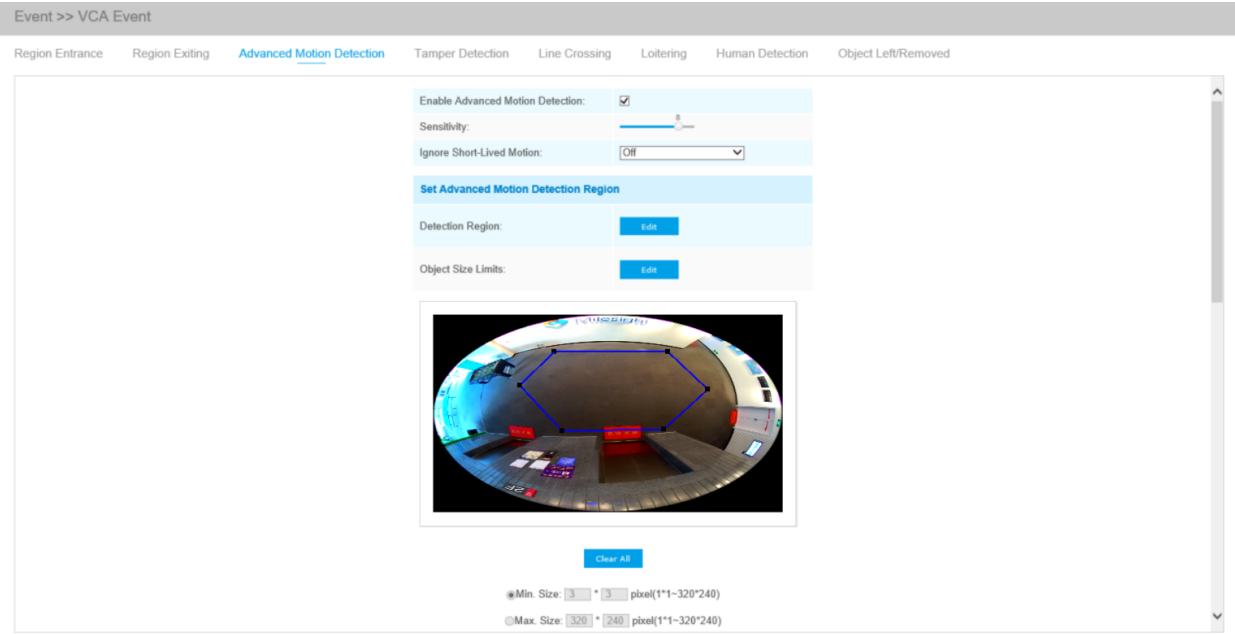

Step1: Enable region detection and set detecting sensitivity;

Step2: Set Ignore Short-Lived Motion time. If you set the time, when the moving duration of an object is within the setting time, the alarm will not be triggered;

Step3: Set Advanced Motion Detection region and object size limits;

Step4: Set detection schedule;

Step5: Set alarm action;

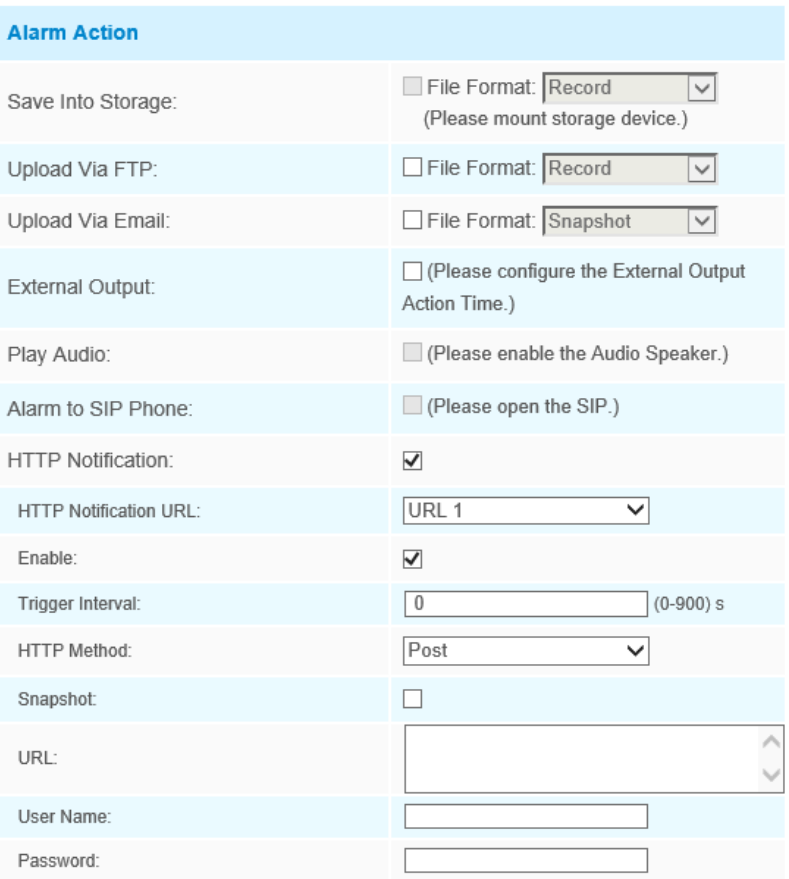

Step6: Set alarm settings. If you enable External Output and choose Constant External Output Action Time, when object motion time is longer than the Ignore Short-Lived Motion time which you set in the selected regions, External Output Action alarm time will be always constant till the alarm is released.

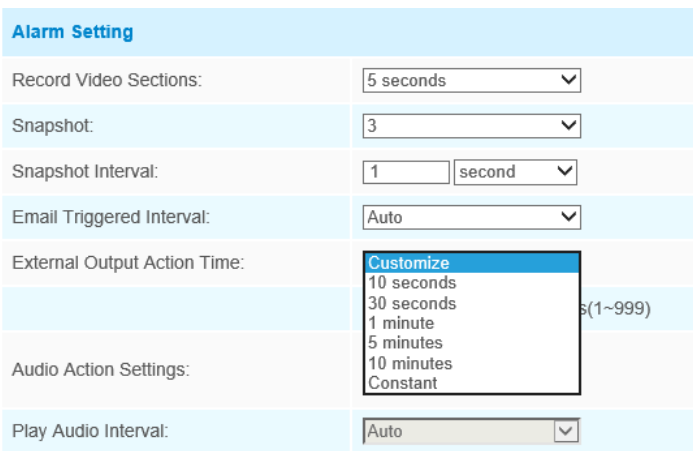

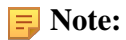

- The sensitivity can be configured to detect various movement according to different requirements. When the level of sensitivity is low, slight movement won't trigger the alarm.
- Ignore Short-Lived Motion time is to avoid false alarm caused by instant object movement within time setting.

## **Tamper Detection**

Tamper Detection is used to detect possible tampering like the camera being unfocused, obstructed or moved. This functionality alerts security staff immediately when any above-mentioned actions occur.

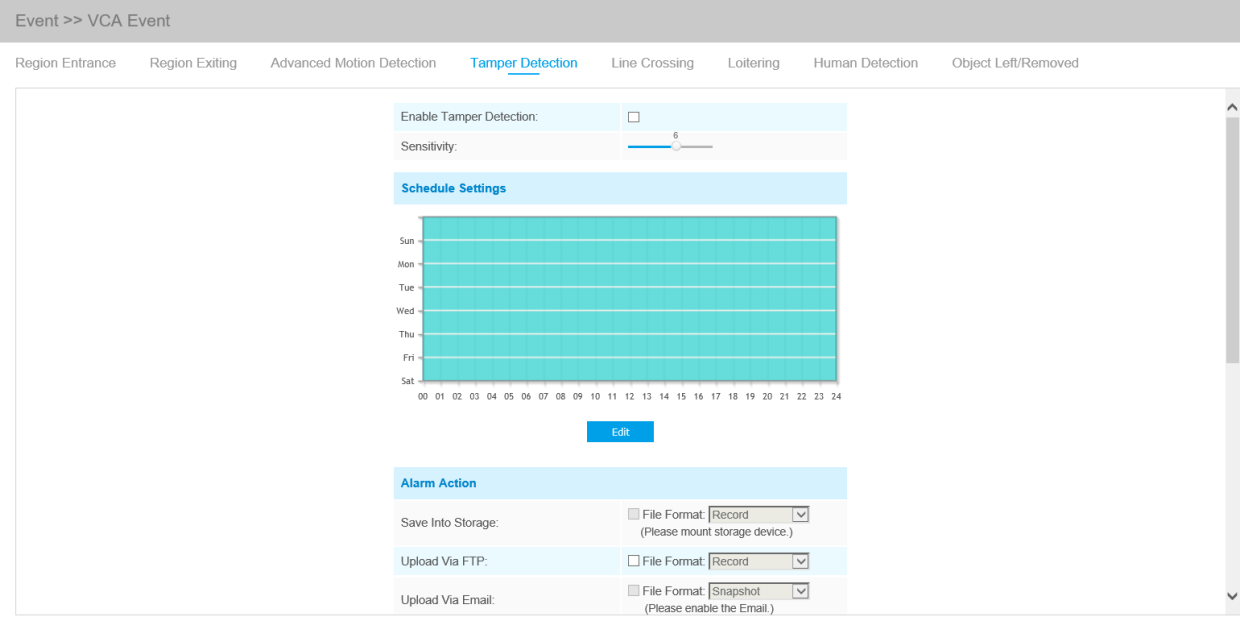

Step1: Enable Tamper Detection and set detecting sensitivity;

Step2: Set detection schedule;

Step3: Set alarm action;

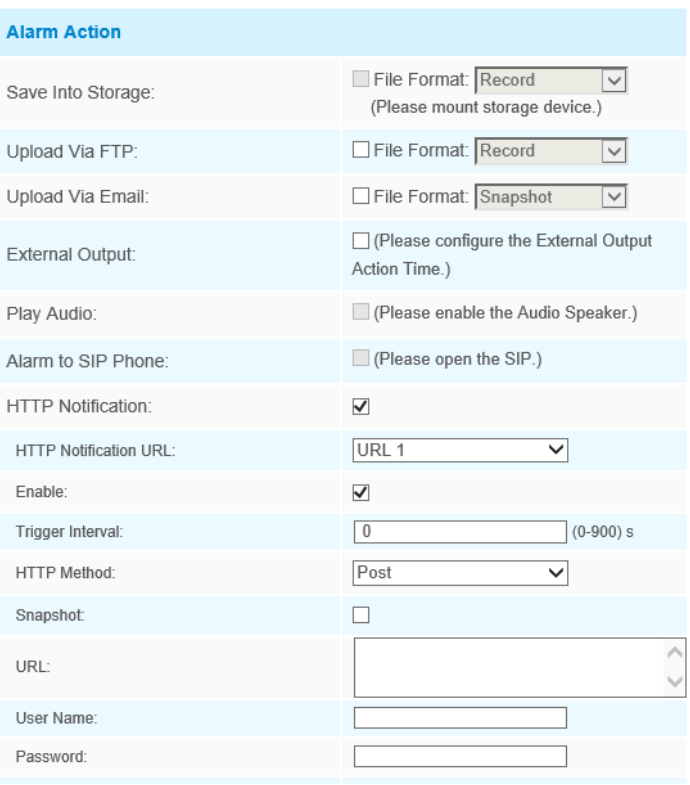

Step4: Set alarm settings. If you enable External Output and choose Constant External Output Action Time, when possible tampering is detected, External Output Action alarm time will be always constant till the alarm is released.

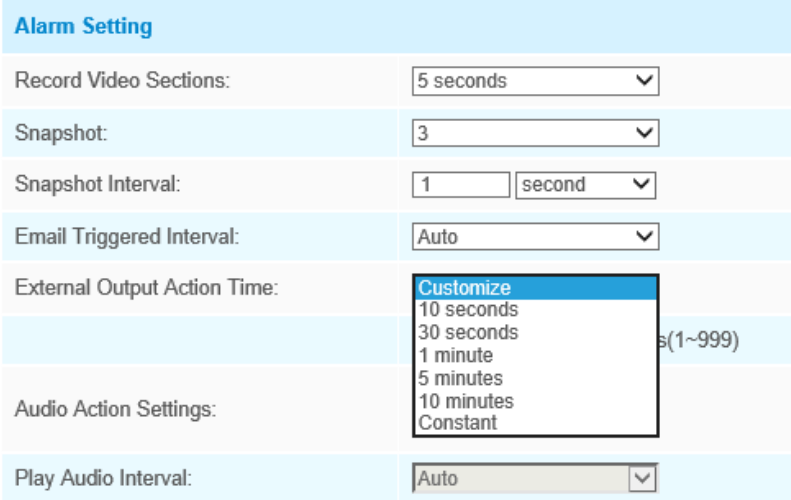

**F** Note: The algorithm supports defocus detection in Tamper Detection function.

## **Line Crossing**

Line Crossing detection is designed to work in most indoor and outdoor environment. An event will be triggered every time when the camera detects objects crossing a defined virtual line.

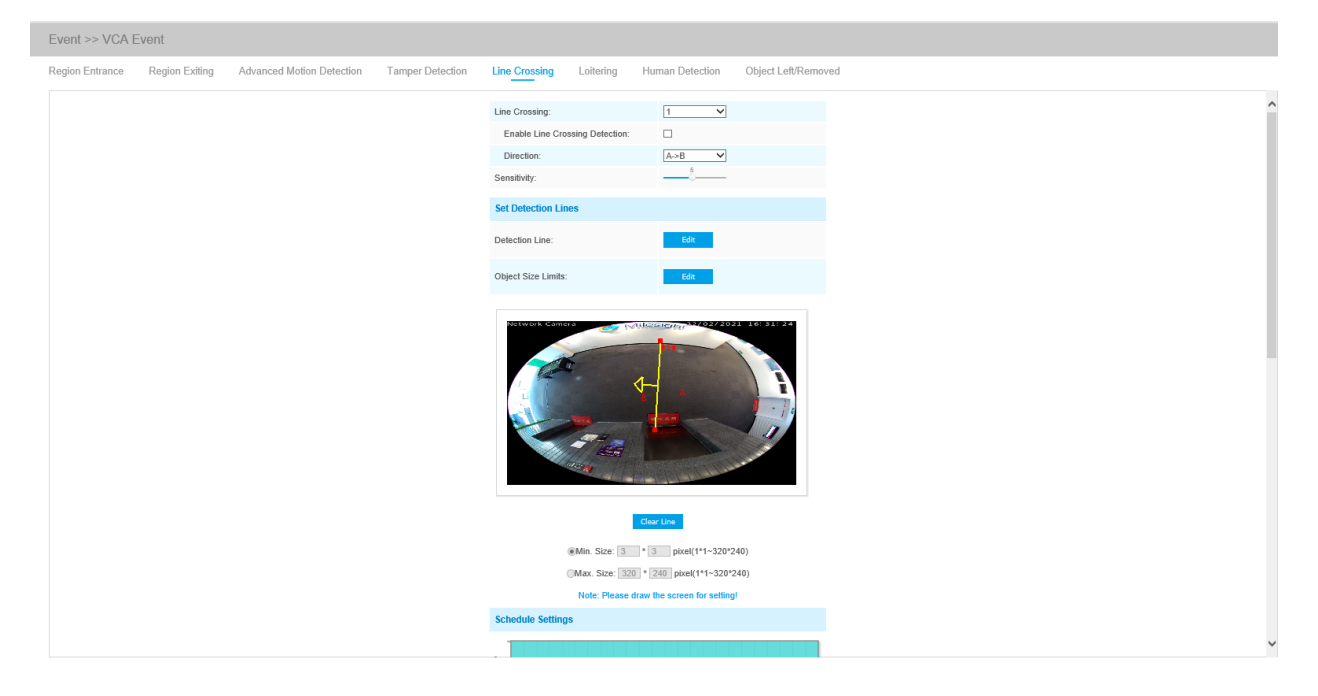

Settings steps are shown as follows:

Step1: Choose a line number;

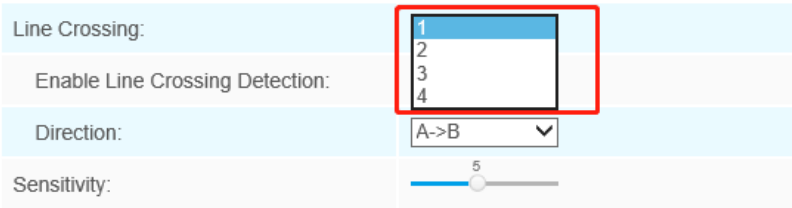

Step2: Enable Line Crossing Detection and define its direction;

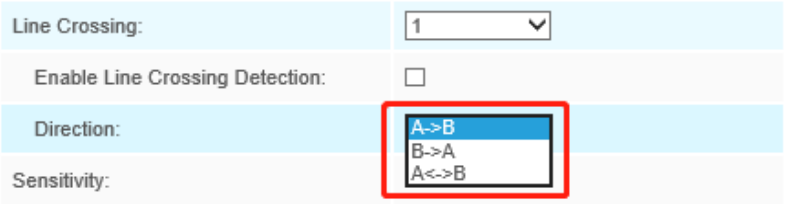

Step3: Set detecting sensitivity;

Step4: Draw detection lines and set object size limits;

Step5: Set detection schedule;

Step6: Set alarm action.

Step7: Set alarm settings. If you enable External Output and choose Constant External Output Action Time, when objects cross a defined virtual line, External Output Action alarm time will be always constant till the alarm is released.

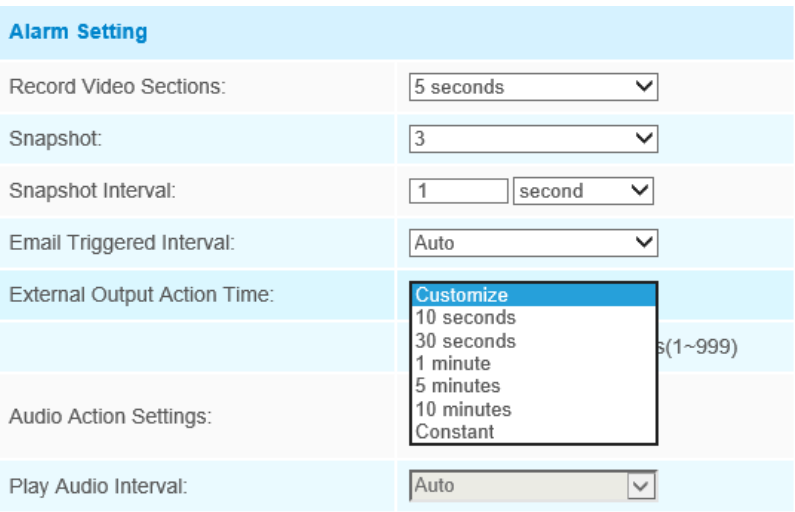

**Note:** Milesight network cameras allows to set up to four lines at a time. There are three direction modes to choose for triggering alarm. "A→B" means when there is any object crossing the line from the "A" side to the "B" side, the alarm will be triggered. "B $\rightarrow$ A" vice versa. "A  $\leftrightarrow$  B" means that the alarm will be triggered when objects cross line from either side.

## **Loitering**

When objects are loitering in a defined area for a specific period of time, it would trigger an alarm.

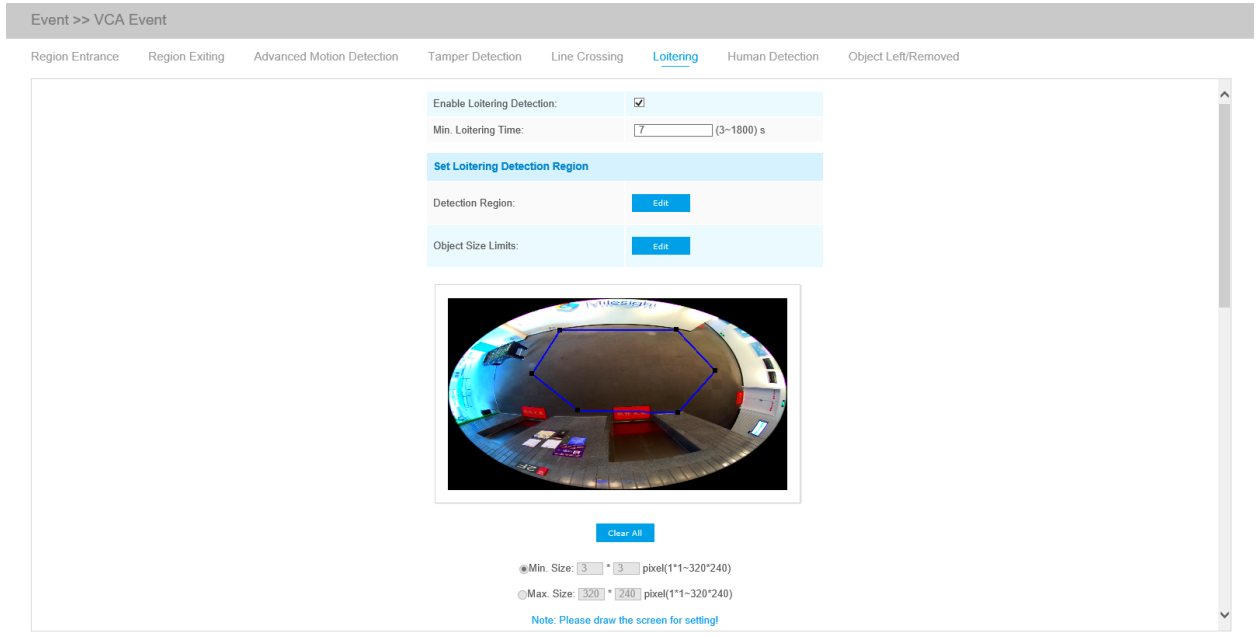

Step1: Enable loitering detection and set minimum loitering time;

Step2: Set loitering detection region and object size limits;

Step3: Set detection schedule;

Step4: Set alarm action.

Step5: Set alarm settings. If you enable External Output and choose Constant External Output Action Time, when objects loiter in the selected regions, External Output Action alarm time will be always constant till the alarm is released.

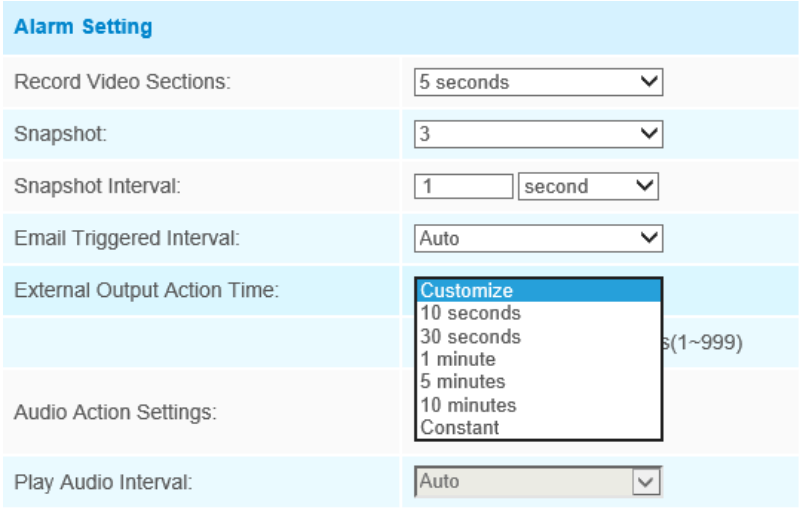

**Note:** After setting minimum loitering time from 3s to 1800s, any objects loitering in the selected area over the minimum loitering time will trigger the alarm.

#### **Human Detection**

Human detection is used for figuring out whether an object is a human or not. Once human detection is enabled, when there is an object appearing in the detecting area, an ID will show on the frame. If the object is a person, it will mark as "person". When the Show Tracks is enabled, the tracks of the moving object will show on the screen.

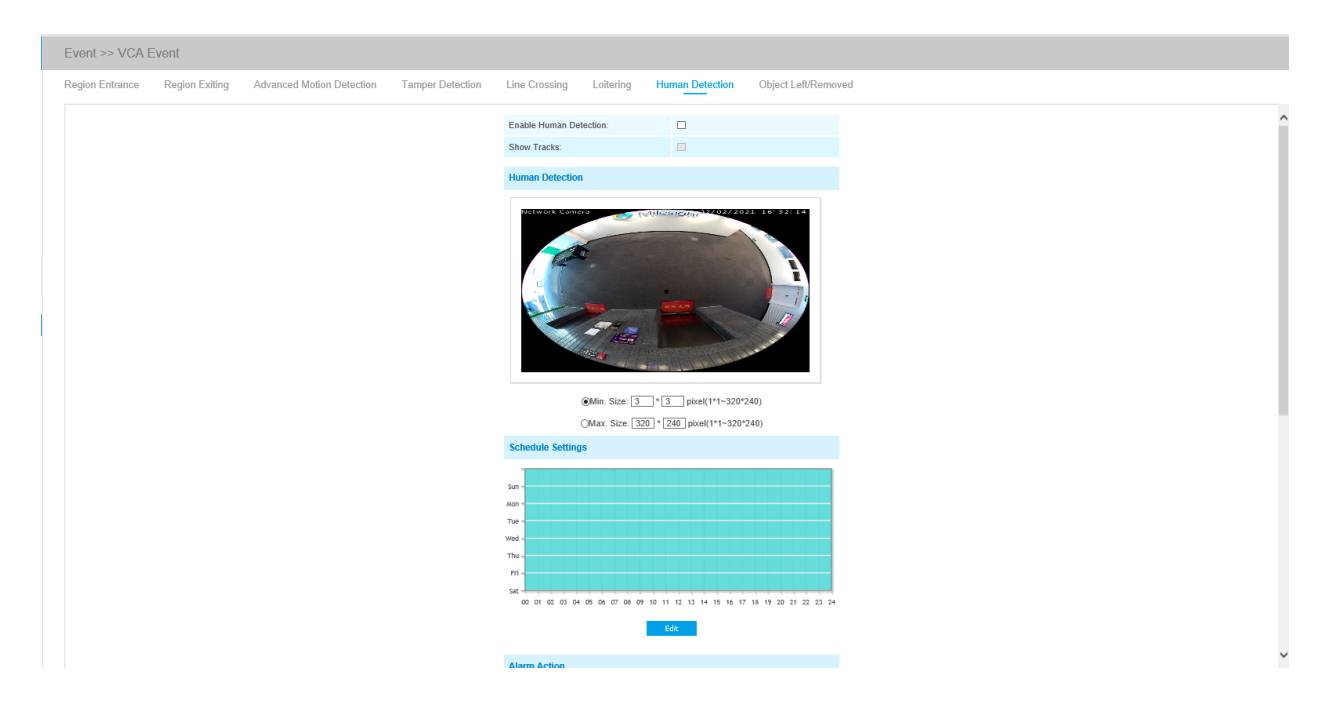

**Note:** Human Detection tab is no longer displayed separately for all AI cameras.

Step1: Enable Human Detection;

Step2: Check Show Tracks;

Step3: Set object size limits;

Step4: Set schedule settings;

Step5: Set alarm action. When enabling PTZ Auto Tracking, camera will mark as "person" and automatically track the person if the detected object is a person;

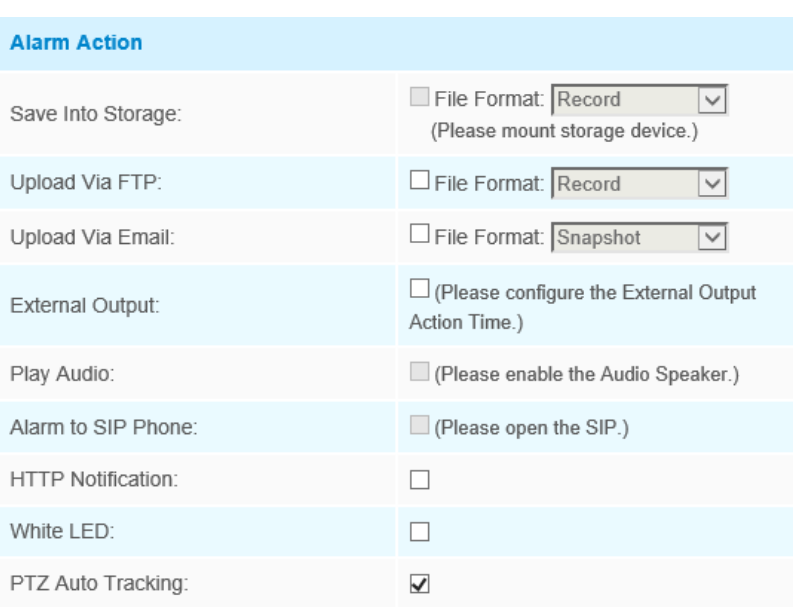

Step6: Set alarm settings. If you enable External Output and choose Constant External Output Action Time, when detected object is marked as "person", External Output Action alarm time will be always constant till the alarm is released.

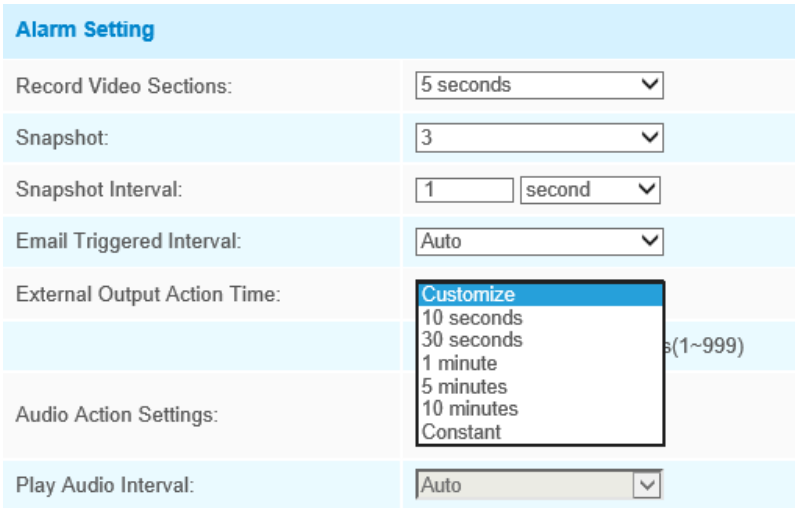

## **Object Left/Removed**

Object Left can detect and prompt an alarm if an object is left in a pre-defined region. Object Removed can detect and prompt an alarm if an object is removed from a pre-defined region.

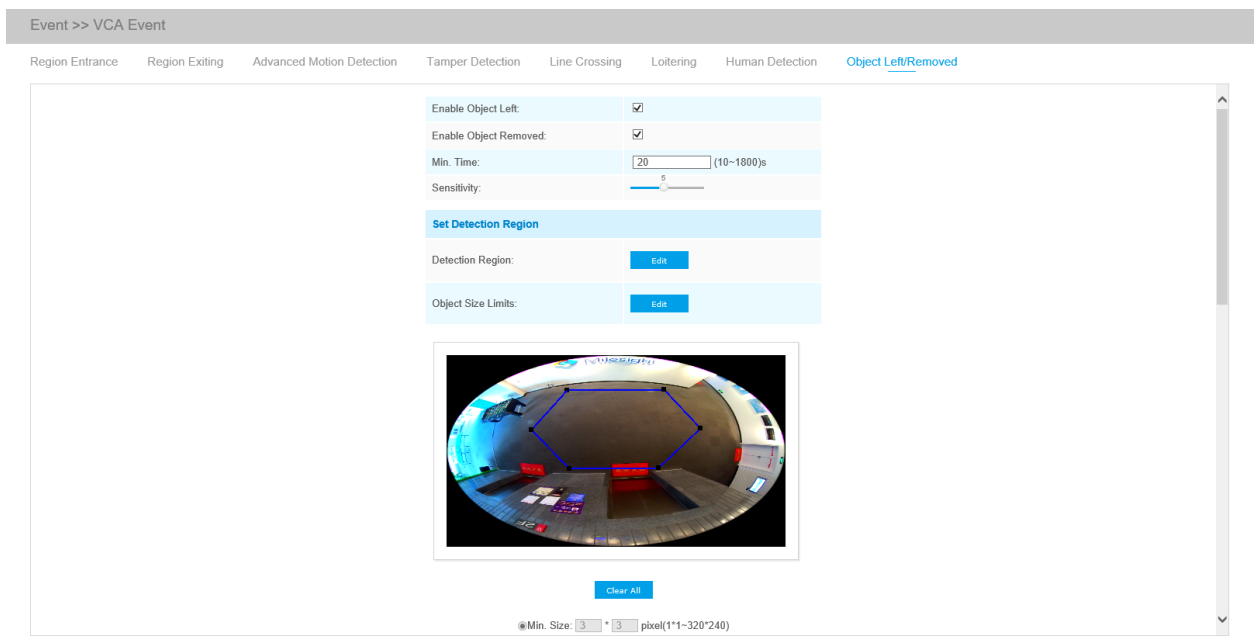

Step1: Enable Object Left or Object Removed(Or you can enable both features at the same time);

Step2: Set minimum time;

Step3: Set detecting sensitivity;

Step5: Set detection schedule;

Step6: Set alarm action.

Step7: Set alarm settings. If you enable External Output and choose Constant External Output Action Time, when an object is left/removed from the selected regions, External Output Action alarm time will be always constant till the alarm is released.

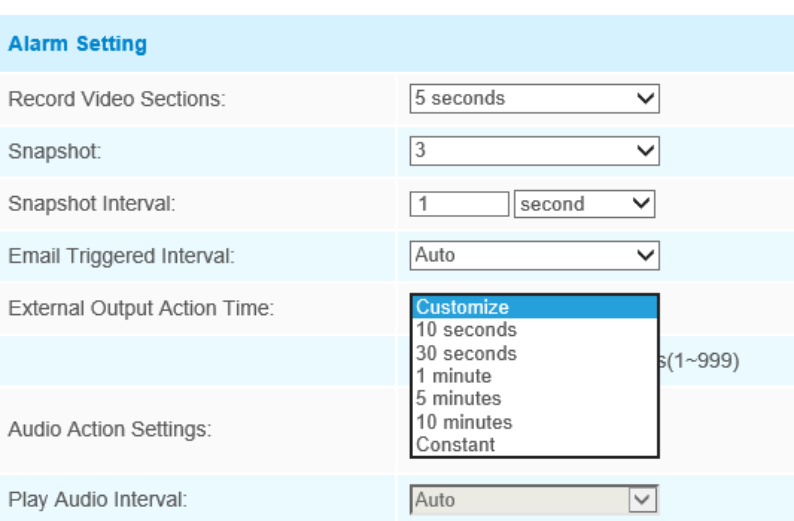

## **F** Note:

• After setting minimum time from 3s to 1800s, any objects are left in the selected area or removed from the selected area over the minimum time will trigger the alarm.

## *5.6.3 People Counting*

## **People Counting**

People Counting is able to count how many people enter or exit during the setting period.

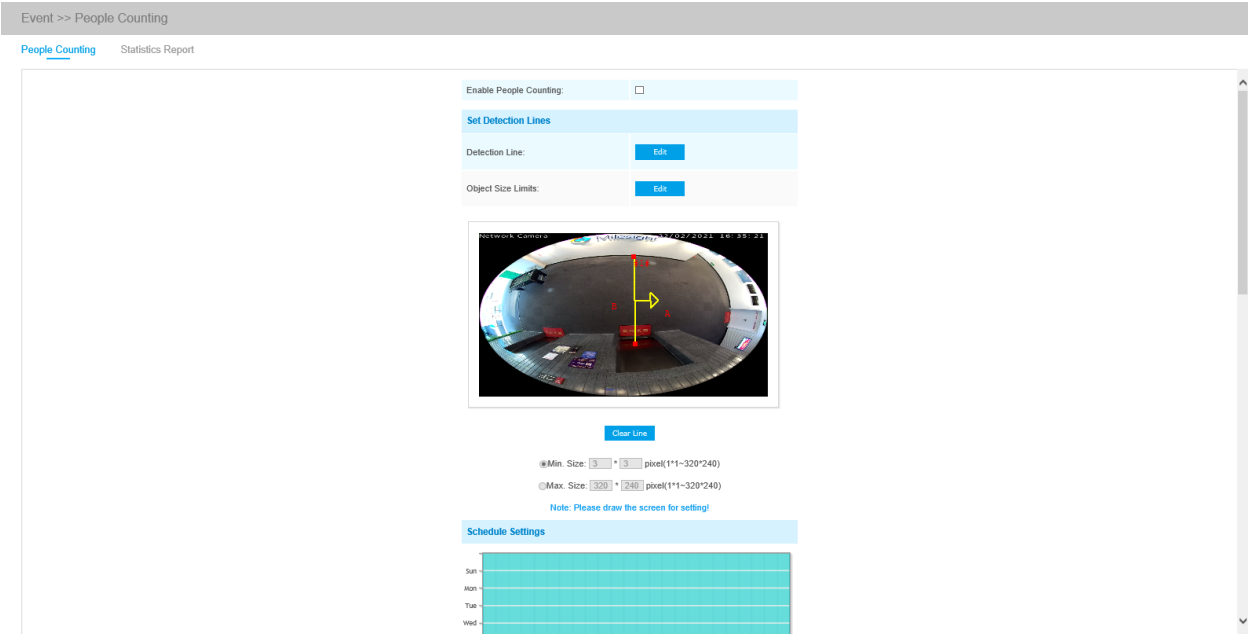

Settings steps are as shown below:

Step1: Enable People Counting;

Step2: Set detection line and object size limits.

Step3: Set detection schedule;

Step4: Set counting OSD;

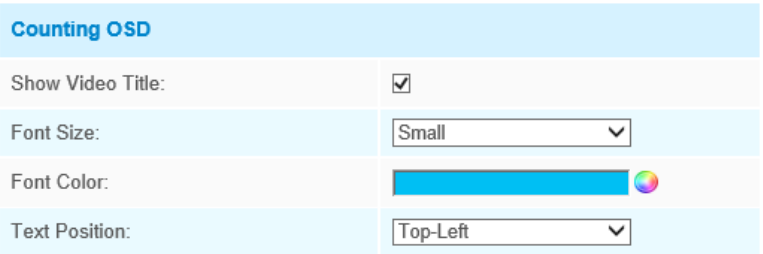

The OSD of the people counting supports manual reset and automatic zeroing;

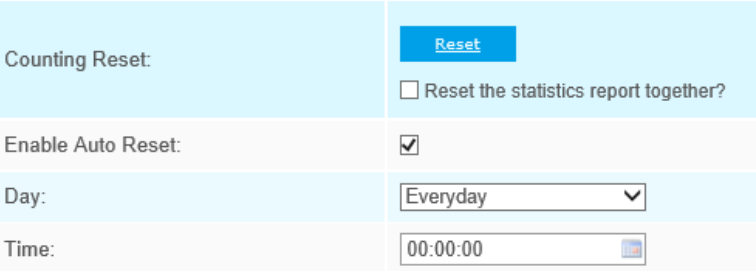

Step5: Set alarm trigger. Alarm will be triggered when the thresholds reaches to a certain value from 1 to 9999.

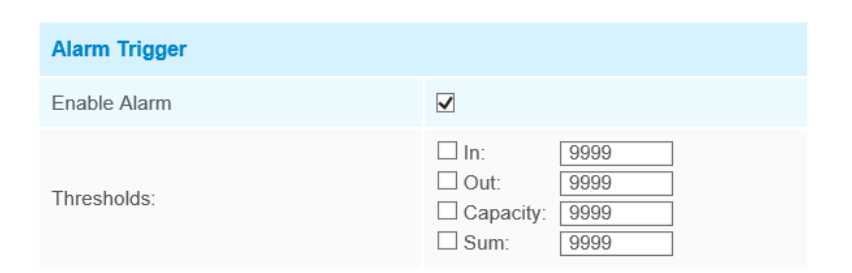

Step6: Set alarm action;

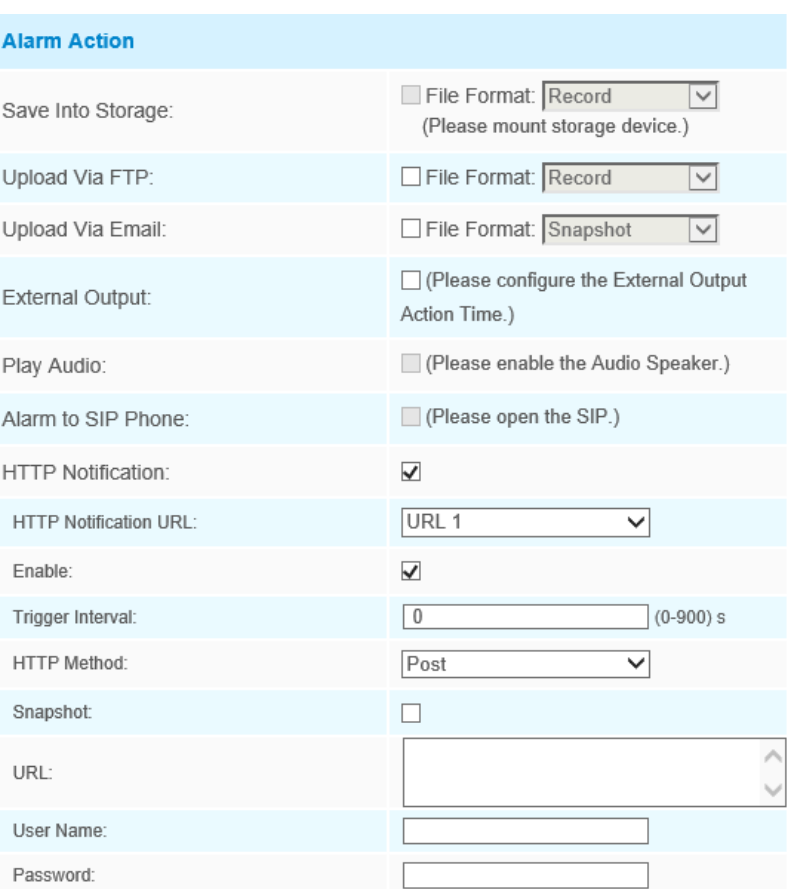

Step7: Set alarm settings. If you enable External Output and choose Constant External Output Action Time, when the thresholds reach to a certain value you set, External Output Action alarm time will be always constant till the alarm is released.

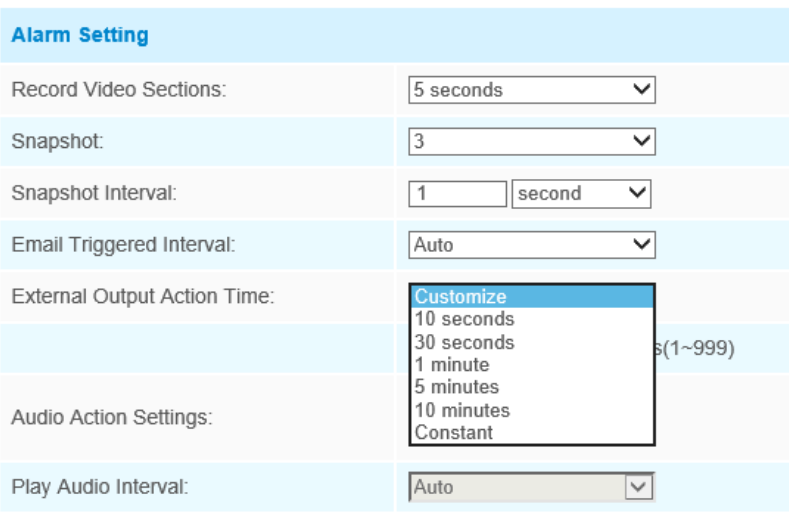

**E** Note: Crossing along the direction of the arrow will record as "In", opposite is "Out".

## **Statistics Report**

The results during the enabling period will be displayed on "**Statistics Report**" interface.

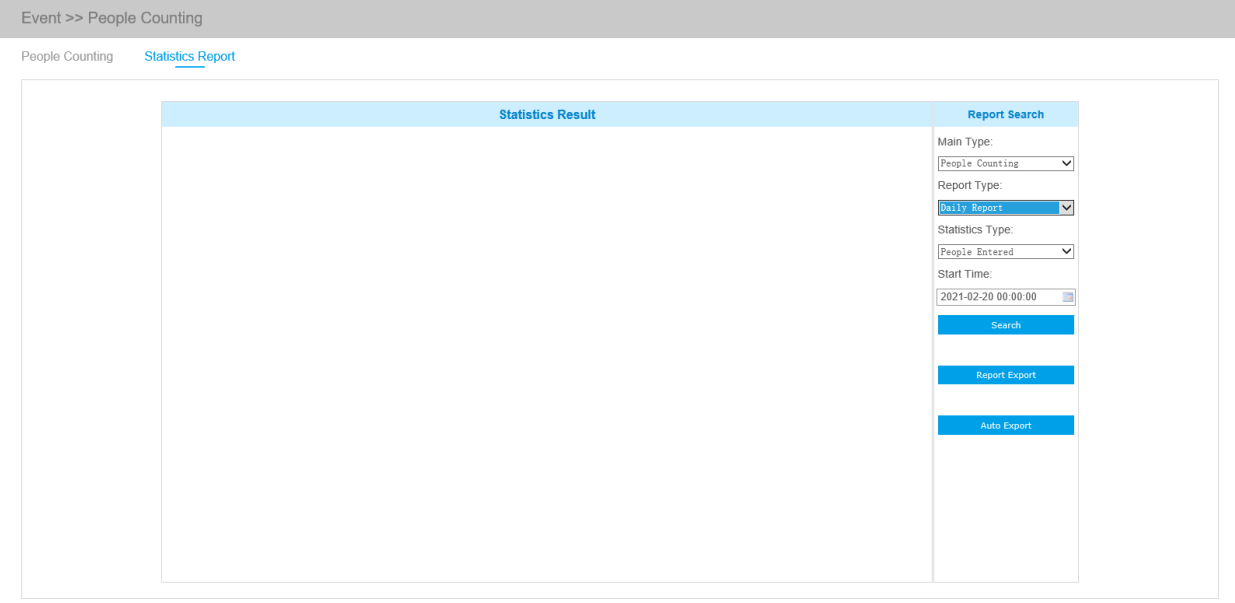

Step 1: Select Main Type;

Step2: Select Report Type including Daily Report, Weekly Report, Monthly Report and Annual Report;

Step3: Select Statistics Type including People Entered, People Exited and Sum;

Step4: Select Start Time, then click start button, the camera will automatically count the data for the day/ week/ month/ year (based on the report type selected by the user) from the start

time and generate the corresponding report. Moreover, you can also click  $\frac{d}{dx}$  or  $\frac{d}{dx}$  to switch display mode of Statistics Report as shown below.

*People Counting-Statistics Report (Line Chart)*

Step5: Click Report Export button to pop up the Export window as shown below, and you can choose File Format to export the report to local.

People Counting Statistics Report **Statistics Result Report Search Let Ind.** Main Type: 2021/02/02 00:00:00 ~ 2021/02/02 23:59:59 People Counting People Counting  $\overline{\mathsf{v}}$ V Sum V People Entered V People Exited Report Type: 165 Daily Report  $\overline{\mathbf{v}}$ Statistics Type: 150  $\texttt{Sum}$  $\overline{\mathbf{v}}$ 135 Start Time:  $2021 - 02 - 0200 \cdot 00 \cdot 00$ 120 105 90  $75$ 60  $45$  $\overline{30}$  $15$  $\boldsymbol{0}$  $\overline{14}$  $12$  $\overline{13}$  $\overline{15}$  $\frac{1}{2}$ 

*People Counting-Statistics Report (Bar Chart)*

Event >> People Counting

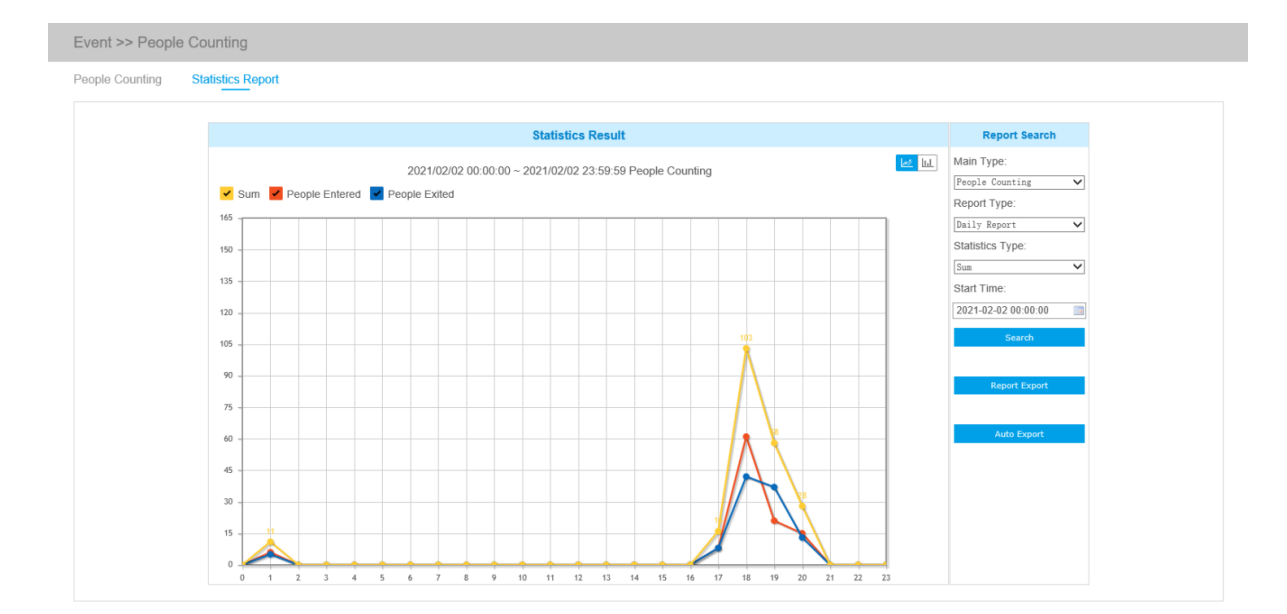

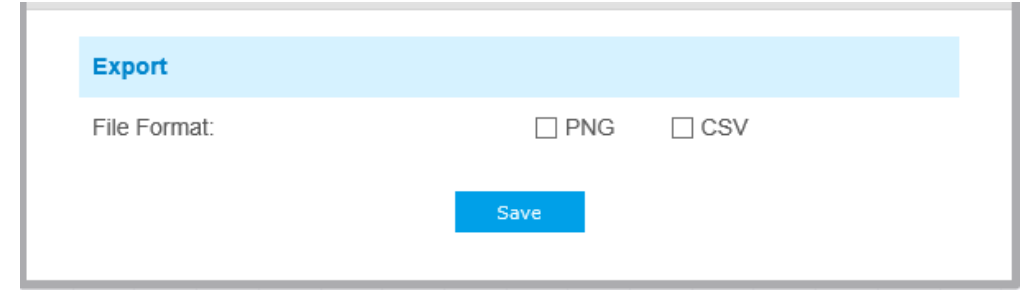

Step6: Click **button Export** button to pop up the Statistics Report Settings as shown below.

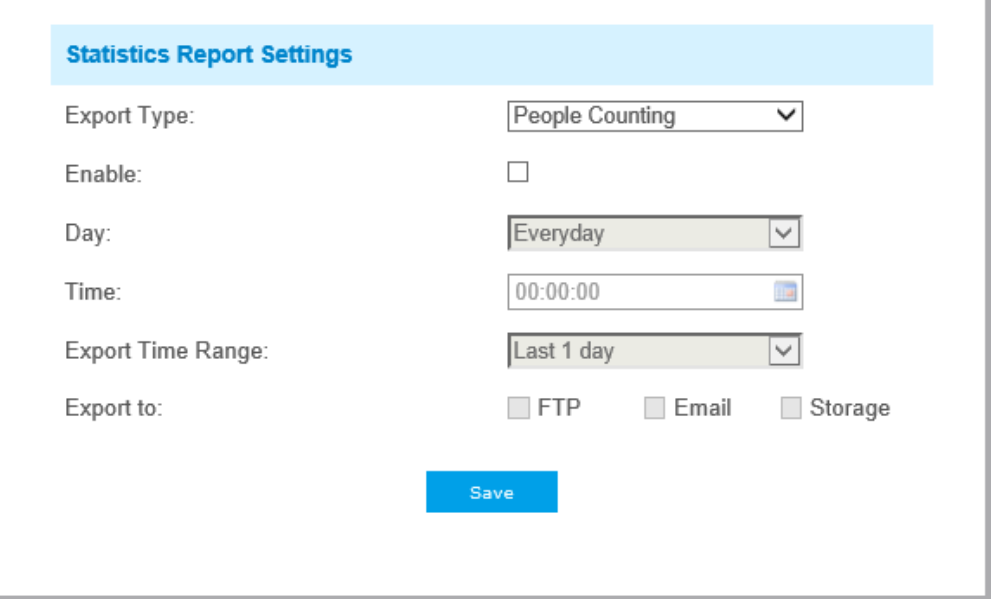

- Set Export Type. User can check People Counting. When People Counting is checked, the gray item becomes editable as shown below;
- Set Day. User can choose Everyday to export daily reports, while choosing others to export reports on a specific day of the week;

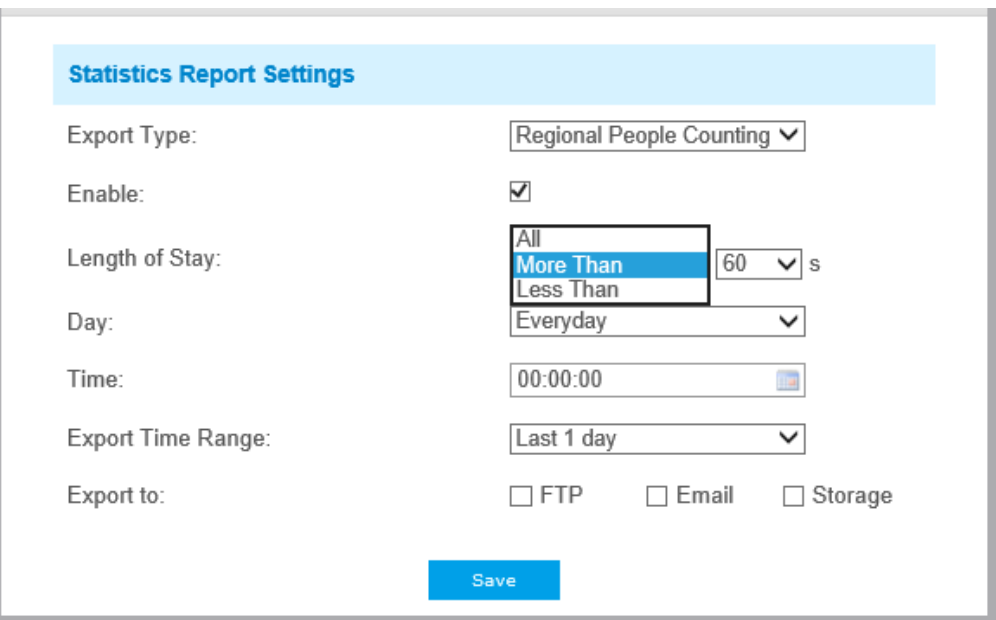

• Set Time. User can choose the time of day to export the Statistics Report automatically, click the calendar icon to pop up the following Quick Selection;

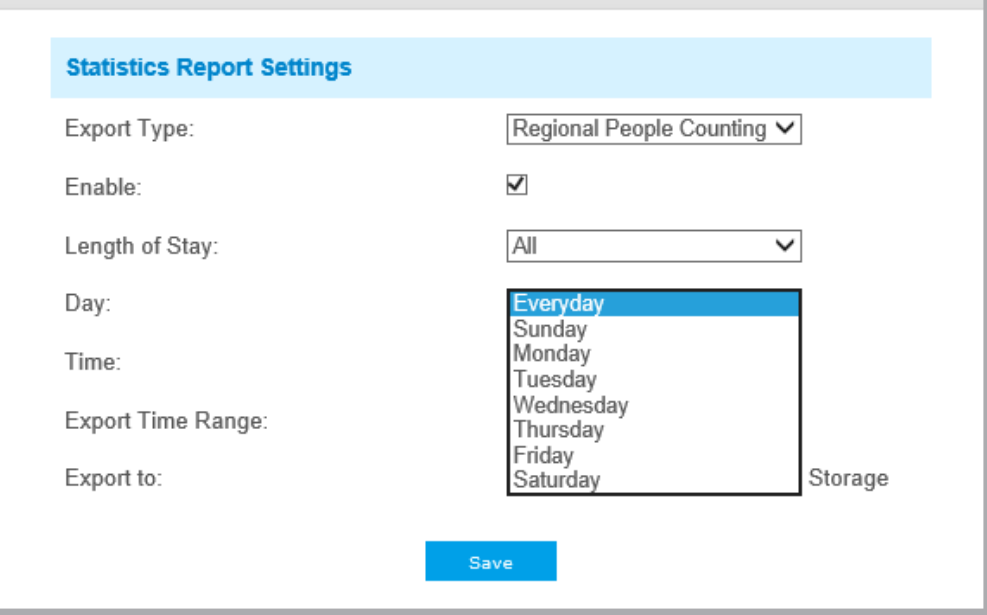

• Set Export Time Range;

*Day (Choose Everyday)*

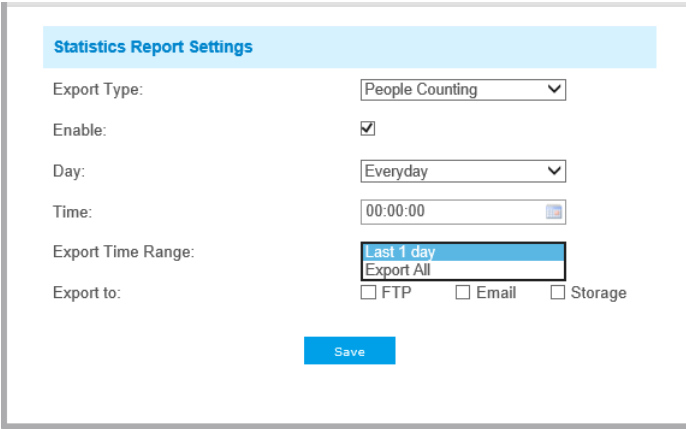

## *Day (Choose Week)*

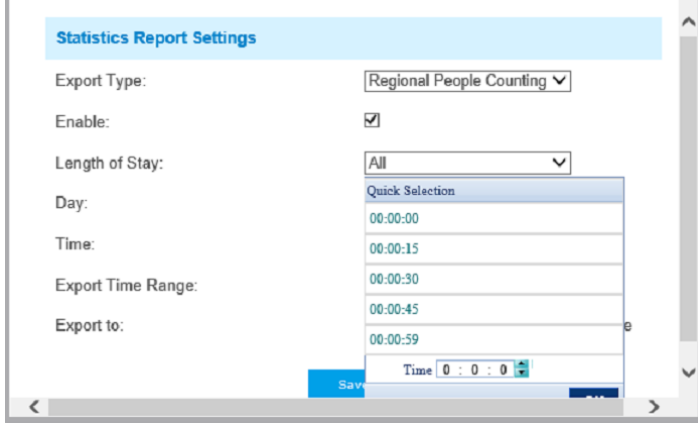

• Set the destination path of the automatically exported report. The report can be exported to FTP/ Email/Storage automatically as the form of an Excel spreadsheet according to the day, time and export time range you set. Then click "Save".

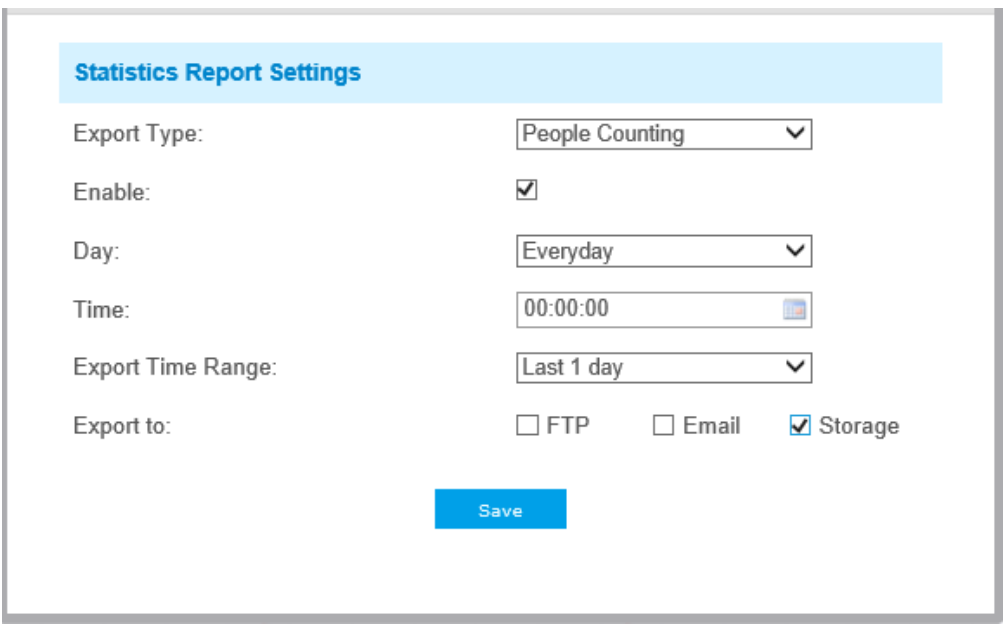

**Note:** If the current Statistics Report is generated, it will be saved as a csv form.

## *5.6.4 Heat Map*

Heat Map function can analyze customers movement to reveal insights for better business management with the intuitive and accurate statistical analysis results in time or space pattern as needed.

## **Note:**

- Currently Heat Map is only supported in the original view of 360° Panoramic Fisheye Network Camera and the dewarping view of 180° Panoramic Mini Bullet Network Camera and 180° Panoramic Mini Dome Network Camera.
- Please upgrade the camera to V43.7.0.75 or above to use Heat Map function.
- Only allowed to view reports within 7 days without a SD card or NAS.

#### **Heat Map**

Step1: After log in the web, go to **"Advanced Settings"→ "Heat Map"**. Check the checkbox "**Enable Heat Map**", then set the Heat Map settings as shown below.

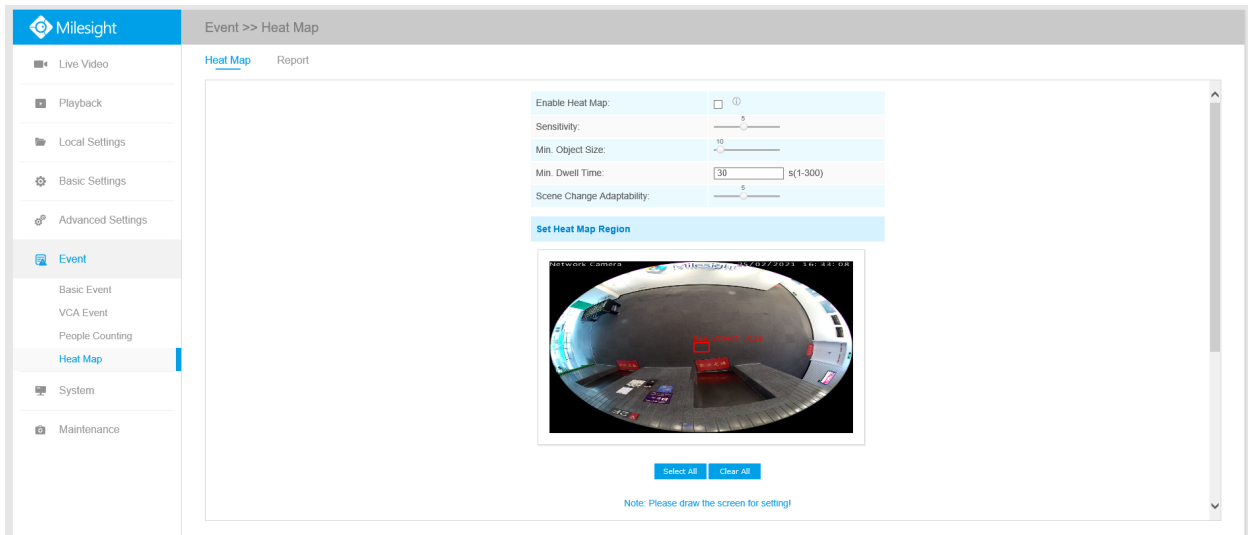

## **Table 46. Description of the buttons**

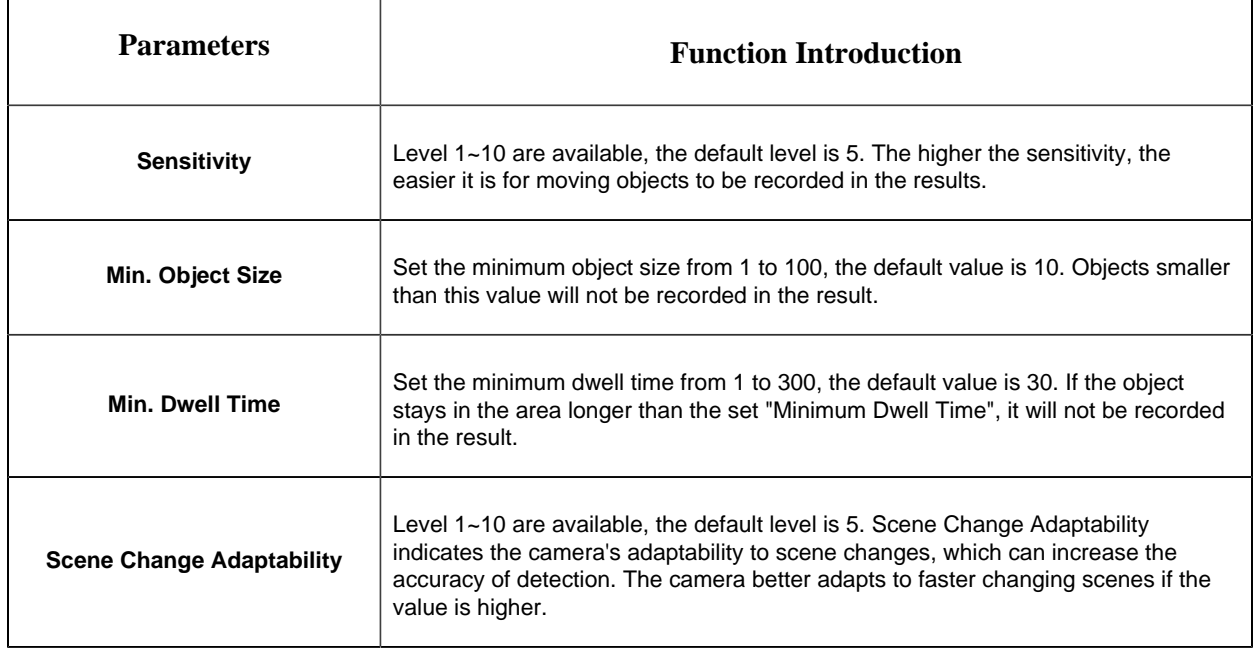

Step2: Set Heat Map Region. Draw the screen to set the detection area. You can click "**Select All**" button to select all areas, or "**Clear All**" button to remove the current drawn area.

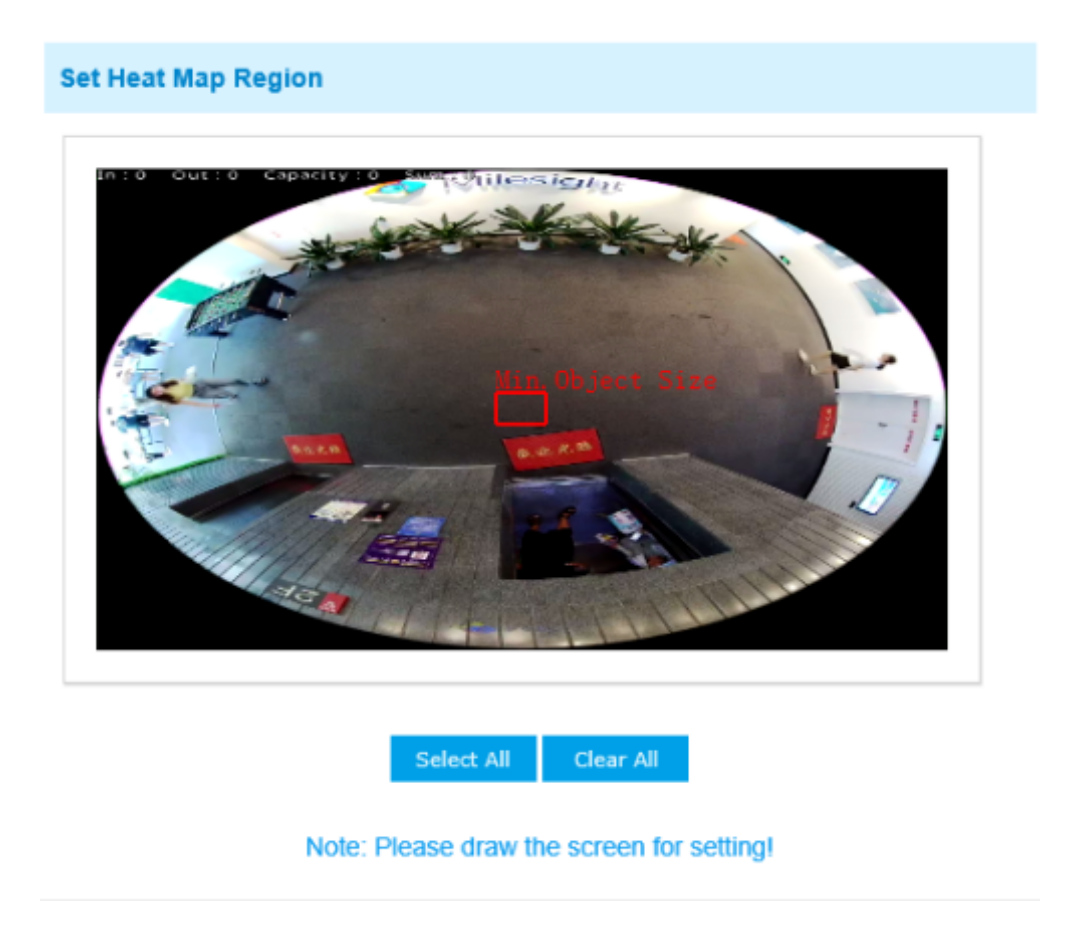

Step3: Schedule Settings. You can draw the schedule by clicking "**Edit**" button. And then click **"Save"** or **"Reset"** after finishing setting.

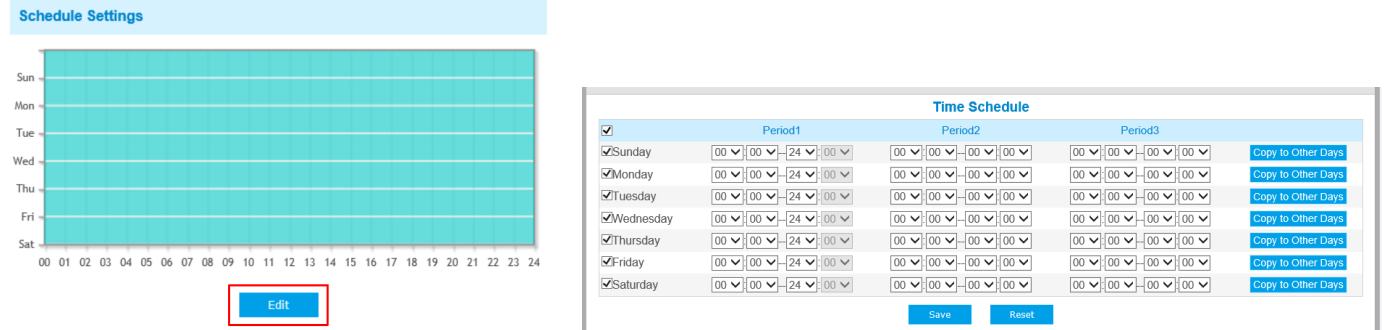

#### **Report**

The results will be displayed on "**Report**" interface.

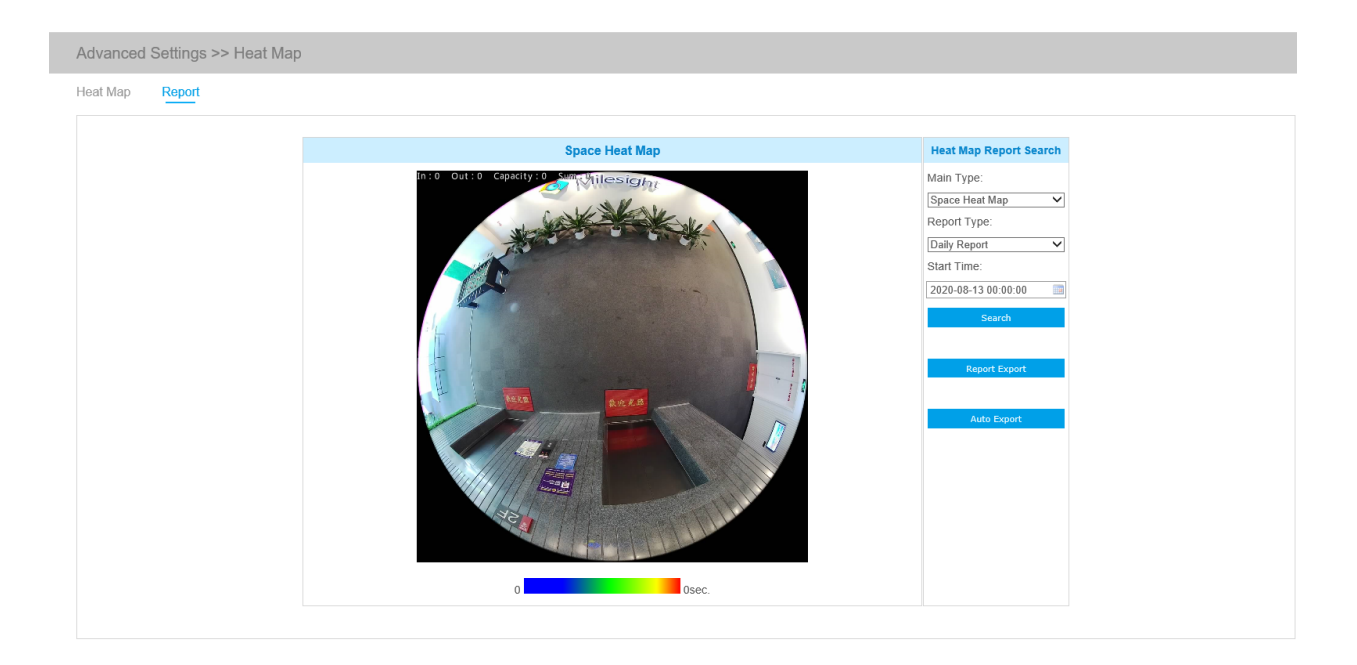

Step1: Select Main Heat Map Type.

**[Space Heat Map]**: Space Heat Map will be presented as a picture with different color. Different colors represent different heat values. Red represents the highest and blue represents the lowest.

**[Time Heat Map]**: Time heat map will be presented as a line chart to show the heat at different times.

Step2: Select Report Type including Daily Report, Weekly Report, Monthly Report and Annual Report.

Step3: Select Start Time, then click the **"Search"** button, the camera will automatically count the data for the day/ week/ month/ year (based on the report type selected by the user) from the start time and generate the corresponding report as shown below.

*Space Heat Map*

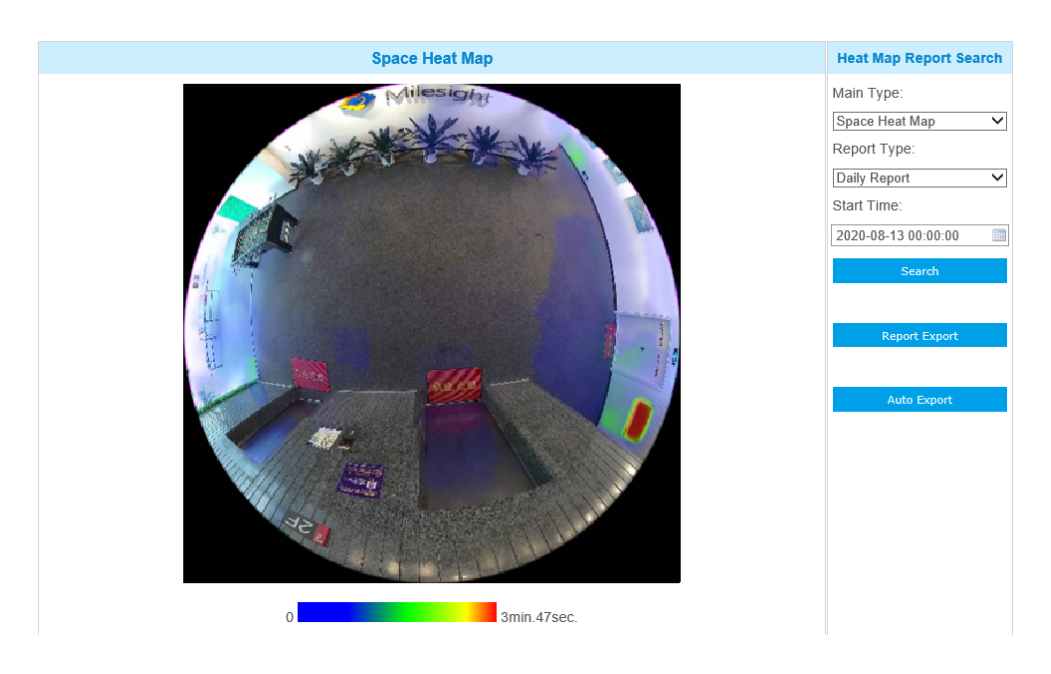

*Time Heat Map*

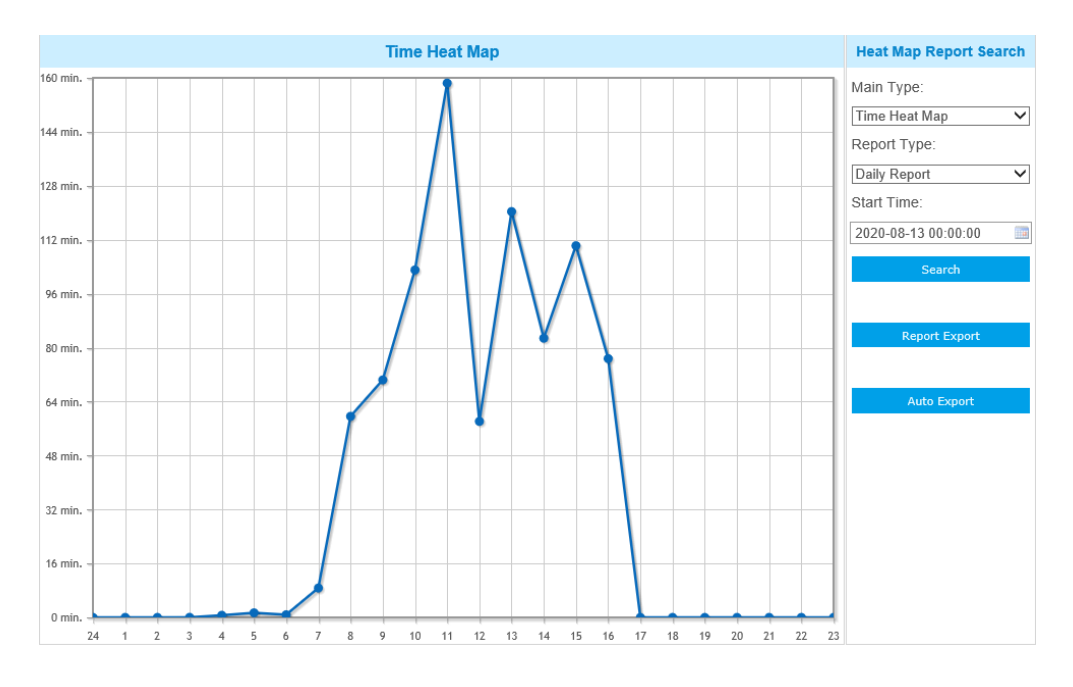

Step4: Click the "**Report Export**" button to export the report to local.

Step5: Click the **"Auto Export"** button to pop up the Heat Map Report Settings as shown below.

• Set Export Type. User can check Space Heat Map or Time Heat Map or both. When either Space Heat Map or Time Heat Map is checked, the gray item becomes editable as shown below; • Set Day. User can choose Everyday to export daily reports, while choosing others to export reports on a specific day of the week;

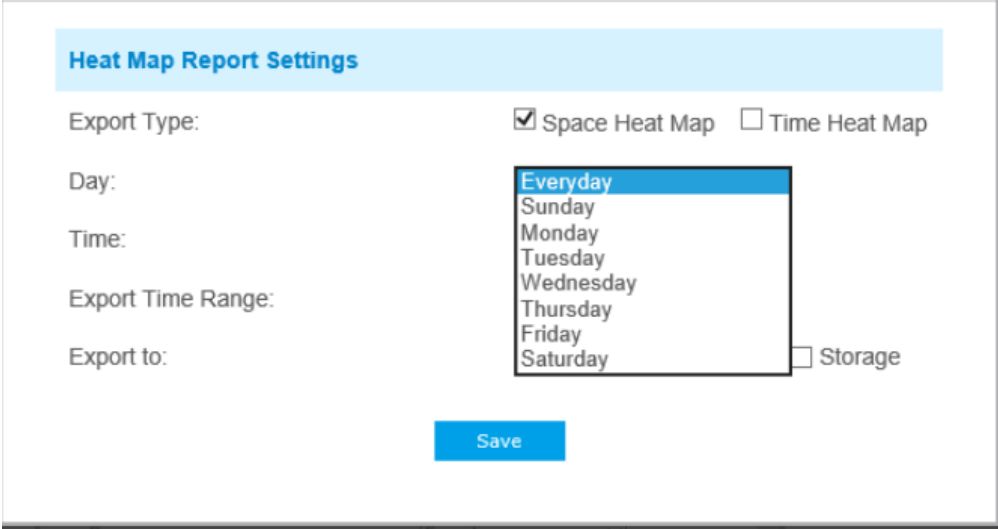

• Set Time. User can choose the time of day to export the heat map automatically, click the calendar icon to pop up the following Quick Selection;

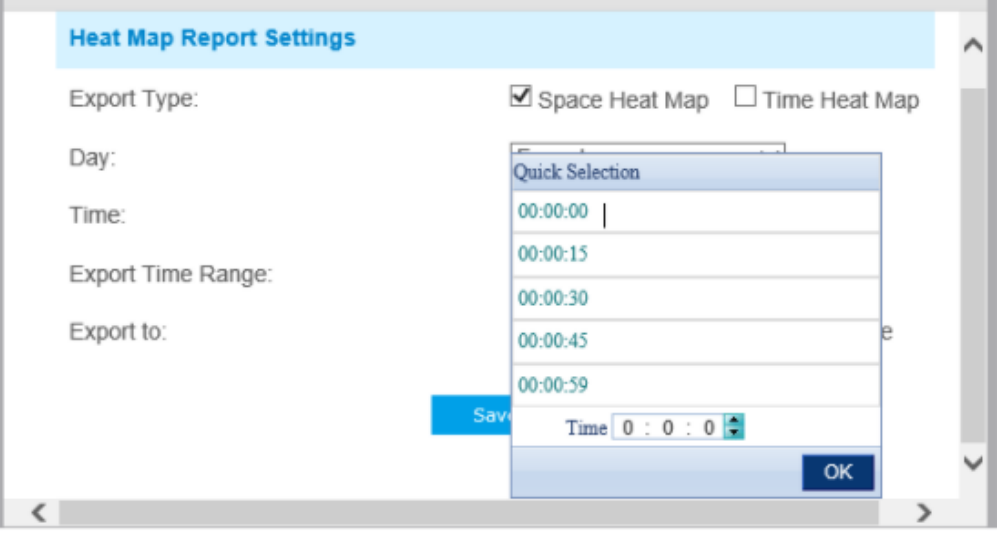

• Set Export Time Range.

Day (Choose Everyday)

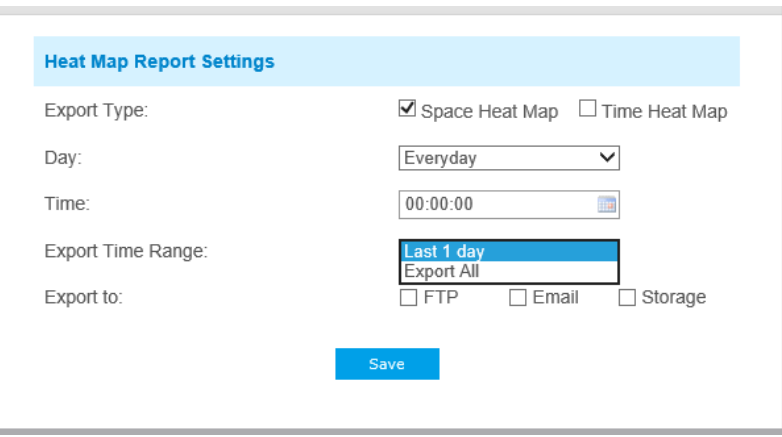

### *Day (Choose Week)*

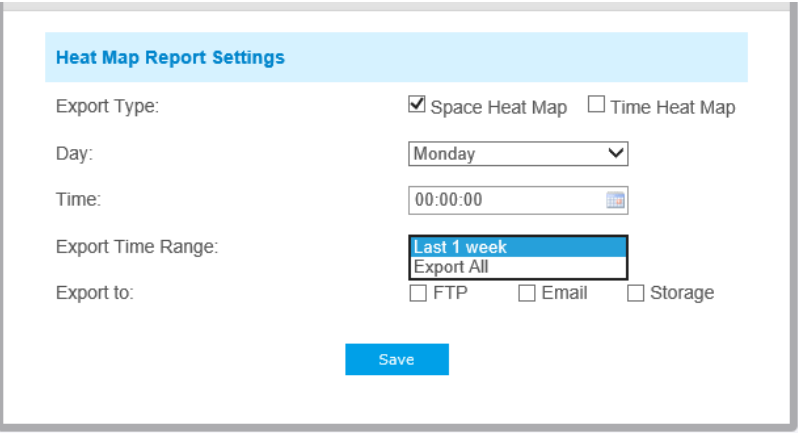

• Set the destination path of the automatically exported report. The report can be exported to FTP/ Email/Storage automatically as the form of an Excel spreadsheet or a picture according to the day, time and export time range you set. Then click "Save".

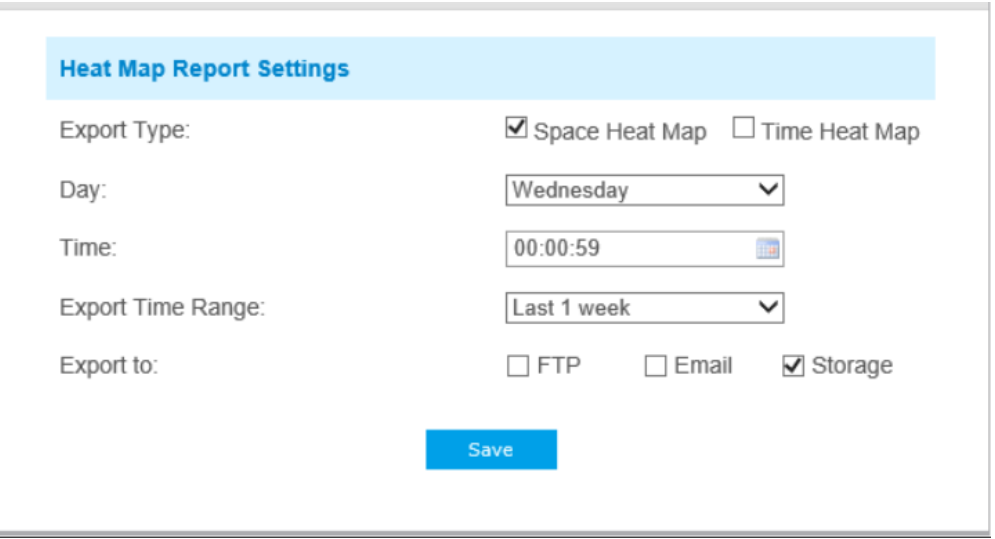

If the current Space Heat Map is generated, it will be saved as a png image. If the current Time Heat Map is generated, it will be saved as a csv form.

**F** Note: The automatically exported report of the Space Heat Map only can be used on MS-CXX74-PB.

## *5.7 System*

All information about the hardware and software of the camera can be checked on this page.

| <b>System</b>       |                                                          |
|---------------------|----------------------------------------------------------|
| Device Name:        | Network Camera                                           |
| Product Model:      | MS-C9674-PB                                              |
| Hardware Version:   | V1.0                                                     |
| Software Version:   | 43.7.0.78                                                |
| MAC Address:        | 1C:C3:16:22:0D:8D                                        |
| Device Information: | SJ001EQ370N2                                             |
| Alarm Input:        | 1                                                        |
| Alarm Output:       | 1                                                        |
| Uptime:             | 2 days 4 hours 21 minutes                                |
| OR Code:            | Please scan this QR code on App to<br>get a remote view. |

**Table 47. Description of the buttons**

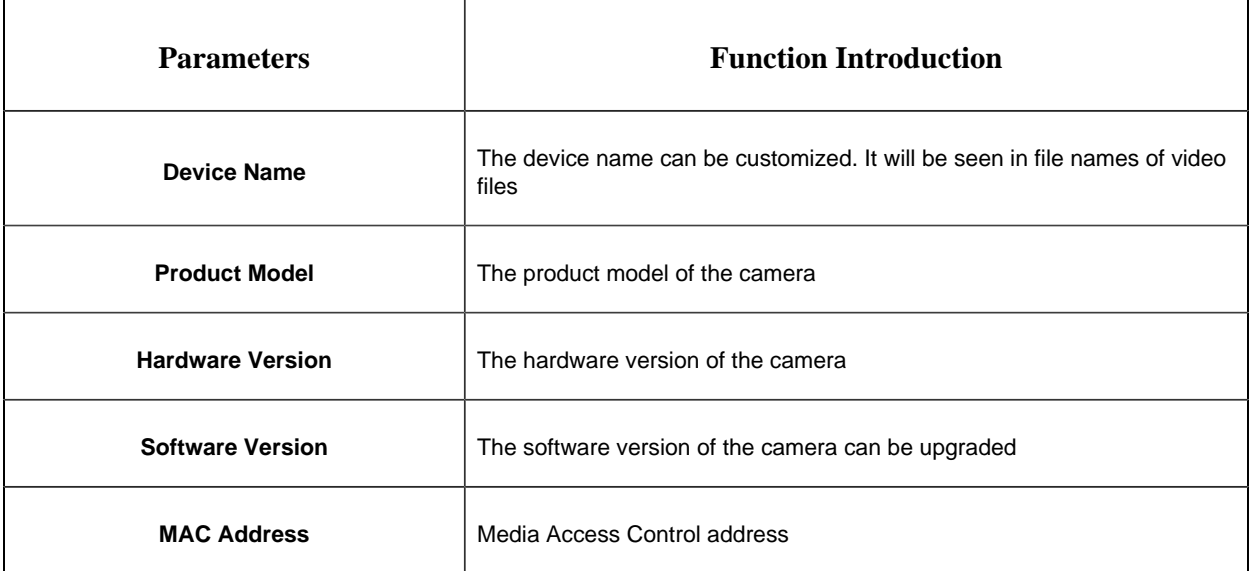

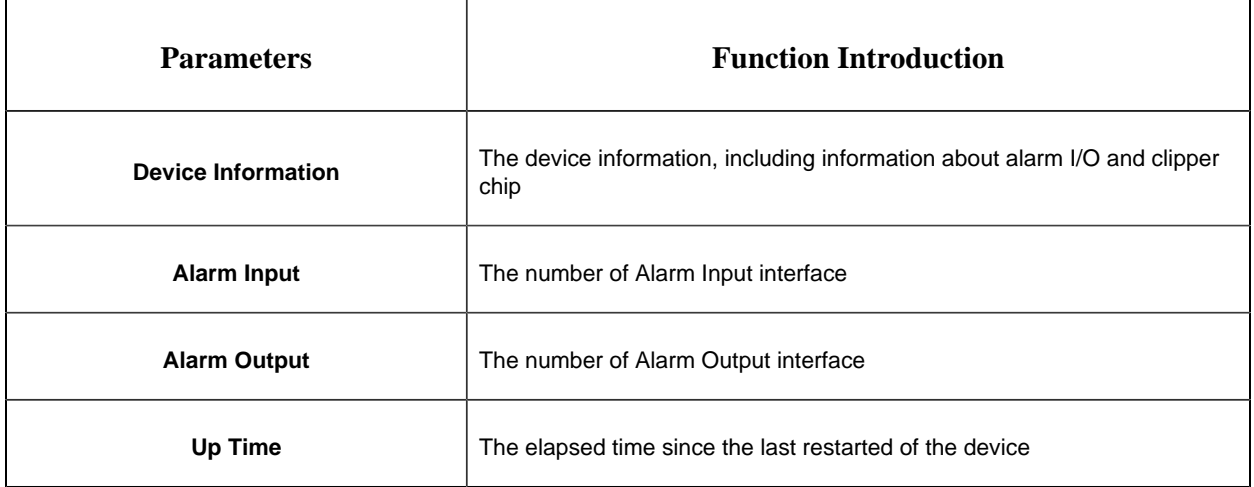

**I** Note: The Alarm Input/Alarm Output will appear only when the camera have alarm input/output interface.

## *5.8 Maintenance*

## *5.8.1 System Maintenance*

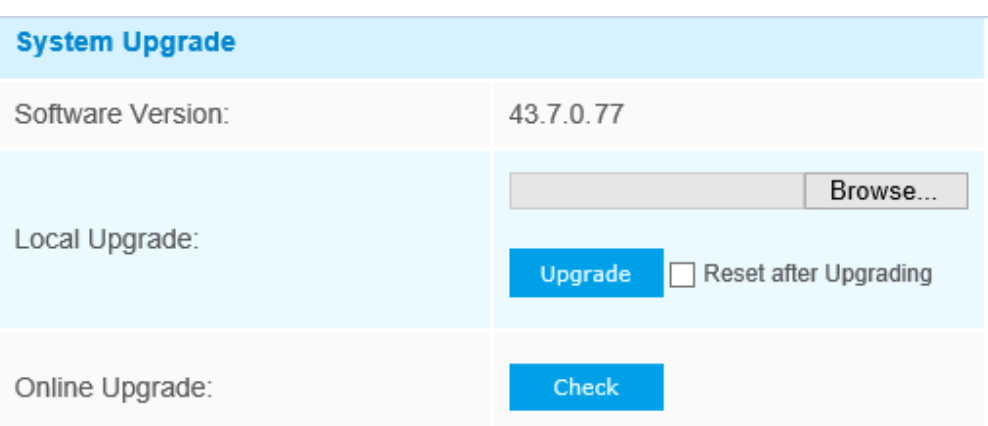

Note: Do not disconnect the power of the device during the upgrade.

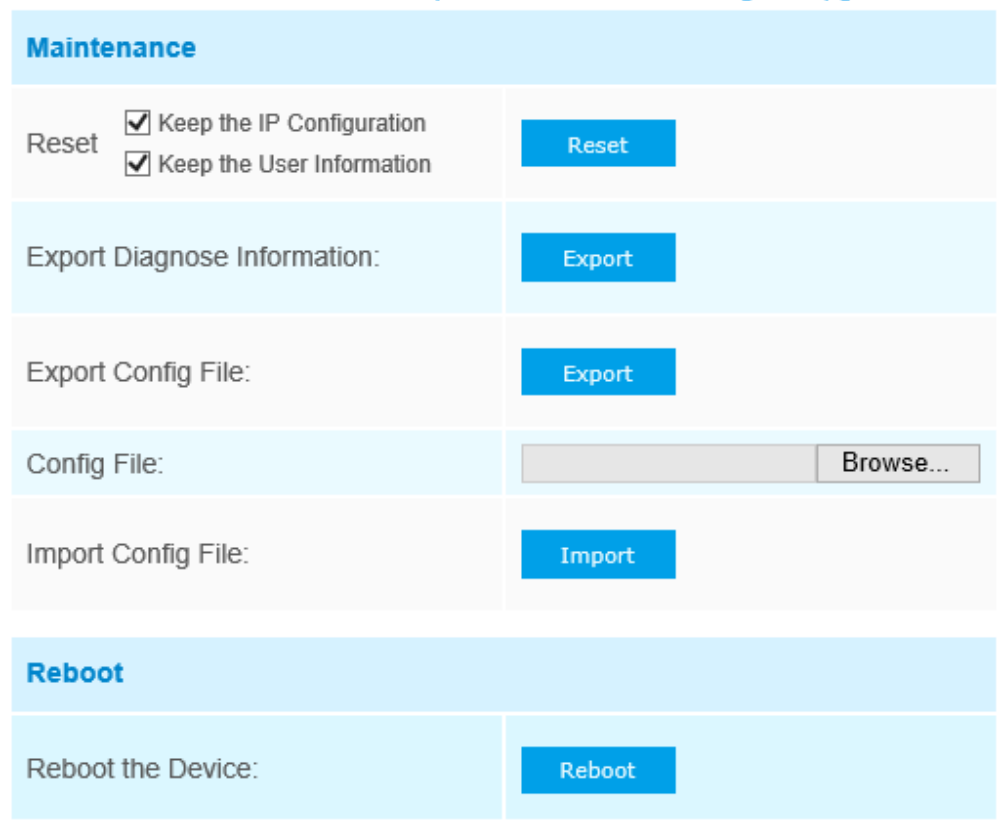

**Table 48. Description of the buttons**

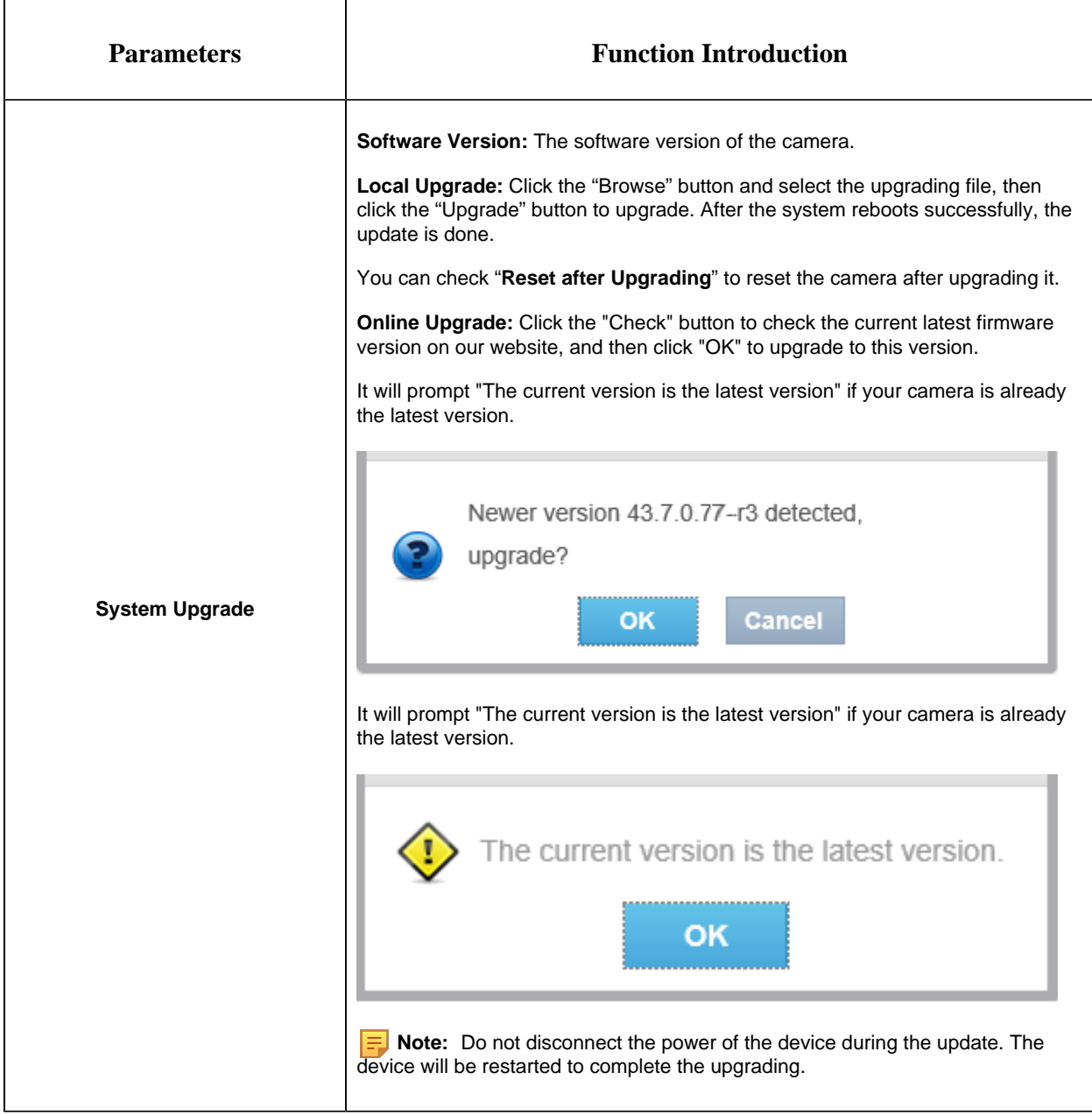

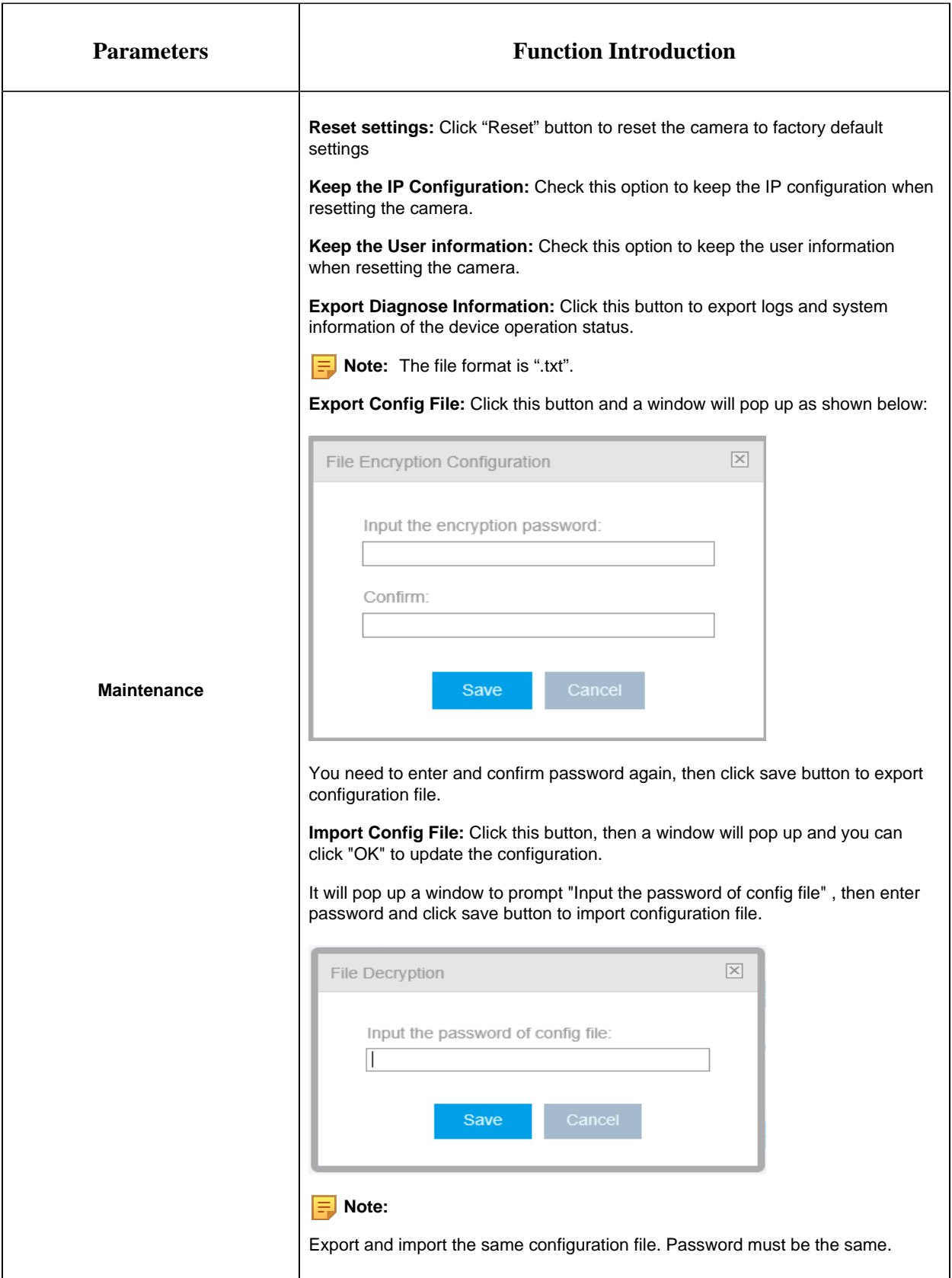

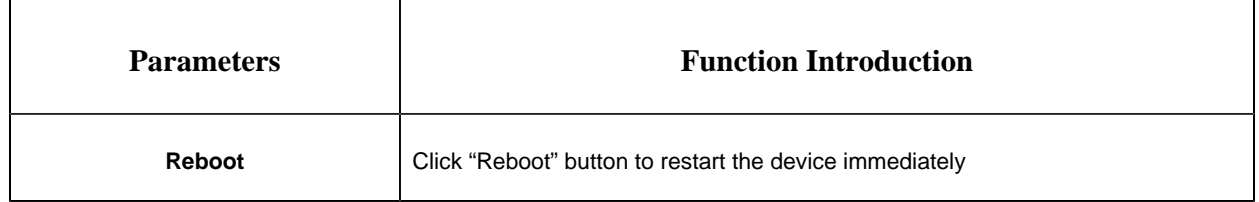

## *5.8.2 Auto Reboot*

Set the date and time to enable Auto Reboot function, the camera will reboot automatically according to the customized time in case that camera overload after running a long time.

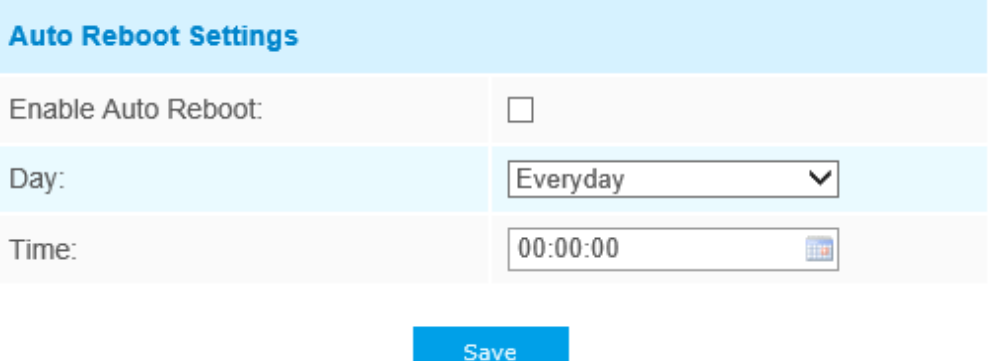

# Chapter 6. Services

Milesight Technology Co., Ltd provides customers with timely and comprehensive technical support services. End-users can contact your local dealer to obtain technical support. Distributors and resellers can contact directly with Milesight for technical support.

Technical Support Mailbox: support@milesight.com

Web: [http://www.milesight.com](http://www.milesight.com/)

Online Problem Submission System: <http://www.milesight.com/service/feedback.asp>

## **MILESIGHT USA**

TEL: +1-800-561-0485

Add: 7509 N.W. 36th Street, Miami, Florida 33166, USA

## **MILESIGHT KOREA**

TEL: +82-2-839-3335

Add: 925, Anyang SK V1 Center, LS-ro 116beon-gil, Dongan-gu, Anyang-si, Korea

## **MILESIGHT CHINA**

TEL: +86-592-5922772

Add: No.23 Wanghai Road,2nd Software Park, Xiamen, China